# **DL-301/DL-302/DL-303**

# **CO/ CO2/Temperature/Humidity/Dew Point**

# **Data Logger User Manual**

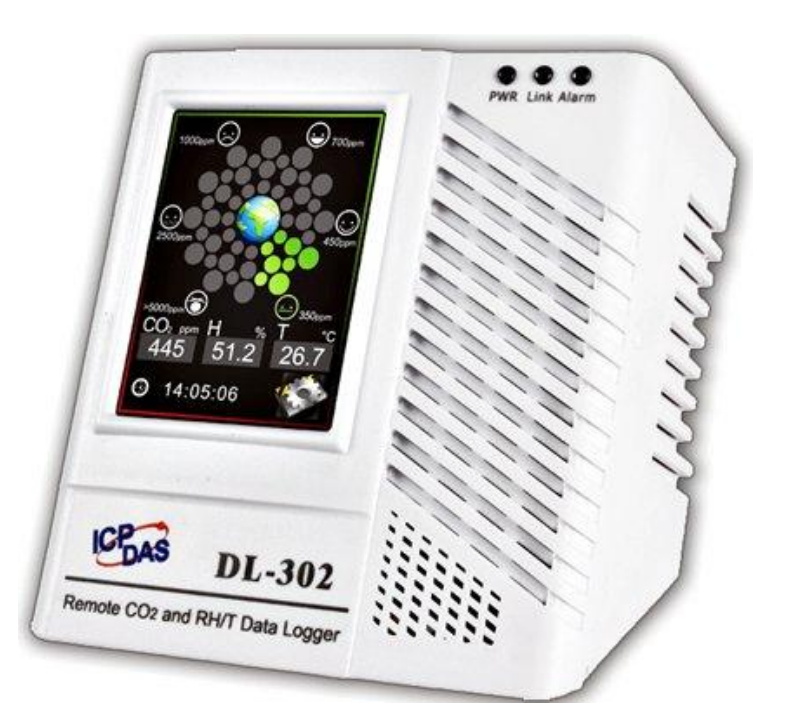

 **Version: 1.2.0 Date: Oct. 2018**

Edited by Sunny Chiu

### **Warranty**

All products manufactured by ICP DAS are warranted against defective materials for a period of one year from the date of delivery to the original purchaser.

### **Warning**

ICP DAS assumes no liability for damages consequent to the use of this product. ICP DAS reserves the right to change this manual at any time without notice. The information furnished by ICP DAS is believed to be accurate and reliable. However, no responsibility is assumed by ICP DAS for its use, nor for any infringements of patents or other rights of third parties resulting from its use.

### **Copyright**

Copyright © 2015 by ICP DAS. All rights are reserved.

**Contact Us** If you have any questions, please feel free to contact us via email at: [Service@icpdas.com](mailto:Service@icpdas.com)

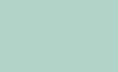

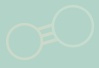

## **Contents**

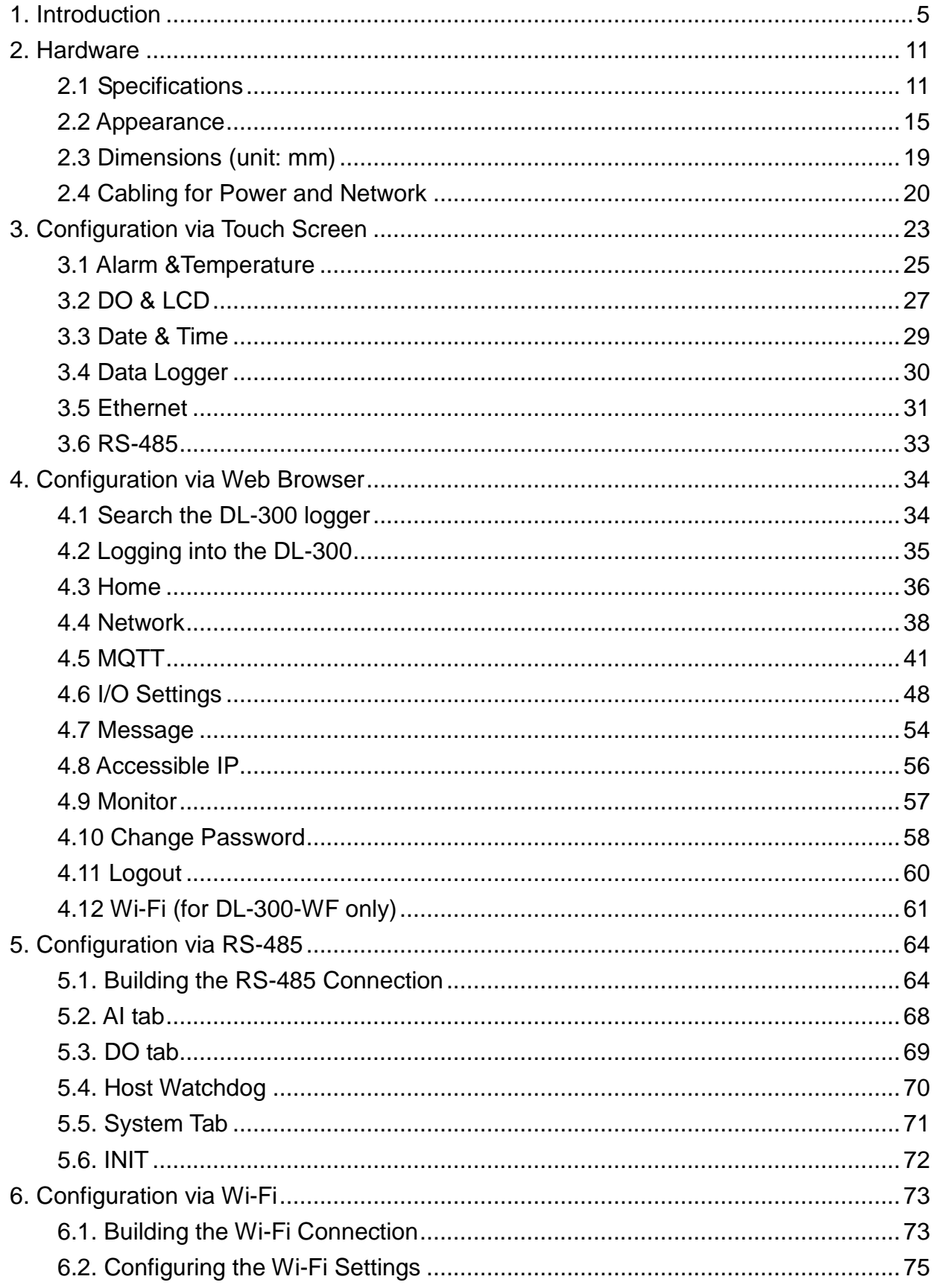

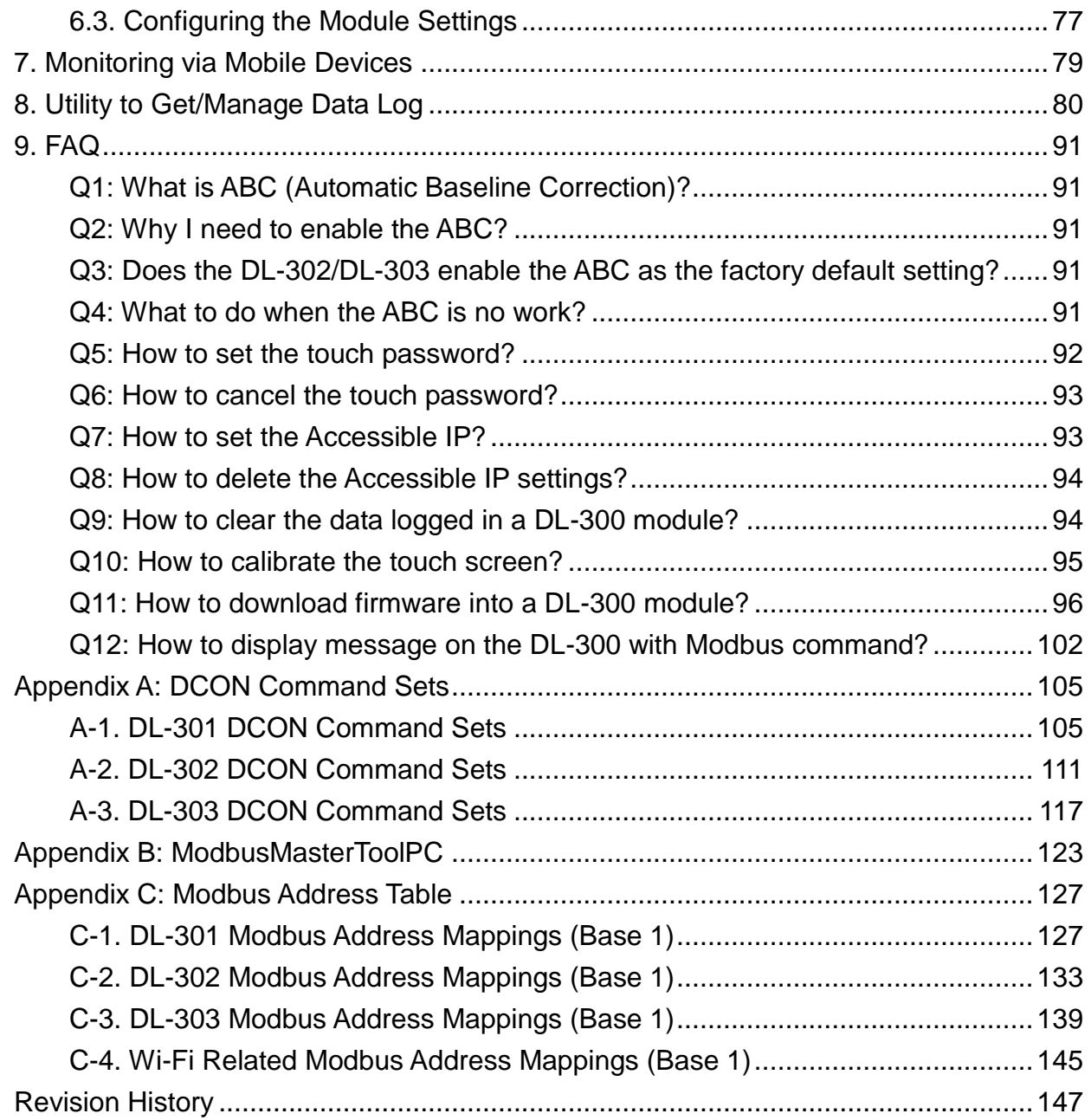

# <span id="page-4-0"></span>**1. Introduction**

The DL-300 series is a data logger designed to accurately measure and record the concentration of carbon monoxide/carbon dioxide in the atmosphere, temperature and humidity. It can display the real-time data and log the concentration of  $CO$ ,  $CO<sub>2</sub>$ , temperature and humidity with a date and time stamp for downloading later. The logging interval is programmable and up to 450,000 data points can be stored in built-in, non-volatile memory.

Users can configure a DL-300 module from the touch screen or via a regular web browser when the module and PC are both connected to the same switch or Ethernet segment. With free iAir app on users' iOS or Android phones or tablets, they can get the real data over a Wi-Fi network anytime and anywhere. The free DL300 Utility is a convenient software tool to get the real-time data, show run charts and download data from multiple devices running on Windows platform.

The DL-300 series contains RS-485, Ethernet and PoE communication interfaces, the most common communication interfaces in industrial network. With additional Wi-Fi interface, the DL-300-WF series provides a WLAN connection which makes an easy way to incorporate wireless connectivity into monitoring and control systems. It supports a wide operating temperature range of  $0 \sim 50^{\circ}$ C and easy to be installed by placing on a horizontal surface such as a desktop, mounted on a DIN-rail, or mounted on the wall.

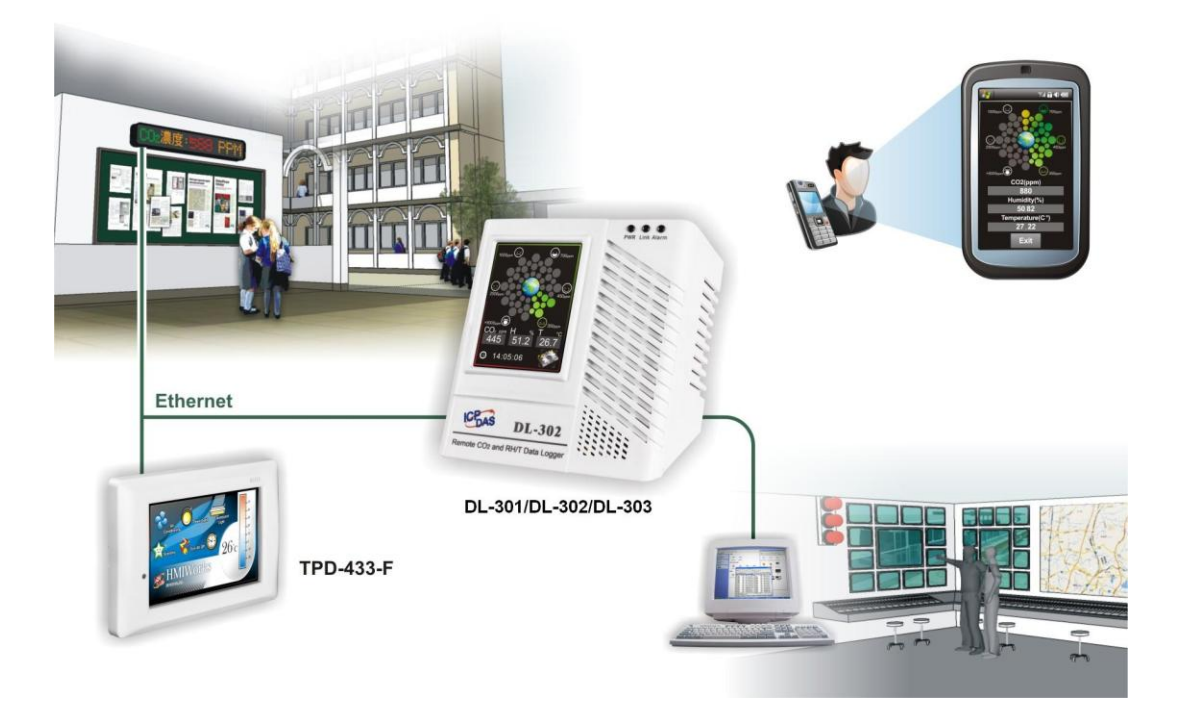

### **Characteristics**

- $\blacksquare$  Simultaneous display for CO/CO<sub>2</sub> level, temperature, humidity and dew point
- CO measurement range: 0 ~ 1000 ppm
- CO<sub>2</sub> measurement range: **0 ~ 9999** ppm
- Non-dispersive Infrared (NDIR) sensor with Automatic Baseline Correction algorithm for  $CO<sub>2</sub>$  measurement
- Able to store up to 450,000 records
- 2.8" LCD touch screen with resolution of 240 x 320 x 16
- Supports displaying multilingual messages
- $\blacksquare$  Remote control with a standard web-browser
- iAir App for iOS or Android mobile devices to monitor on-line data
- Supports the DCON, Modbus RTU, Modbus TCP and MQTT protocols
- One relay output for turning on/off alarm light/buzzer or IAQ control devices
- Includes RS-485/Ethernet/PoE communication interfaces
- Includes Wi-Fi Interfaces (DL-300-WF Series)
- Compatible with IEEE802.11b/g/n standards (DL-300-WF Series)
- Support infrastructure and limit-AP modes for wireless networks (DL-300-WF Series)
- Desktop, DIN-Rail or wall mounting
- Wide operating temperature range of  $0 \sim 50^{\circ}$ C
- RoHS compliant with no Halogen

### **Features**

### **NDIR Sensor**

NDIR (Non-Dispersion Infrared) is based on one of the natural properties of  $CO<sub>2</sub>$ molecules:  $CO<sub>2</sub>$  molecules absorb light at a specific wavelength of 4.26  $\mu$ m. This wavelength is in the infrared (IR) range. High concentrations of  $CO<sub>2</sub>$  molecules absorb more light than low concentrations. NDIR sensor can detect fast and accurately in a wide range of  $CO<sub>2</sub>$  concentration.

### **Built-in Web Server**

With the built-in Web server, users can easily log in to the DL-300 module via a standard web browser to monitor the data and configure the settings without install any software in the terminal.

**The web server is only available to the Ethernet interface.**

### **Get Real-time Data Anywhere and Anytime**

iAir App for iOS or Android Phones or Tablets is free and easy to install, it can obtain the real-time data from DL-300 modules over a Wi-Fi network anytime and anywhere. The iAir App can link to the DL-300 modules by specifying IP addresses or by searching all the modules connected to the same Ethernet segment.

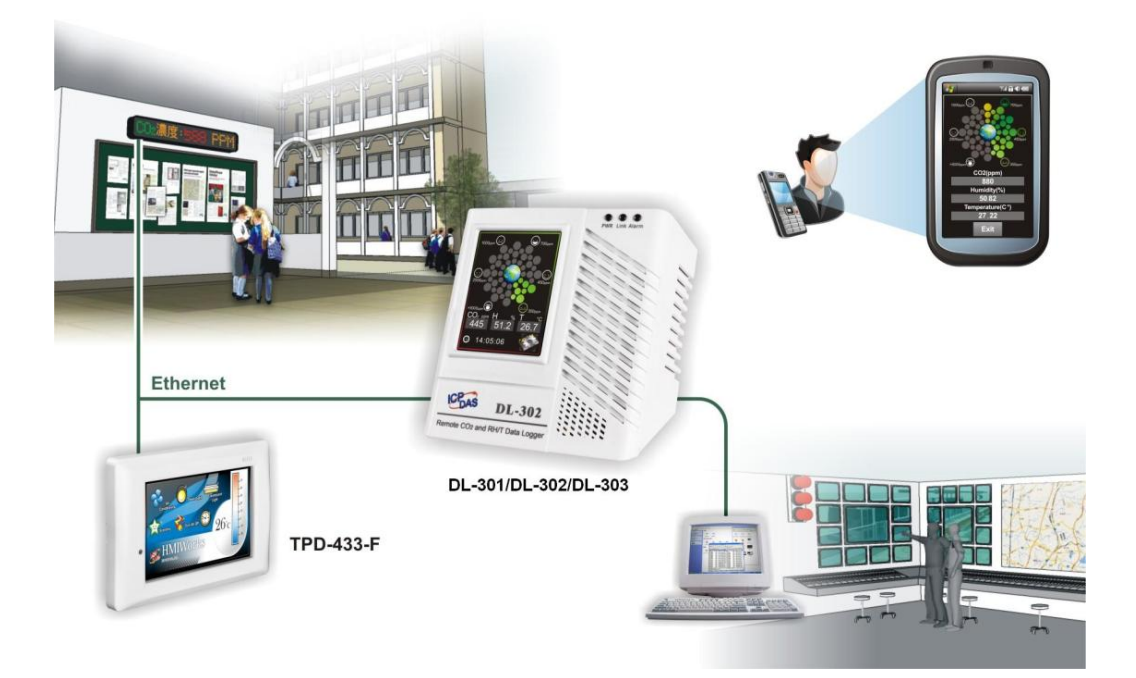

### **Data Logging Software**

The DL300 Utility can be used to configure the modules, monitor real-time data and show the run chart, log alarm events, group DL-300 modules so that the status of distribution groups can be viewed and managed. The utility also allows the log data to be downloaded and exported to a .CSV file that can then be imported into any industry-standard software or spread sheet for analysis.

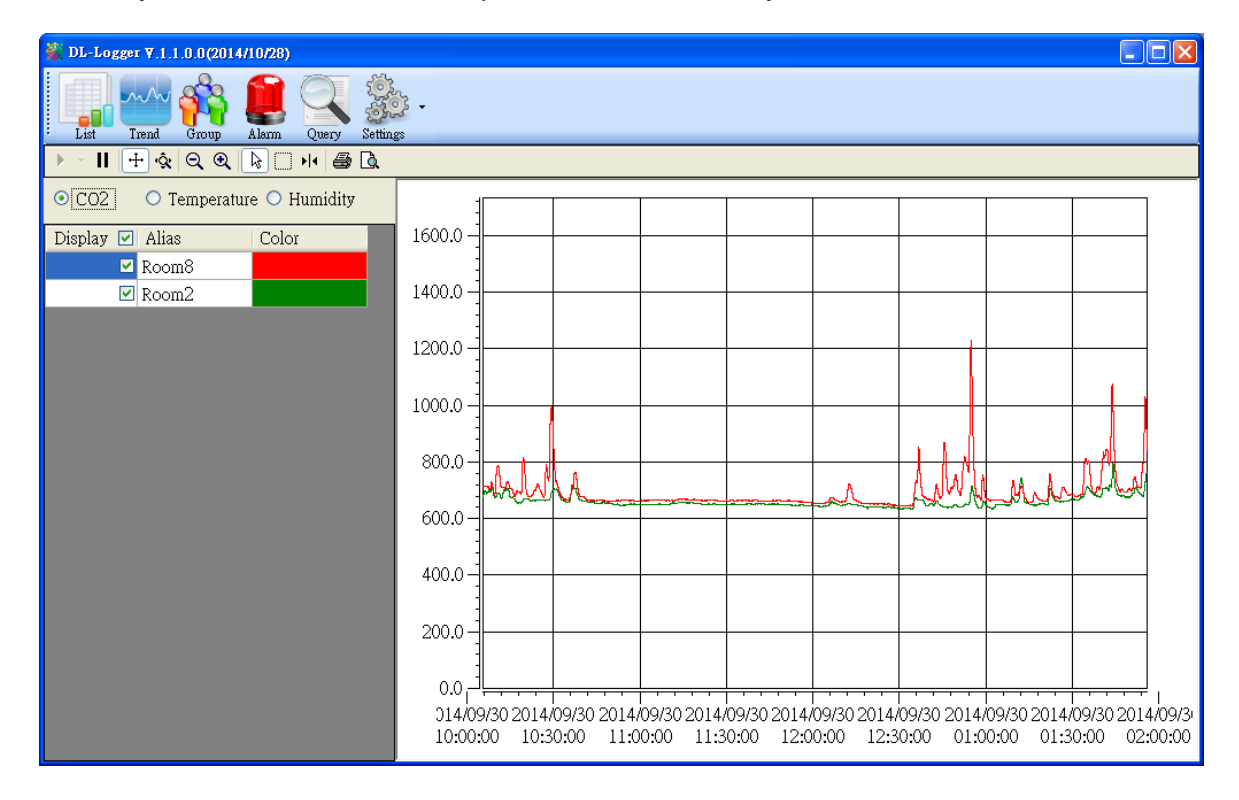

#### **Easy integration with SCADA software**

Modbus is one of the most popular protocols used in the industrial world. Supporting traditional serial protocols of RS-485 and Ethernet protocols allow the DL-300 series well-integrated into the HMI/SCADA systems.

#### **Alarm**

.

DL-300 series allows users to set high alarm level for  $CO/CO<sub>2</sub>/$ Temperature/Humidity/Dew Point and low alarm level for Temperature/Humidity/Dew Point, and to enable/disable the alarm functions. An Alarm LED indicator on the front of the DL-300 module will flash when an alarm event is activated, and a relay output related to all alarm events can be use to tap an alarm light/sound or control the IAQ devices such as ventilators, air cleaners, and filters. Beep alarm is available when the  $CO/CO<sub>2</sub>$  high level alarm occurs.

### **Screen Lock**

Users can secure a DL-300 module by setting a screen lock via the web interface. If the lock is set, users need to enter the correct password when they would like to configure the DL-300 module.

#### **Automatic Baseline Correction**

The built-in ABC algorithm makes the  $CO<sub>2</sub>$  sensor on the DL-302 and DL-303 maintenance-free. In most indoor applications, the carbon dioxide level drops to nearly outside air - 400 ppm, and then the ABC algorithm constantly keeps track of the lowest reading and slowly corrects it as the expected fresh air value of 400 ppm.

The ABC algorithm can not apply for the places where are no periods that the  $CO<sub>2</sub>$ concentration drops to background level such as greenhouses, hospitals, 24-hour operation factories or stories. The ABC function needs be disabled where the spaces the  $CO<sub>2</sub>$  concentration may be elevated at all times.

### **Easy Wiring**

Support for RS-485, Ethernet and Power over Ethernet (PoE) interfaces for users to choose the appropriate one to meet the field requirements.

#### **Power over Ethernet (PoE)**

The DL-300 series features true IEEE802.3af-compliant (classification, Class 1) PoE technology that allows both power and data to be carried over a single Ethernet cable. PoE provides a unified power system, as well as backup provisions for critical building functions, without any additional cables, outlets or connections. It can reduce the power supply wiring and maintenance costs, and improve system scalability.

#### **Support for MQTT protocol**

MQTT is a protocol designed for the efficient exchange of real-time data with sensor and mobile devices. It runs over TCP/IP and is in widest use on the "machine-to-machine" (M2M) and "Internet of Things" applications today

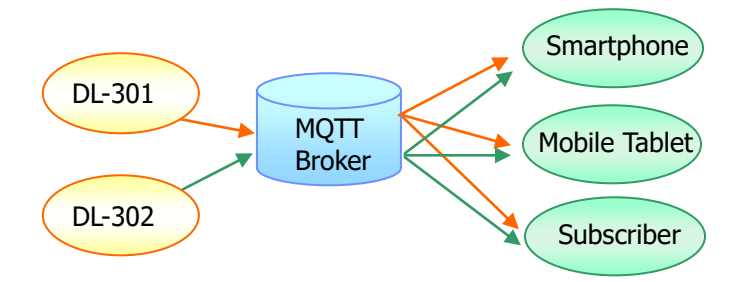

### **Compatible with IEEE 802.11b/g/n standards**

The DL-300-WF modules are complied with IEEE 802.11b/g/n standard from 2.4~2.5 GHz. It can be used to provide up to 11 Mbps for IEEE 802.11b and 54 Mbps for IEEE 802.11g to connect to your wireless LAN.

### **Display Multilingual Messages on Screen**

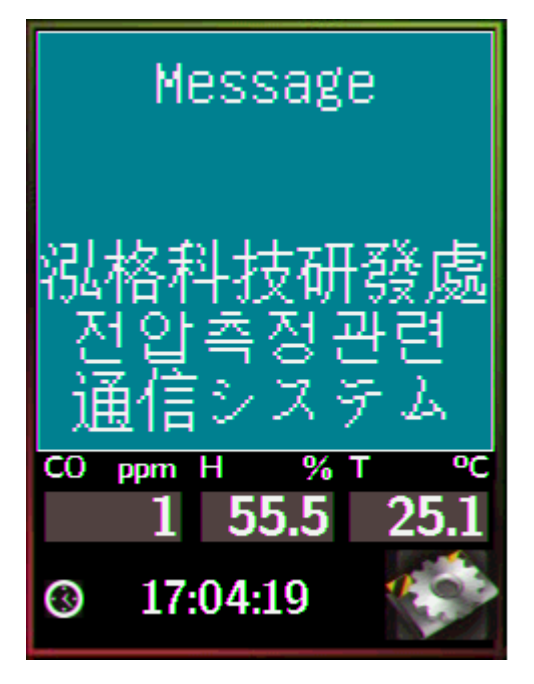

The display message function supports multilingual character sets in UTF-8 encoding. Users can remotely display pre-saved messages or dynamic messages by Modbus commands, or send a dynamic message through the web interface.

A message is limited to six lines maximum and 14 half-width characters or 7 full-width characters maximum each line.

# <span id="page-10-0"></span>**2. Hardware**

### <span id="page-10-1"></span>**2.1 Specifications**

### **Standard Version**

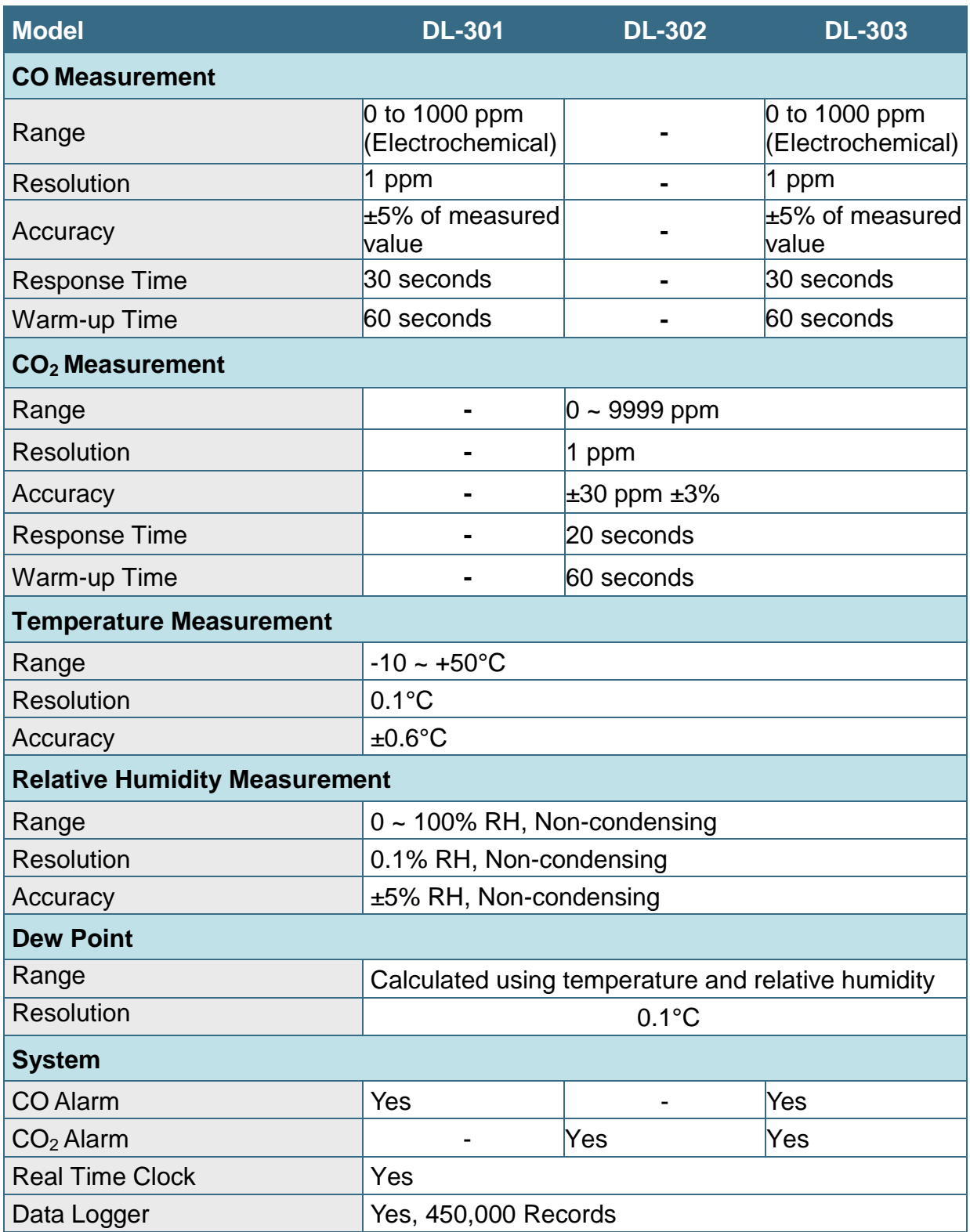

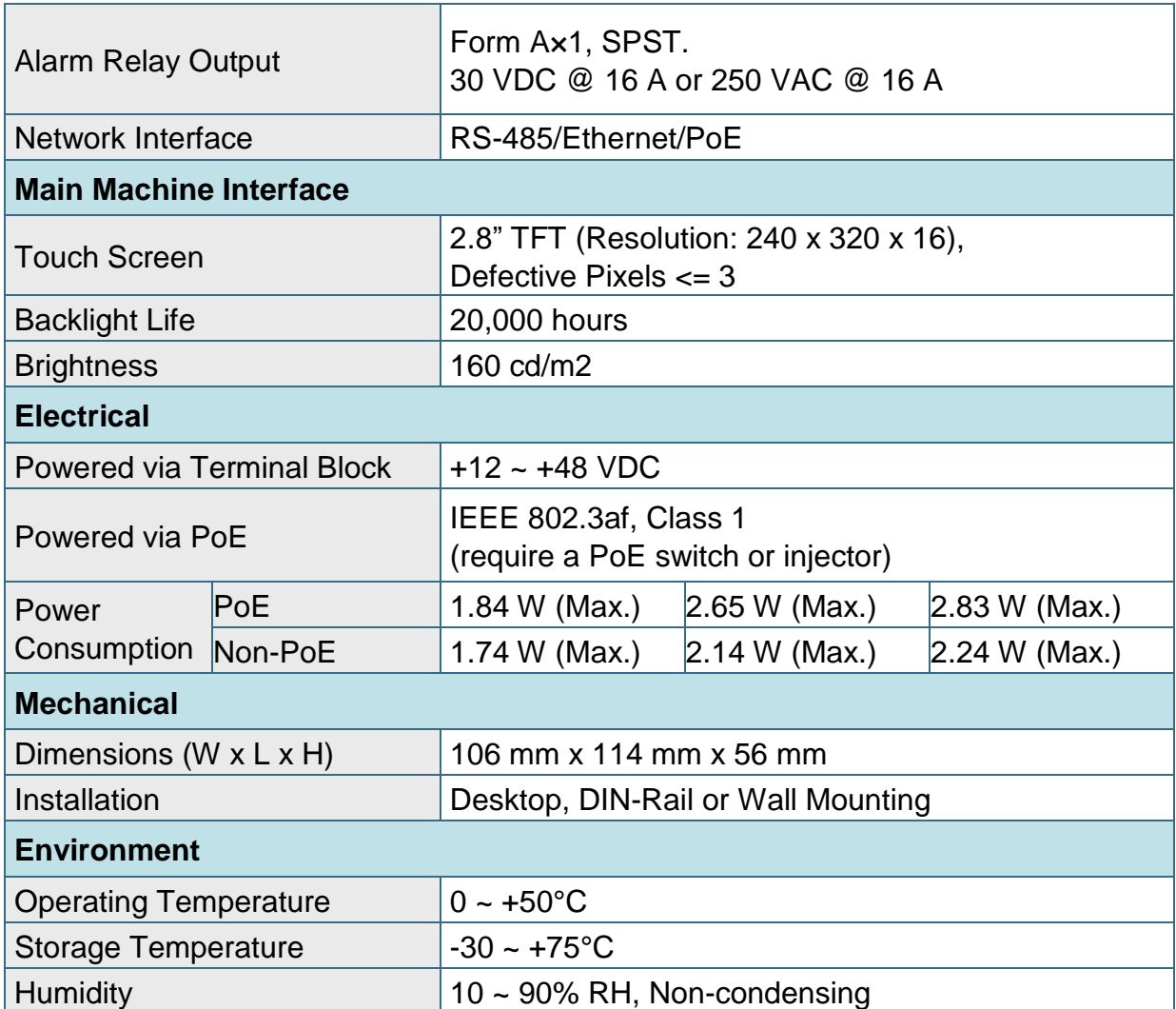

### **Wi-Fi Version**

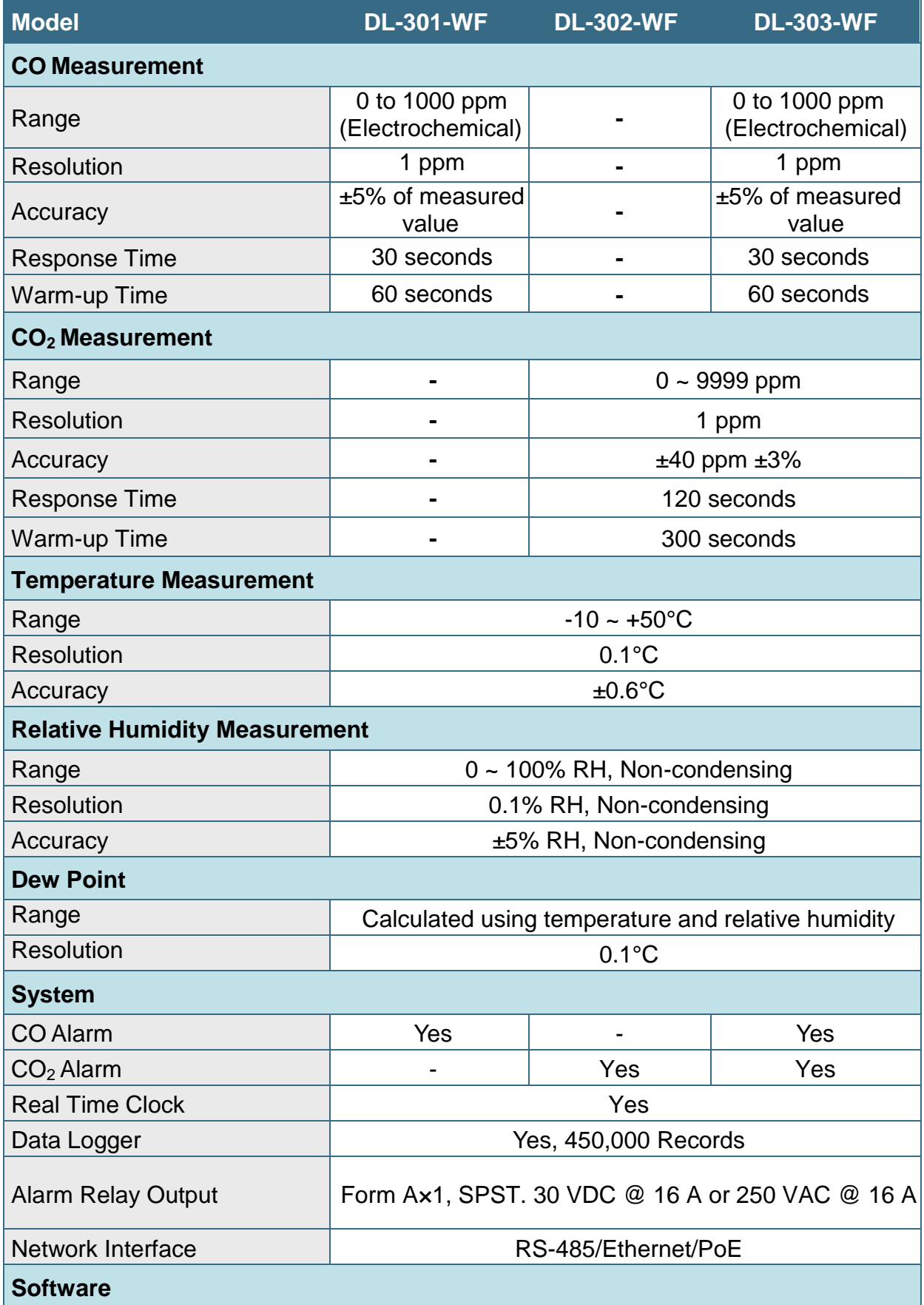

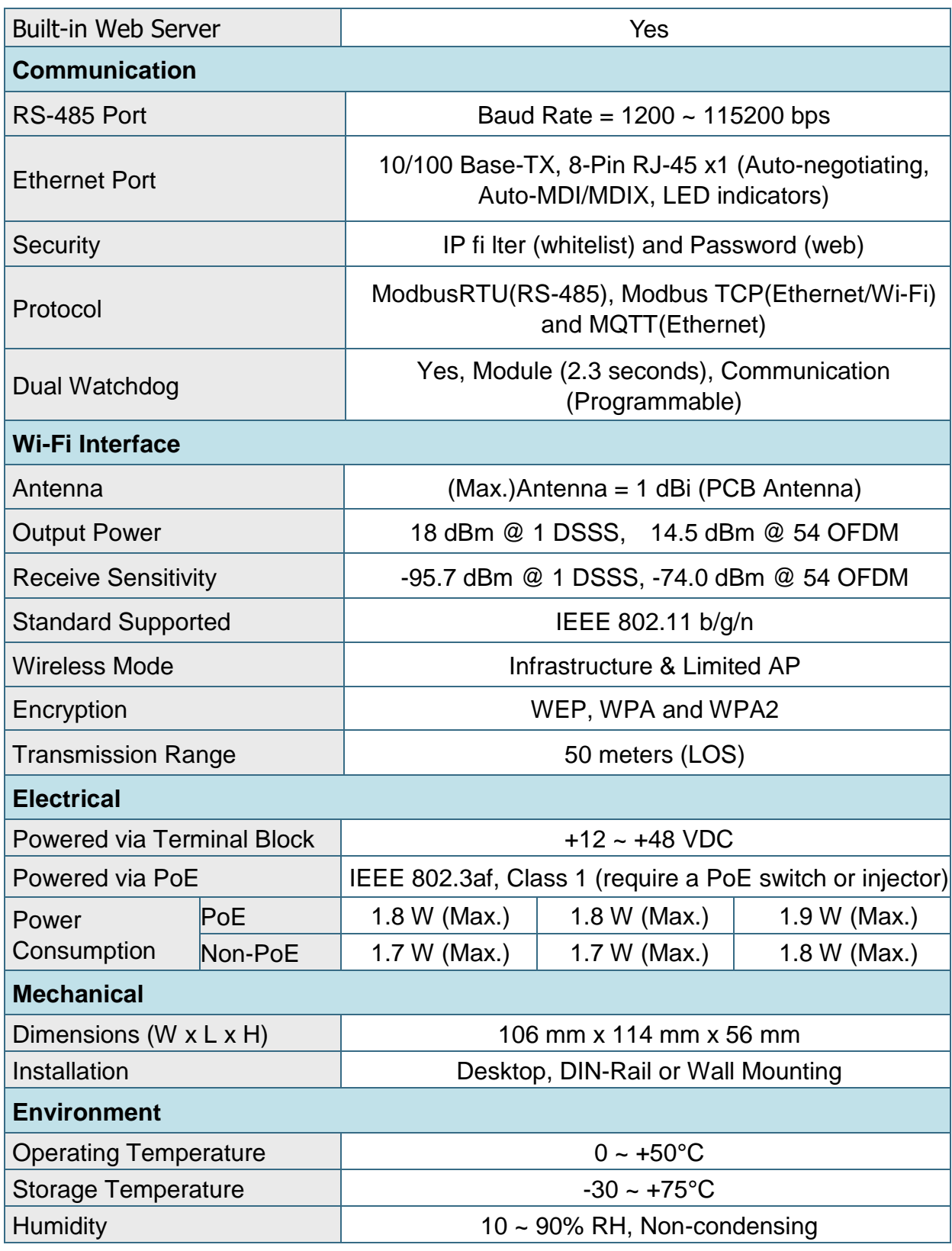

### <span id="page-14-0"></span>**2.2 Appearance**

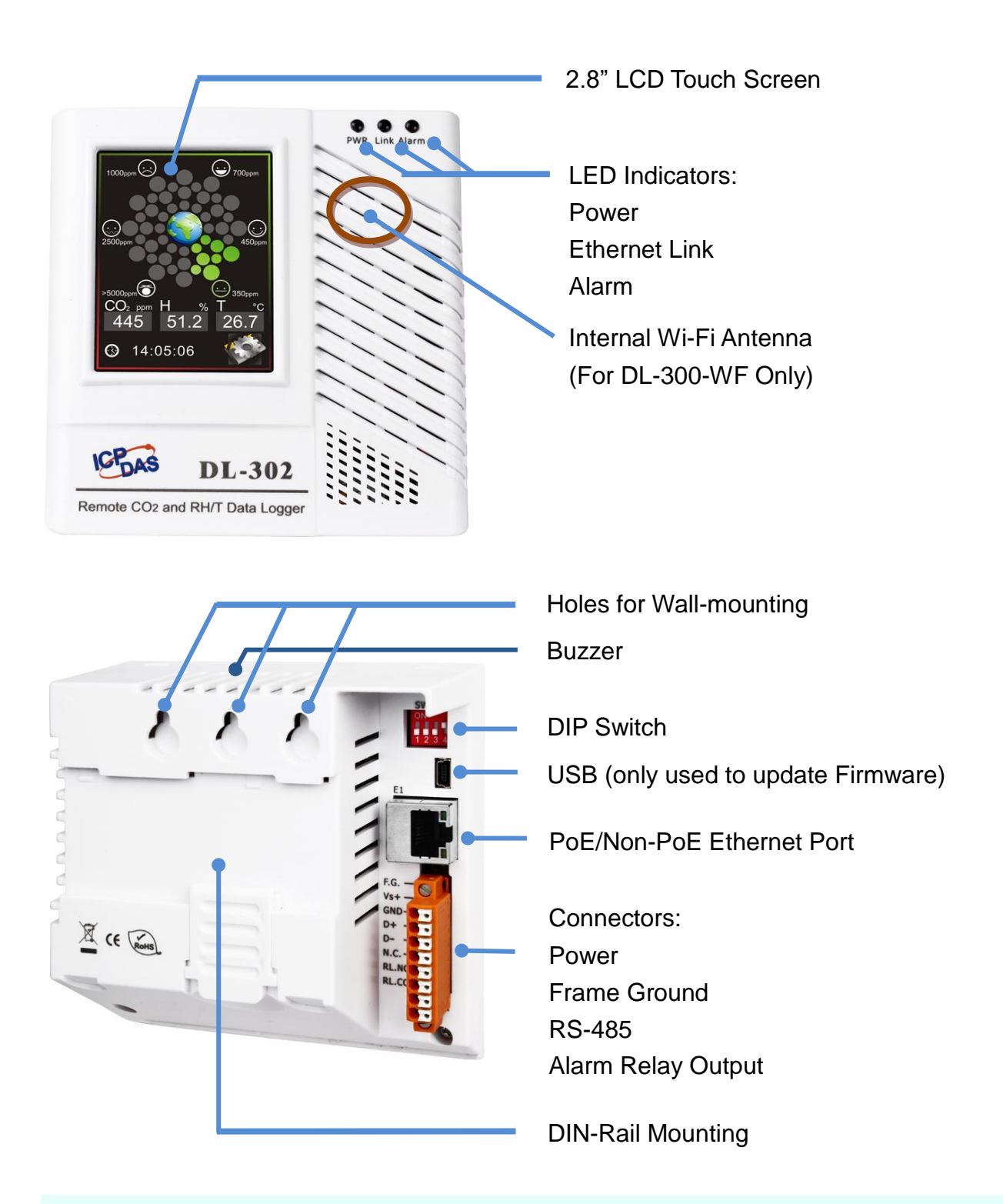

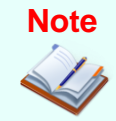

 **The USB port is not available to the RevB version. For RevB version, the firmware update is through the Ethernet port.**

### **2.8" LCD Touch Screen**

The DL-300 series is equipped with a touch screen user interface that allows access to the configuration in the module. The center of the screen shows chart from green to red to represent the concentration of  $CO/CO<sub>2</sub>$  from low to high:

### **For CO**

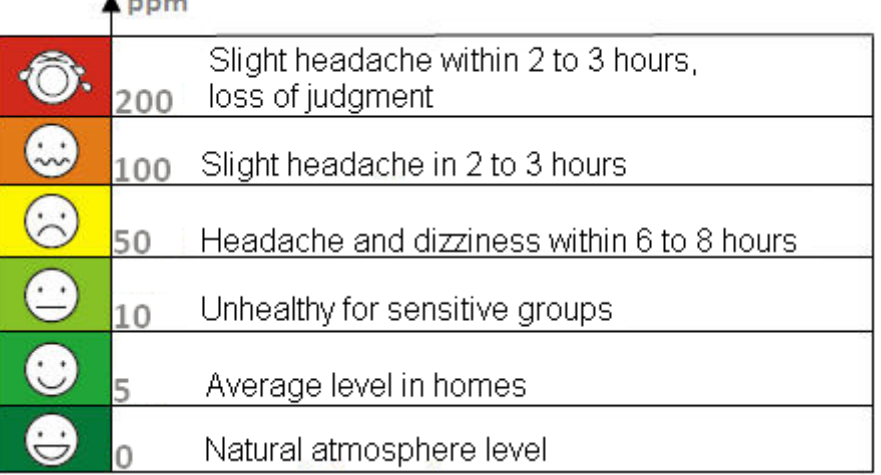

### **For CO<sup>2</sup>**

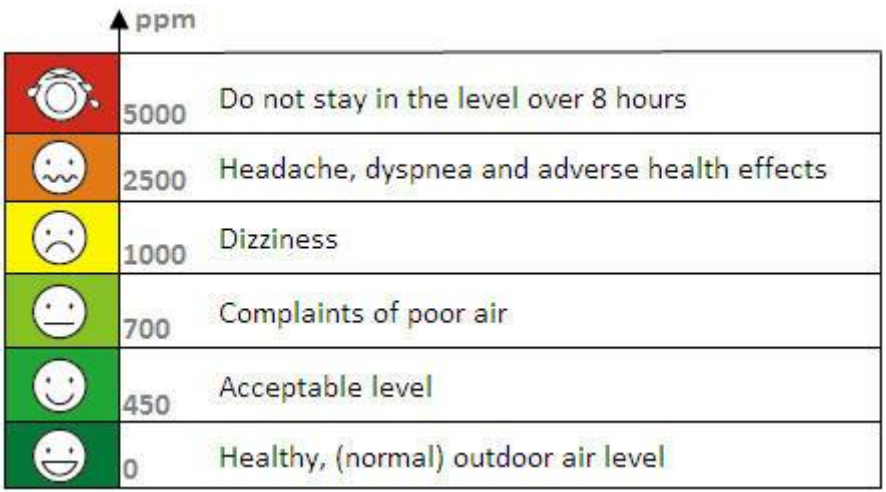

The CO/CO<sup>2</sup> concentration, temperature, humidity, dew point, alias name, date and time are displayed in turn on the bottom left-hand side of the screen.

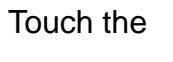

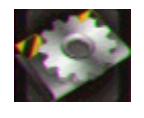

Touch the **interest in the bottom-right corner of the screen to enter the Settings** menu.

### **LED Indicators**

The three LED indicators from left to right are:

- **PWR: green for normal operation.** 
	- The PWR LED indicator flashes when the module is searched in the list of iAir App and the icon is tapped for easier checking which module is the one in the list.
- **Link: green for the Ethernet linked.**
- Alarm: red for alarm condition.

#### **DIP Switch**

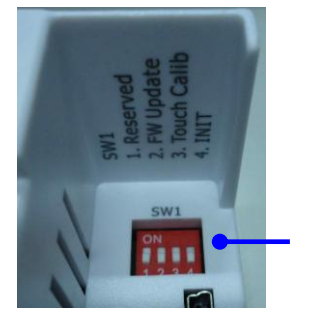

The functions are printed on the top beside the SW1 DIP switch. All the 4 dip switches need be turned to the off position for normal operation.

1. Reserved

2. FW Update: ON for updating firmware.

3. Touch Calib: ON for touch screen calibration. 4. INIT: ON for using the factory default settings for communication

#### **USB**

The USB port is used to update firmware only.

It is not available to the RevB version. For RevB version, the firmware update is through the Ethernet port.

#### **PoE/ non-PoE Ethernet port**

The Ethernet port can be used to connect to a PoE switch or a non-PoE switch.

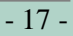

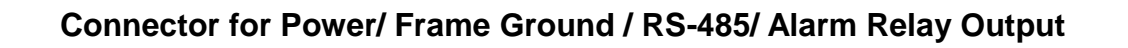

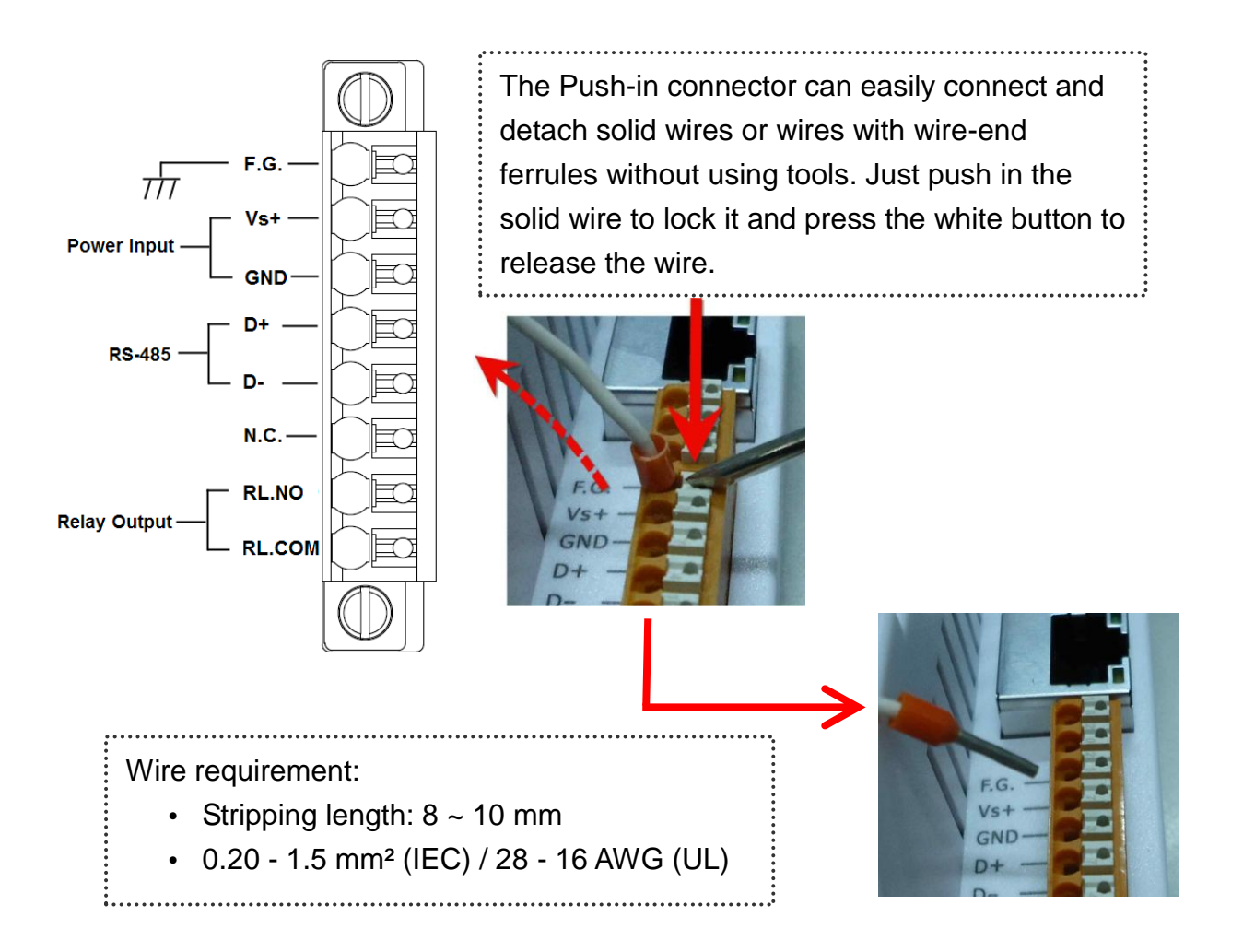

### Relay Output Wire Connection

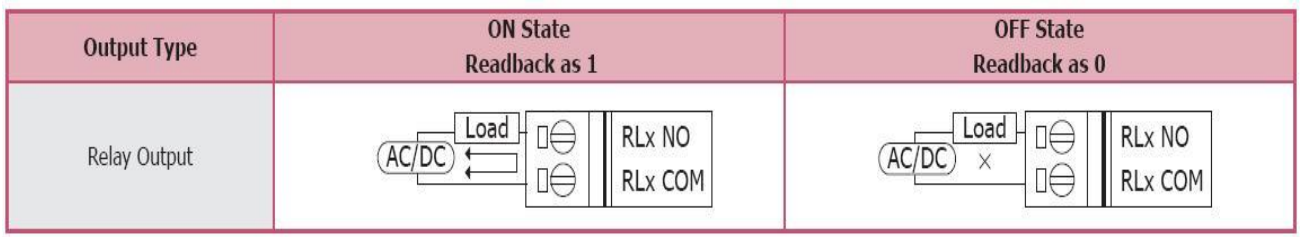

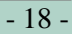

### <span id="page-18-0"></span>**2.3 Dimensions (unit: mm)**

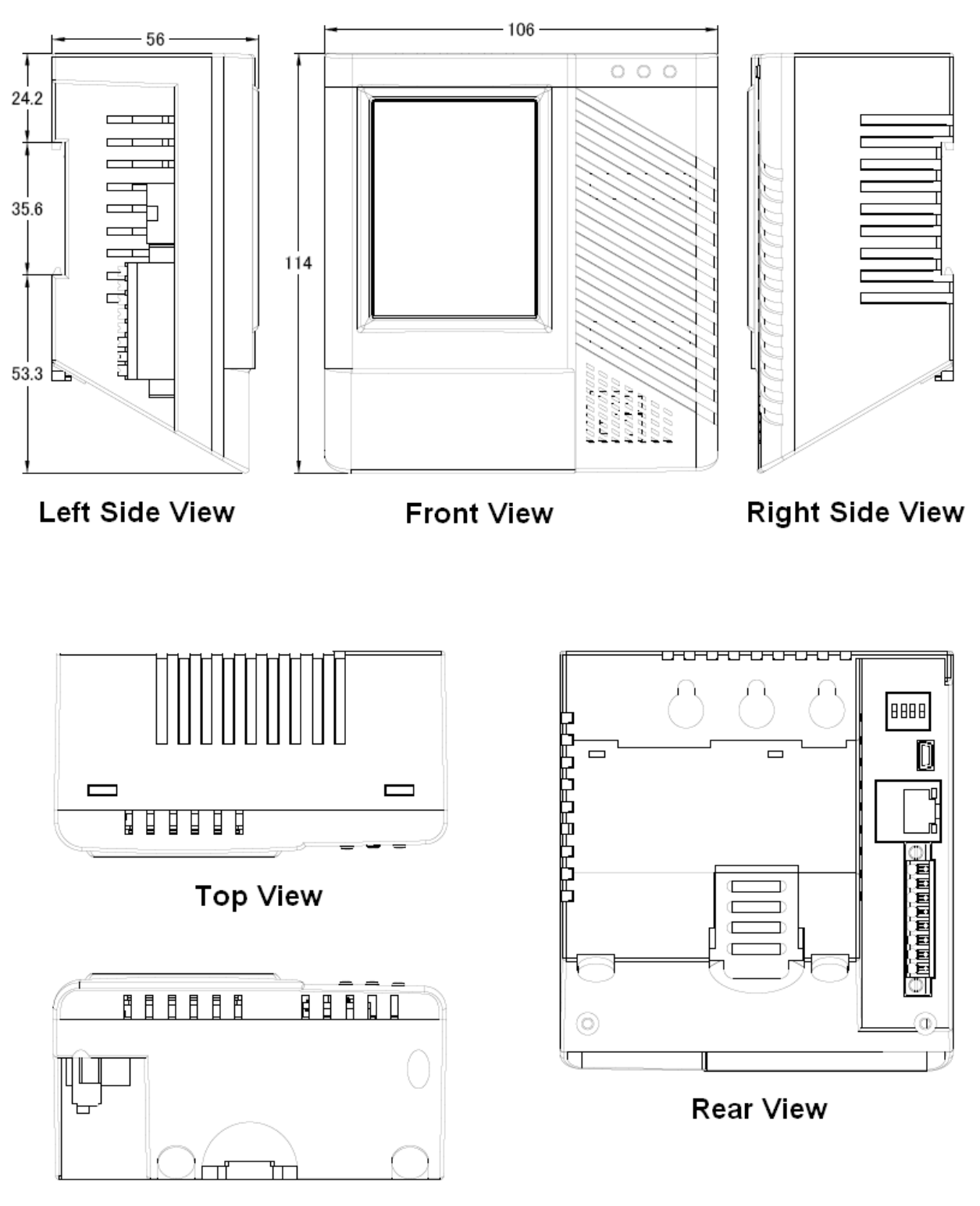

**Bottom View** 

### <span id="page-19-0"></span>**2.4 Cabling for Power and Network**

### **Note**

- Do not install the DL-300 module near a vent, a ventilation fan or a door where the air flows faster. Also avoid putting the module on a desktop below the nose and mouth to prevent incorrect measurement.
- Avoid installing in locations where the temperature is below 0°C or above 50°C.
- Avoid installing in locations near a strong electromagnetic field.

### **For connecting with a PC or a Android device**

The DL-300 logger can connect to a PoE network without a power source or connect to a non-PoE network. When using the **Search** function in iAir App on Android or iOS mobile devices, mobile devices need to connect to the same subnet that the DL-300 connected to over Wi-Fi. Similarly to using the Search function in DL-300 Utility running on Windows, the module and the host PC need to connect on the same subnet, too.

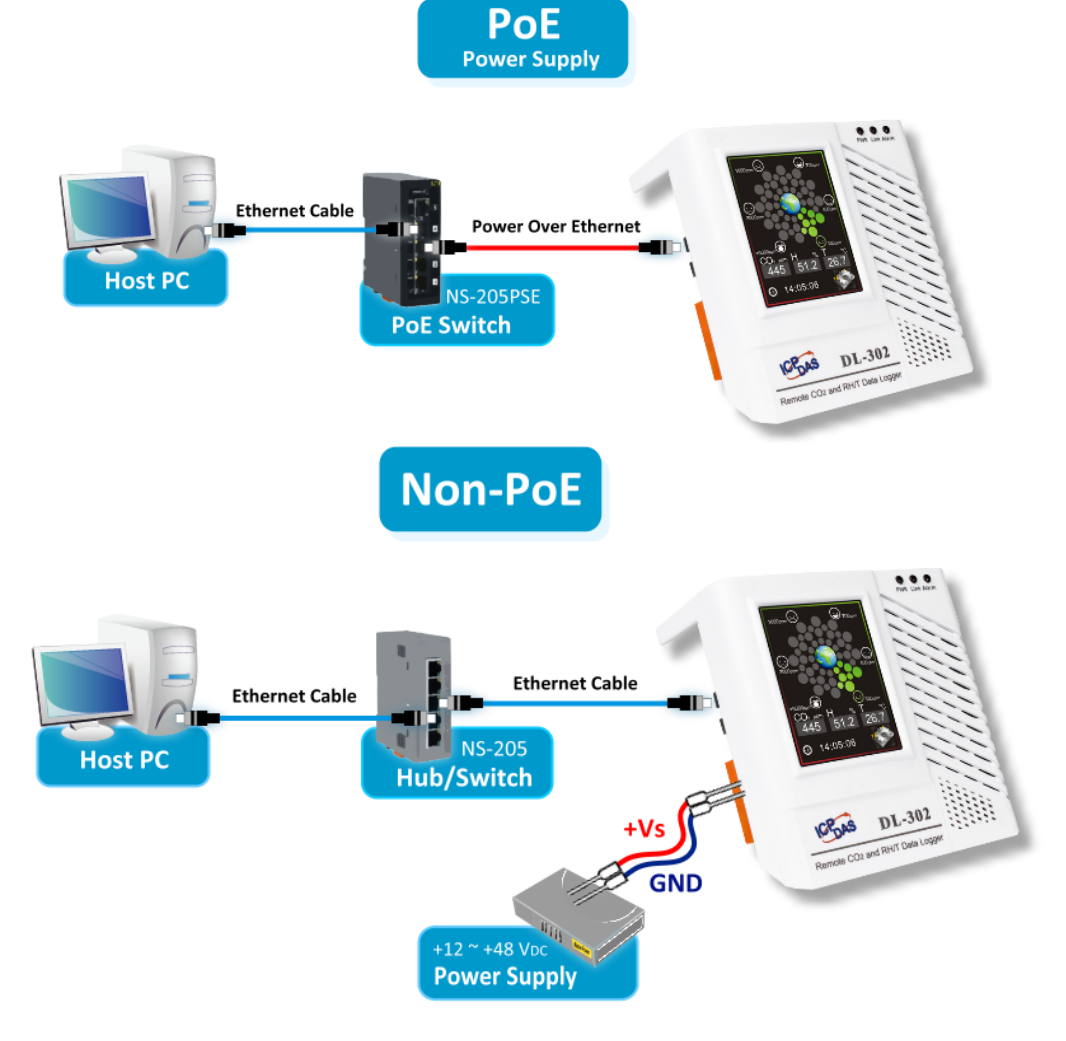

The iAir App and DL-300 Utility search the logger by broadcast, therefore only the devices on the same subnet can be searched out. It means that the host PC, Android devices and the logger must have the same broadcast address. The broadcast address for an IPv4 device can be obtained by performing a bitwise OR operation between the bit complement of the subnet mask and the IP address for a device. In other words, take the device's IP address, and set to '1' any bit positions which hold a '0' in the subnet mask.

For example, in an entire IPv4 subnet, the host PC or the Android device uses the private IP address space 172.16.0.0/12 and subnet mask address 255.240.0.0, the broadcast address is 172.16.0.0 | 0.15.255.255 = 172.31.255.255. Only the loggers which have the same broadcast address could be searched out in the iAir App or DL-300 Utility. Please contact with your network administrator to make sure the DL-300 logger is connected to the same sub-network that your Android devices or PC is connected to.

### **For connecting with PC via RS-485 network**

The DL-300 logger can connect to the PC through a RS-485 network with power input requirement of  $+12 \sim +48$  V<sub>DC</sub>.

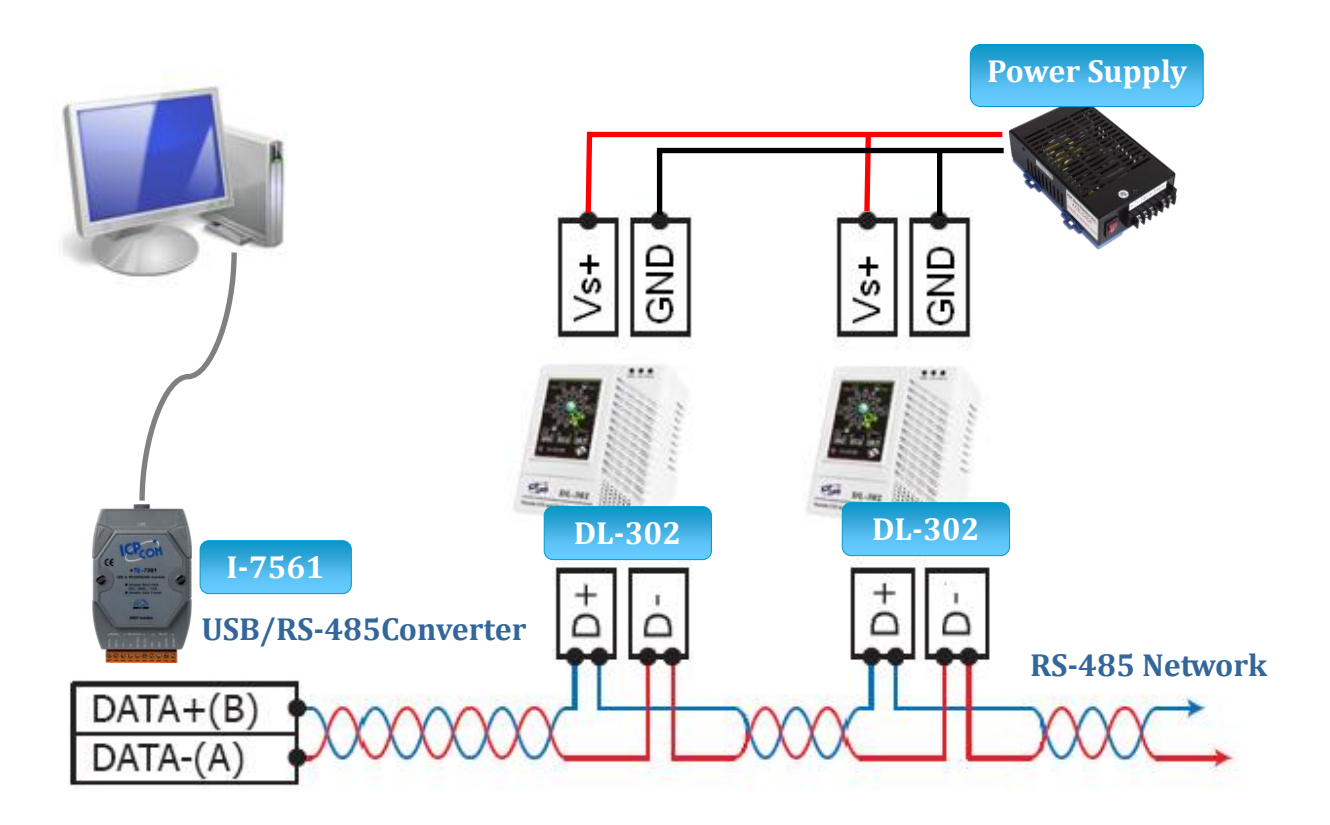

### **For connecting with PC via Wi-Fi**

The DL-300-WF logger can connect to the PC through Wi-Fi with power input requirement of  $+12 \sim +48$  V<sub>DC</sub>.

### **Station Mode**

The DL-300-WF device can be configured as station mode, such that the PC/Laptop can be connected through Wi-Fi AP.

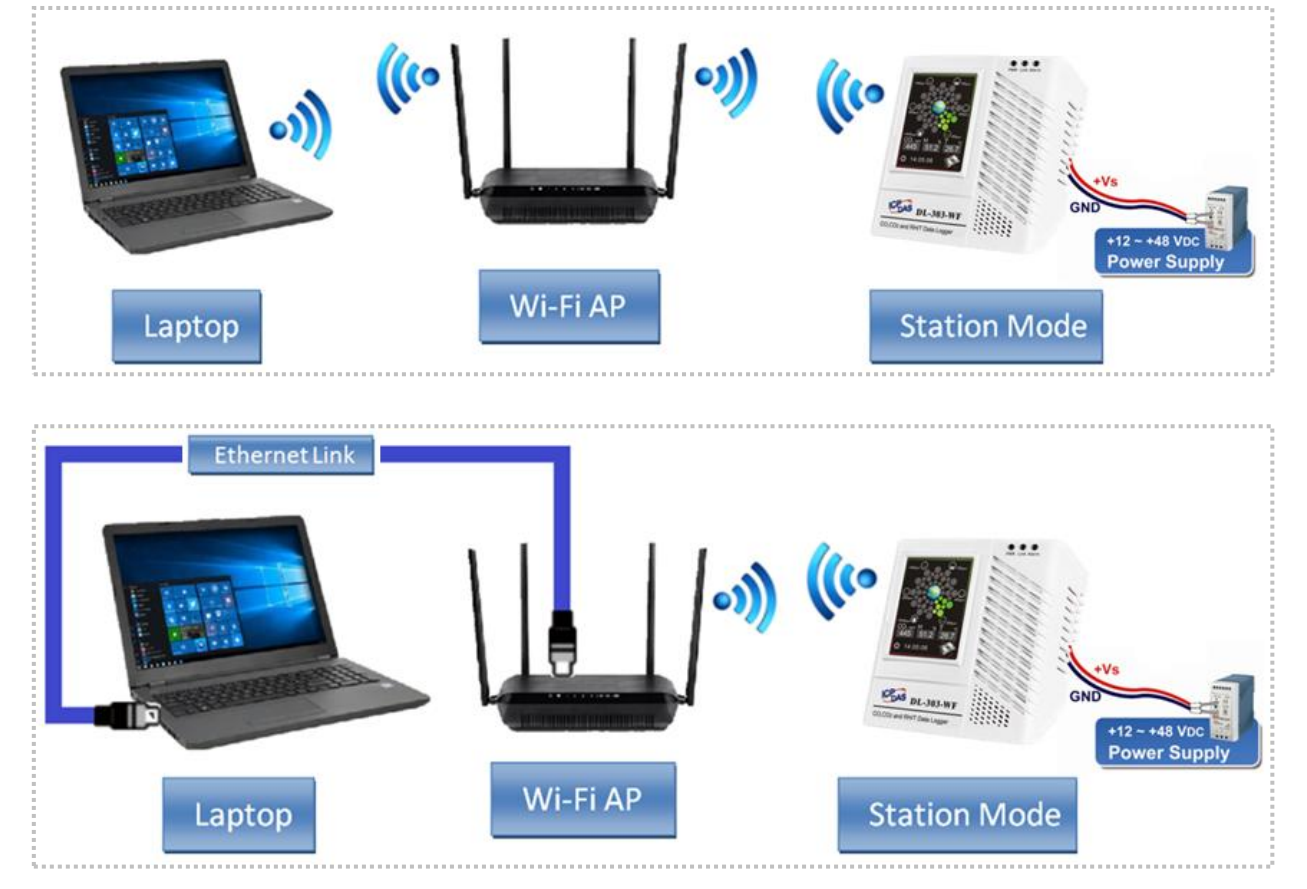

#### **AP mode**

The DL-300-WF device can be configured as AP mode, such that the PC/Laptop can be connected through Wi-Fi directly. Only one device is allowed to be connected to the DL-300-WF module in AP mode.

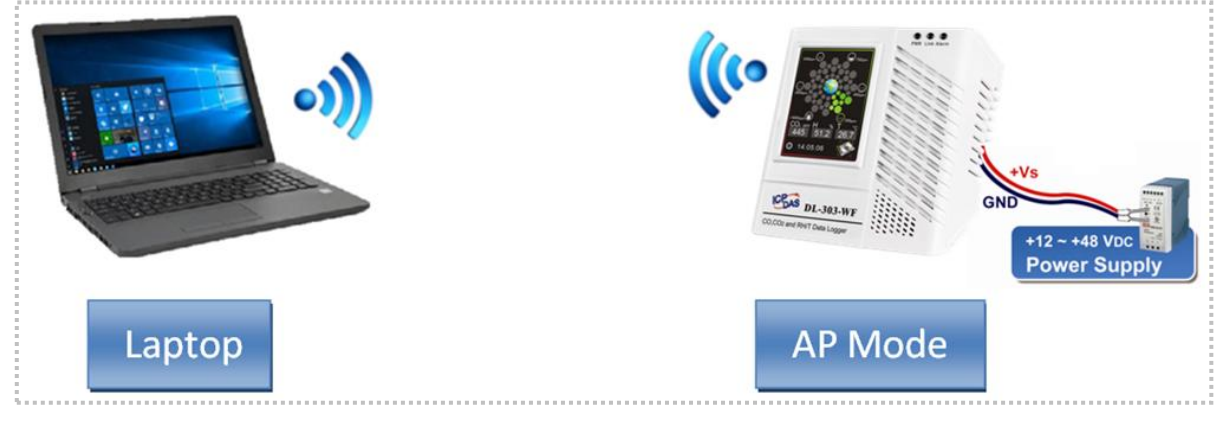

DL-300 Data Logger User Manual Version 1.2.0 Oct. 2018

# <span id="page-22-0"></span>**3. Configuration via Touch Screen**

After turning on the DL-300 logger, the real-time data including the concentration of CO/CO2, temperature and humidity is displayed on the Home screen as pictures below.

### **CO/CO<sup>2</sup>**

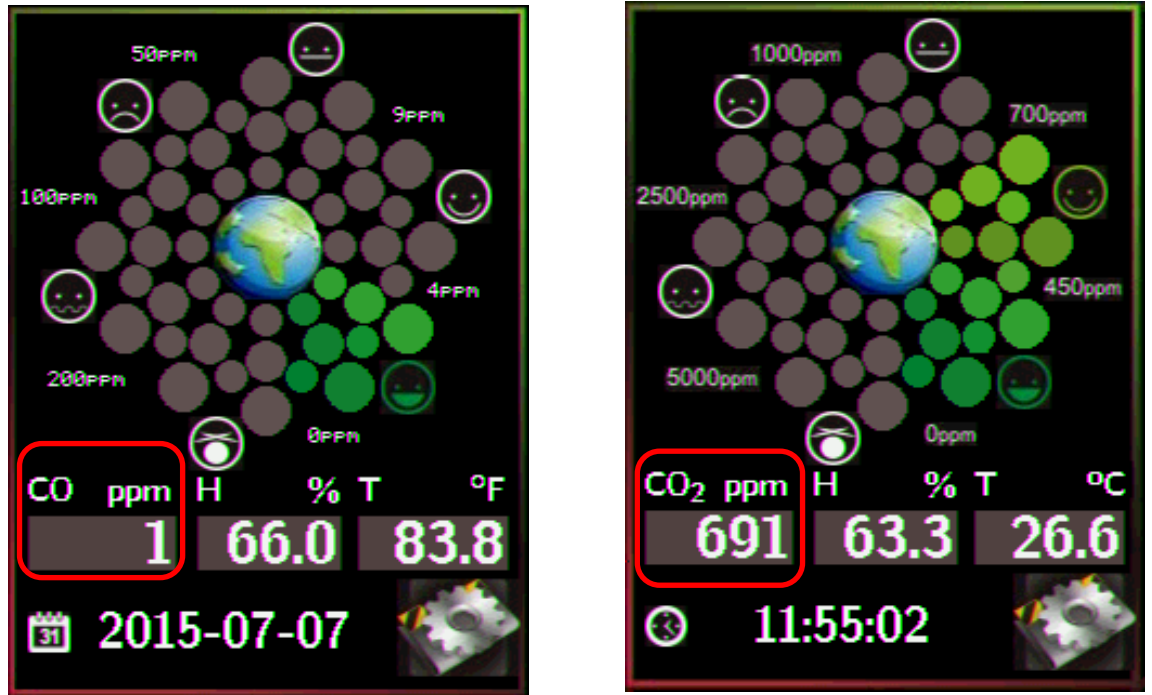

According to the concentration of  $CO/CO<sub>2</sub>$  in the air from low to high, the illustration at the center of screen shows from green to red:

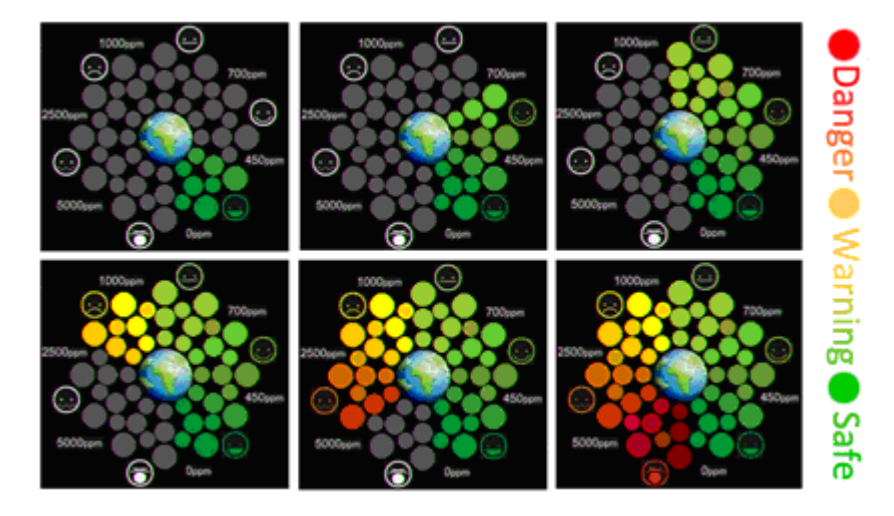

menu

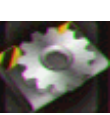

Touch the icon **in the bottom-right corner of screen to enter the Settings** 

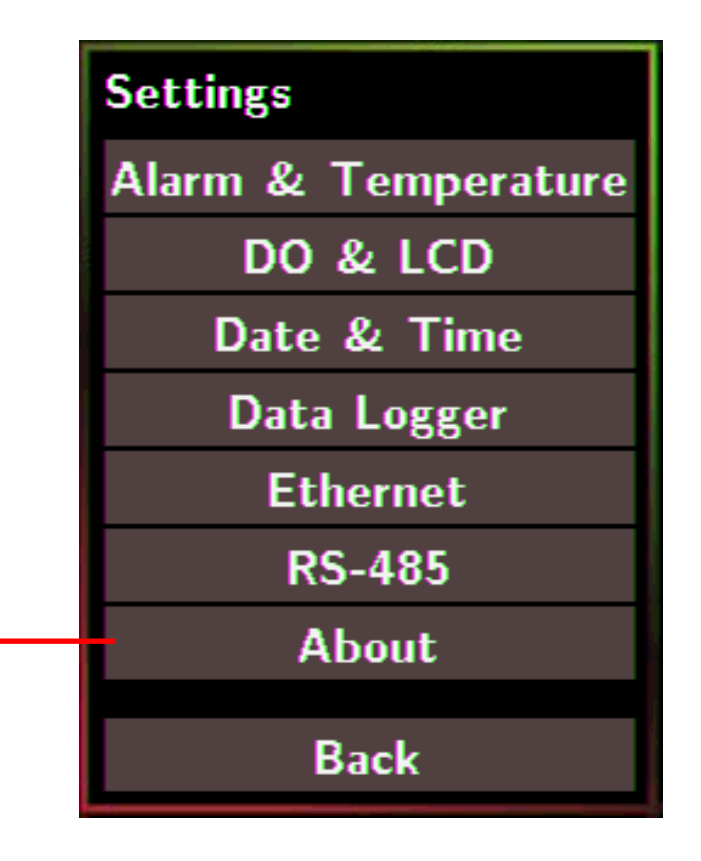

### **About**:**Information about the unit**

The information including:

- Model Name: DL-301/DL-302/DL-303
- Alias Name: The user-defined name for identifying a DL-300 more easily.
- Firmware Version: The data and version for the firmware
- IP Address: The IP address for the logger
- MAC Address: The MAC address for the logger

### **Back**:**Back to Home Screen**

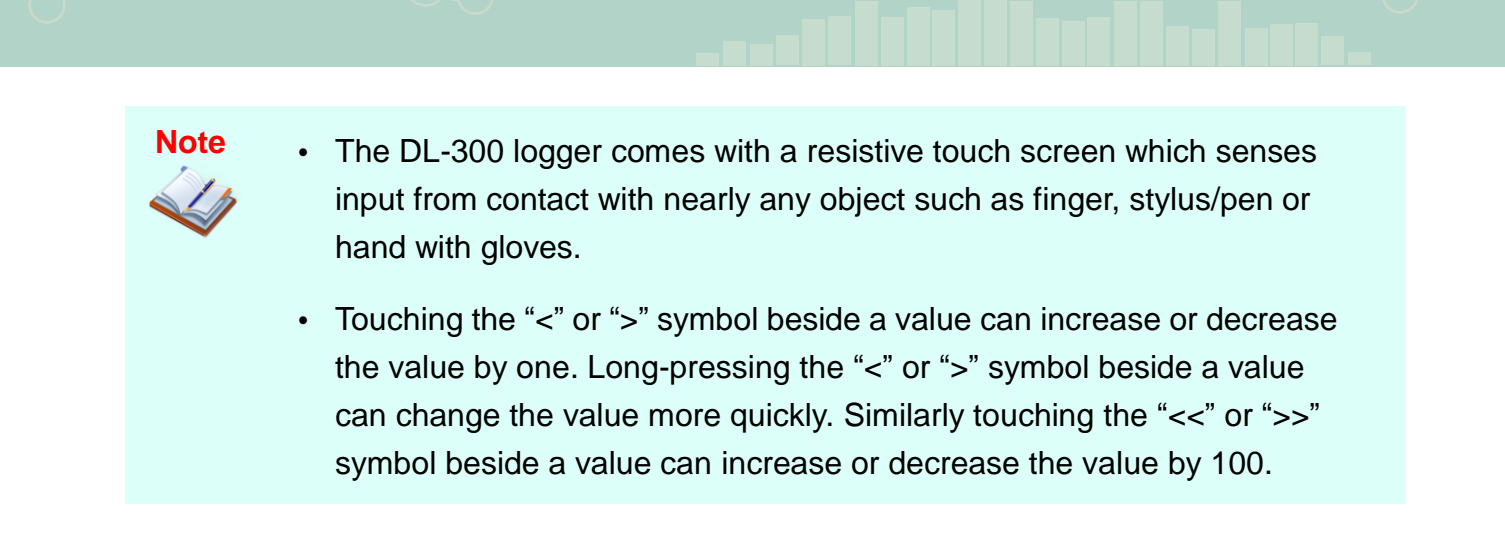

### <span id="page-24-0"></span>**3.1 Alarm &Temperature**

Tap the Alarm &Temperature item in the Settings menu to enter the sub-menu.

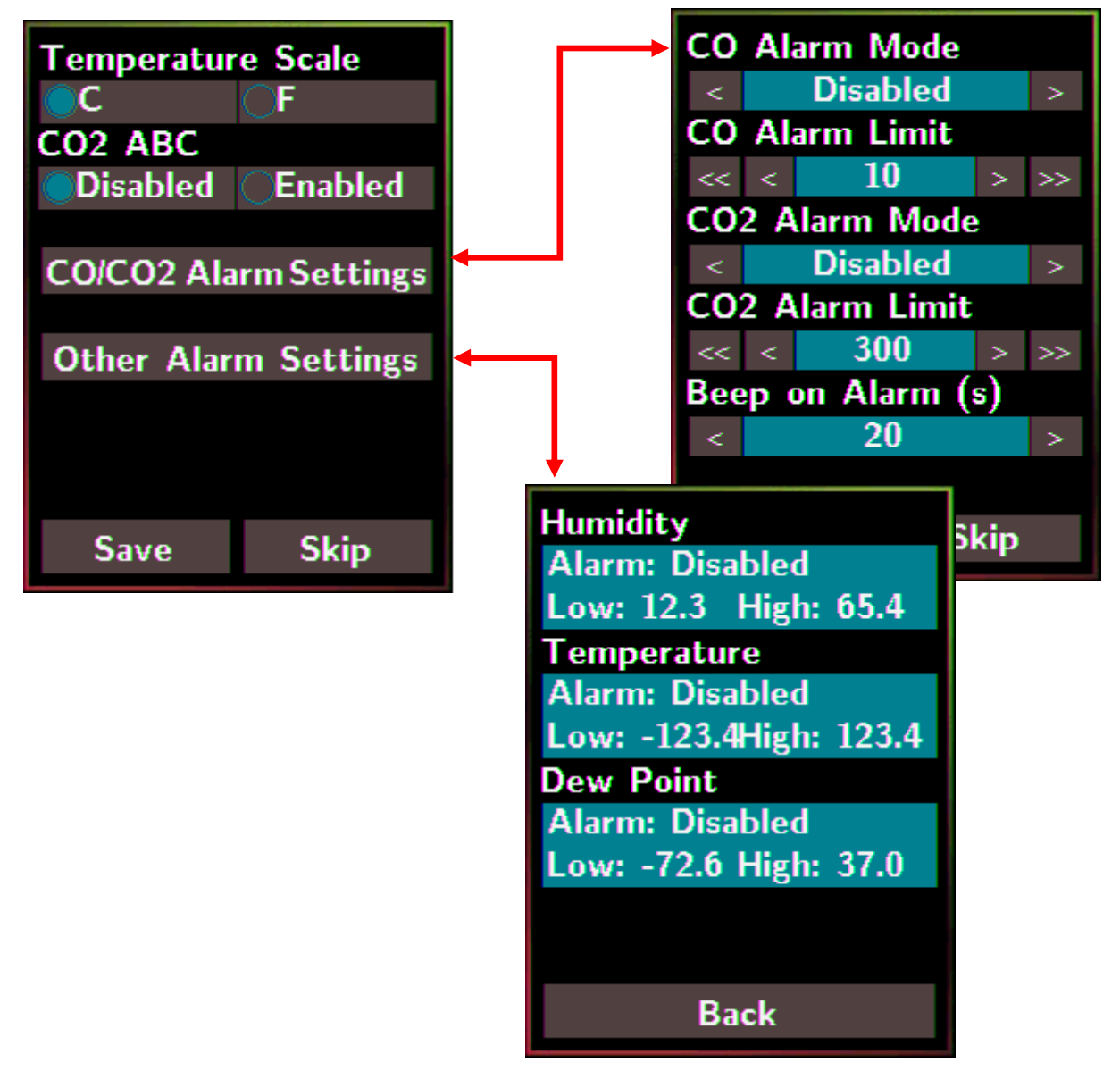

#### **Temperature Scale:**

- °C (default)

- °F

### **CO2 ABC:** (for DL-302/DL-303 only)

- Disabled: disables the  $CO<sub>2</sub>$  ABC function (default)
- $-$  Enabled: enables the  $CO<sub>2</sub>$  ABC function

#### **CO/CO2 Alarm Mode**:

- Disabled: disables the alarm function (default)
- Momentary:
	- When the CO/CO<sup>2</sup> level goes higher than the value set in **CO/CO2 Alarm Limit**, the Alarm LED lights red, the buzzer beeps as the setting in **Beep on Alarm(s)**, and the relay outputs ON signal which can be used to turn on the user's alarm device.
	- When the CO/CO<sup>2</sup> level turns to lower than the value set in **CO/CO2 Alarm Limit,** the Alarm LED turns off; the relay outputs OFF signal.

#### - Latched:

- When the CO/CO2 level goes higher than the value set in **CO/CO2 Alarm Limit**, the Alarm LED lights red, the buzzer beeps as the setting in **Beep on Alarm**, and the relay outputs ON signal which can be used to turn on the user's alarm device.
- When the CO/CO2 level turns to lower than the value set in **CO/CO2 Alarm Limit,** the Alarm LED keeps red and the relay keeps ON till the alarm status is cleared manually.

**CO/CO2 Alarm Limit:** Sets the high alarm level limit of CO/CO<sub>2</sub> concentration

#### - CO Alarm Limit

- Default: 50 ppm
- Range:  $0 \sim 1000$  ppm
- CO2 Alarm Limit
	- Default: 1000 ppm
	- Range:  $0 \sim 10000$  ppm

**Beep on Alarm:** the alarm keeps beeping with setting for Beep on Alarm(s) in seconds. The beep alarm is for High  $CO/CO<sub>2</sub>$  alarm only.

- Continuously: continues beeping without stop (default)
- Disabled: disables the beep alarm
- 1~250: sets the time for beep alarm in seconds.

**Other Alarm Settings**: Displays the alarm mode and high/low alarm limit settings for Humidity, Temperature and Dew Point. Parameters on this page can be set through web interface or Modbus/DCON commands.

- Alarm: Alarm mode, disabled by default.
- Low: low alarm limit settings
- High: high alarm limit settings

**Save**: Saves the modification and returns to the Settings menu.

All the changes take effect immediately after saving changes.

**Skip:** Returns to the Settings menu without saving any changes.

### <span id="page-26-0"></span>**3.2 DO & LCD**

Tap the DO & LCD item in the Settings menu to enter the sub-menu.

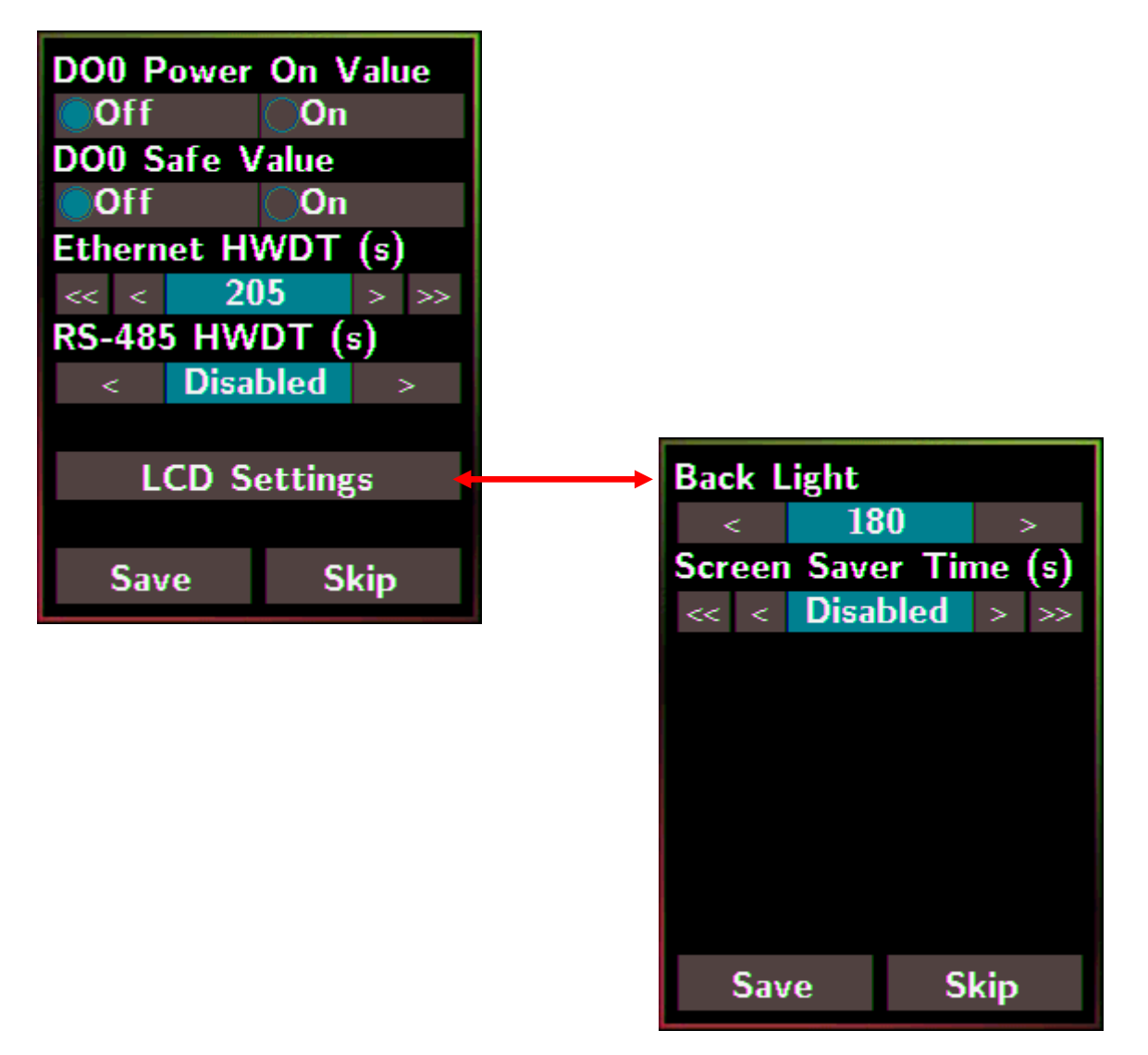

**DO0 Power On Value**: Sets the relay output status when the DL-300 is powered on. It is invalid when the any one alarm mode for **CO/CO2/Humidity/Temperature/Dew Point** in Alarm & Temperature sub-menu is not disabled.

Default: Off

**DO0 Safe Value**: Sets the status of relay output when the Ethernet HWDT or RS-485 HWDT timeout occurs. The default setting is that a user needs to clear the timeout status and then he can control the DO again; alternatively it can be set to control the DO again without clear the timeout status by Modbus command. (Address: 00260)

It is invalid when the any one alarm mode for **CO/CO2/Humidity/Temperature/Dew Point** in Alarm &Temperature sub-menu is not disabled.

Default: Off

**Ethernet HWDT**: Enables/Disables the Ethernet Host Watchdog Timer.

The Ethernet HWDT timeout will occur if the host does not visit the DL-300 through the Ethernet network in the time period of setting for Ethernet HWDT, then the DO0 will output the safe value.

The DO0 save value is invalid when the any one alarm mode for

**CO/CO2/Humidity/Temperature/Dew Point** in Alarm &Temperature sub-menu is not disabled.

- Default: Disabled
- Range:  $5 \sim 65535$  (unit: seconds)

**RS-485 HWDT**: Enables/Disables the RS-485 Host Watchdog Timer. The RS-485 HWDT timeout will occur and DO0 will output the safe value if the host does not communicate with the DL-300 through the RS-485 network in the time period of setting for RS-485 HWDT.

It is invalid when the any one alarm mode for **CO/CO2/Humidity/Temperature/Dew Point** in Alarm &Temperature sub-menu is not disabled.

- Default: Disabled
- Range:  $0.1 \sim 25.5$  (unit: second)

**LCD Settings**: Sets the brightness of back light and the lapse time for screen saver operation.

### Backlight:

- Default: 180
- Range:  $0 \sim 255$

Screen Save Time (s)

- Default: 30
- Range:  $0 \sim 65535$  (unit: second),  $0 =$  disables screen saver.

### <span id="page-28-0"></span>**3.3 Date & Time**

Tap the Date & Time item in the Settings menu to enter the sub-menu.

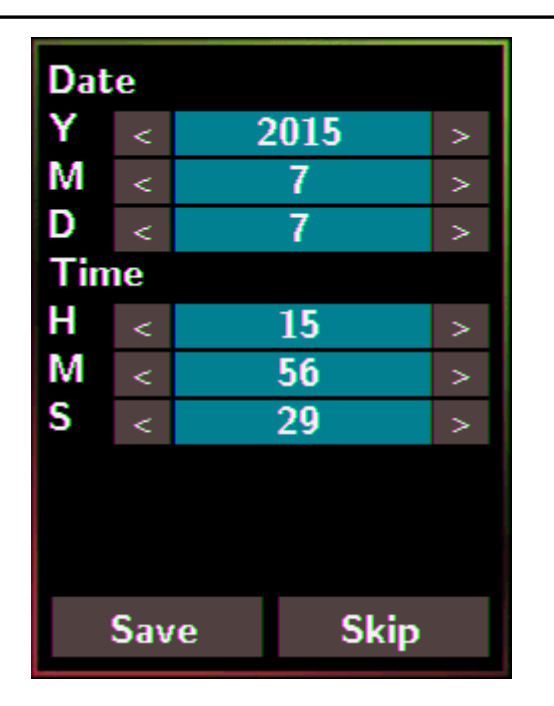

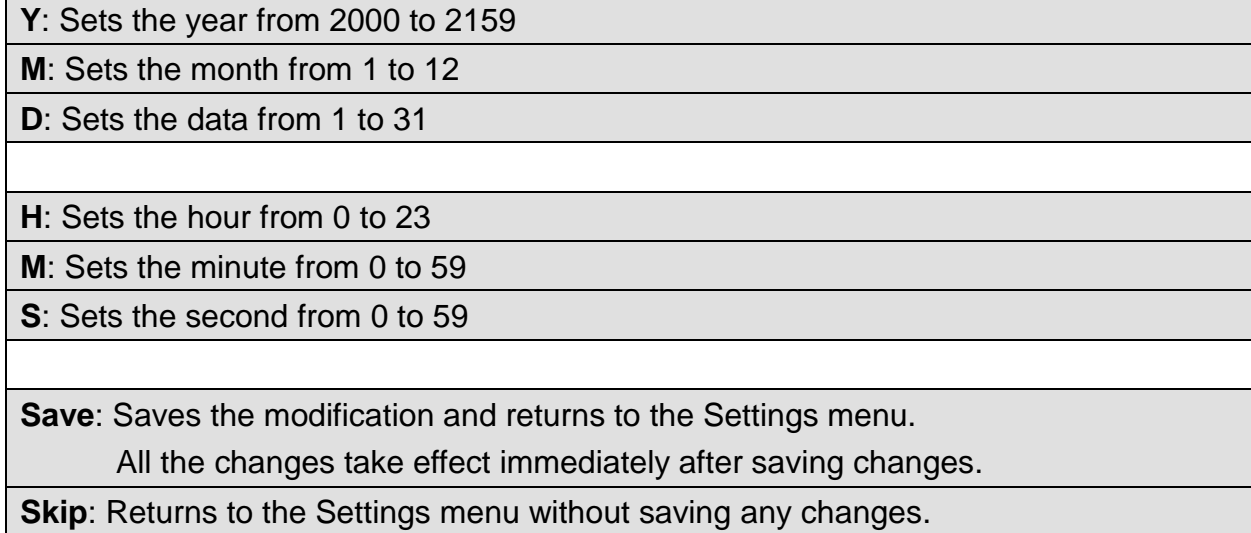

### <span id="page-29-0"></span>**3.4 Data Logger**

Tap the Data Logger item in the Settings menu to enter the sub-menu.

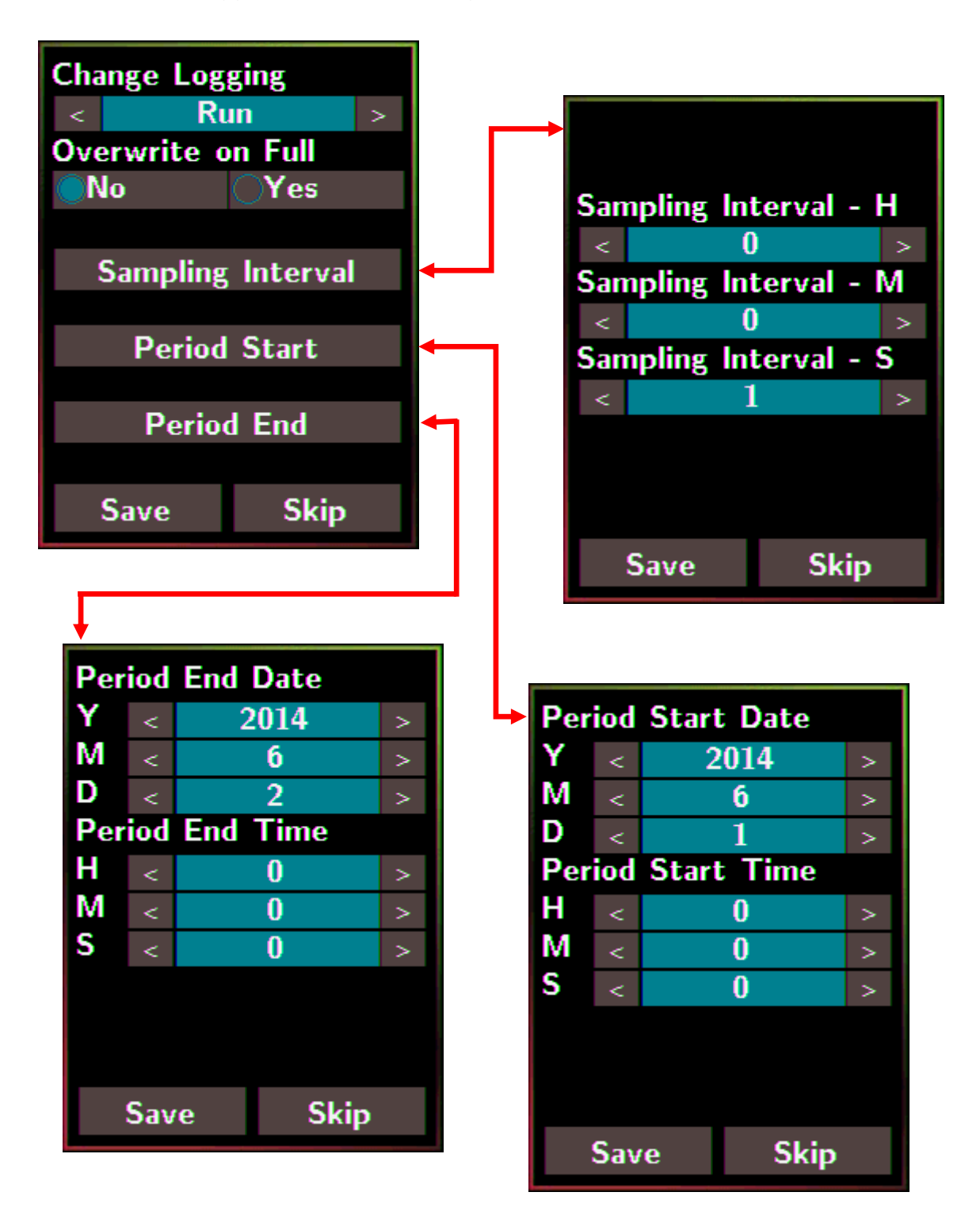

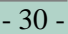

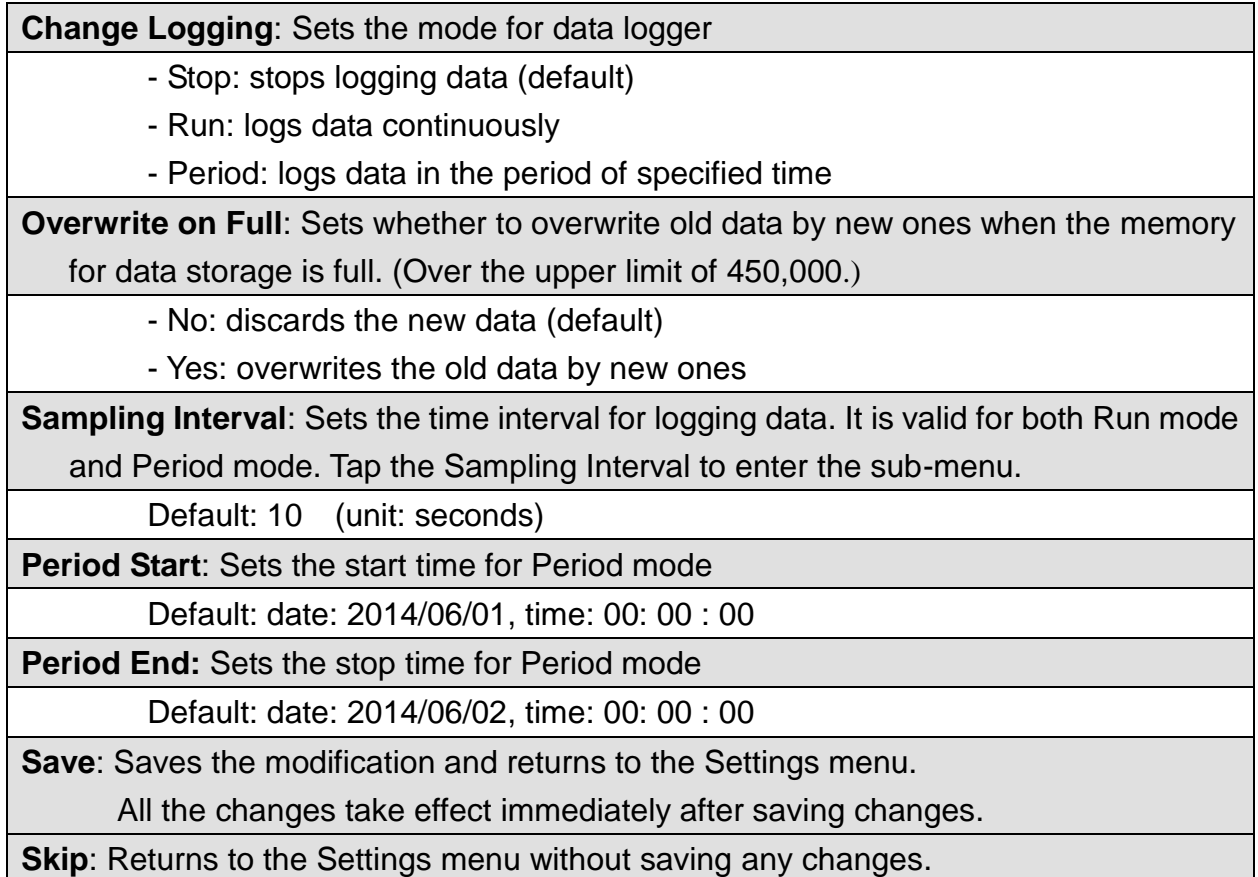

### <span id="page-30-0"></span>**3.5 Ethernet**

Tap the Ethernet item in the Settings menu to enter the sub-menu.

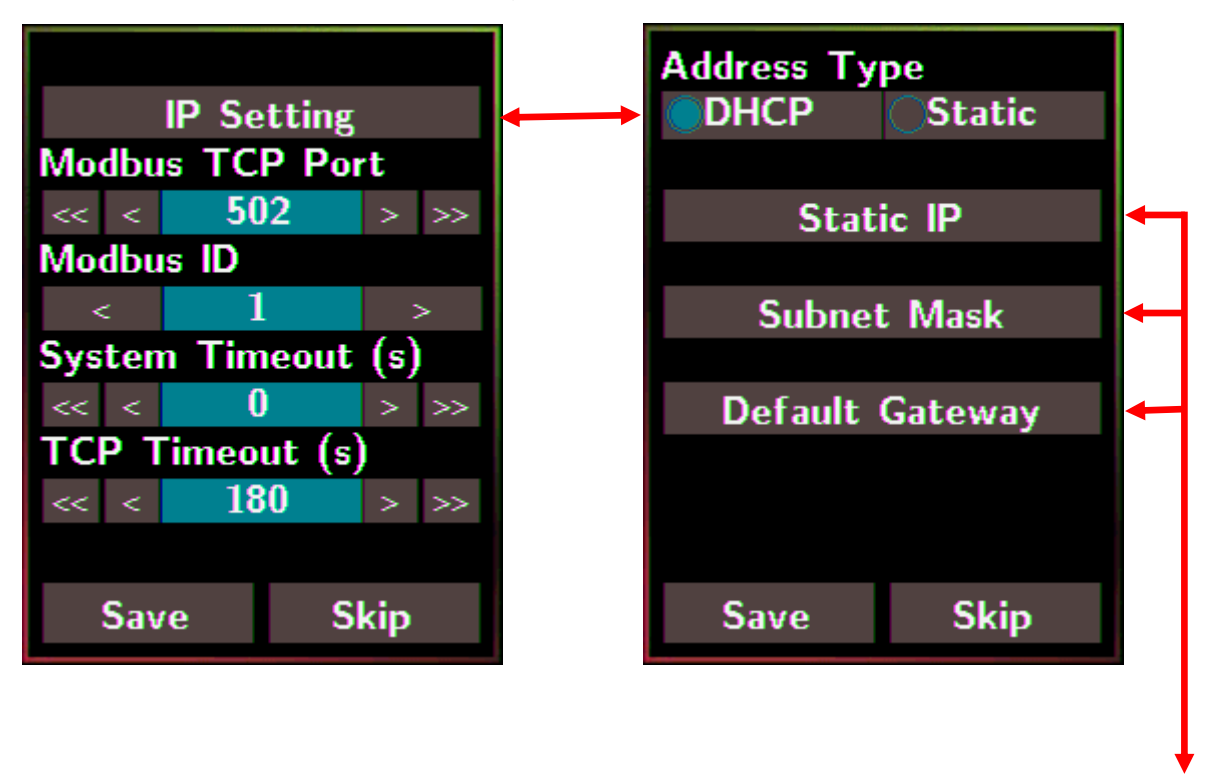

#### **Static IP Subnet Mask Default Gateway** 10 255 192  $\mathbf{r}$ К k. a. 0 255 168  $\mathbf{r}$ Ŝ k  $\mathbf{R}$  $\bf{0}$  $\bf{0}$ 11  $\mathbf{r}$  $\bar{<}$  $\mathbf{r}$ ٠ 13 0 1  $\geq$  $\geq$  $\geq$ **Save Skip Save Skip Save Skip**

**IP Setting**: Taps the IP Setting item to enter the sub-menu.

Address Type: Static (default)

Static IP: 192.168.255.1 (default)

Subnet Mask: 255.255.0.0 (default)

Default Gateway: 192.168.0.1 (default)

**Modbus TCP Port**: Sets the port number for Modbus TCP communication

Default: 502

**Modbus ID**: Sets the ID for Modbus TCP communication

Default: 1

**System Timeout**: Sets the timeout for rebooting a DL-300 which is abnormal or failure to communicate.

Default: 0 (unit: seconds)

**TCP Timeout**: Sets the timeout for TCP/IP communication. If there is no data received from Ethernet port over the time period of setting for TCP timeout, the established TCP/IP connections will be disconnected automatically.

Default: 180 (unit: seconds)

**Save**: Saves the modification and returns to the Settings menu.

All the changes take effect immediately after saving changes.

**Skip:** Returns to the Settings menu without saving any changes.

### <span id="page-32-0"></span>**3.6 RS-485**

Tap the RS-485 item in the Settings menu to enter the sub-menu.

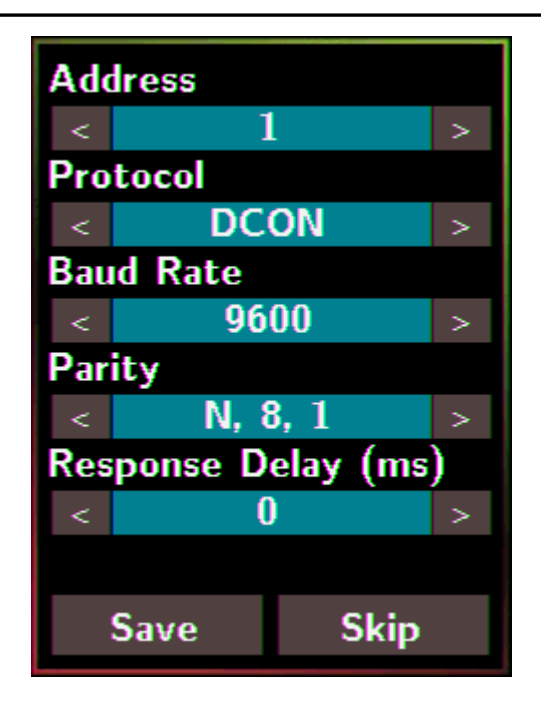

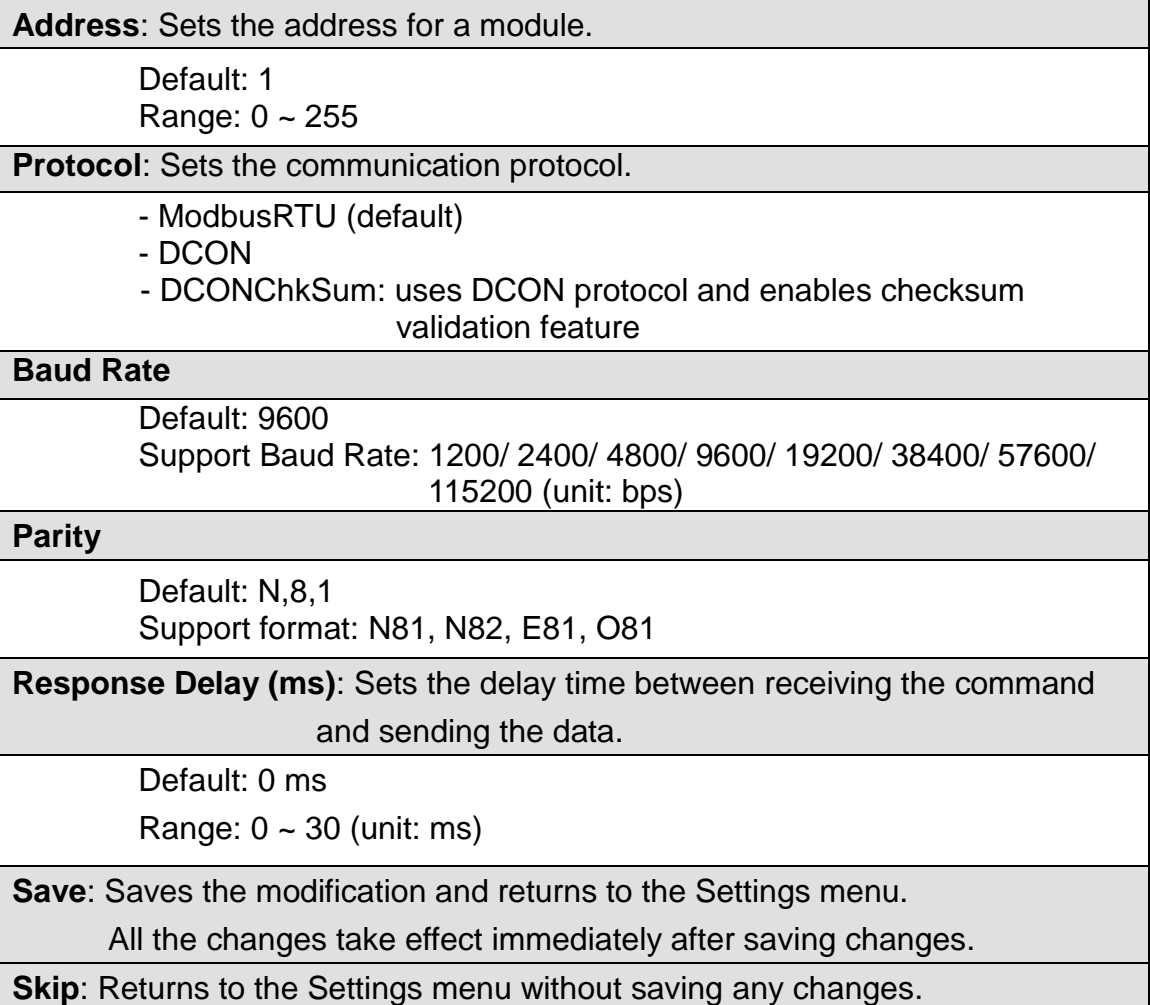

# <span id="page-33-0"></span>**4. Configuration via Web Browser**

DL-300 logger has a built-in web server that provides simple web pages for remote monitoring real-time data and configuring the logger with a standard browser. For opening the web page in DL-300, the factory default IP address (192.168.255.1), Subnet Mask (255.255.0.0) and Gateway (192.168.0.1) need be set to available IP/Subnet Mask/Gateway addresses in your Ethernet environment. The Ethernet configuration can be set by entering the Settings menu from the touch screen or by web pages.

The web server is only available to the Ethernet interface.

### <span id="page-33-1"></span>**4.1 Search the DL-300 logger**

eSearch is designed to search out the DL-300 logger connected on the same Ethernet network, it supports for Linux and Windows and is needless to install.

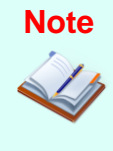

**Note eSearch Utility cannot be used to configure DL-300-WF device via the Wi-Fi interface**. In this case, refer to "6. Configuration via Wi-Fi" to use the Wi-Fi IIOT Utility instead.

The eSearch can be downloaded from CD:\Napdos\IIoT\utility\esearch <http://ftp.icpdas.com/pub/cd/iiot/utility/esearch/>

Before running eSearch, turn off firewall on computer, and connect the computer and DL-300 logger to Ethernet network.

1. Launch eSearch, click the *Search Servers* button to search the DL-300 modules connected to the network, the modules searched out will be listed as below.

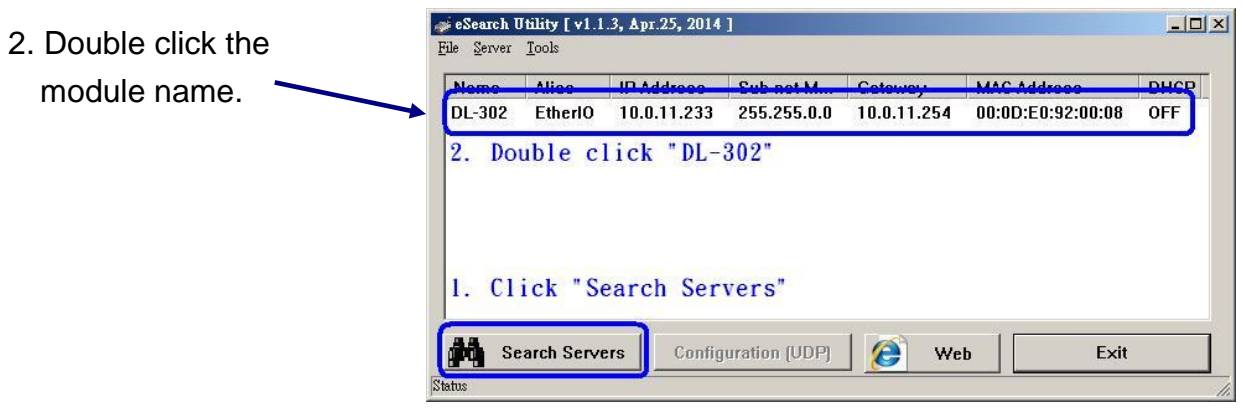

DL-300 Data Logger User Manual Version 1.2.0 Oct. 2018 - 34 - 34 -

3. Set available IP Address, Sub-net Mask, Gateway (designated by your network administrator) and alias and click the *OK* button. The Alias for easy to identify each item will be shown at the bottom-left corner of the DL-300 screen.

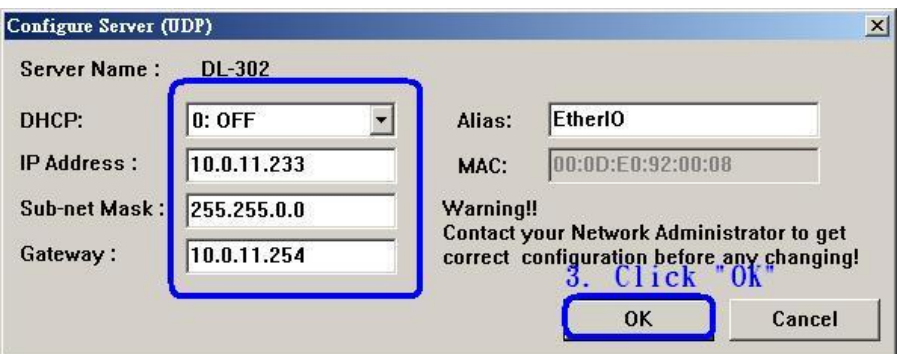

### <span id="page-34-0"></span>**4.2 Logging into the DL-300**

- 1. Enter the IP address for your DL-300 in the address bar of a web browser. (sec. 4.1). (The IP address could be obtained by going to the **Settings** >> **About** menu from the touch screen.)
- 2. Type the Login password, and click the **Submit** button.

(The default Login password is **Admin**, case sensitive.)

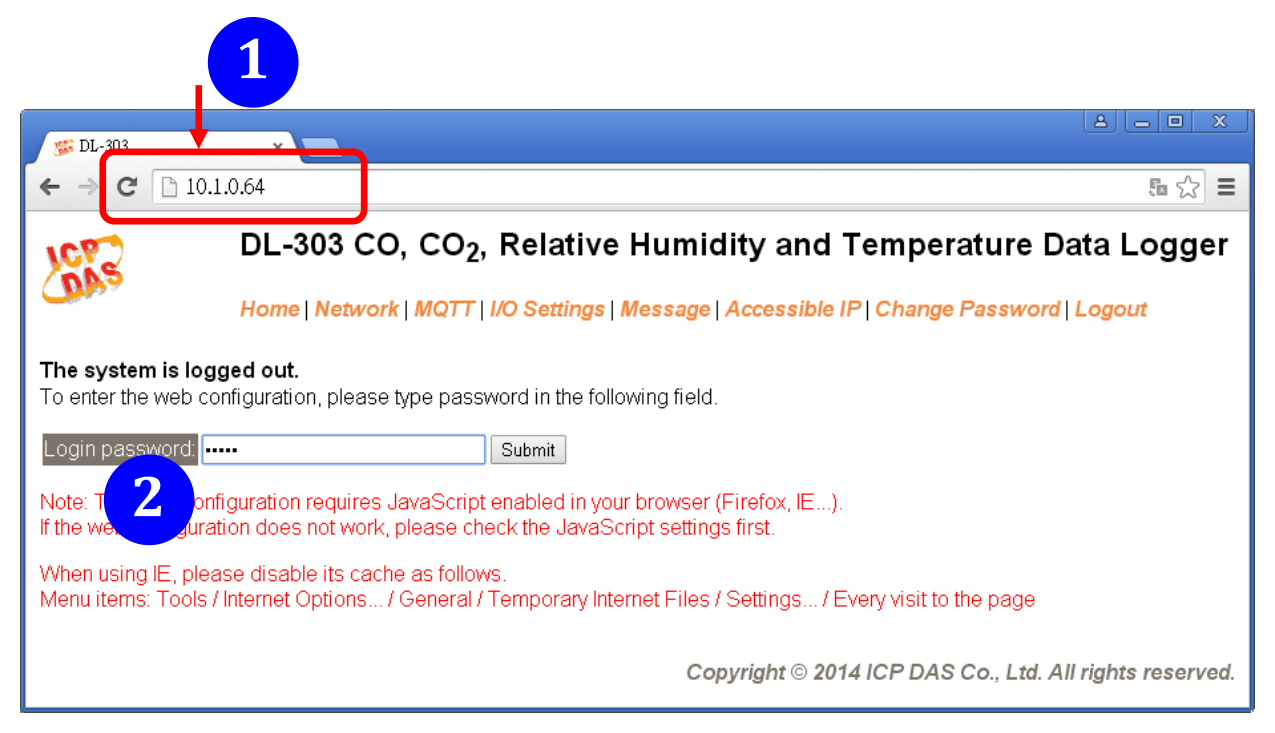

### <span id="page-35-0"></span>**4.3 Home**

The first page displayed is **Home**, it shows the based configuration of the DL-300 module and the real-time data as below:

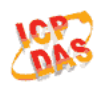

### DL-303 CO, CO<sub>2</sub>, Relative Humidity and Temperature Data Logger

Home | Network | MQTT | I/O Settings | Message | Accessible IP | Change Password | Logout

### **Status & Configuration**

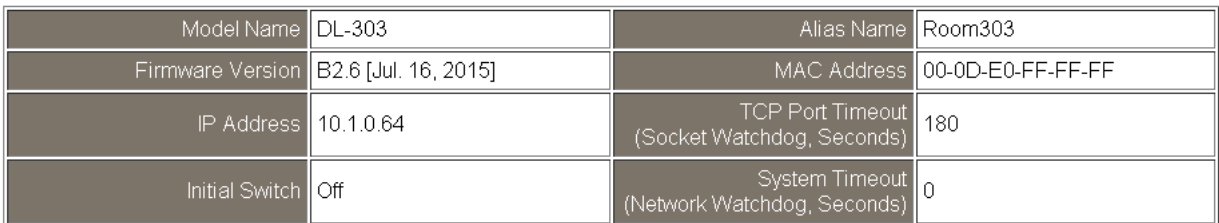

**Sensor Readings** 

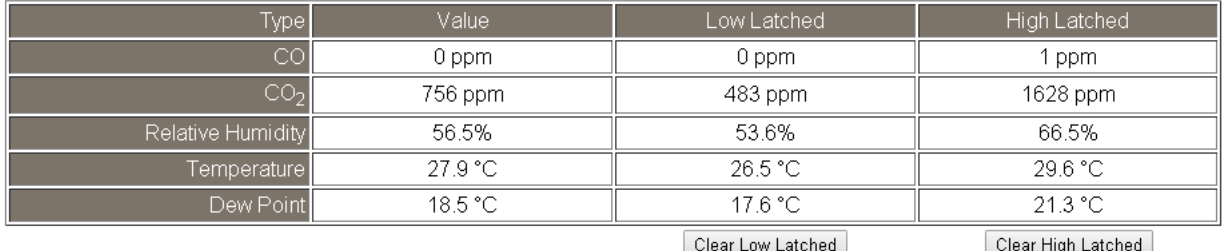

In the **Sensor Readings** field is the real-time data of CO/CO<sub>2</sub> concentration, temperature, humidity and dew point, the minimum value (Low Latched) and maximum value (High Latched) logged. Clicking on the *Clear Low Latched* button and the *Clear High Latched* button can reset the latched data to current value and latch new minimum or maximum value.

#### Alarm

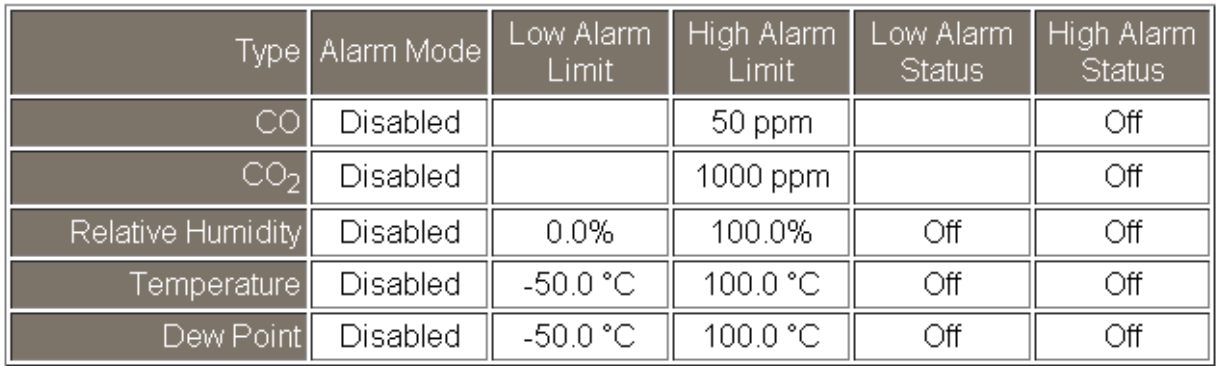

Clear Latched Alarm
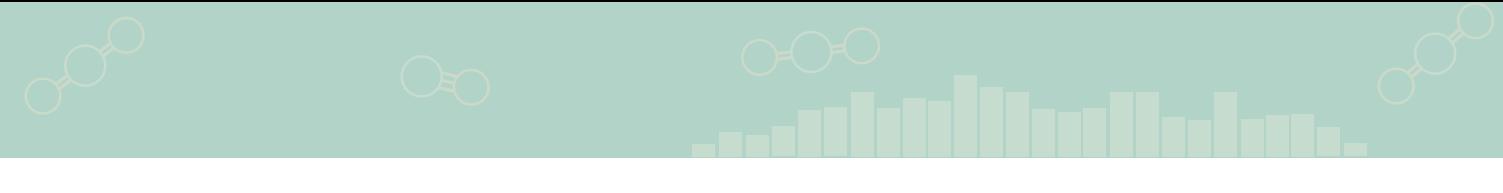

The Alarm table displays the settings of alarm mode, high alarm limit for  $CO/CO<sub>2</sub>$ concentration, temperature, humidity and dew point, low alarm limit for temperature, humidity and dew point, and the alarm status for each. Clicking on the *Clear Latched Alarm* button can clear the activated alarm status.

#### Digital Output

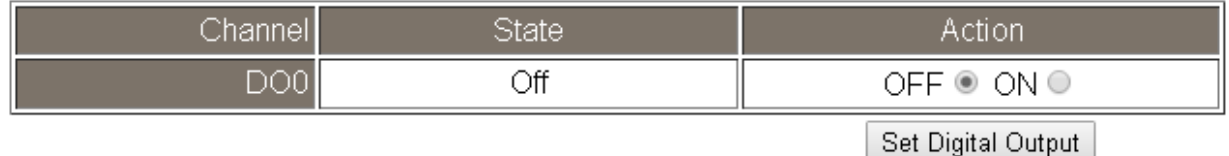

The **Digital Output** table shows the status of the relay output and the control button **Set Digital Output** to change the relay output status. The control function is invalid when any of the alarm modes is not disabled. If one of the alarm modes is enabled, the relay is linked to the alarm status for tapping audible/visual alarm.

At the end of the page are the data, time and device online time since powered on.**RTC** 

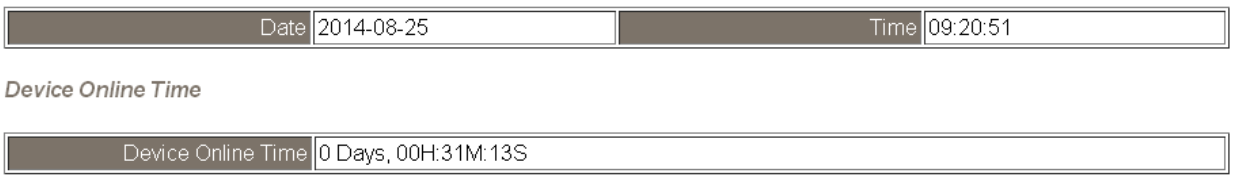

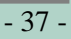

### **4.4 Network**

The networks parameters are set on this page including DHCP enabled/disabled, IP/Subnet Mask/Gateway addresses, the port number and the NetID for Modbus TCP communication. Remember to click on the *Update Settings* button to update new parameters.

#### **IP Address Configuration**

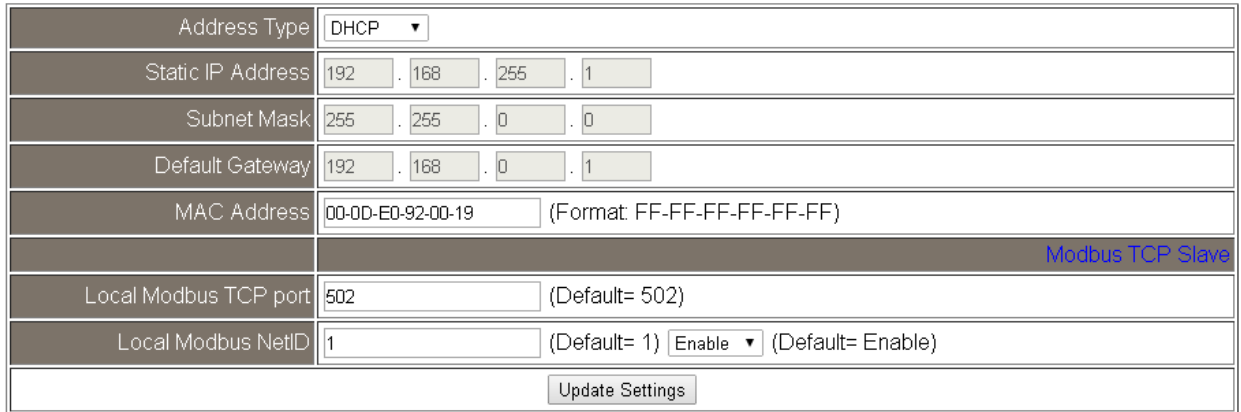

#### **General Settings**

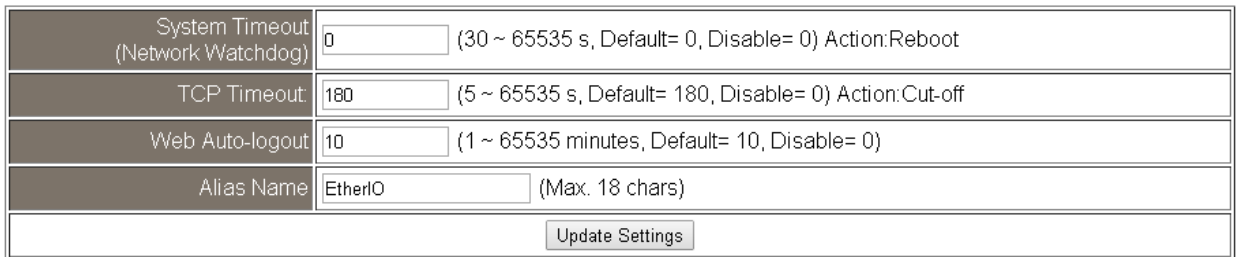

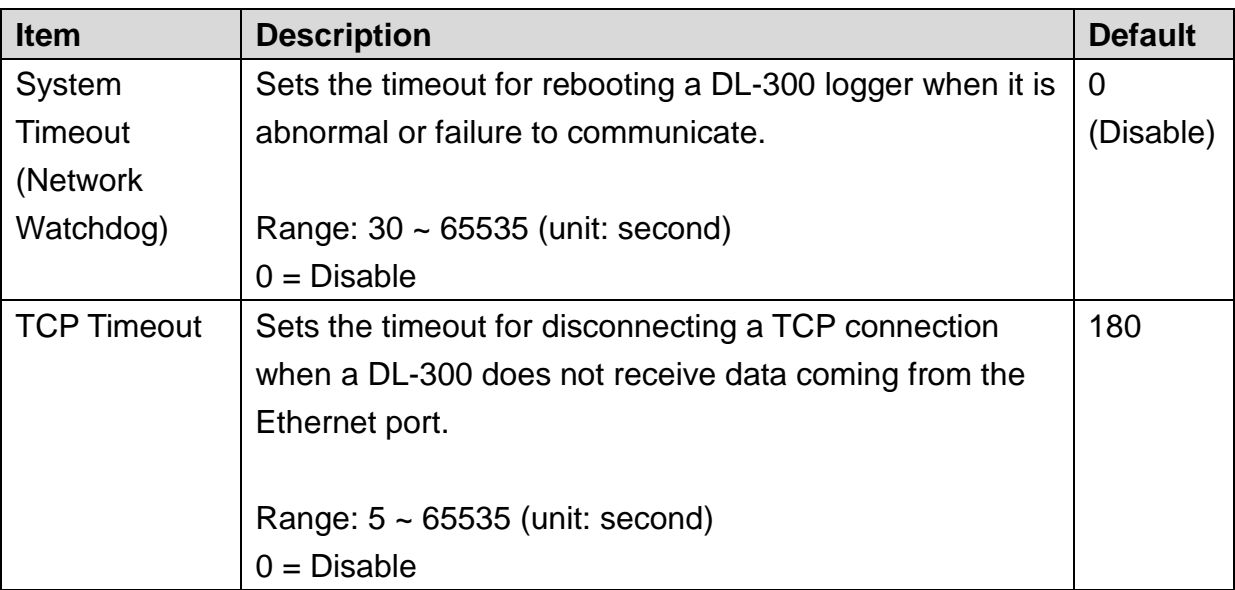

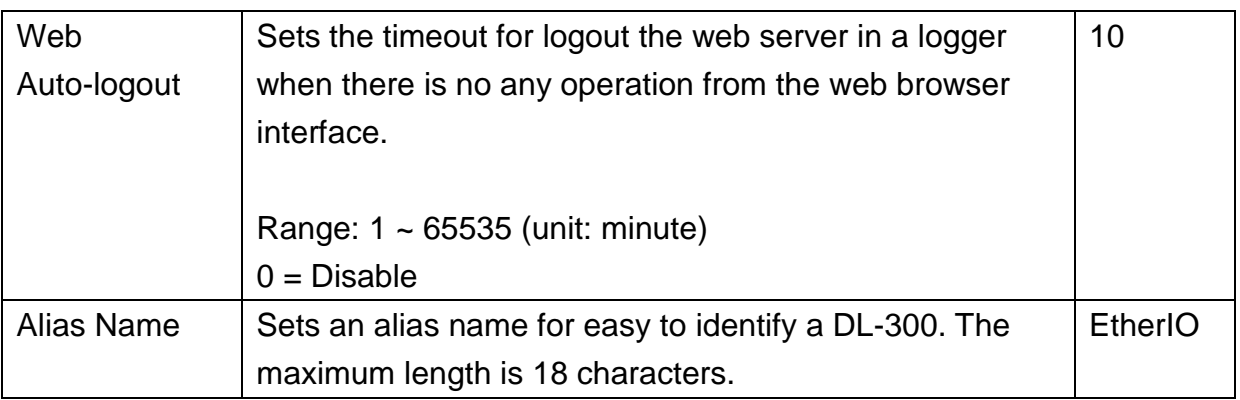

#### **Restore Factory Defaults**

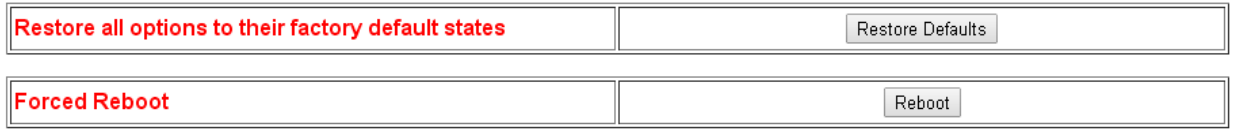

The *Reboot* button is used to reboot the DL-300. After pressing the button, a user needs to login the DL-300 logger again to using the web interface.

The *Restore Defaults* button can be used to restore the following settings to factory default values.

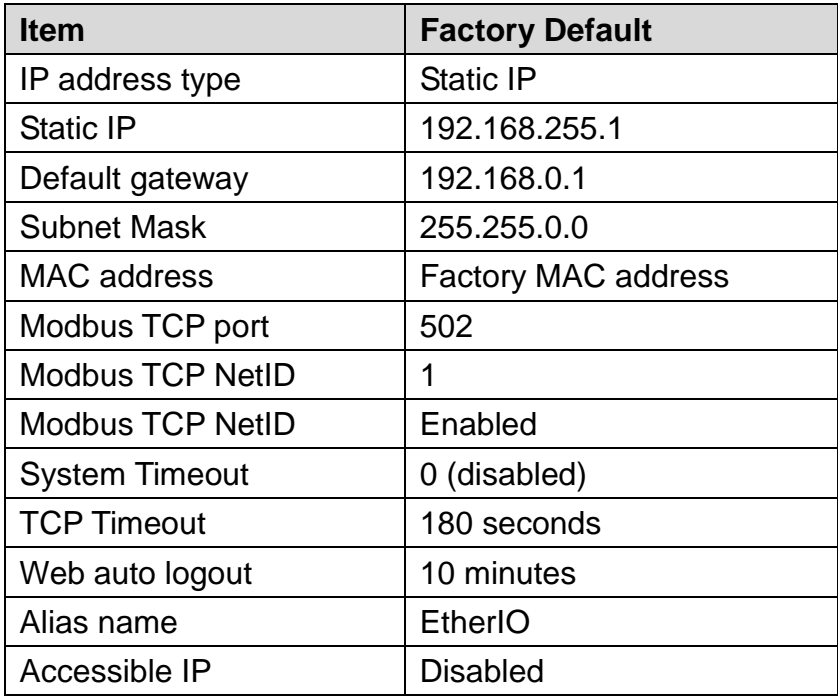

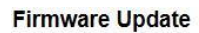

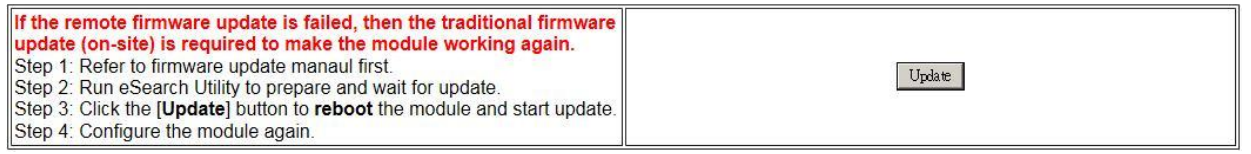

The *Update* button is used to update firmware for DL-300 RevB version. For details regarding firmware update, please refer to the section 8. FAQ Q11.

### **4.5 MQTT**

MQTT stands for MQ Telemetry Transport, it is a publish/subscribe, extremely simple and lightweight messaging protocol, designed for constrained devices and low-bandwidth, high-latency or unreliable networks.

The Publish-Subscribe messaging pattern requires a message broker. The broker is responsible for distributing messages to interested clients based on the topic of a message. Now the MQTT Version 3.1.1 becomes an OASIS standard, it is an ideal protocol for communicating with connected devices in the emerging "machine-to-machine" (M2M) and "Internet of Things" applications, and for mobile applications where bandwidth and battery power are at a premium.

### **Broker Settings**

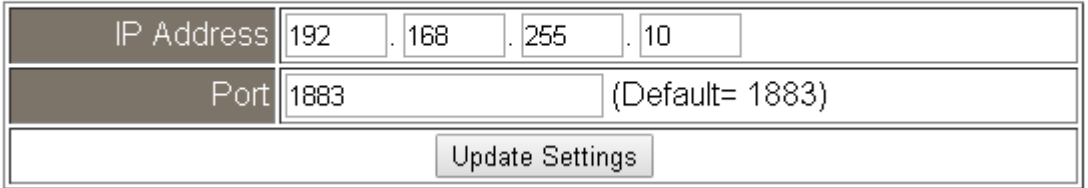

For RevB version or firmware version B3.9 and later, it is changed to as follows.

#### **Connectivity Settings**

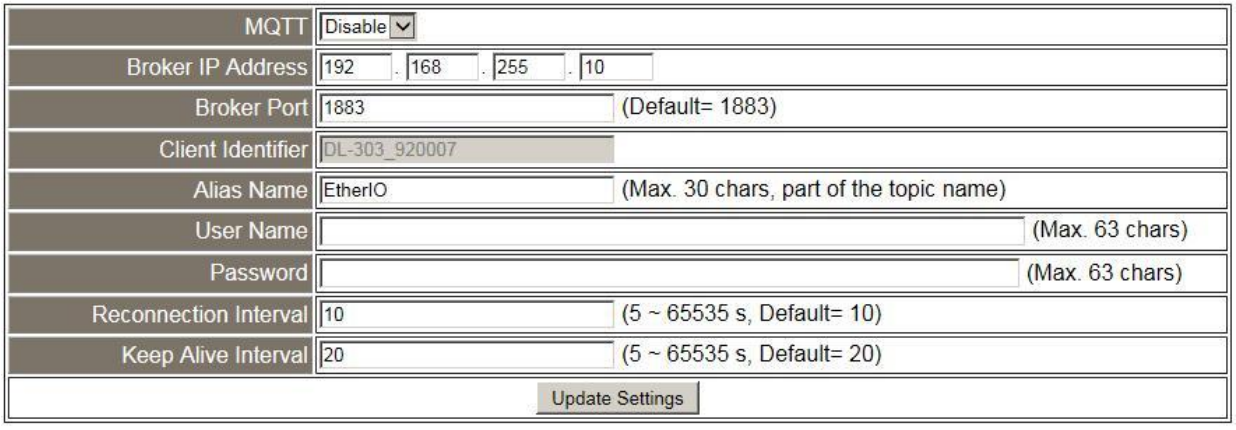

Input the IP address and port number for the MQTT broker and click on the *Update*  **Settings** button to save the parameters. For RevB version or firmware version B3.9 and later, the MQTT function can be disabled and there are more settings for user name, password, reconnection interval and keep alive interval.

#### **Last Will Settings**

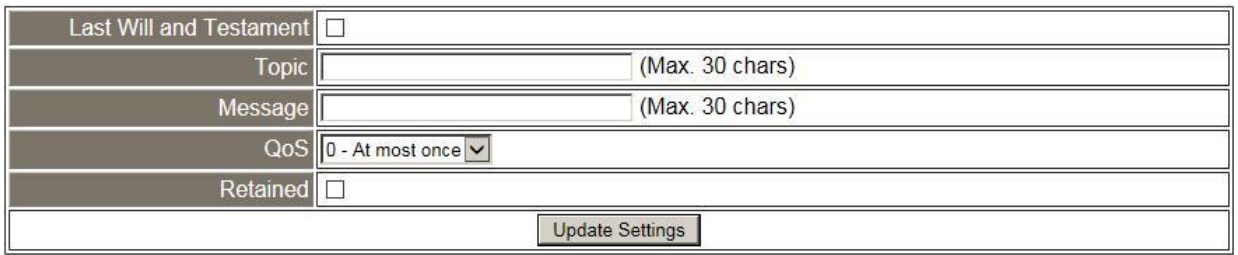

The last will settings are only available to the RevB version or firmware version B3.9 and later. The MQTT Last Will and Testament (LWT) feature is used to notify other clients about an ungracefully disconnected client. A DL-300 module can register an offline message (LWT) to the broker. The LWT message will be delivered to all clients who subscribe to the offline topic if the DL-300 module disconnects unexpectedly.

- Last Will and Testament: Tick the option to enable the last will and testament function.
- Topic: The topic name of the last will.
- Message: The message of the last will.
- QoS: TheQoS of the last will message.
- Retained: Tick the option such that the will message is to be retained when it is published.

#### **Publish Settings**

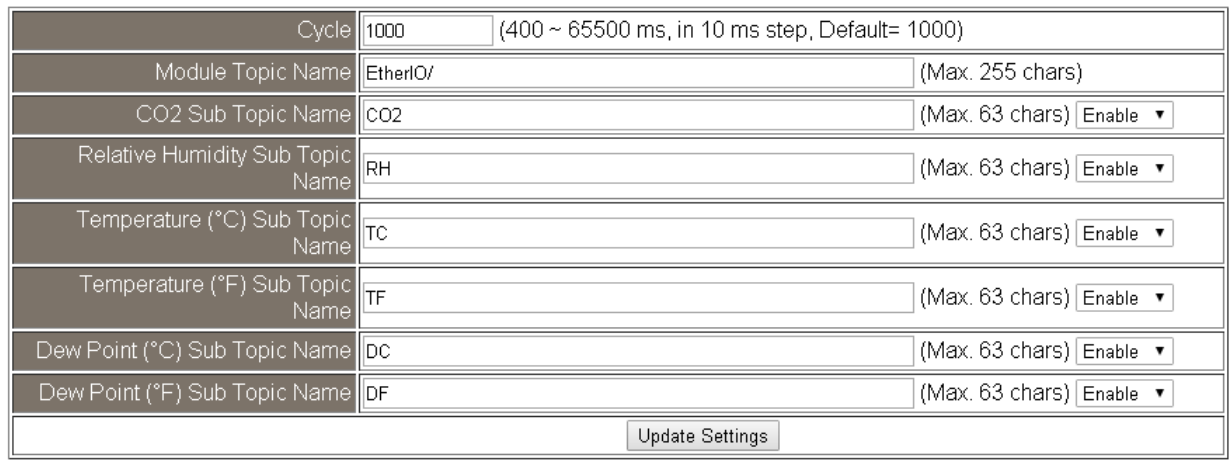

For RevB version or firmware version B3.9 and later, it is changed to as follows

#### **Publication Settings**

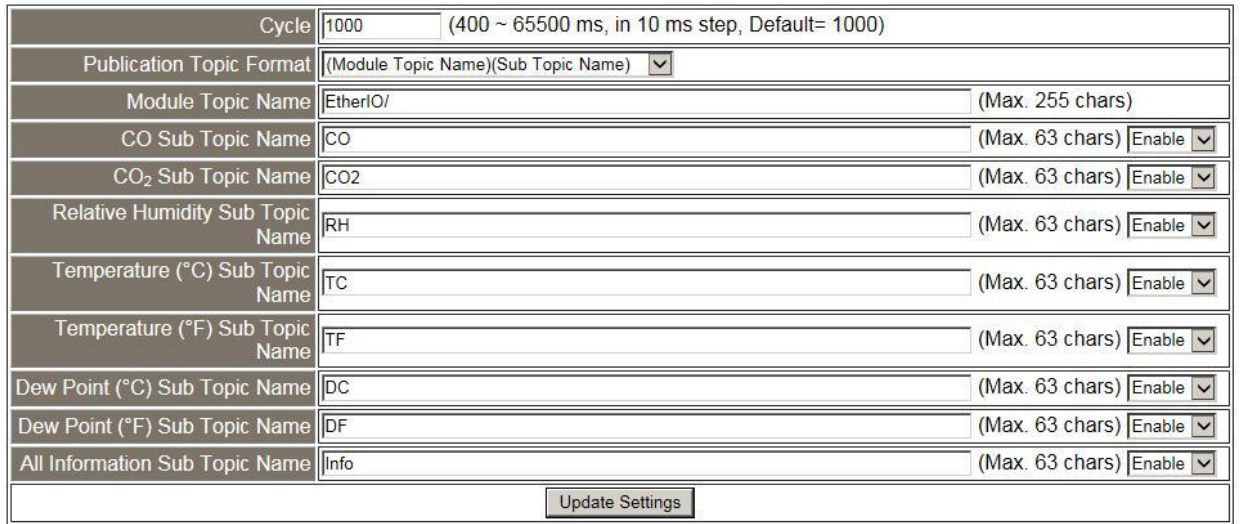

- Cycle: sets the time period for update the publish messages in millisecond.
- Publication Topic Format: **This is only available to the RevB version or firmware version B3.9 and later.** The format of the publication topic can be either (Module Topic Name)(Sub Topic Name) or (Alias Name)/GetValue/(Sub Topic Name). The default format is (Module Topic Name)(Sub Topic Name).
- Module Topic Name: sets the module topic name.
- CO/CO2/ Relative Humidity/ Temperature (°C)/ Temperature (°F)/ Dew Point (°C)/ Dew Point (°F) Sub Topic Name: sets the sub topic name for each item.
- All Information Sub Topic Name: **This is only available to the RevB version or firmware version B3.9 and later.** The sub-topic name of the publication topic of all information. Following is a sample of all information topic:

```
{
```

```
"ModuleName":"DL-302",
```

```
"MacAddress":"000DE0FFFFFD",
```
"CO2":"700",

"Humidity":"59.2",

```
" TemperatureC ":"17.1"
```

```
" TemperatureF":"62.8",
```

```
"DewPointC":"11.9",
```

```
" DewPointF ":"53.4",
```

```
"AlarmStatus":"Off"
```
}

A MQTT client subscribes the messages form a MQTT broker by specifying the topic name as

#### **Module Topic Name + Sub Topic Name**

For example, to subscribe the  $CO<sub>2</sub>$  level in this case, a MQTT client subscribes the topic name from a MQTT broker as

#### **EtherIO/CO2**

Besides, for RevB version or firmware version B3.9 and later, the publication topic name can be

#### **Alias Name/GetValue/Sub Topic Name**

For example, to subscribe the  $CO<sub>2</sub>$  level in this case, a MQTT client subscribes the topic name from a MQTT broker as

#### **EtherIO/GetValue/CO2**

#### **Subscribe Settings**

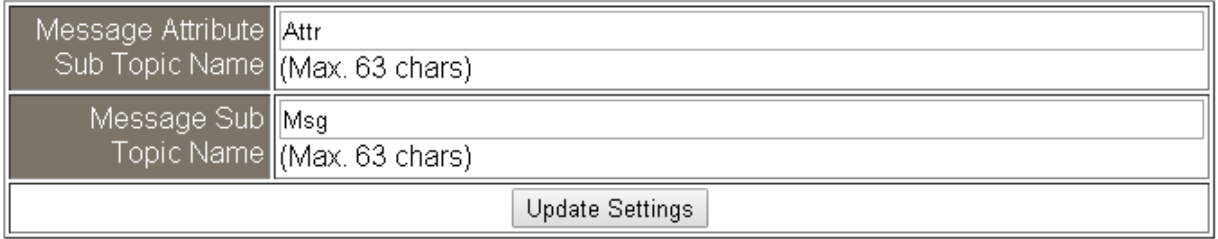

#### For RevB version or firmware version B3.9 and later, it is changed to as follows.**Subscription Settings**

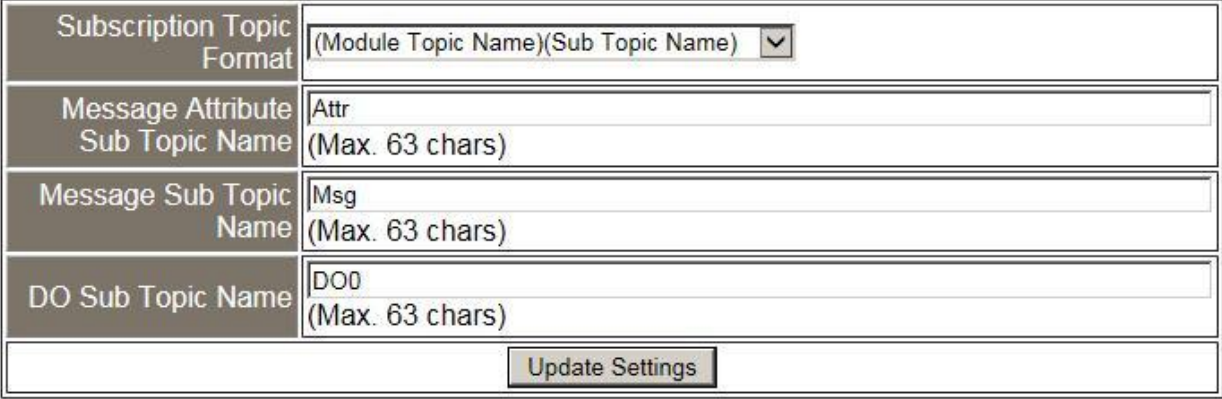

Input the Message Attribute Sub Topic Name and Message Sub Topic Name, and then click on the **Update Settings** button to save the parameters. Users can remotely display message or set the message attribute by publishing MQTT messages to the topic name of [Module Topic Name + Message Sub Topic Name] or [Module Topic Name + Message Attribute Sub Topic Name]

- Subscription Topic Format: **This is only available to the RevB version or firmware version B3.9 and later.** The format of the subscription topic can be either (Module Topic Name)(Sub Topic Name) or (Alias Name)/SetValue/(Sub Topic Name). The default format is (Module Topic Name)(Sub Topic Name).
- Message Attribute Sub Topic Name: sets the sub topic name for message attribute. If a MQTT message is published to topic name: "Module Topic Name + Message Attribute Sub Topic Name" for a DL-300 logger, the logger will follow the MQTT message described to set the attribute for displaying a message on the screen.

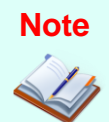

The message attribute needs be passed before the message published to take the settings effect.

The Attribute message contains 16 hexadecimal numbers separated with comma characters. The following table lists the description of the attribute message.

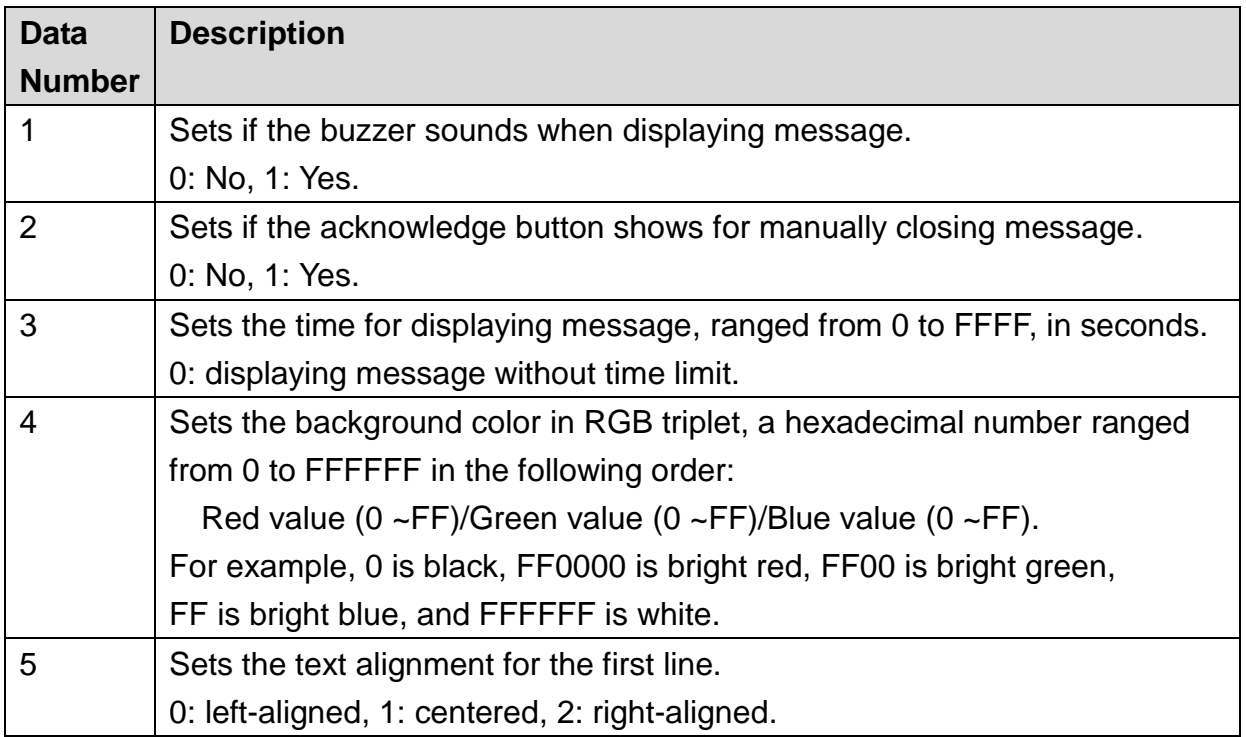

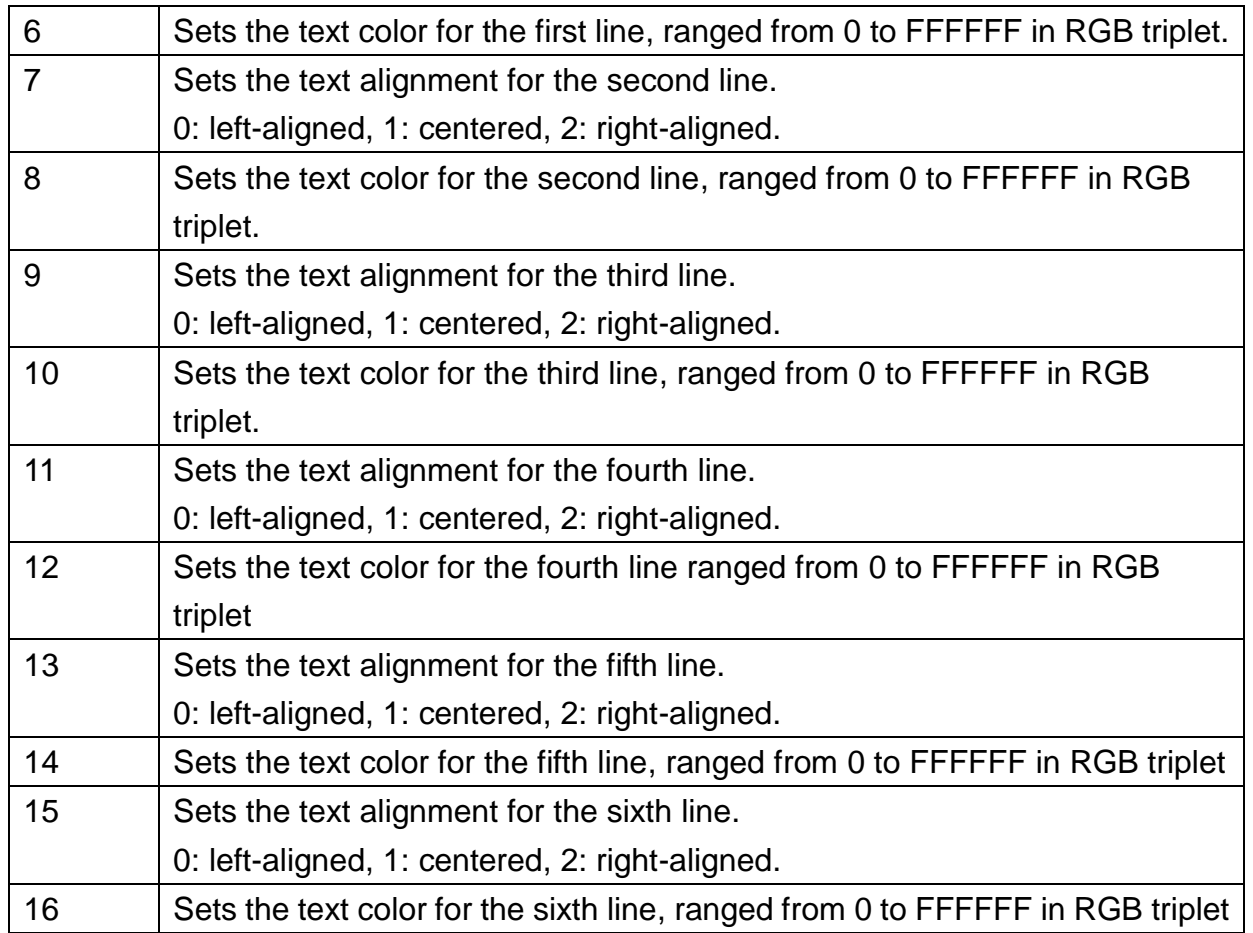

For example, to set the attribute for displaying message by publishing a MQTT message:

1. Topic name: **EtherIO/Attr** 

(Module Topic Name + Message Attribute Sub Topic Name)

2. Message content: 0, 0, 0, 8394, 0, FFFFFF, 0, FFFFFF, 0, FFFFFF, 0, FFFFFF, 0, FFFFFF, 0, FFFFFF

It sets the attributes for displaying message with no beep sound, no acknowledge button, no time limit, background  $\begin{bmatrix} 1 & 1 \\ 1 & 1 \end{bmatrix}$ , all the lines are left-aligned and white text color.

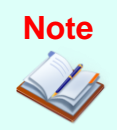

The message attribute needs be passed before the message published to take the settings effect.

- Message Sub Topic Name: sets the sub topic name for the message displayed on the screen. When a MQTT message published to "Module Topic Name + Message Sub Topic Name" for a DL-300 logger, the logger will displayed the message.

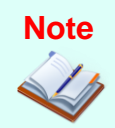

**Note** A message can have a maximum of 6 lines and 14 half-width characters or 7 full-width characters maximum each line. "\r" (0Dh) is used to do a new line.

The example for publishing a MQTT message to display on the DL-300:

- 1. Topic name: **EtherIO/Msg** (Module Topic Name + Message Sub Topic Name)
- 2. Message content: Turn on the ventilation fan.
- DO0 Sub Topic Name: **This is only available to the RevB version or firmware version B3.9 and later.** This is to set the sub topic name of the digital output channel 0. The message can be "0" or "Off" to turn off the digital output and "1" or "On" to turn on the digital output.

# **4.6 I/O Settings**

### Temperature

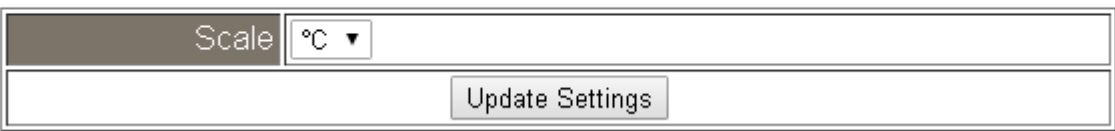

Users can change the temperature unit to Fahrenheit or Celsius in this field.

### CO<sub>2</sub> Automatic Baseline Correction

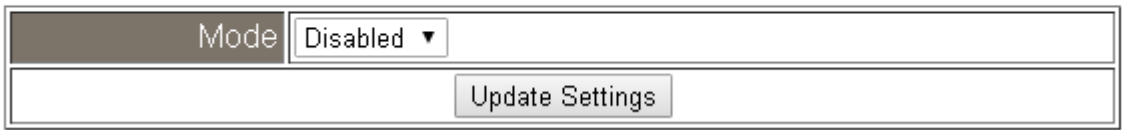

To Enable/Disable the  $CO<sub>2</sub>$  Automatic Baseline Correction function. It is supported on the DL-302 and DL-303 only.

#### **Q & A**

#### **Q: What is ABC (Automatic Baseline Correction)?**

A: ABC stands for the Automatic Baseline Correction which is used to adjust a shifted baseline to the carbon dioxide level in fresh air. In case of normal indoor application, the carbon dioxide level drops to nearly outside air where there are no human, green plants or anything to elevate the carbon dioxide levels on weekday evenings or weekends, the ABC algorithm constantly keeps track of the lowest reading and slowly corrects it as the expected value in fresh air typically around 400 ppm.

#### **Q: Why I need to enable the ABC?**

A: When the  $CO<sub>2</sub>$  concentration detected in a period time of unoccupied space is greater than the base value of 400ppm, enable the ABC function to adjust the baseline. Be careful that the ABC will not work if a space is constantly occupied such as a hospital, 24-hr factory, 24-hr store, green house or other applications where  $CO<sub>2</sub>$ levels may be elevated at all times.

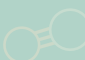

### **Alarm Configuration**

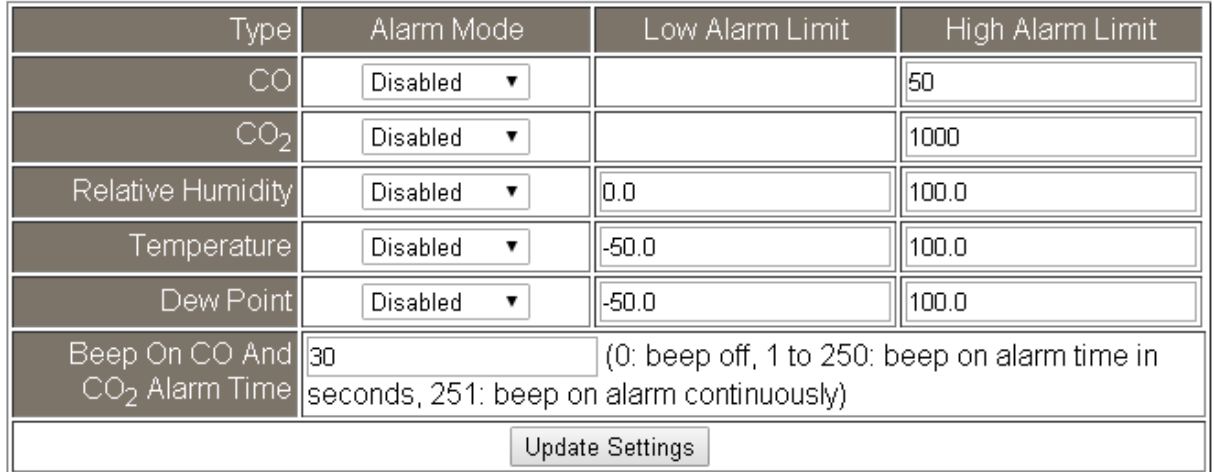

### For RevB version or firmware version B3.9 and later, the Alarm Configuration is changed to as follows.

**Alarm Configuration** 

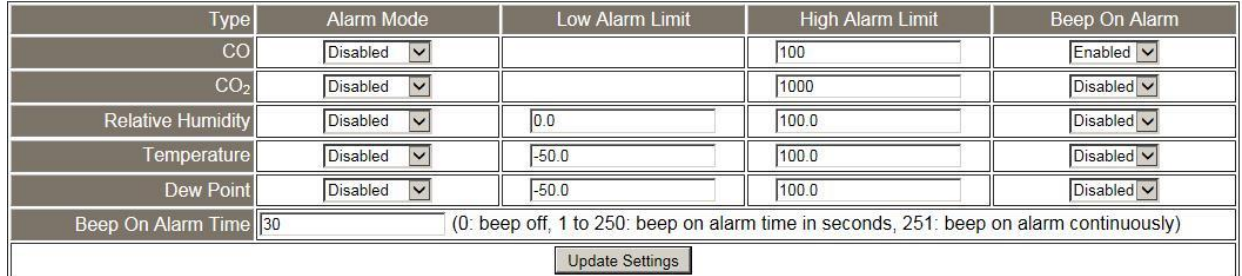

All the settings take effect after clicking the *Update Settings* button.

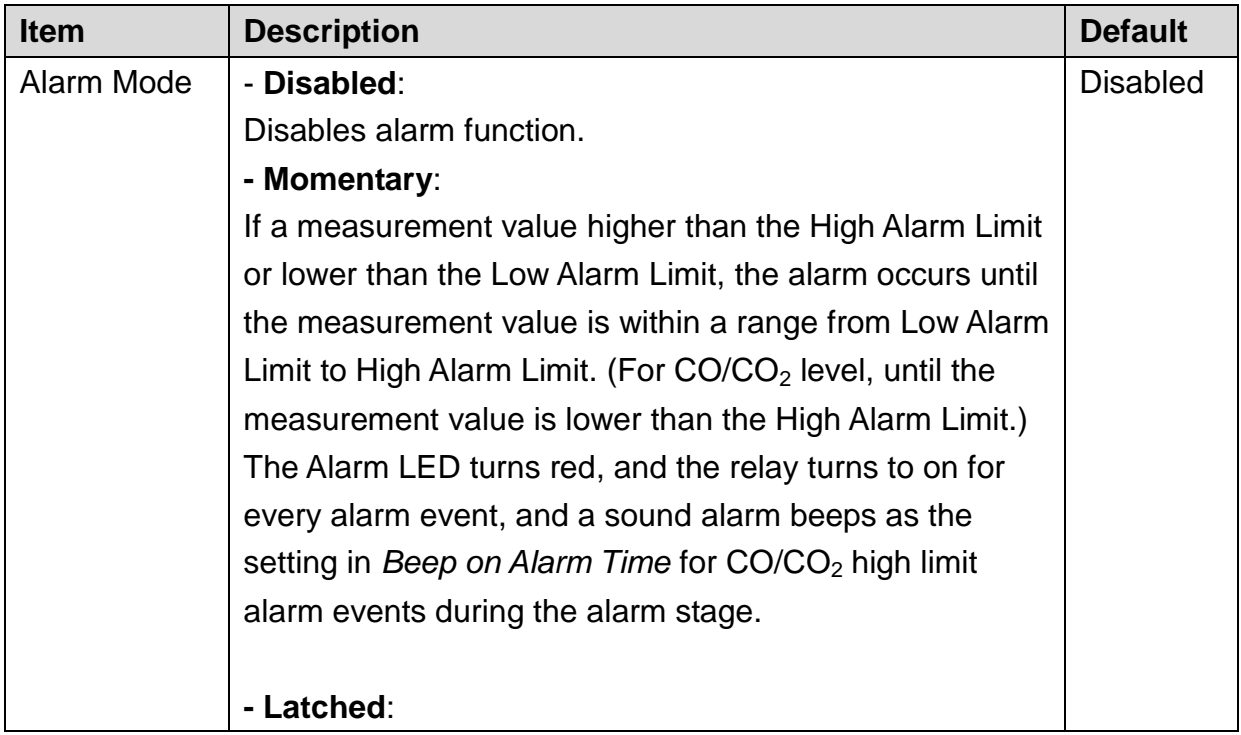

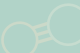

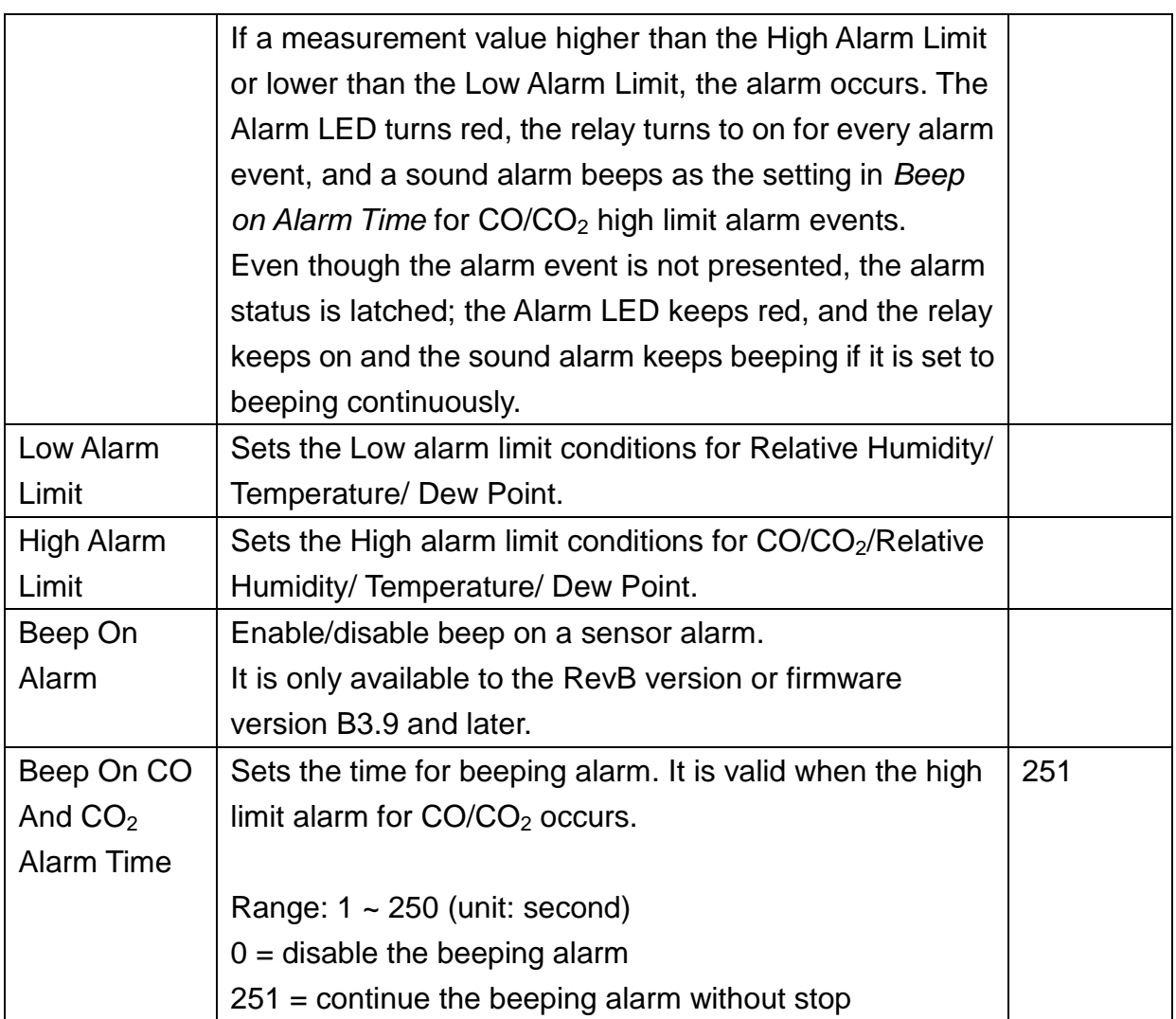

### **Digital Output**

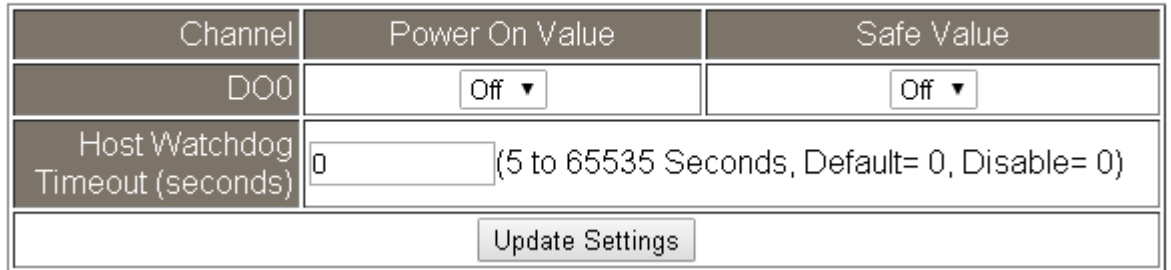

Set the *Power On Value* and *Safe Value* for the relay output, and the *Host Watchdog Timeout* timer for RS-485 communication; if a host does not send a command over the setting time, the Host Watchdog timeout occurs and the relay outputs the status set for Safe value. The settings for Power On Value and Safe Value are unavailable when any one setting in the *Alarm Mode* is enabled.

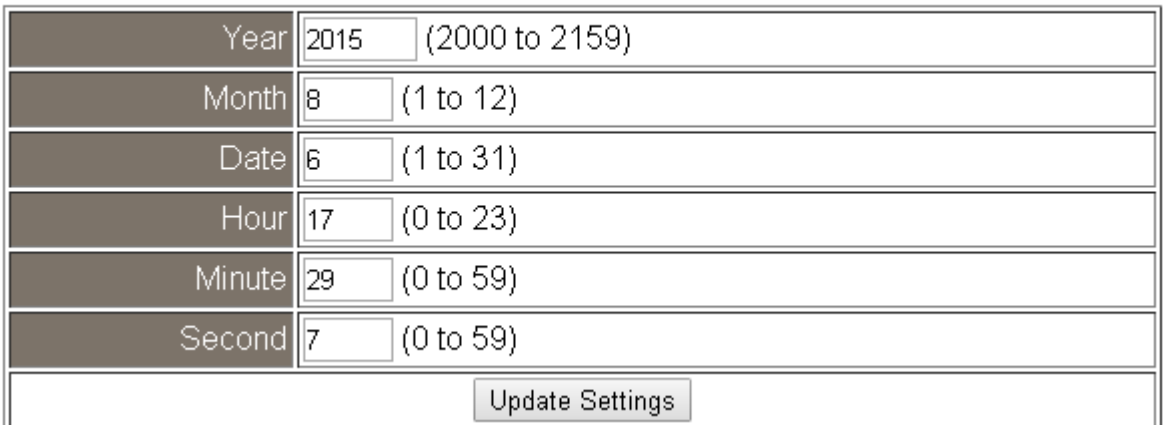

All the settings take effect after clicking the *Update Settings* button.

### Data Logger

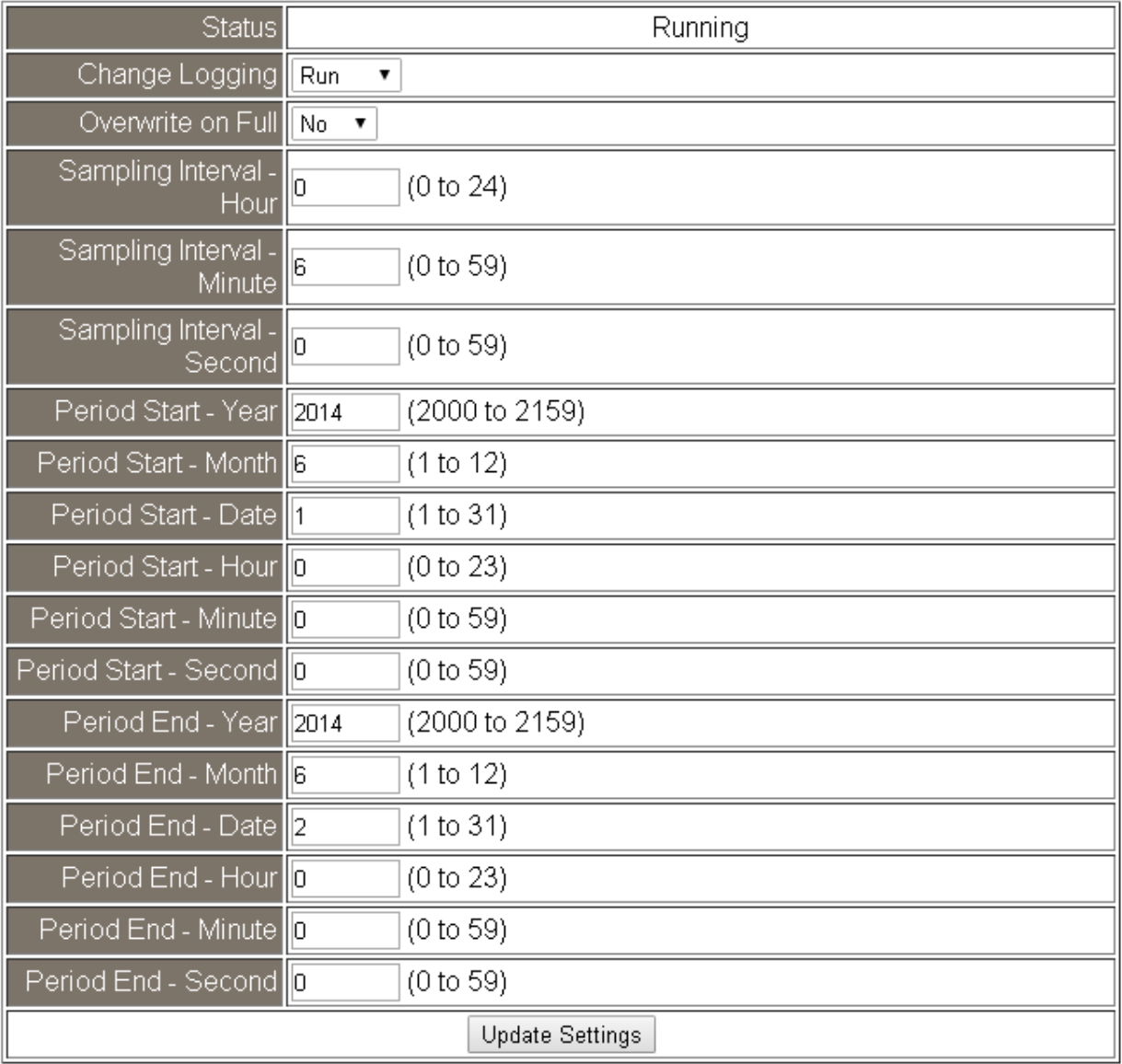

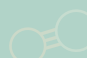

In this table it shows the settings for data logger.

All the settings take effect after clicking the *Update Settings* button.

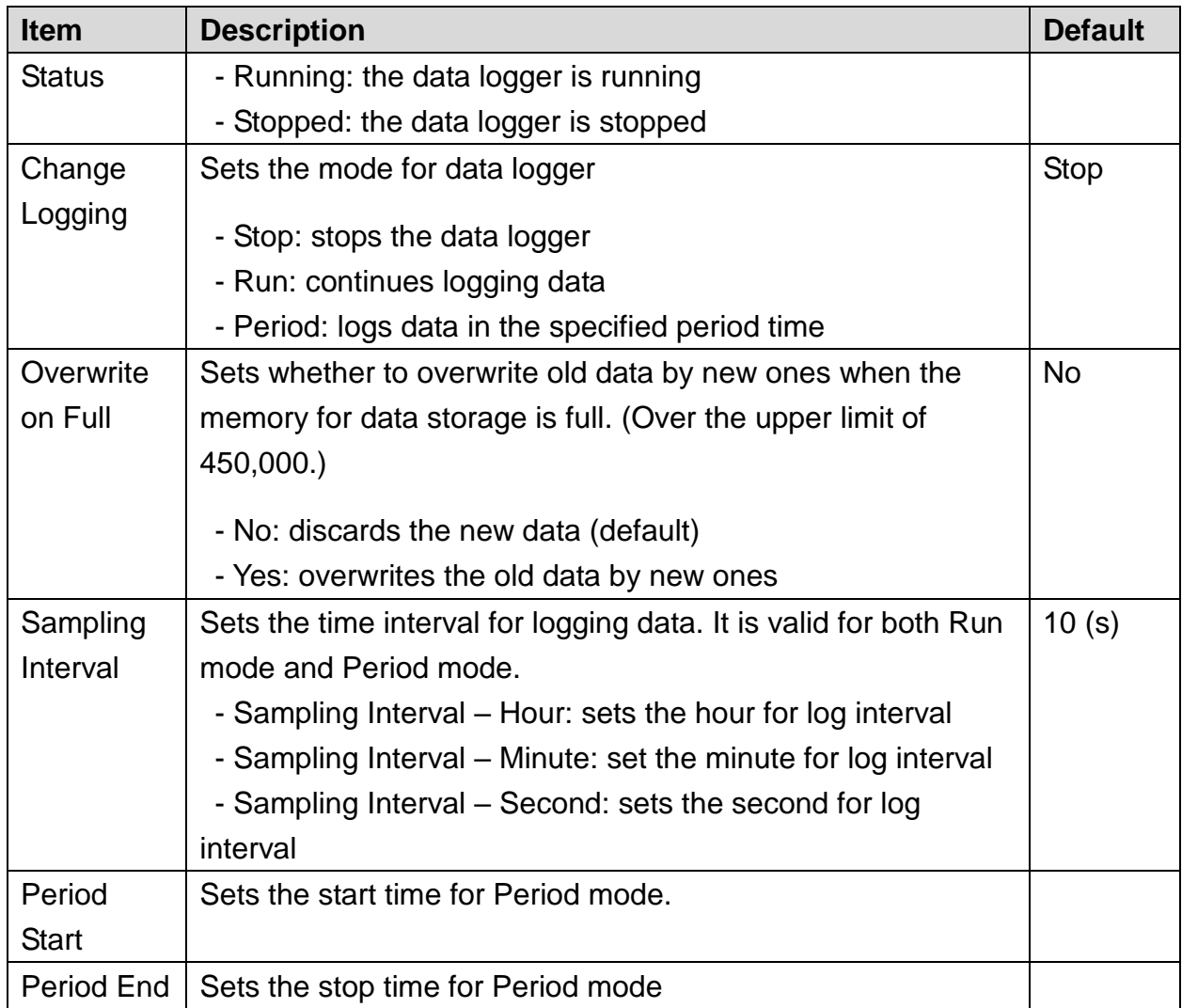

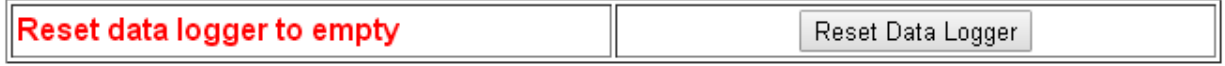

Click the *Reset Data Logger* button to clear the data in data storage memory.

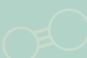

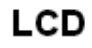

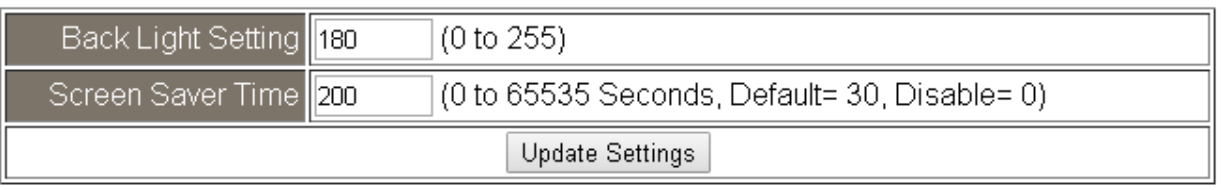

Set the LCD back light and screen saver time and click on the *Update Settings* button to take the settings effect.

Back Light Settng is ranged from 0 to 255 to control the back light from the darkest black to brightest, default is 180.

Screen Saver Time specifies the user idle time before the screen saver is launched. If set to zero, the screen saver will not launch. Default is 30 seconds.

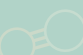

# **4.7 Message**

### **Message Settings**

The color is expressed by a six-digit hexadecimal value, where FF0000 denotes red, 00FF00 denotes green and 0000FF denotes blue. The default background color is 008394 and the default foreground color is FFFFFF.

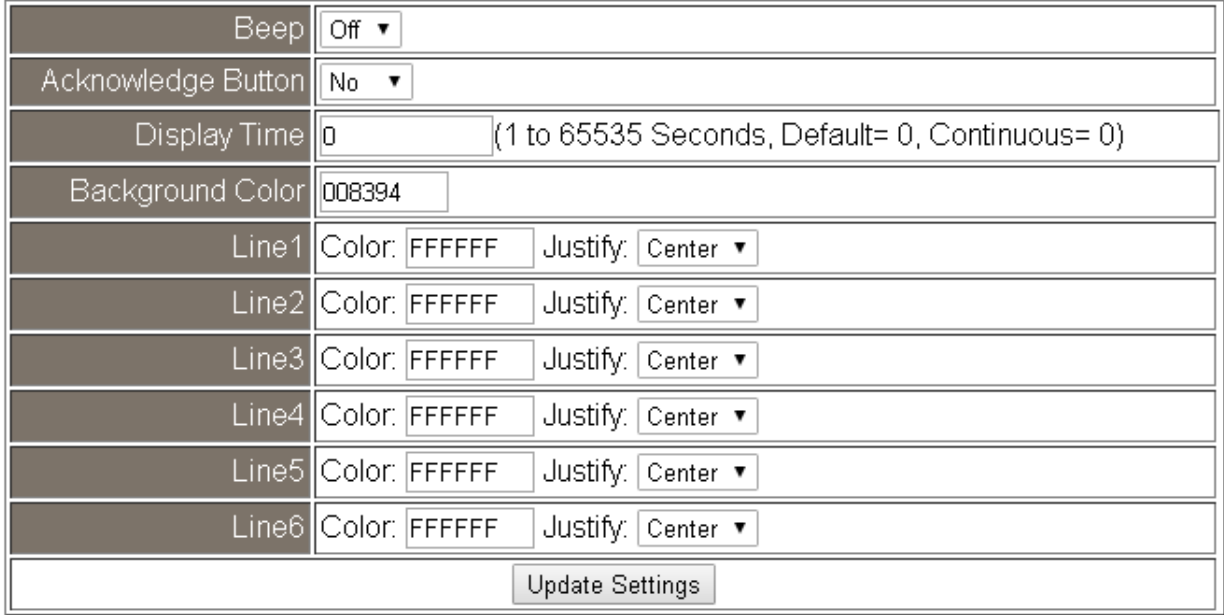

#### Note: The settings should be updated before showing the messages.

In the Message Settings table, users can set the message properties such as beeping or not, displaying acknowledge button or not, time for message displayed, background color, line color and align.

The properties need be updated before showing the messages.

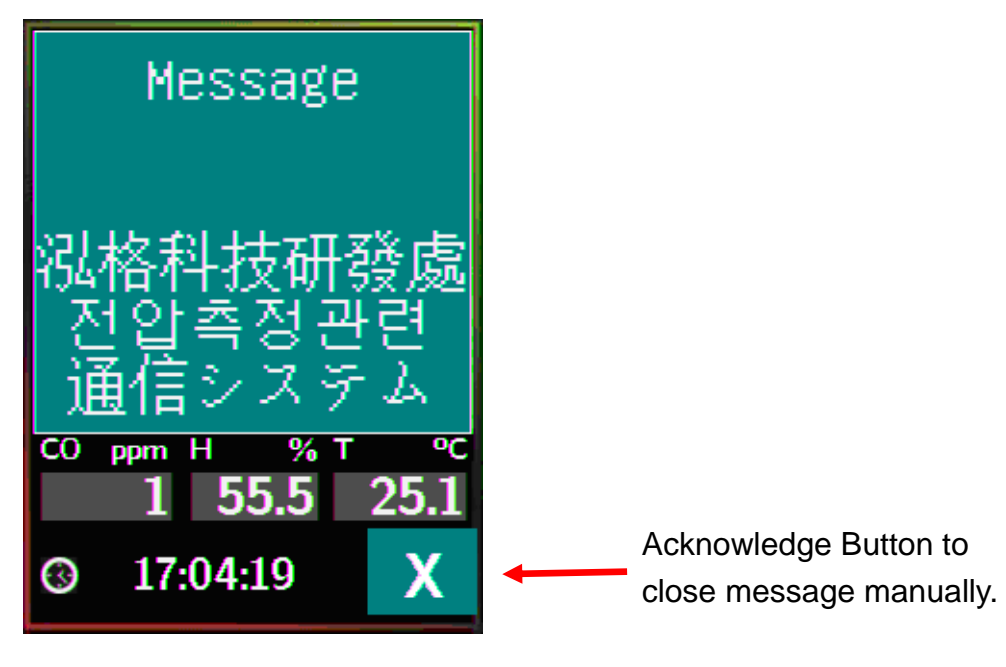

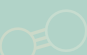

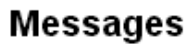

The maximum number of a line is 14 halfwidth characters or 7 fullwidth characters.

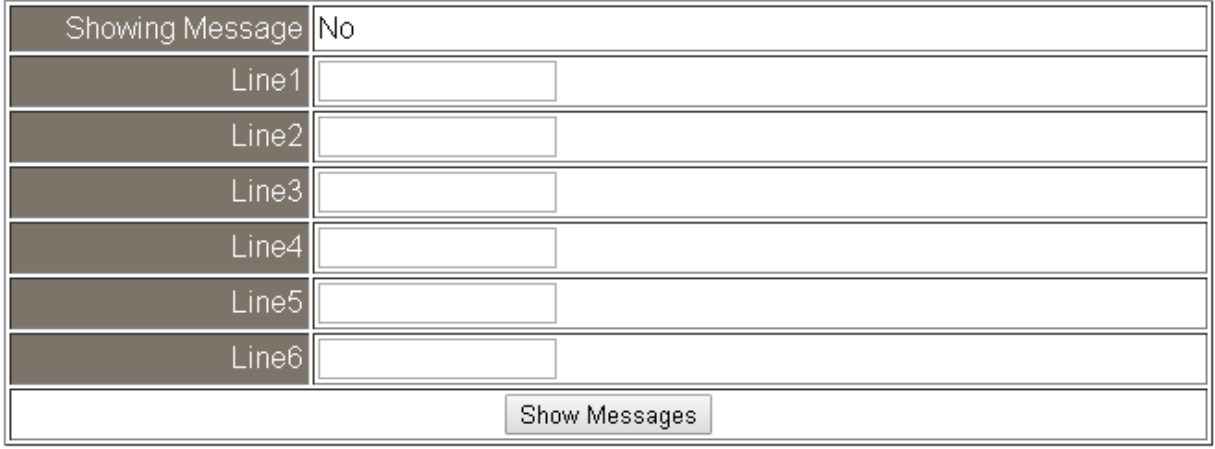

Clear Messages

After updating the Message Settings, input the message content in the Message table. A message is limited to six lines maximum and 14 half-width characters or 7 full-width characters maximum each line.

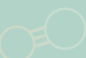

### **4.8 Accessible IP**

For limiting the devices to access the DL-300 logger, users can specifies particular devices by setting their IP addresses on this page. When the addresses are 0.0.0.0 from IP1 to IP5, all the devices can access the logger. Once any of the 5 IP address columns is set, only the device with which IP is saved in the list can assess the logger.

#### **Set Accessible IP**

- 1. Select the radio button for *Add \_\_\_.\_\_\_.\_\_\_.\_\_\_ To The List* and type the IP address for the accessible device in the following text box.
- 2. Click on the *Submit* button to the setting effect without restarting.

If the IP setting needs be saved for using after repowered, check the checkbox for Save to Flash before clicking the Submit button.

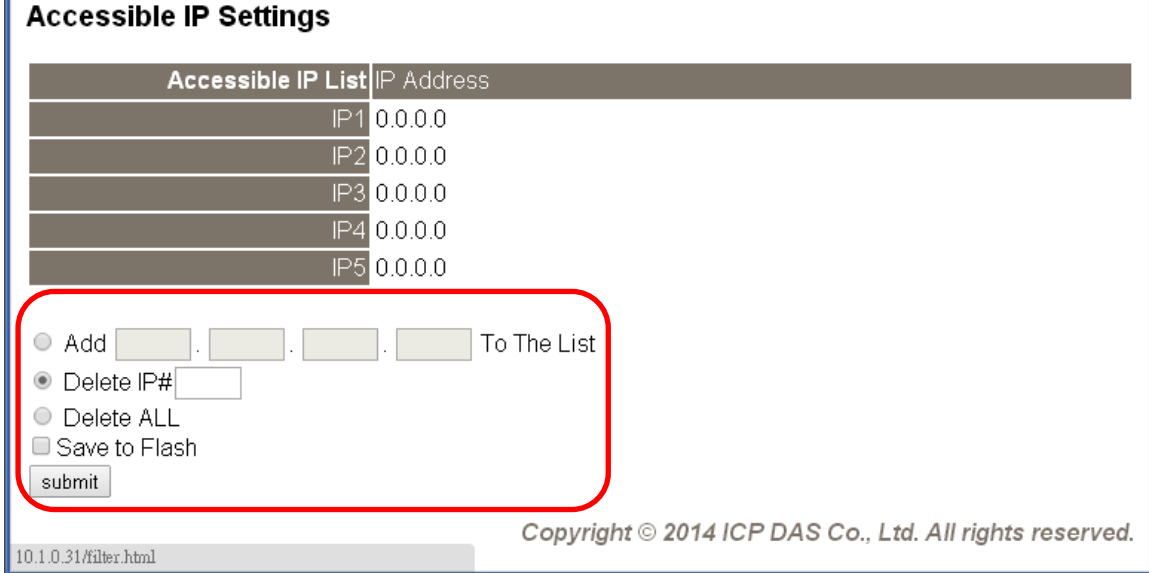

#### **Delete IP setting**

Select the radio button for *Delete IP#* to delete a specified IP or the radio button for *Delete All* to delete all the IP, check the checkbox for *Save to Flash* and then click the *Submit* button to take the delete operation effect.

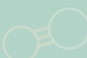

### **4.9 Monitor**

**This is only available to the RevB version or firmware version B3.9 and later.**

It lists the IP of the devices which are connected to the DL-300 module.

# **Current Connection Status:**

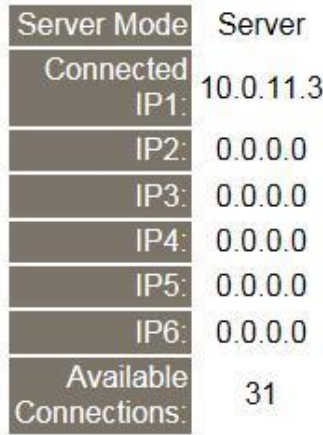

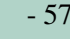

### **4.10 Change Password**

On this page users can change the passwords for login the logger and locking the touch screen. The factory default for the DL-300 touch screen has no password protection. After setting the password for touch screen, each time whoever wants to change to settings from the touch screed, the password will be requested.

#### **Change Web Password**

The password for logging into the web page is **Admin** and can be changed in the *Change Web Password* field. The password can be alphabetic characters or numbers and up to 12 characters (case sensitive).

To change the password, uses need enter the *Current password*, *New password*, and *Confirm new password* columns and click the Submit button for Change Web Password to take the setting effect.

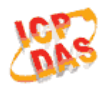

### DL-302 CO<sub>2</sub>, Relative Humidity and Temperature Data Logger

Home | Network | I/O Settings | Accessible IP | Change Password | Logout

#### Change Web Password

The length of the web password is 12 characters maximum.

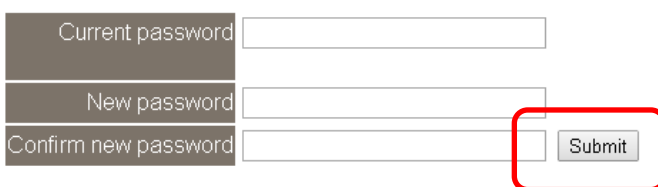

#### Change Touch Password

The length of the touch password is 8 digits maximum.

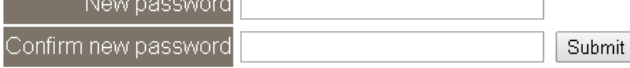

#### **Change Touch Password**

It is recommended to set the Touch Password to protect the logger from unexpected operation. Once the password is set, the password will be requested when entering the setting menu from the touch screen.

The Touch password is numbers from 0 to 9 and up to 8 digits. Enter your password in *New password* and *Confirm new password* and then click the Submit button for changing touch password to take the setting effect. If the password contains non-number characters, the Parameter Error will be displayed as below.

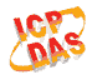

#### DL-302 CO<sub>2</sub>, Relative Humidity and Temperature Data Logger

Home | Network | I/O Settings | Accessible IP | Change Password | Logout

#### **Parameter Error**

One of the parameters entered on the previous page was either invalid or missing. Please use the back button on your browser to return to the configuration page and check the values entered, then reapply your setting changes.

#### **Cancel Touch Password**

Empty the text columns for New password and Confirm new password and then clicking the Submit button for changing touch password.

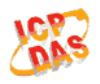

#### DL-302 CO<sub>2</sub>, Relative Humidity and Temperature Data Logger

Home | Network | I/O Settings | Accessible IP | Change Password | Logout

#### Change Web Password

The length of the web password is 12 characters maximum.

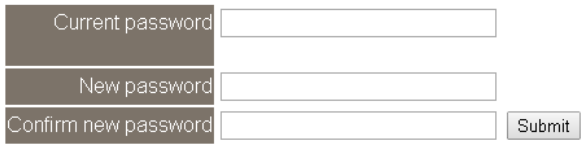

#### **Change Touch Password**

The length of the touch password is 8 digits maximum.

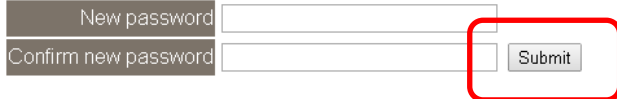

### **4.11 Logout**

DL-302 CO<sub>2</sub>, Relative Humidity and Temperature Data Logger Home | Network | I/O Settings | Accessible IP | Change Password | Logout The system is logged out. To enter the web configuration, please type password in the following field. Login password: Submit Note: This web configuration requires JavaScript enabled in your browser (Firefox, IE...). If the web configuration does not work, please check the JavaScript settings first. When using IE, please disable its cache as follows. Menu items: Tools / Internet Options... / General / Temporary Internet Files / Settings... / Every visit to the page

Click the Logout on any page to logout the DL-300.

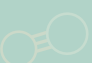

# **4.12 Wi-Fi (for DL-300-WF only)**

For DL-300-WF module, the Wi-Fi related parameters can be set via the Wi-Fi page. This page including Wi-Fi Status and Wi-Fi Settings, each of which will be described in more detail below.

#### **Wi-Fi Status**

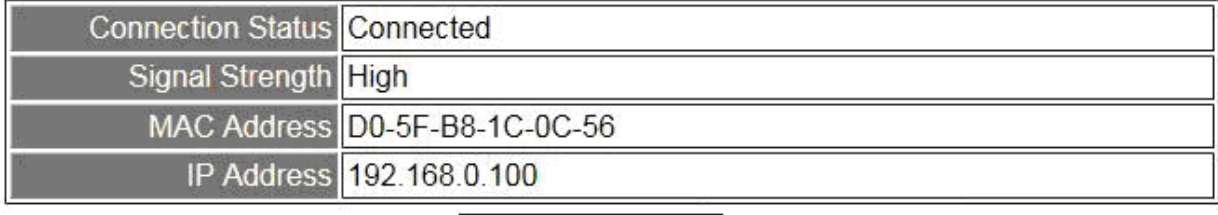

Update Wi-Fi Status

The following table provides an overview of the parameters contained in the Wi-Fi Status section:

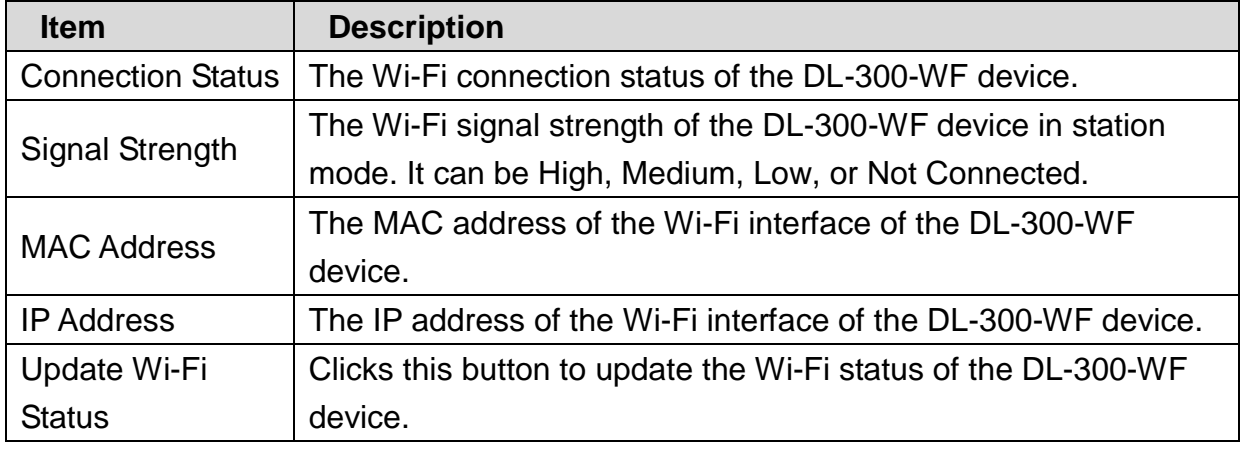

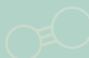

#### **Wi-Fi Settings**

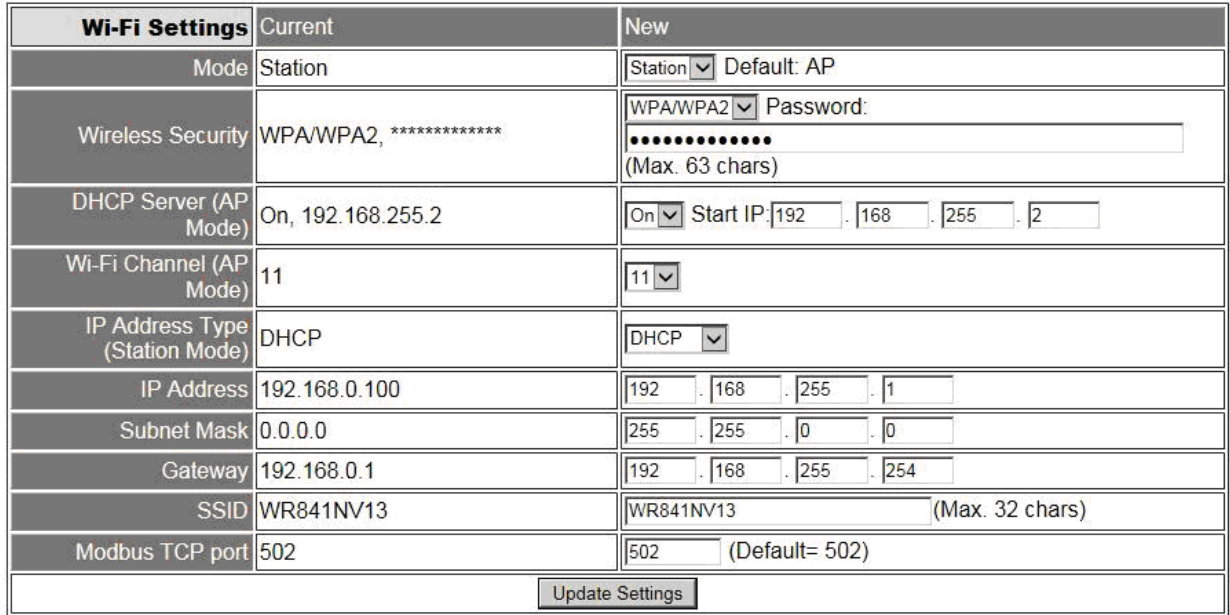

The column of Current shows the current Wi-Fi settings. You can change the settings by changing the column of New. The following table provides an overview of the parameters contained in the Wi-Fi Settings section:

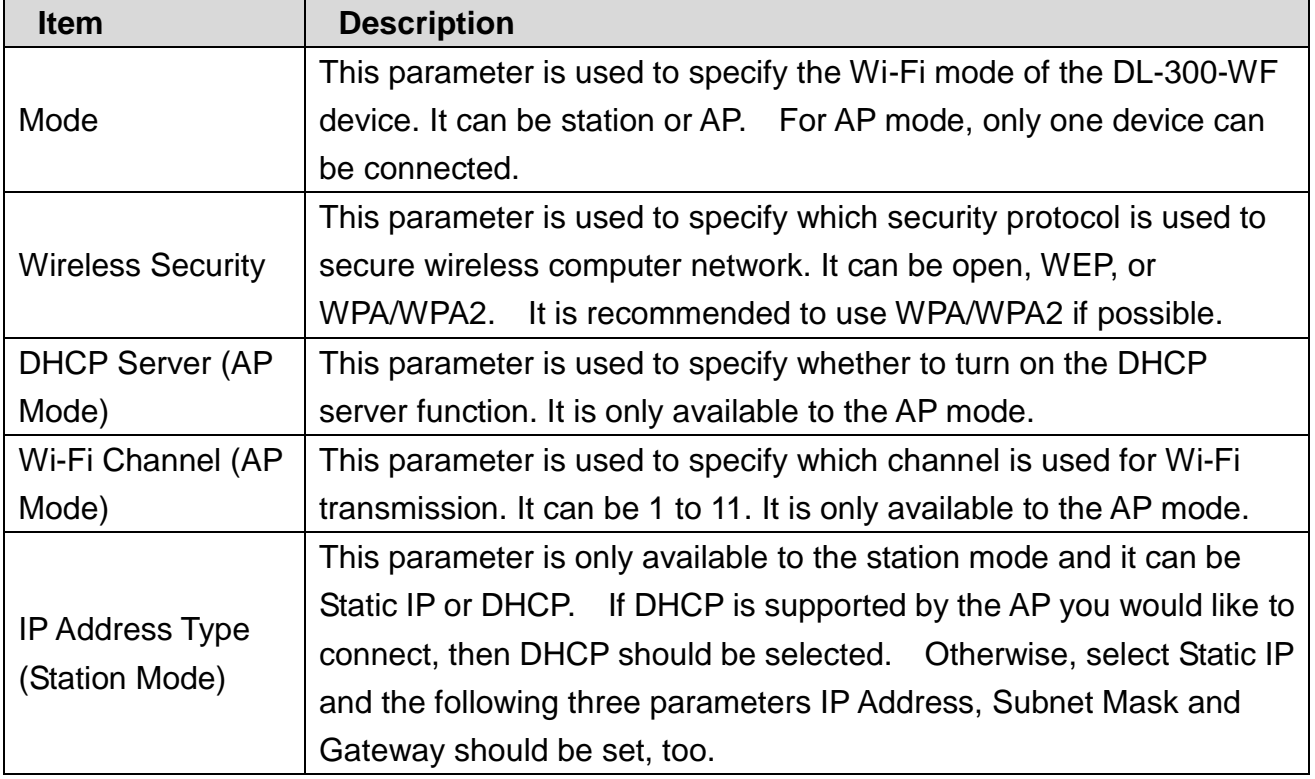

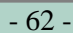

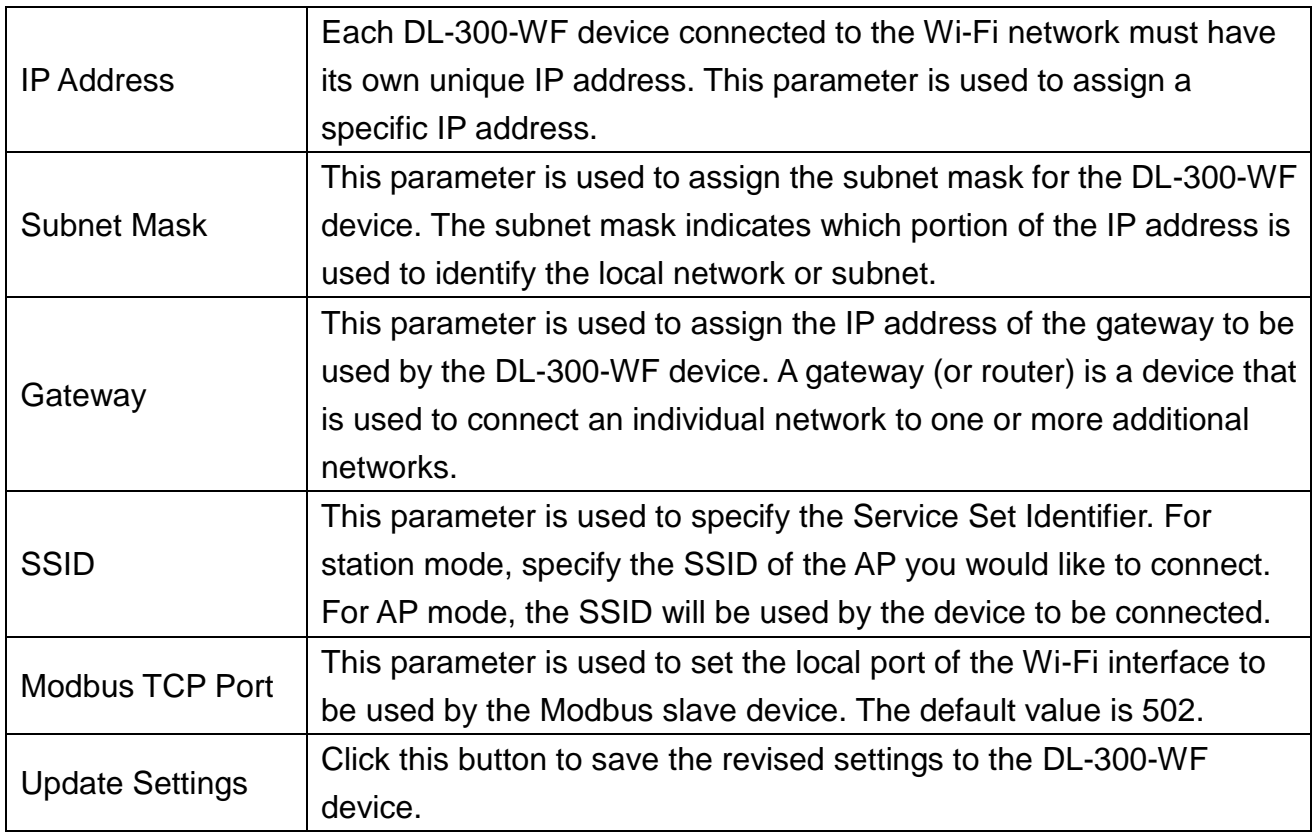

The following table provides an overview of the factory default Wi-Fi settings:

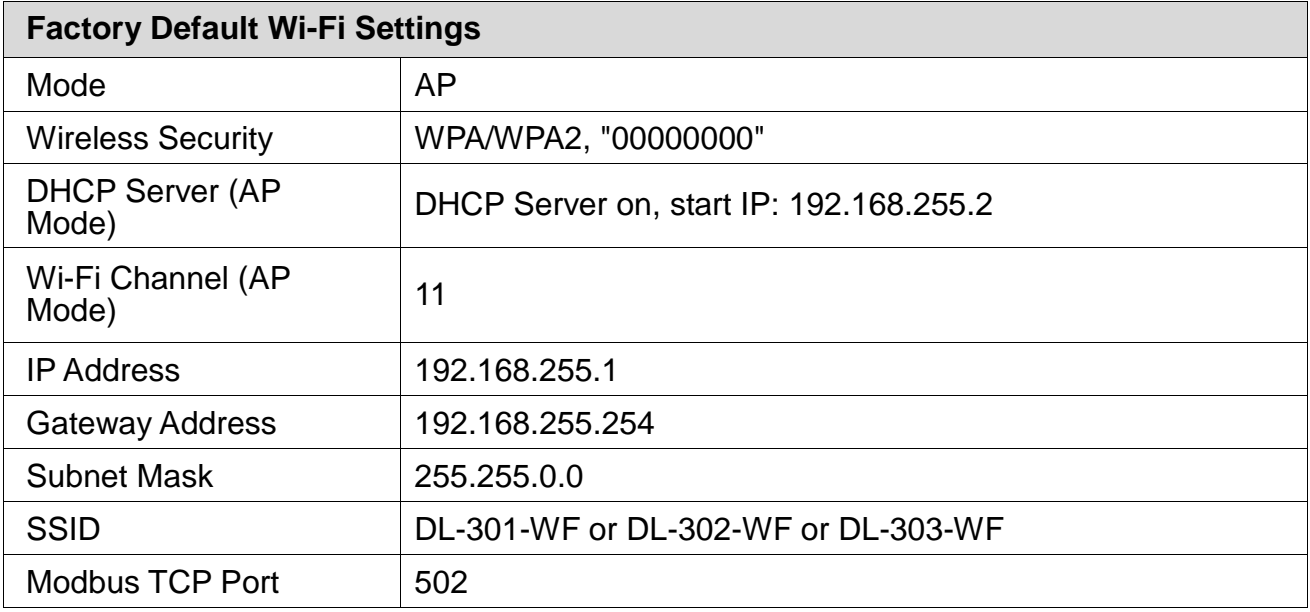

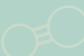

# **5. Configuration via RS-485**

The factory default settings for RS-485 communication

- Address: 1
- Protocol: Modbus/RTU
- Baudrate: 9600
- Parity:  $N,8,1$
- Response Delay (ms): 0

#### **Note**

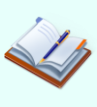

If there are multiple DL-300 loggers connected to the same RS-485 network, each logger needs be set with a unique RS-485 address. More than one module having the same address will cause communication failure

# **5.1. Building the RS-485 Connection**

- 1. Download the DCON Utility Pro from CD:\Napdos\IIoT\utility\DCON\_utility\_pro or [http://ftp.icpdas.com/pub/cd/iiot/utility/dcon\\_utility\\_pro/](http://ftp.icpdas.com/pub/cd/iiot/utility/dcon_utility_pro/)
- 2. Launch the DCON\_Utility\_Pro.exe.

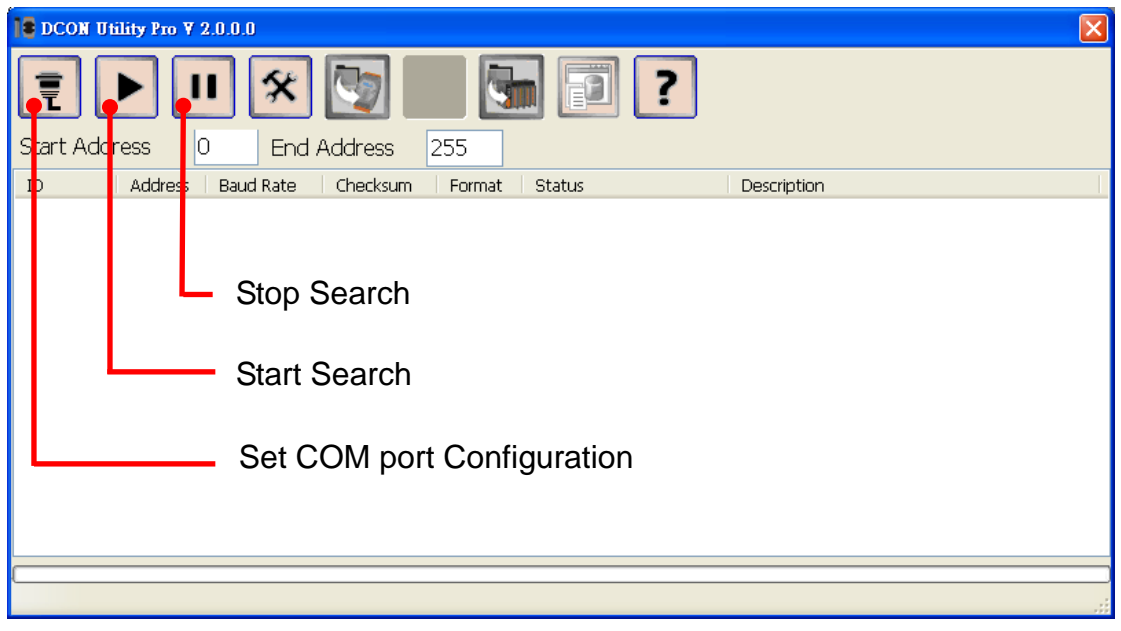

3. Click the icon to configure the COM port.

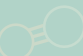

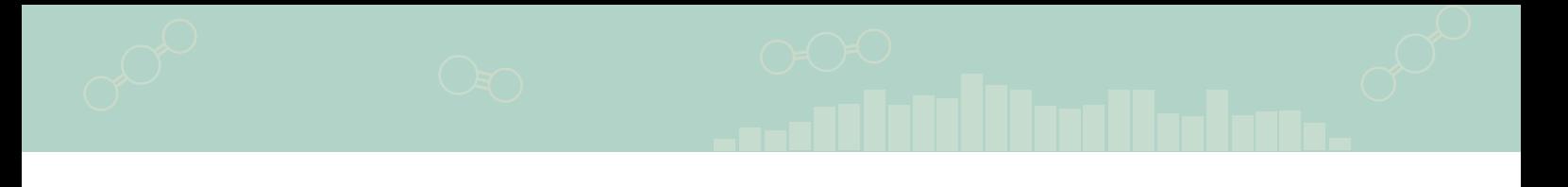

4. Select the COM Port number used to connect the DL-300 logger.

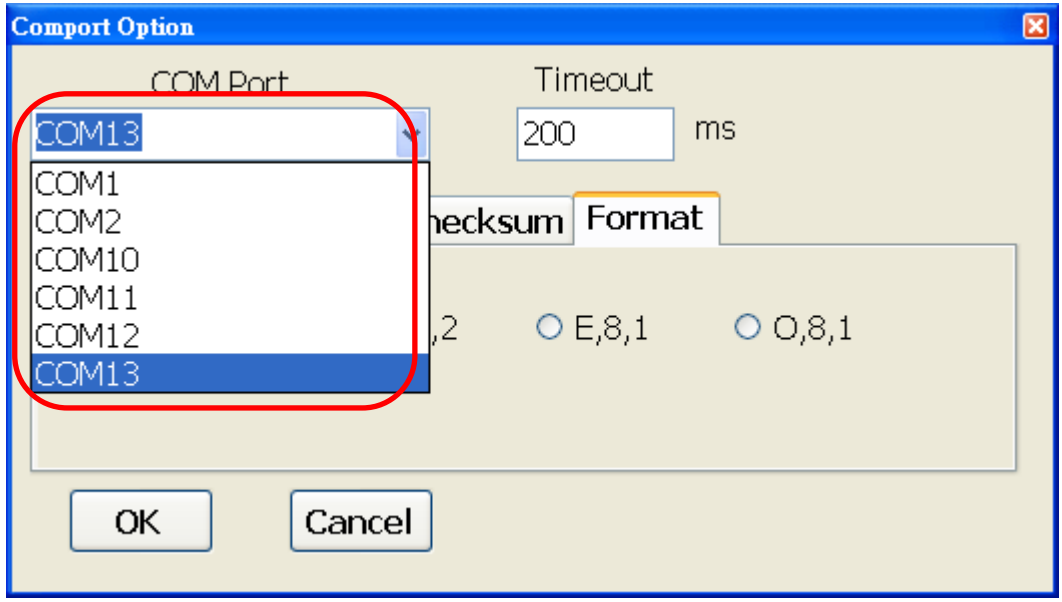

5. The Baud Rate is factory default to 9600 bps, make sure the baud rate setting in the logger is checked in the Comport Option dialog box.

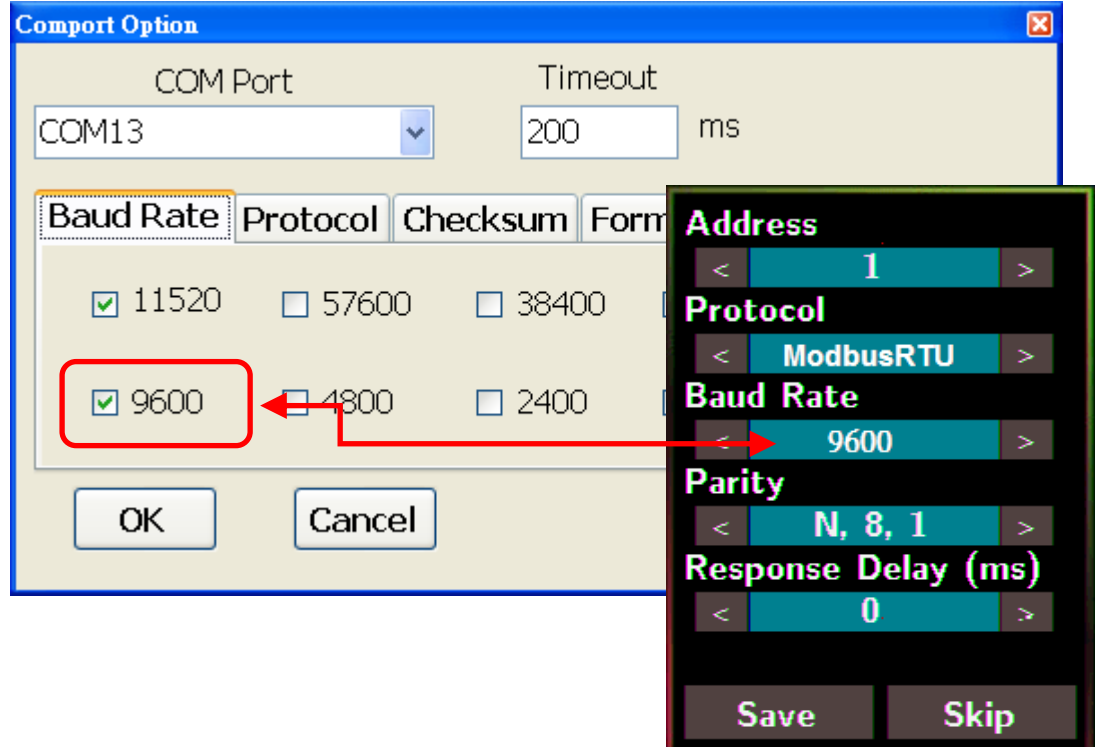

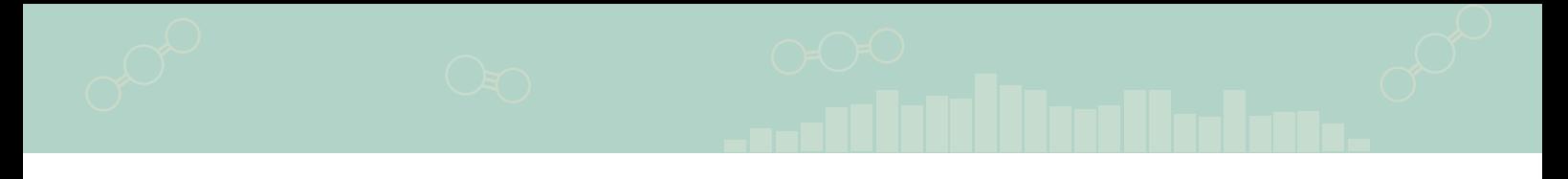

6. Select the Protocol tab and check the protocol that set in the logger.

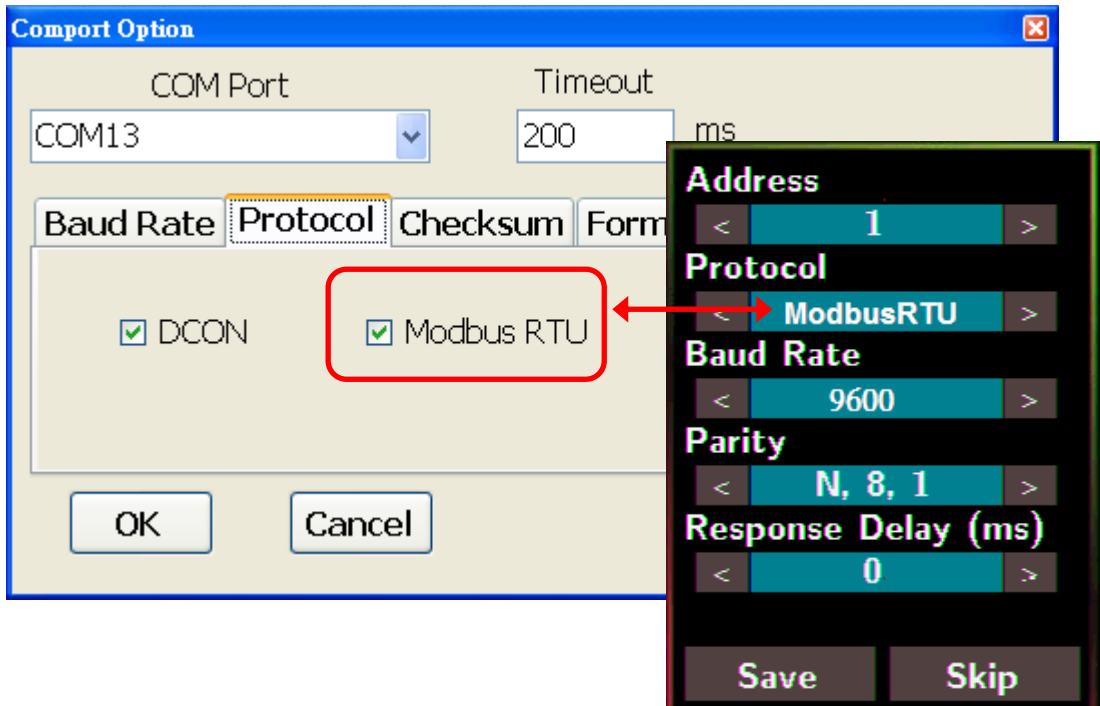

7. Select the Format tab and check the parity that set in the logger.

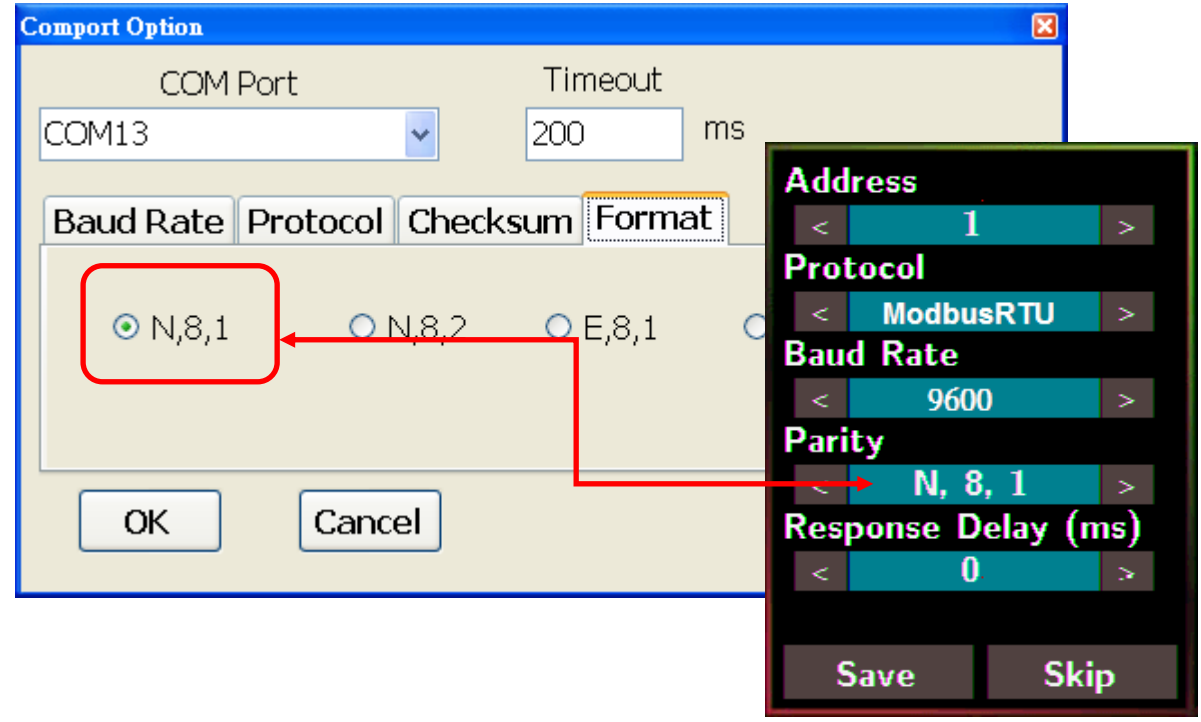

8. Click the Start Search icon.

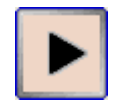

9. The DL-300 logger searched out will be listed as below.

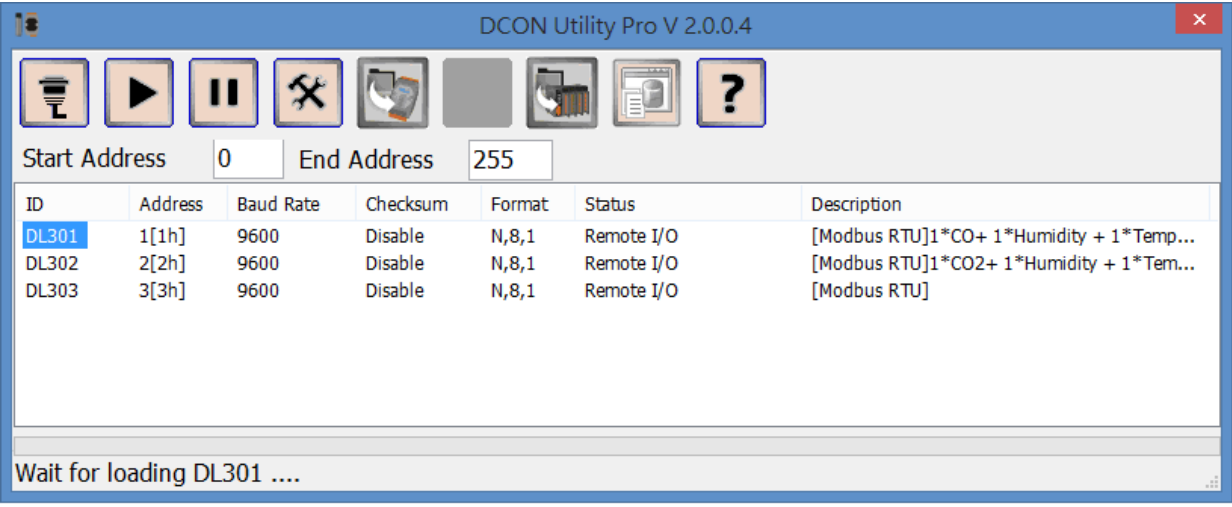

10. Click the module name to configure the logger.

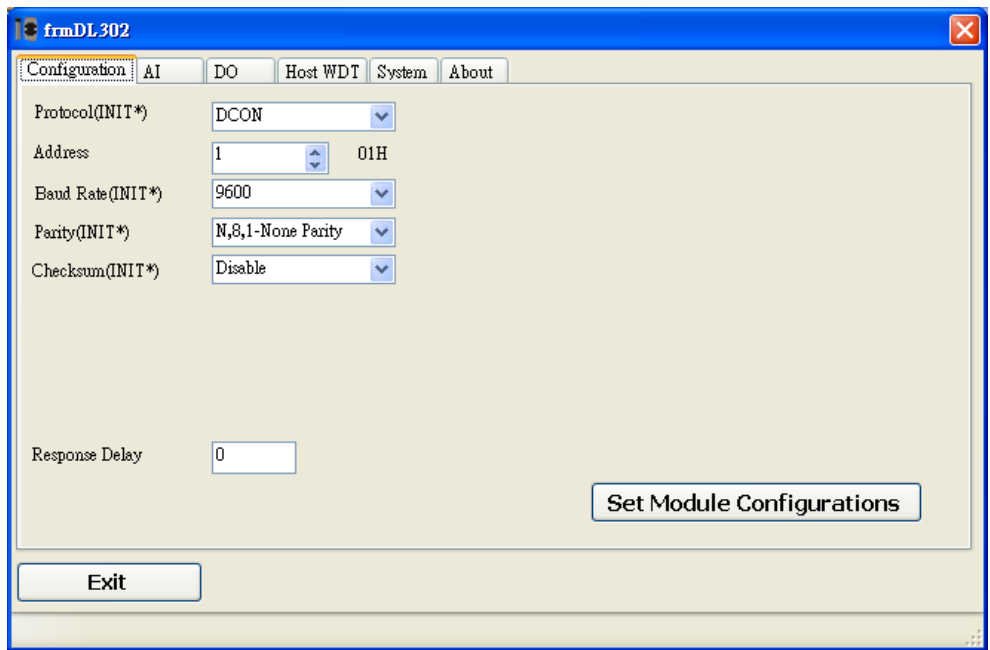

**Note** The Protocol/Baud Rate/Parity/Checksum items marked with "(INIT\*)" means that when any of those items needs be modified, the pin 4.INIT needs to be set in ON position and power cycle the logger, then the item can be modified. After complete setting, set the pin 4.INIT back to OFF position and power cycle the logger again to take the setting effect.

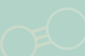

### **5.2. AI tab**

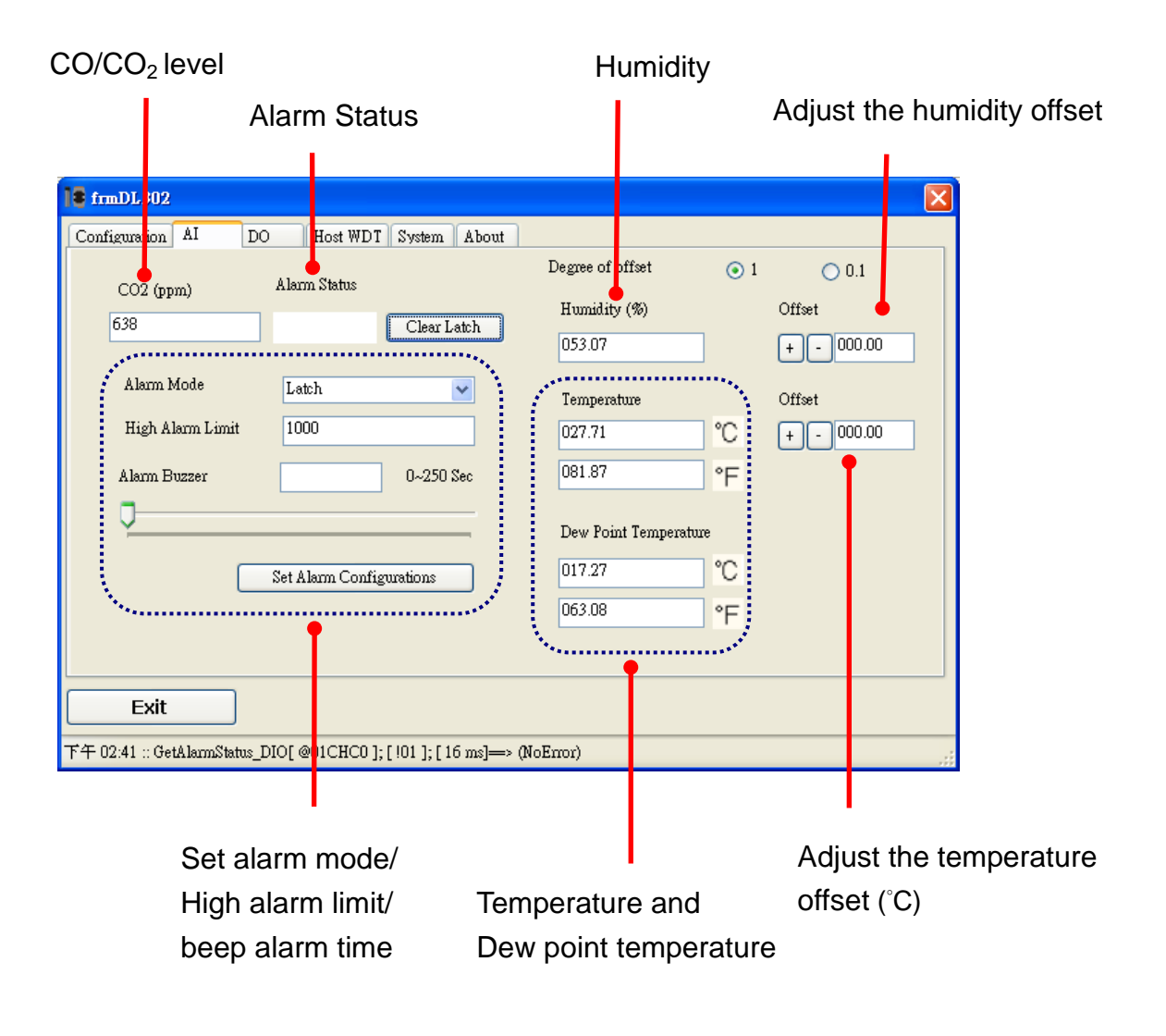

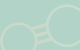

### **5.3. DO tab**

On this DO tab, users can control the relay to output ON or OFF status, and set the power on value and safe value for the relay output.

When any one of the high/low limit alarm for  $CO/CO<sub>2</sub>$  concentration, temperature, humidity and dew point is enabled, the functions on this tab are all disabled as below.

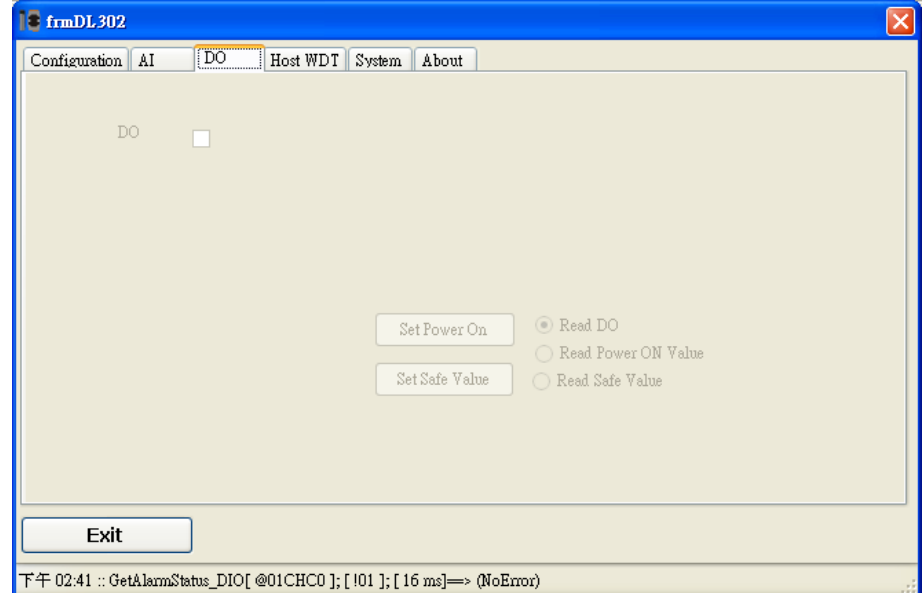

If all the alarm events are disabled, the functions are available as below:

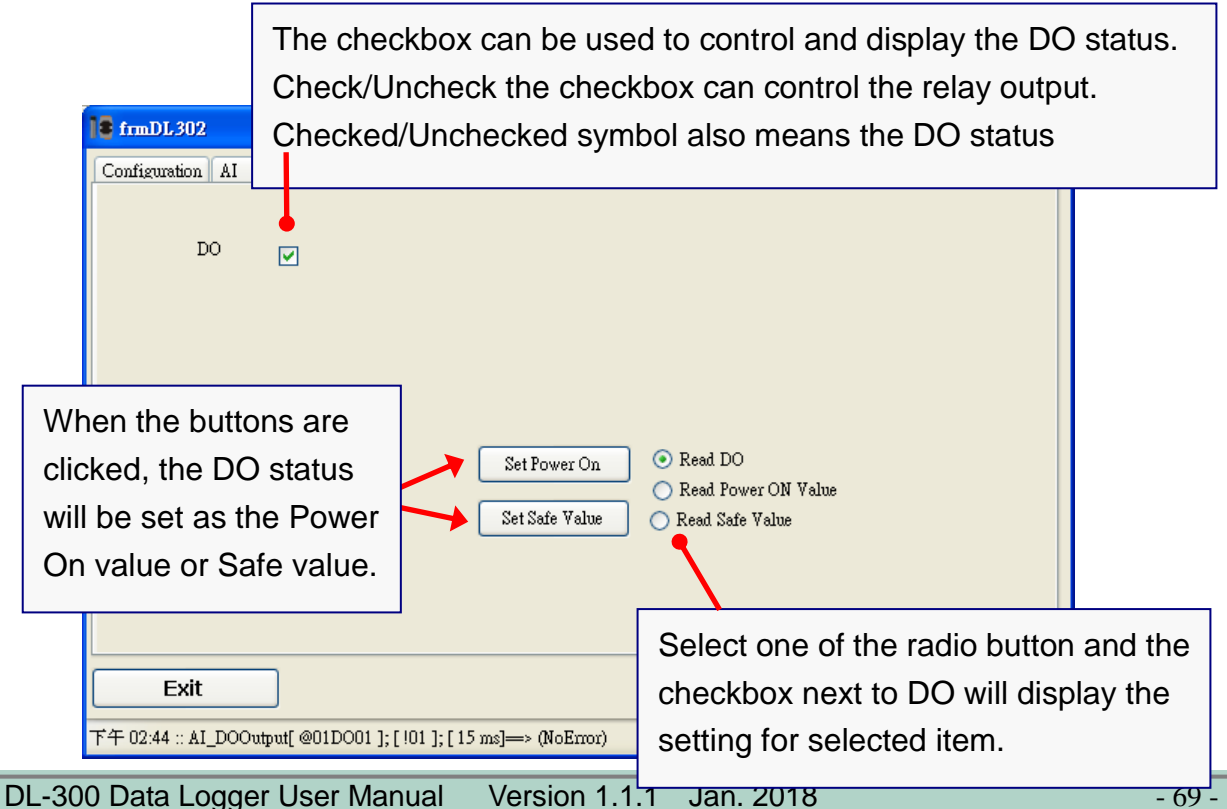

### **5.4. Host Watchdog**

Host Watchdog is used to monitor the RS-485 communication status; if the host (PC) does not send command "~\*\*" in the time period of WDT Timeout setting, the enabled Host Watchdog will announce the timeout error and turn the relay output to Safe value to avoid an unsafe act. Users can not control the relay until the command "~AA1" is sent to clear the WDT timeout status.

On this tab:

- 1. Set the time period for WDT timeout, check the checkbox next to Enable WDT and click the Set WDT button to enable the Host watchdog.
- 2. Check the checkbox next to Send Host OK to send the "~\*\*" command.
- 3. Uncheck the checkbox next to Send Host OK to stop sending ~\*\* command, the Host watchdog timeout will occur and relay will turn to Safe value.
- 4. Click the Reset WDT button to clear the Host watchdog timeout status.

5. Uncheck the checkbox next to Enable WDT and click the Set WDT button to disable the Host watchdog.

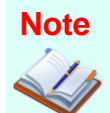

**Note**<br>The relay will not turn to Safe value when any one of the alarm for CO/CO<sub>2</sub> concentration, temperature, humidity and dew point is enabled. If any one alarm is enabled, the relay will be linked to the Alarm status. In case an Alarm occurs, the relay turns ON, it can be used to turn on the user's alarm light or beeping alarm or other device.

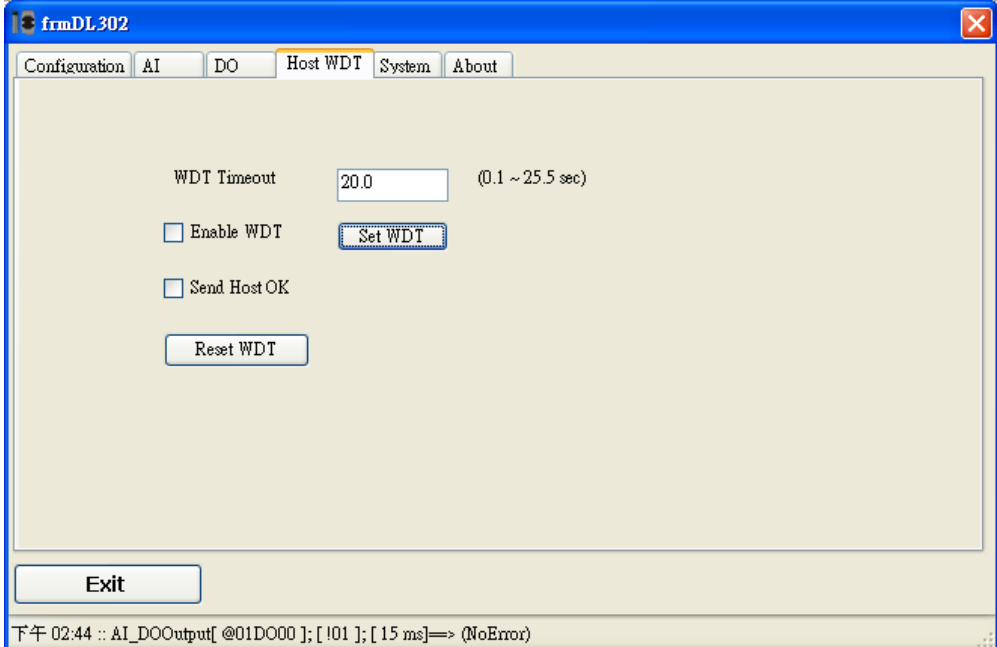

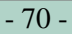

# **5.5. System Tab**

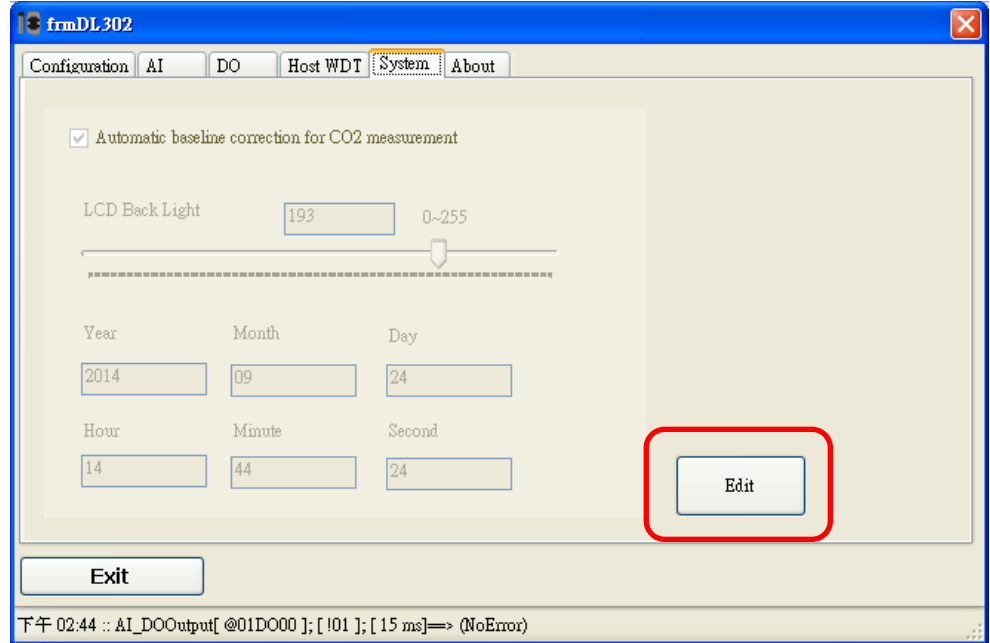

Click the Edit button to enable settings on this tab.

#### Check/Uncheck the item to

Enable/Disable ABC function Set the LCD Back Light

(For DL-302 and DL-303 only)

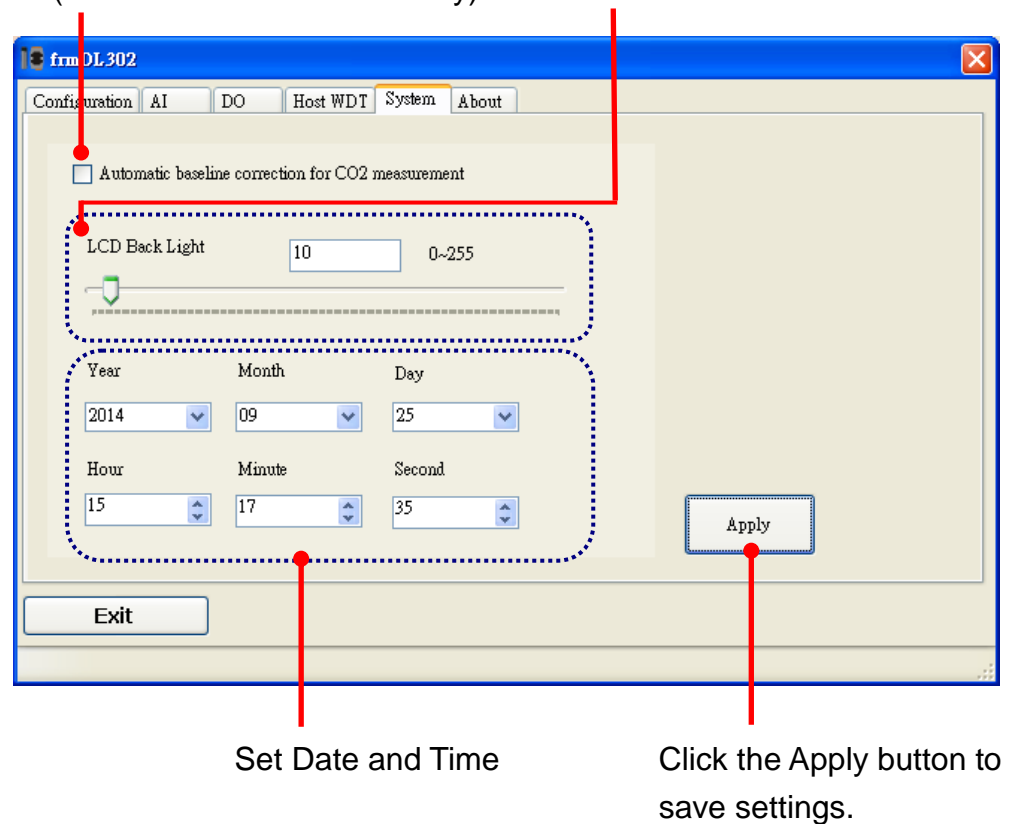

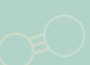

### **5.6. INIT**

In case of the following situations, users have to set the pin 4.INIT on SW1 in the ON position and power-cycle the DL-300 module:

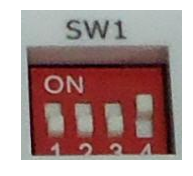

- Change protocol from PC
- Change DCON configuration such as baudrate, parity and checksum
- Communication failure with a DL-300 module.

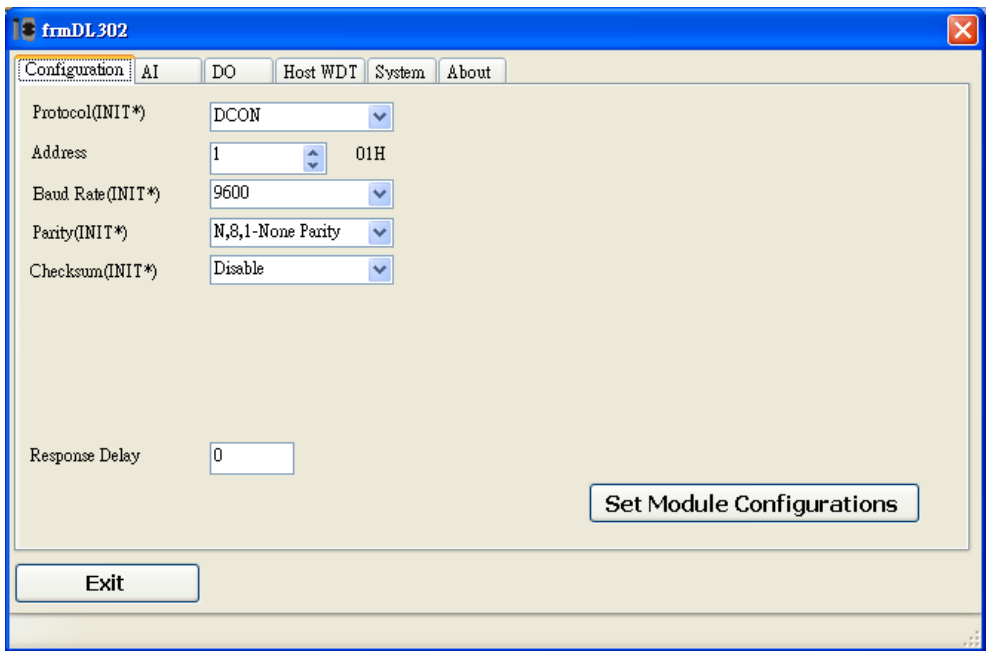

When a DL-300 module is powered-on with the pin 4.INIT in ON position, the protocol is DCON, address is 0, Baud Rate is 9600 bps, Parity is set to N/8/1 and Checksum is disabled.

After configuring the communication parameters, click the *Set Module* 

*Configurations* button, set the INIT swill be OFF position and power-cycle the DL-300 to take the  $\log_{10}$  settings effect.

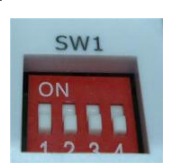

**Note**

The INIT switch does not need to be set in the ON position when changing the address, baudrate and parity for ModbusRTU communication; users only have to power-cycle the module after complete configuration.
# **6. Configuration via Wi-Fi**

The factory default settings for Wi-Fi communication of the DL-300-WF are as follows.

- Mode: **AP**
- Wireless Security: WPA/WPA2, "00000000"
- DHCP Server (AP Mode): DHCP Server on, start IP: 192.168.255.2
- Wi-Fi Channel (AP Mode): 11
- IP Address: 192.168.255.1
- Gateway Address: 192.168.255.254
- Subnet Mask: 255.255.0.0
- SSID: DL-301-WF or DL-302-WF or DL-303-WF
- Modbus TCP Port: 502

The Wi-Fi IIOT Utility is provided to configure and test the DL-300-WF module through the Wi-Fi interface.

### **6.1. Building the Wi-Fi Connection**

- **1.** Install Wi-Fi IIOT Utility The installation file location of the Wi-Fi IIOT Utility is at: <http://ftp.icpdas.com/pub/cd/iiot/utility/>
- **2.** Search and Find the Module

Click on the Start Search button to find the modules via the Wi-Fi interface.

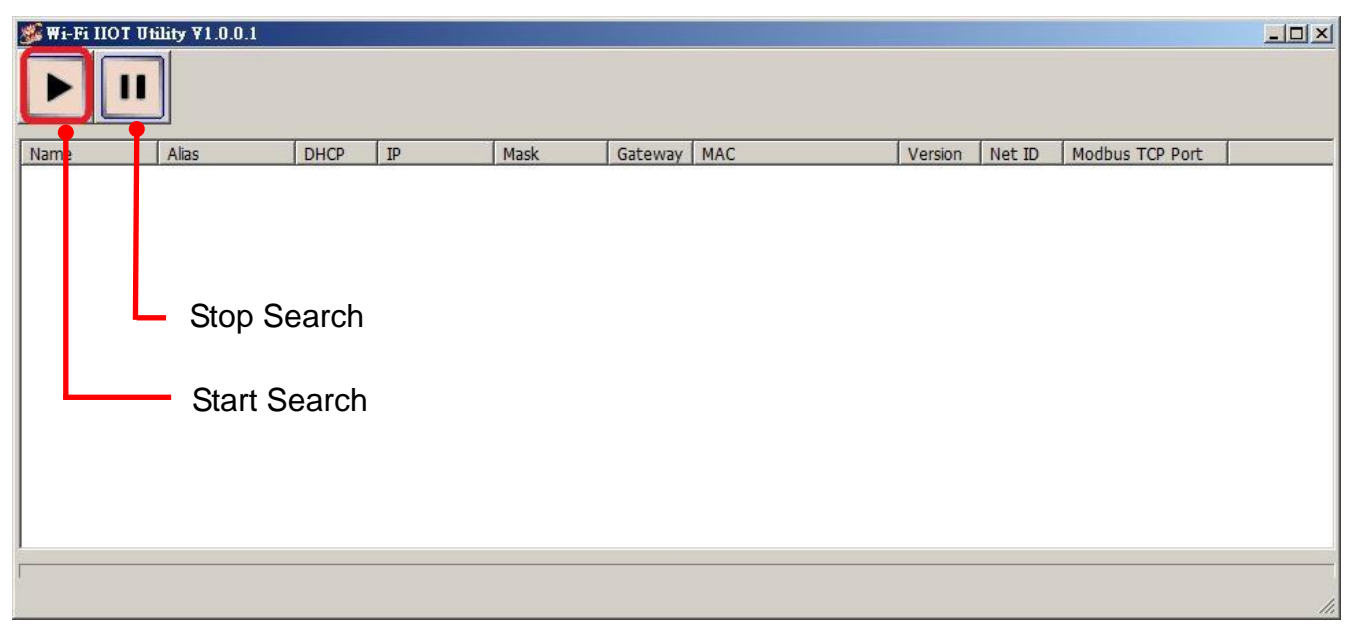

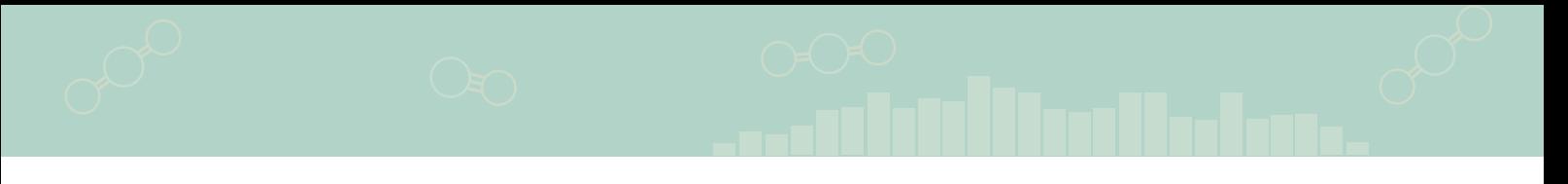

**3.** Select the Wi-Fi network interface and click on the **OK** button.

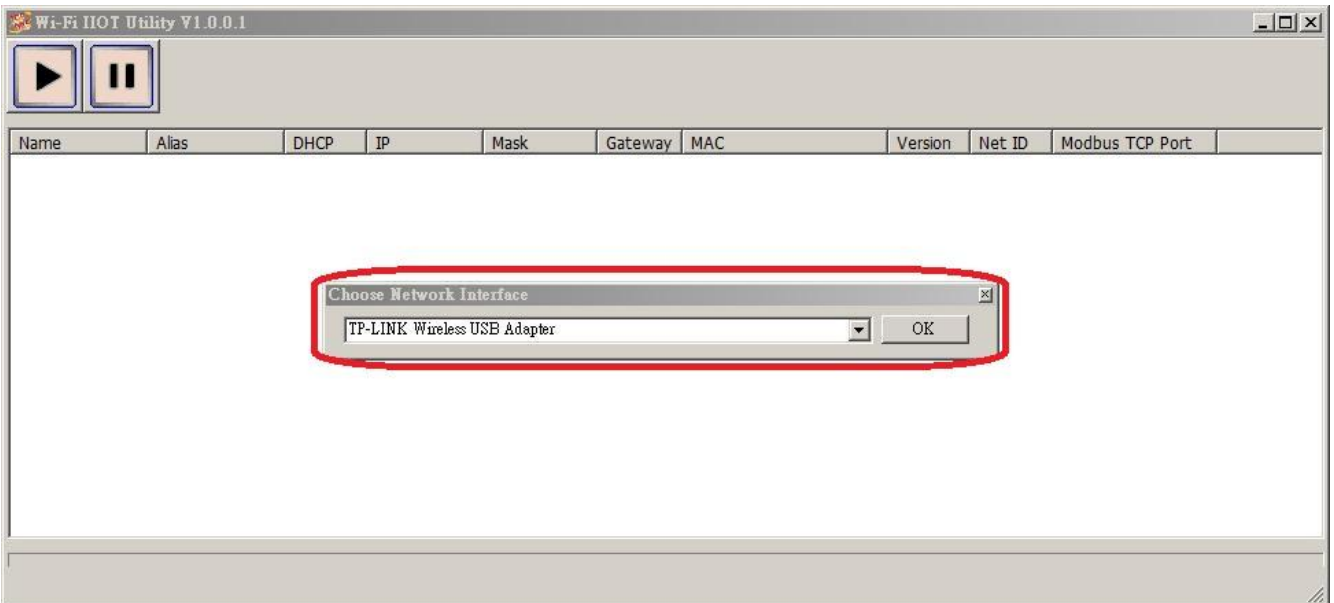

**4.** When the module is found, click on the module name to enter the configuration form.

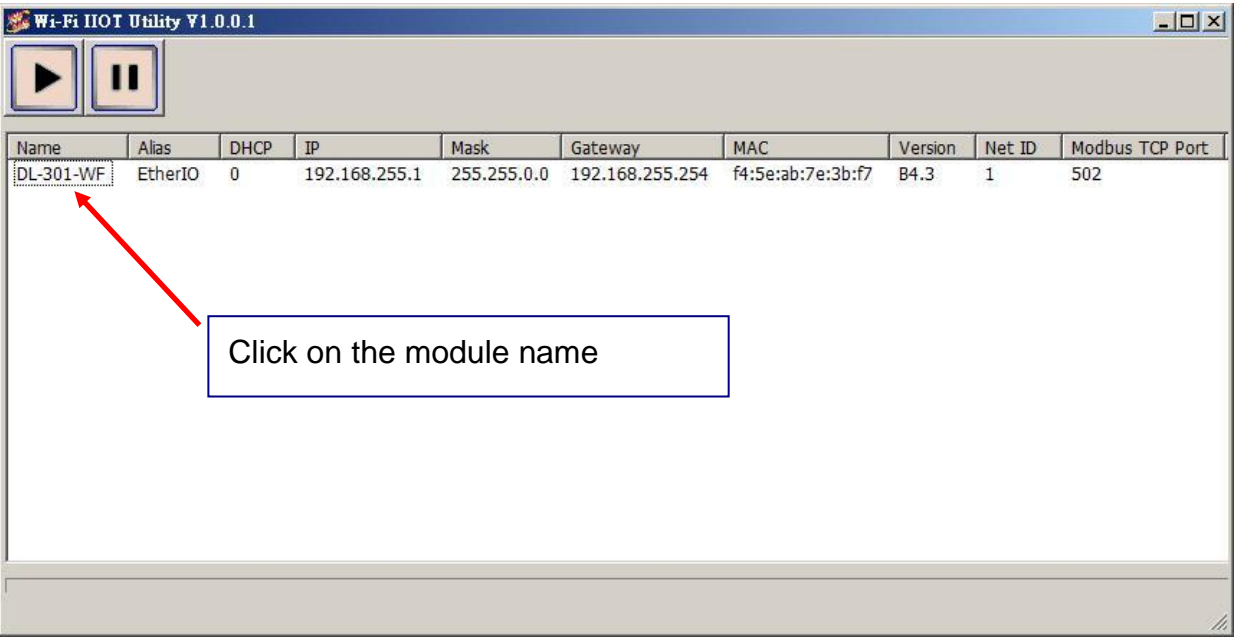

### **6.2. Configuring the Wi-Fi Settings**

In the Configuration form, you can change the Wi-Fi related settings. Click on the Set Module Configurations button to save the changes to the module.

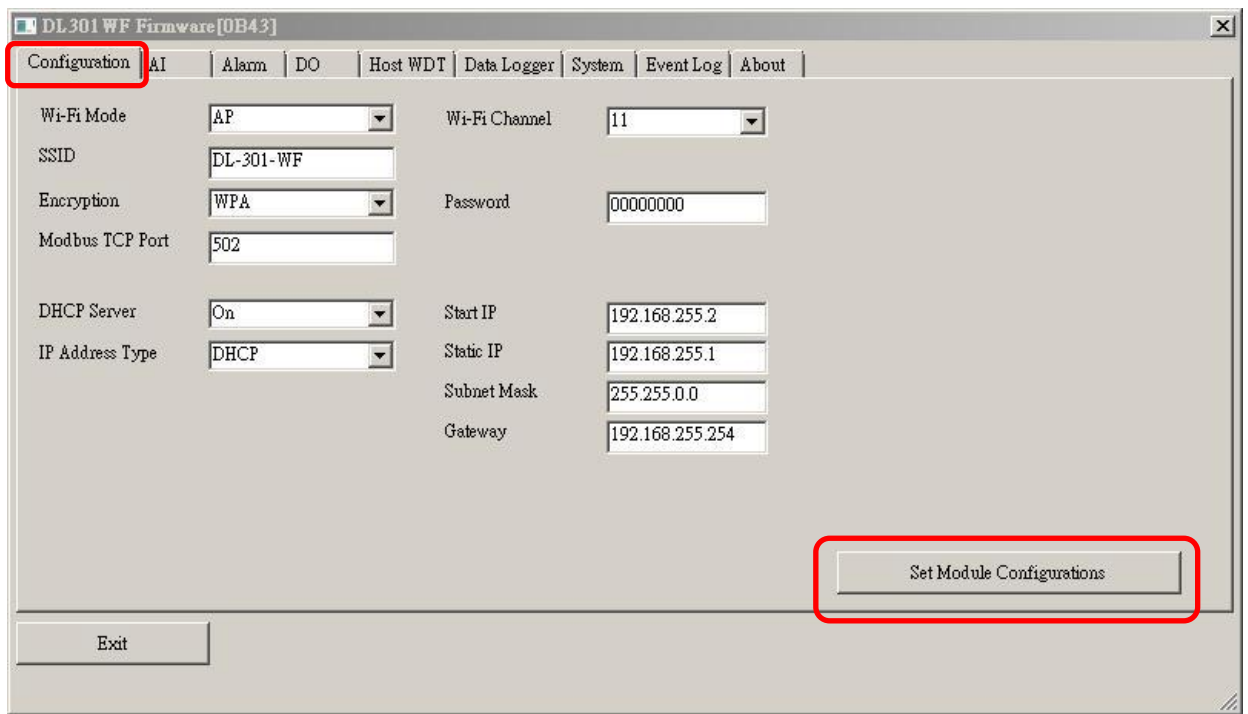

The followings show the detailed description of each setting.

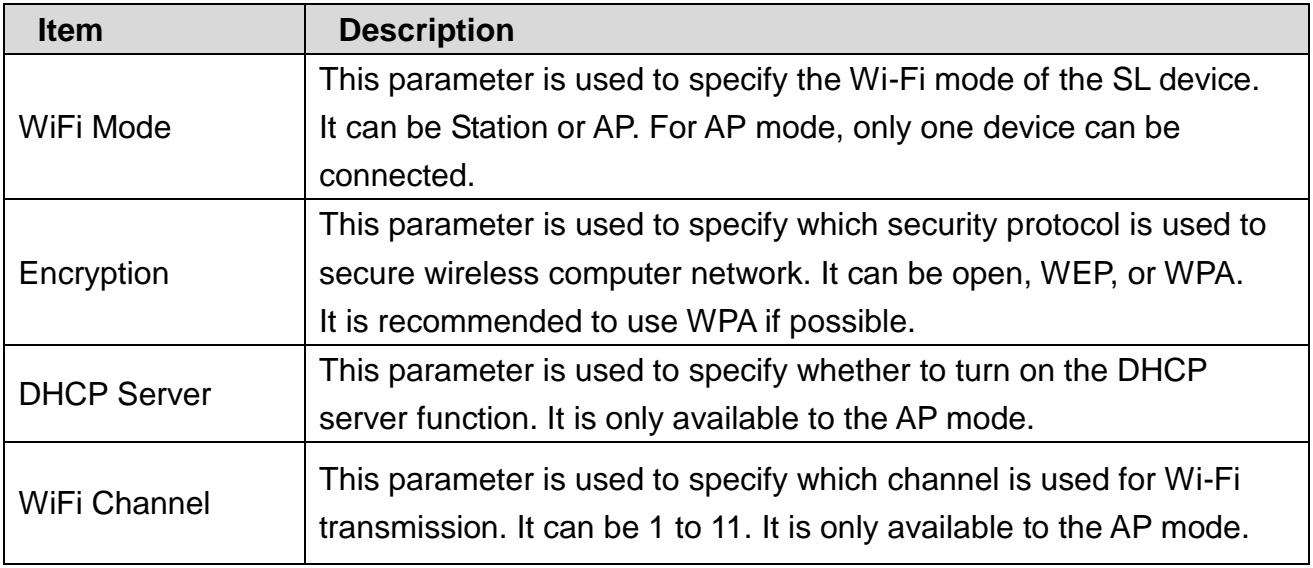

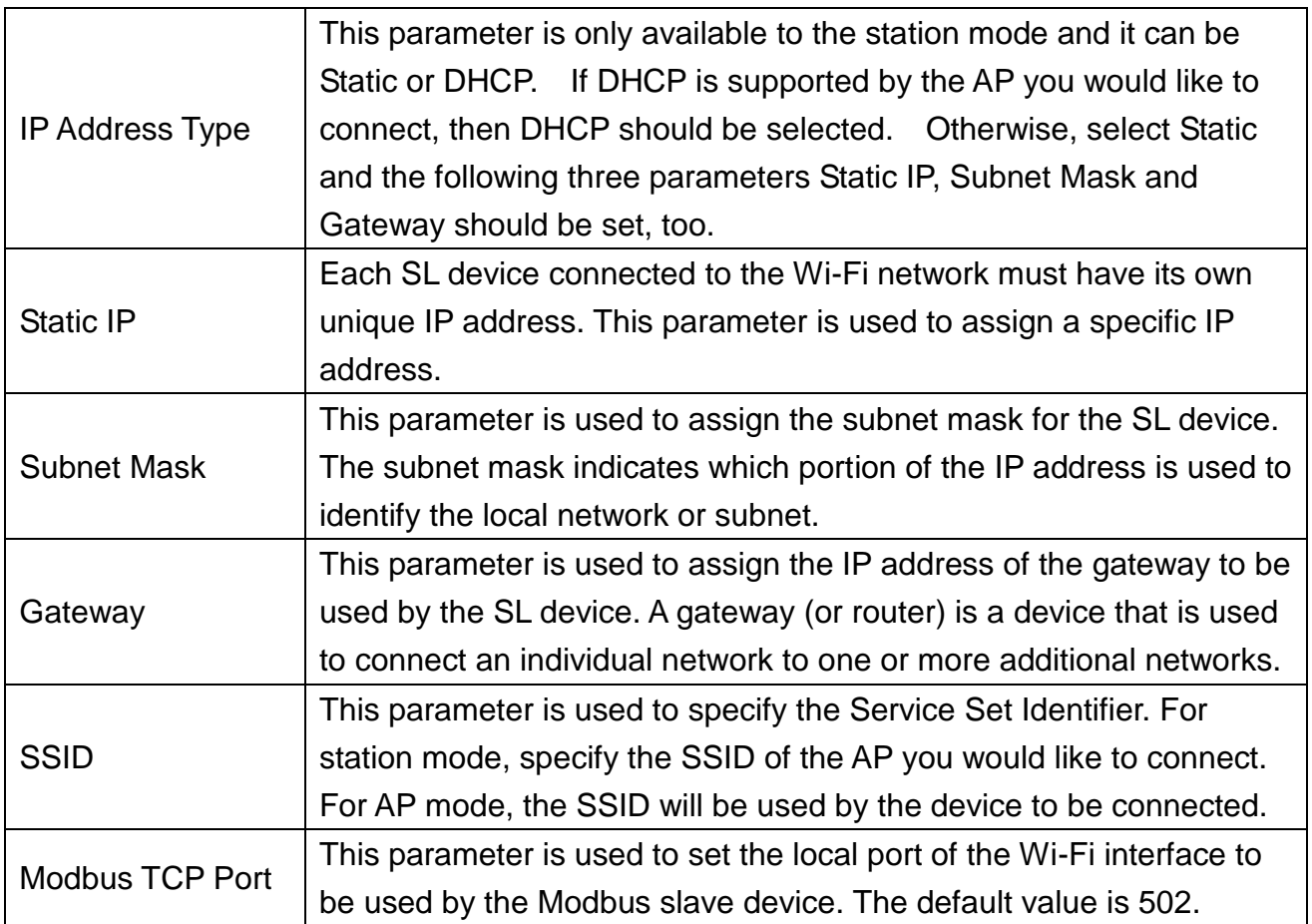

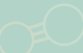

### **6.3. Configuring the Module Settings**

In the AI form, you can read the sensor readings such as  $CO$ ,  $CO<sub>2</sub>$ , humidity, temperature and dew point temperature.

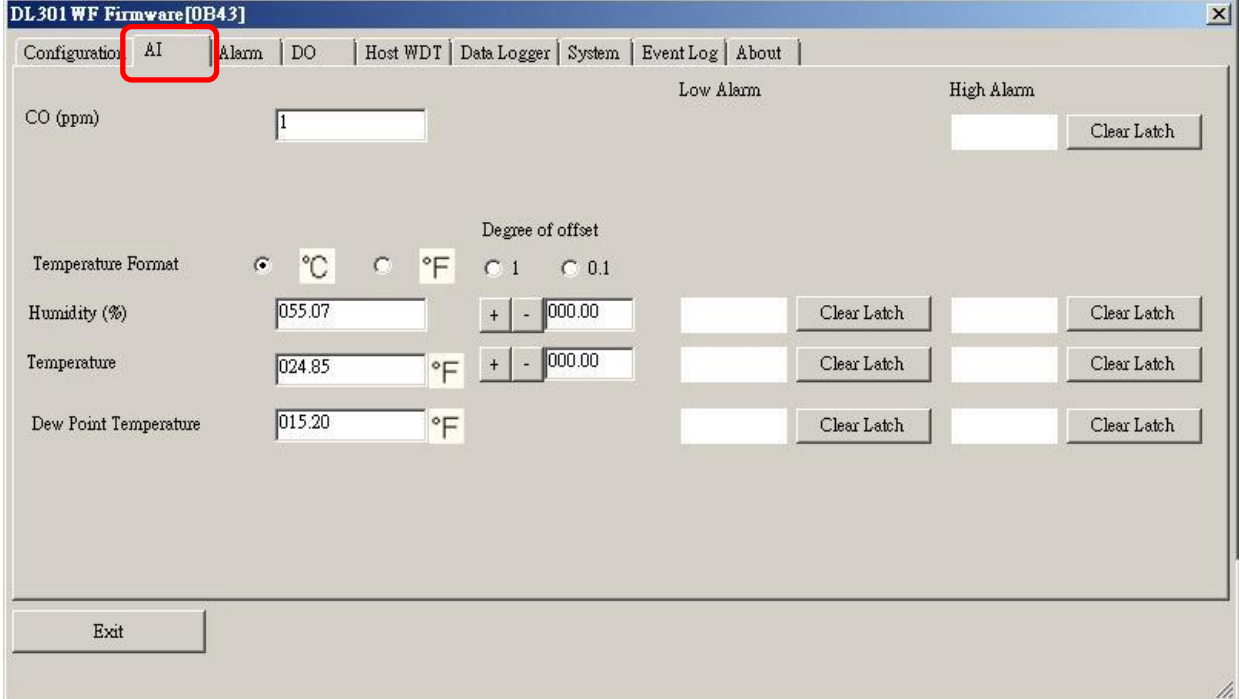

In the Alarm form, you can change the alarm related settings.

Click on the Set Alarm Configurations button to save the changes to the module.

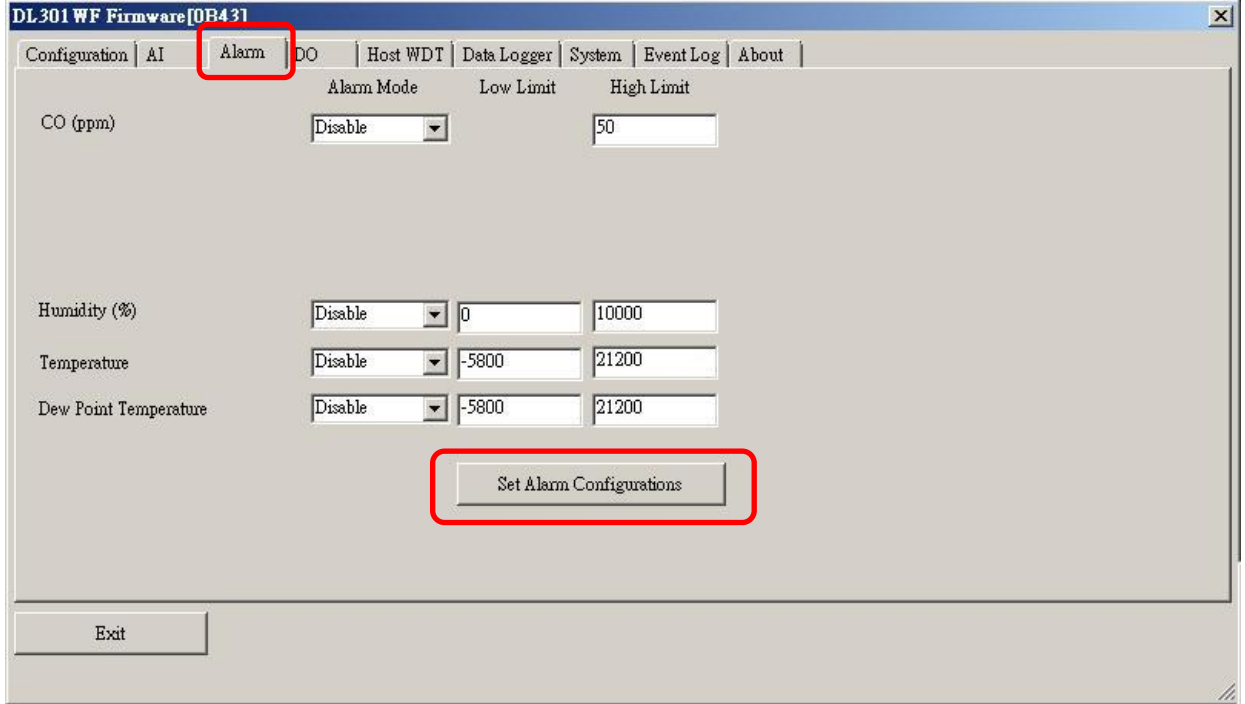

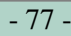

In the DO form, you can change the digital output status and the power on and safe digital output settings.

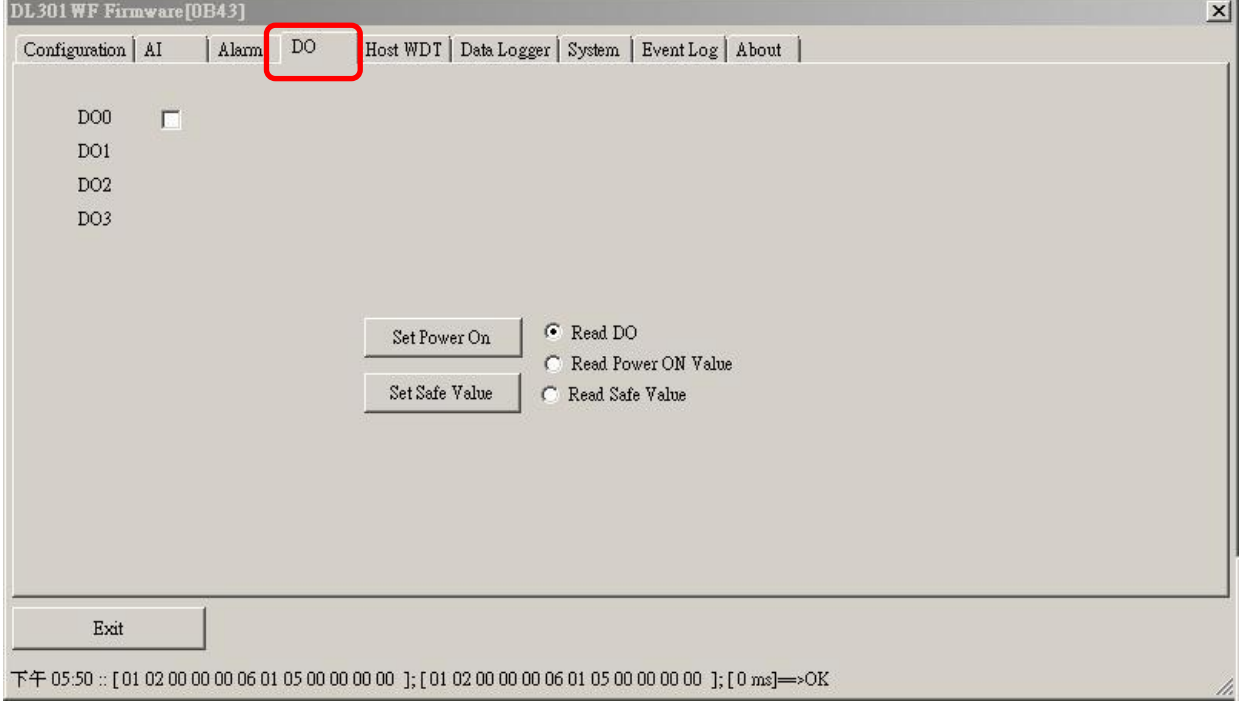

In the Data Logger form, you can change the data logger related settings. Click on the Apply button to save the changes to the module.

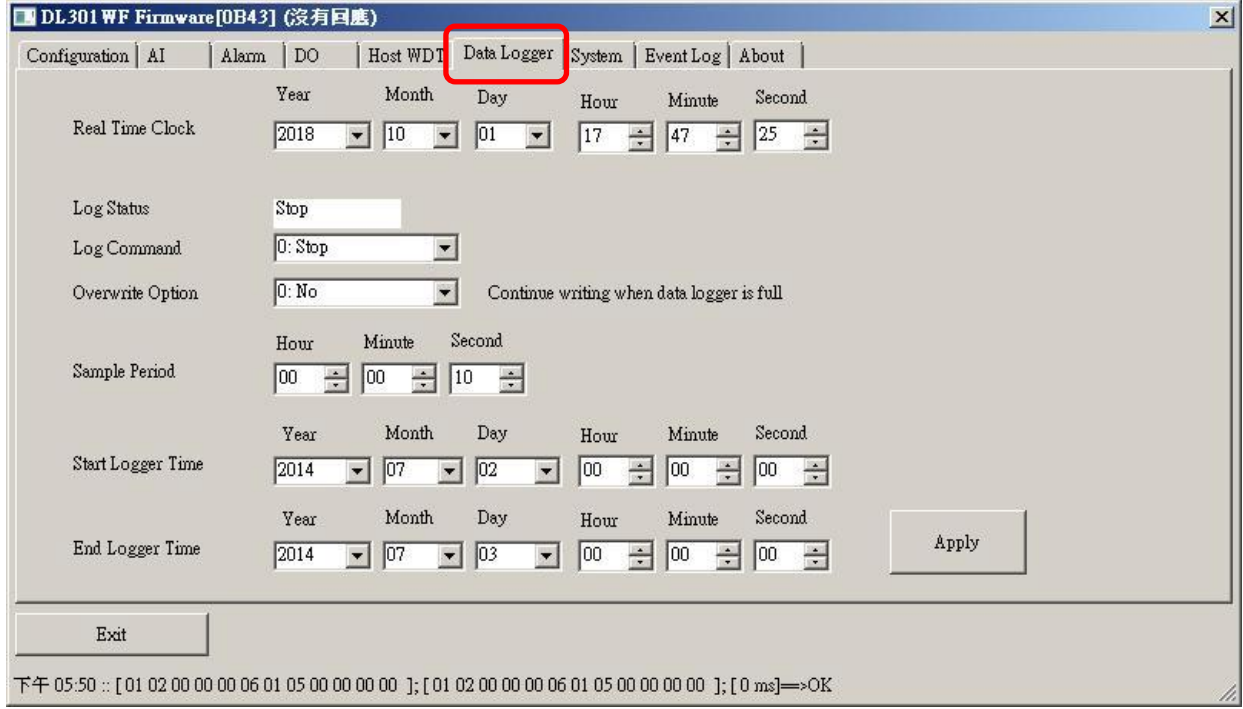

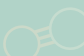

# **7. Monitoring via Mobile Devices**

The iAir App can be used to monitor real-time data of  $CO/CO<sub>2</sub>$  level, temperature and humidity anywhere and anytime without any complicated configuration. The DL-300 modules and your mobile devices such as smart phones or tablets need be addressed on the same network, and then you can get the real-time data from DL-300 loggers by entering a specific IP address, or by performing an automatic search for available devices.

If a DL-300 cannot be searched in the iAir App, please contact with the network administrator to make sure the module and your mobile devices are addressed on the same sub-network. It means that they have the same broadcast address.

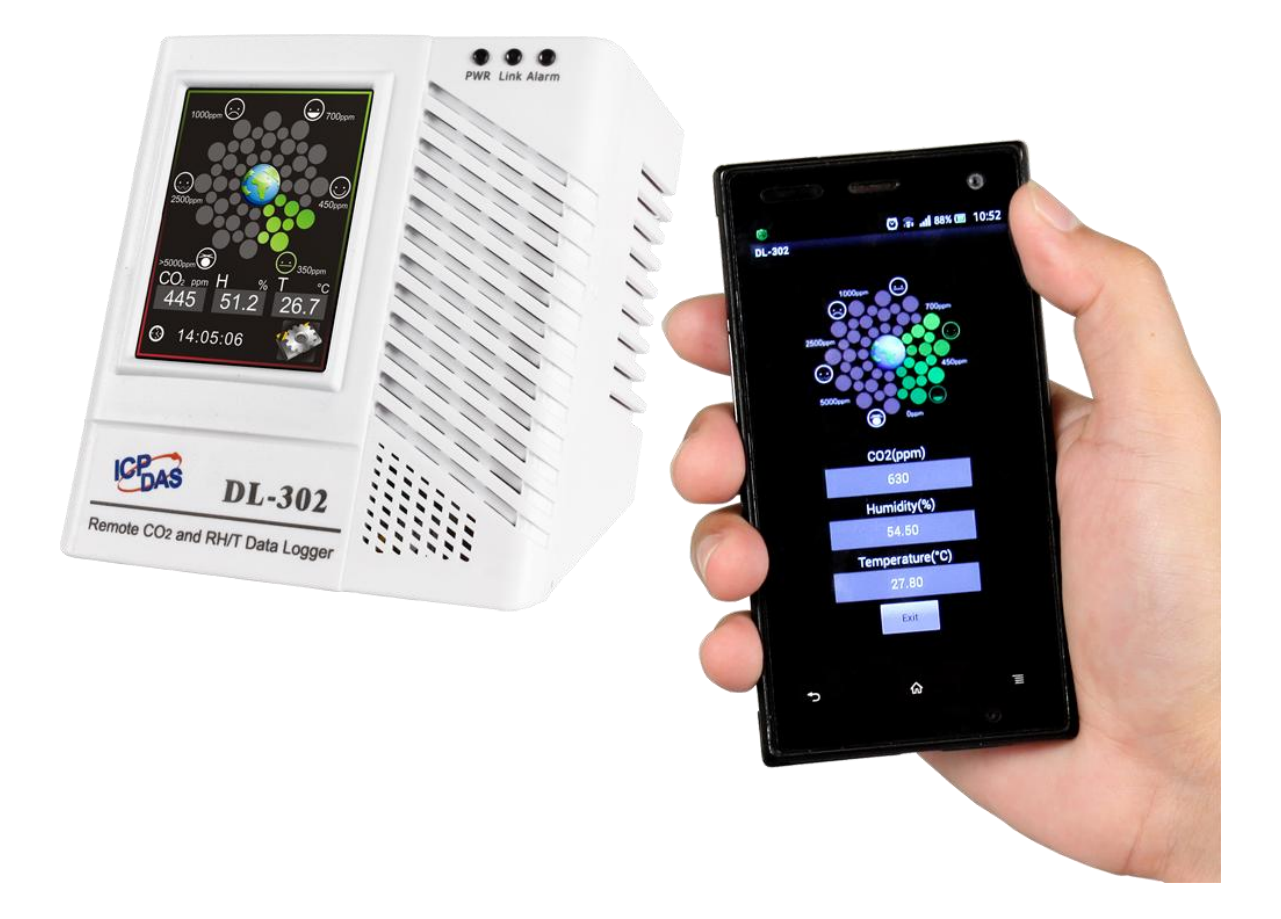

The iAir app is available to free download in Google Play and App Store. Search "iAir" in or search "iAir", "ICPDAS" in App Store and tap on install.

The iAir user manual can be obtained from <http://ftp.icpdas.com/pub/cd/iiot/utility/app/>

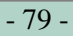

## **8. Utility to Get/Manage Data Log**

DL-300 Utility is a convenient, easy-to-use management utility running on Windows platform that allows users to monitor the real-time data and trend chart from DL-300 modules on the Ethernet, it can group the DL-300 modules for group view management, log alarm events with timestamp, download the logged data from a DL-300 logger and export the data to \*.csv files for performing statistical analysis in Excel.

The DL-300 Utility can be obtained from:

CD:\Napdos\IIoT\utility\DL300\_utility or [http://ftp.icpdas.com/pub/cd/iiot/utility/dl300\\_utility/](http://ftp.icpdas.com/pub/cd/iiot/utility/dl300_utility/)

- **1.** Run the DL300\_utility\_setup\_yyyymmdd.exe, the default install location is C:\ICPDAS\DL300\_Utility\DL-300 Utility
- **2.** Open the DL-300 Utility by double clicking on the DL-300 Utility shortcut on desktop.

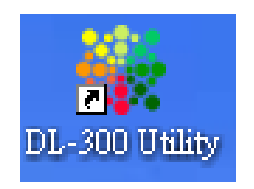

- **3.** Search out a DL-300 module on the Ethernet and set the configuration.
	- 3-1. Select the *Device Settings* on the *Settings* menu.

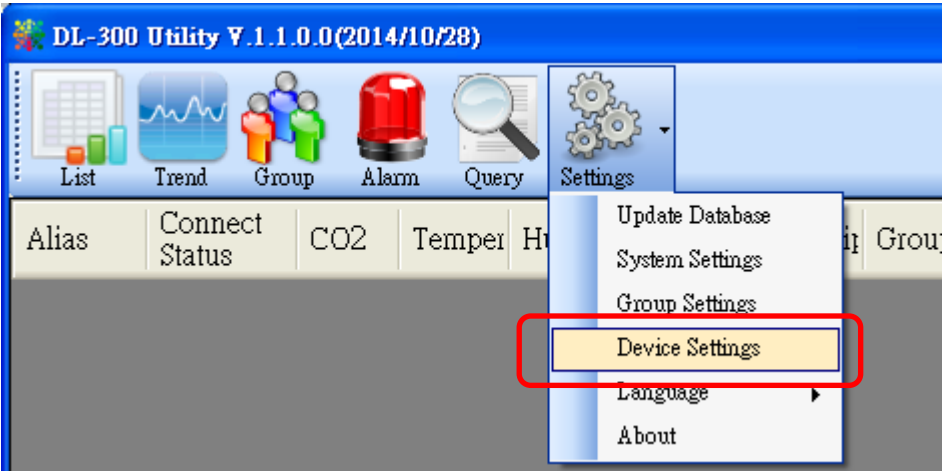

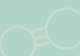

- 3-2. Click the *Search New Device* button to search the DL-300 modules connected on the same Ethernet network.
- 3-3. Check the checkbox next to a module and click the *Add* button to add the module in the utility.
- 3-4. Highlight a module and click the *Edit Device* button to configure the module.

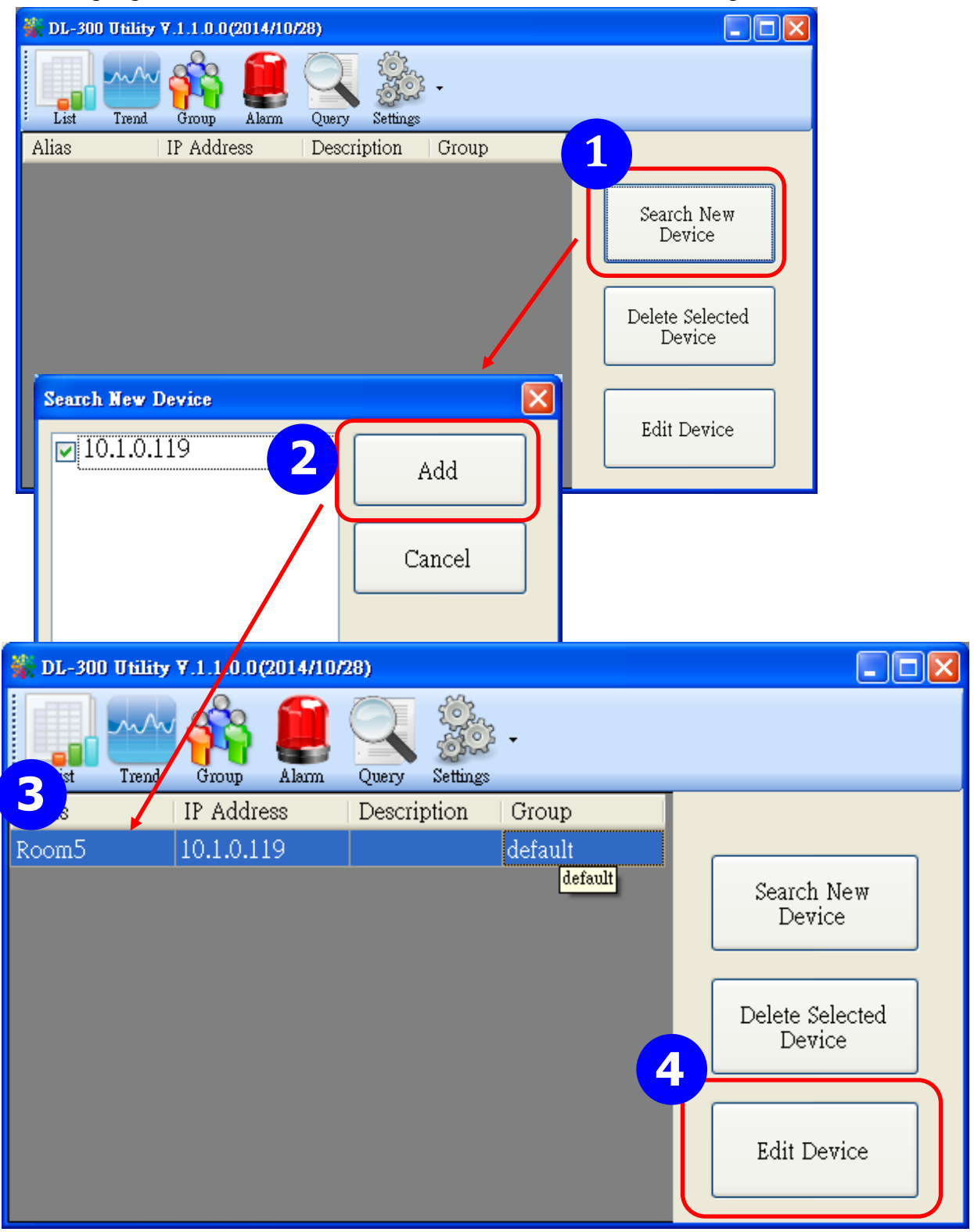

3-5. Set the configuration, and click on the *OK* button.

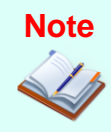

Consult your network administrator before making changes to IP Address/ Mask Address/ Gateway

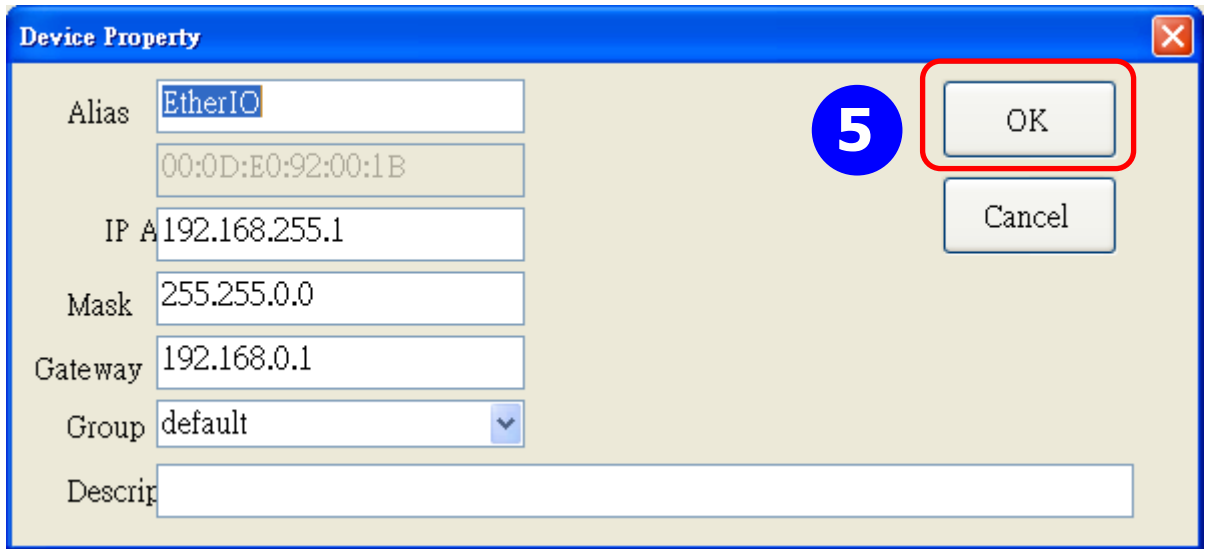

- **4**. Get real-time data, trend chart and alarm event.
	- 4-1. Click the *List* icon to obtain the real-time data. It also lists the connect status, group information and IP address for every DL-300 logger.

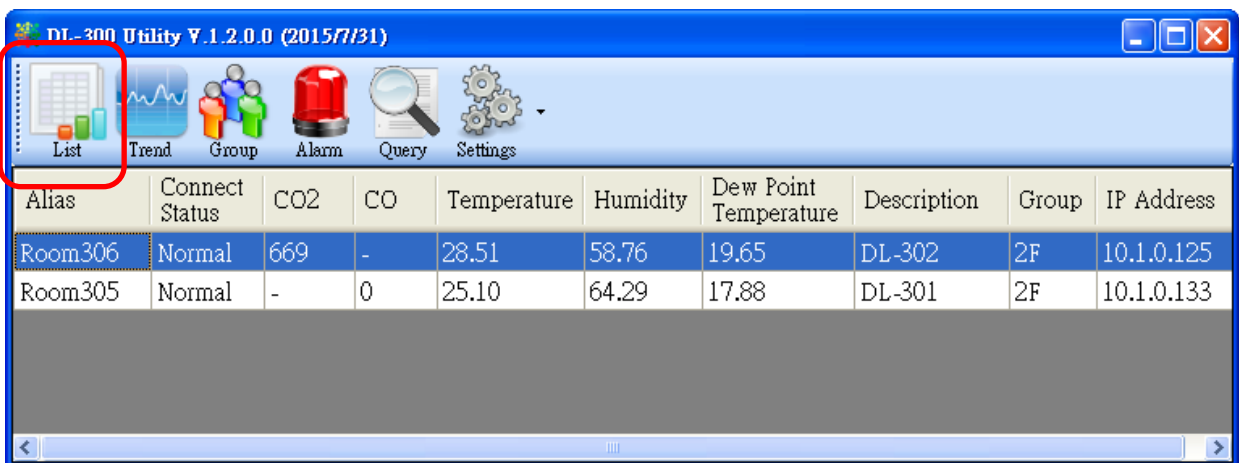

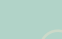

4-2. Click the *Trend* icon to display the trend chart. Users can select the radio button for CO/CO<sub>2</sub> level, Temperature or Humidity to access the trend chart for those real-time data, check the checkbox next to each DL-300 logger to display its trend chart or uncheck it to cancel display. Drag and drop the trend chart can move it to see the data not be displayed in the chart.

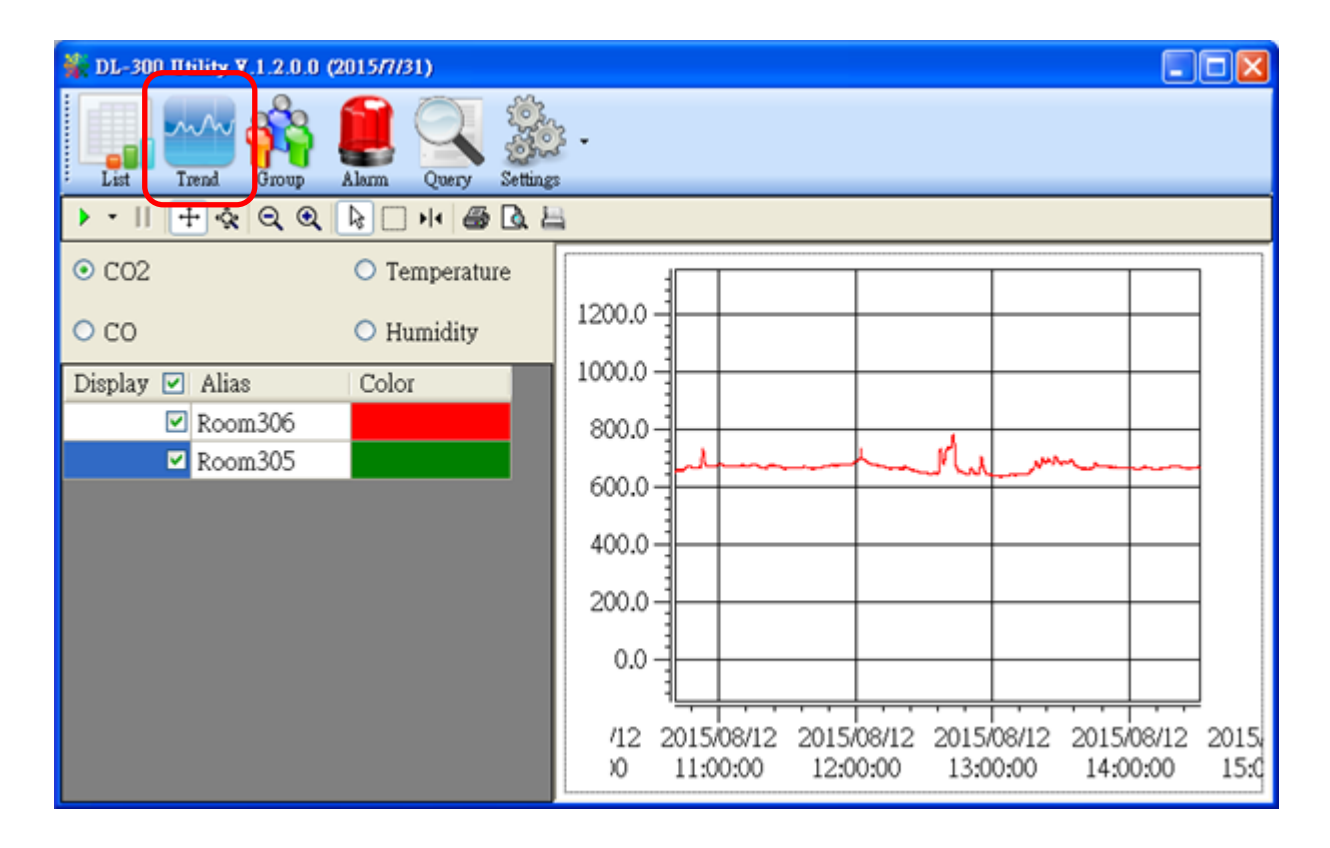

#### 4-3. Click the *Alarm* icon to review the alarm events.

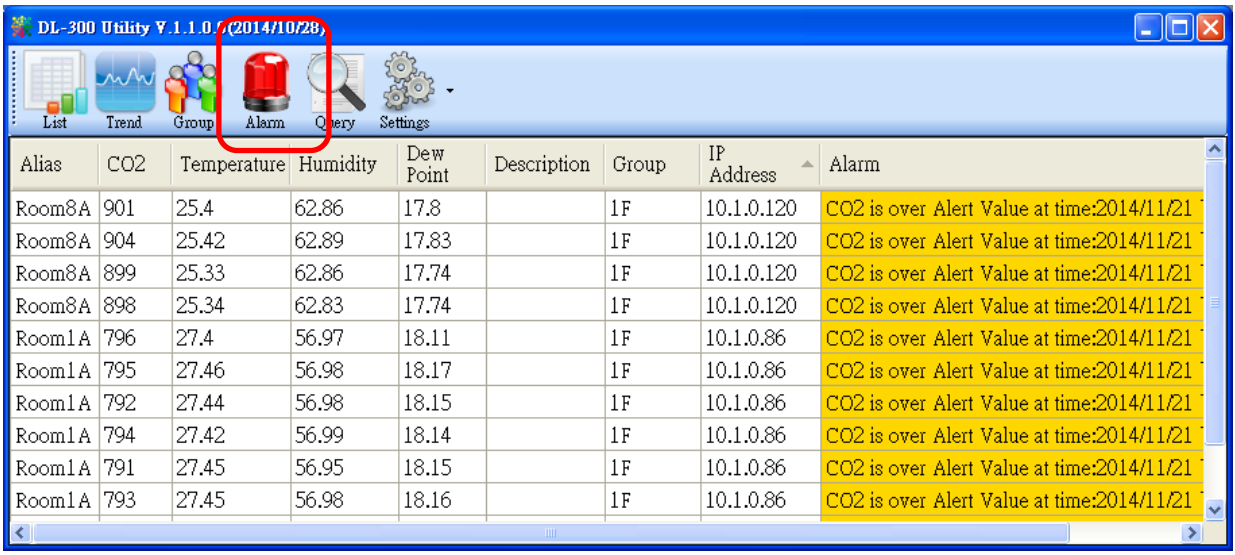

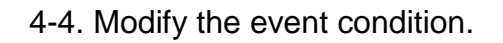

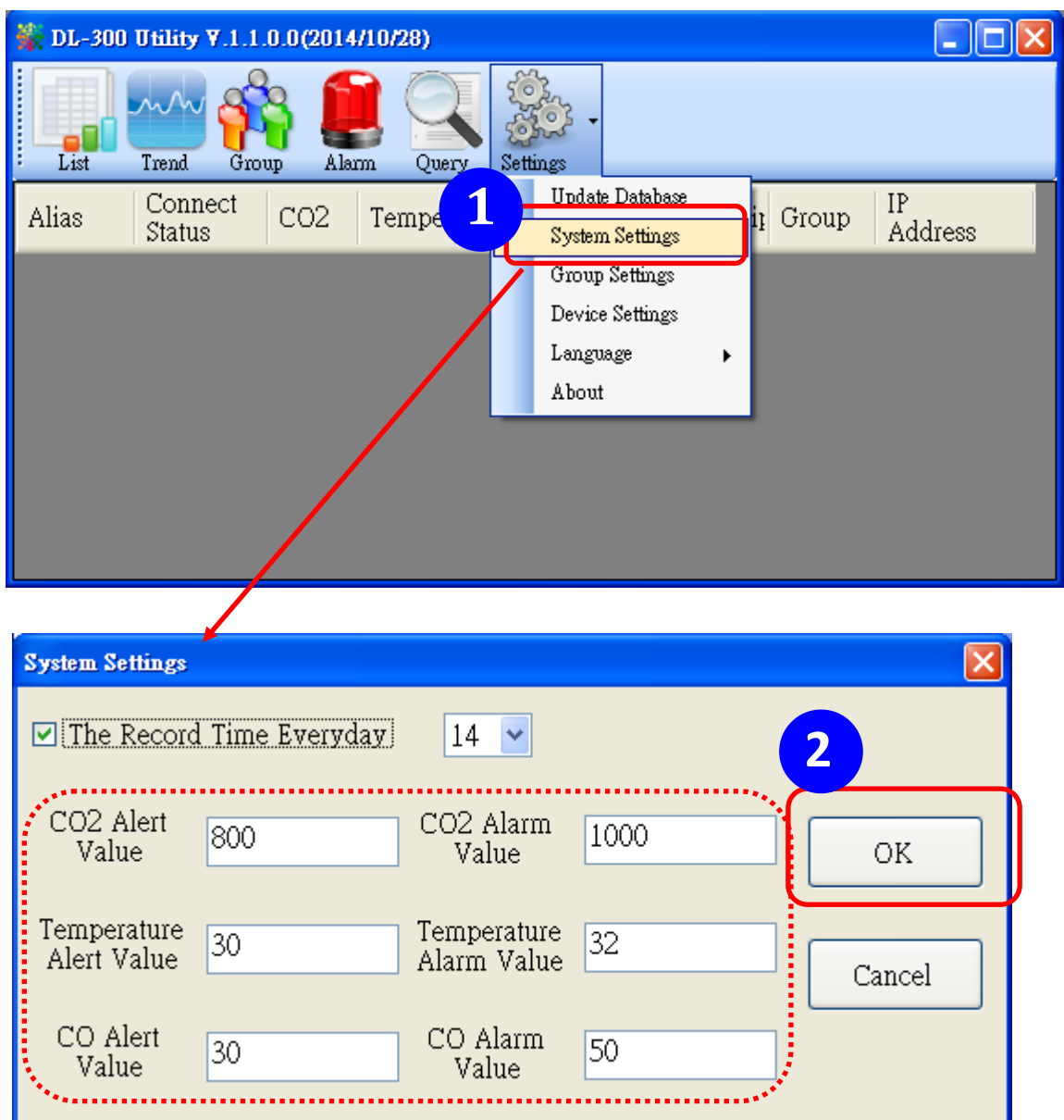

Select the *System Settings* on the *Settings* menu.

Set the *CO/CO2 Alert Value*, CO/*CO2 Alarm Value* (If it is supported in the logger), *Temperature Alert Value* and *Temperature Alarm Value* for trigger events. Check the checkbox next to *The Record Time Everyday* can schedule auto generate report everyday at the time set in the dropdown menu. Click on the *OK* button to complete the settings.

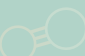

- **5**. Download data in a DL-300 logger and export the data
	- 5-1. Select *Update Database* on the Settings menu
	- 5-2. Click the *Start* button to download the data in DL-300 modules.
	- 5-3. Click the close icon to exit the download procedure when all data are downloaded.

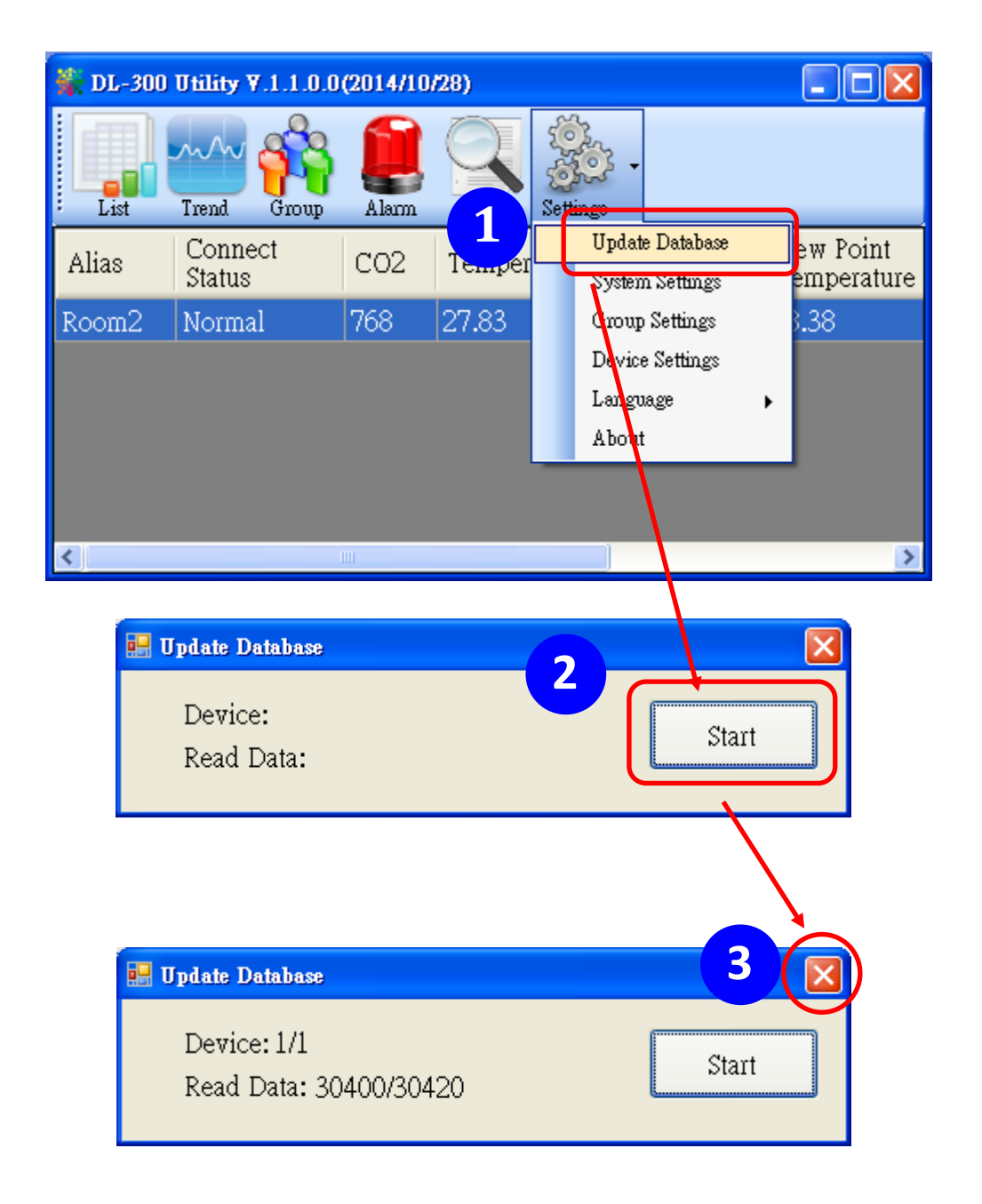

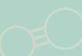

- 5-4. Click the *Query* icon.
- 5-5. Highlight the desired module, set the *Start Time* and *End Time*, and then click the *Search* button. The data in the time period will be listed as below.

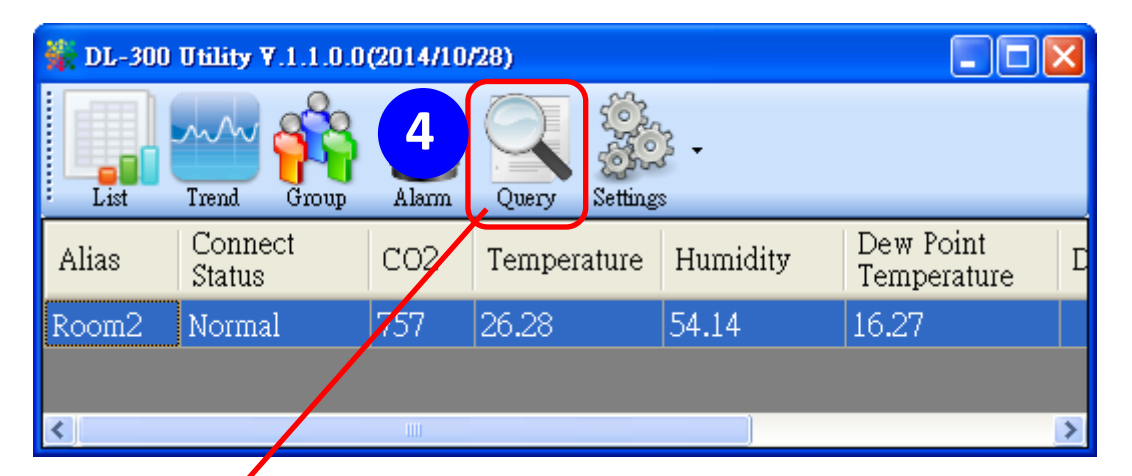

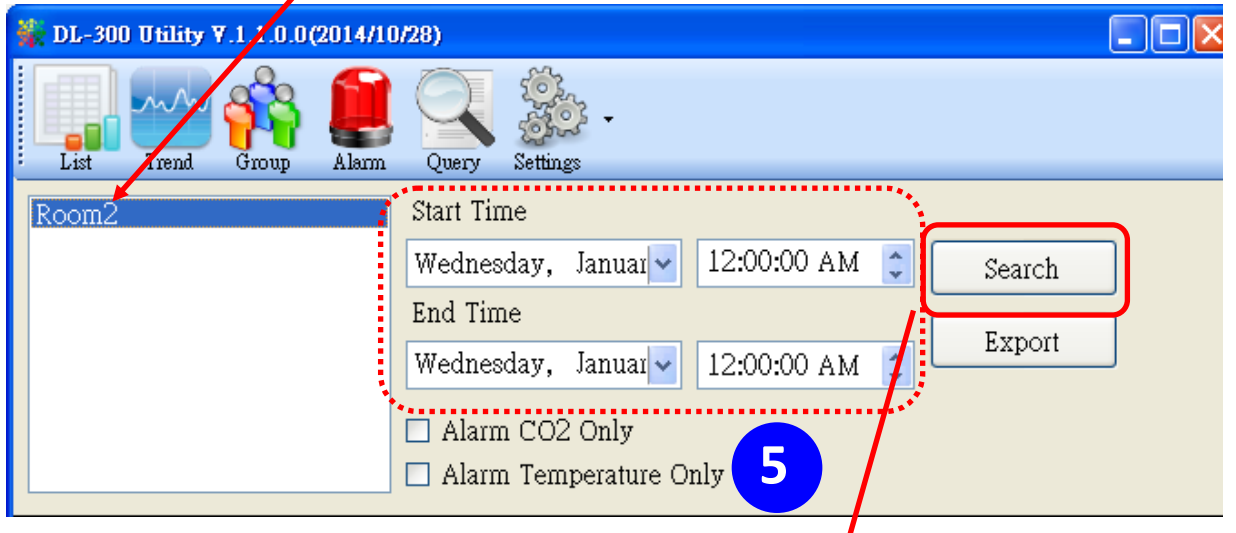

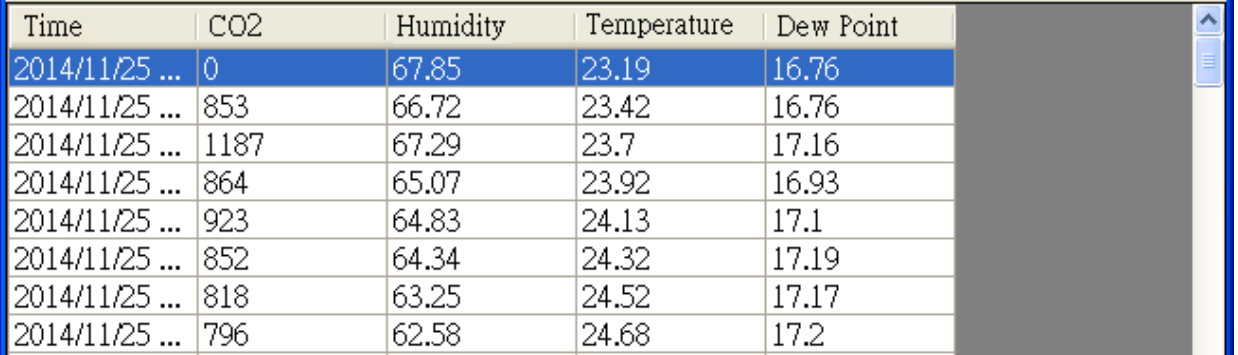

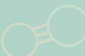

 5-6. Click the *Export* button to export the searched data in \*.csv files for performing statistical analysis in Excel.

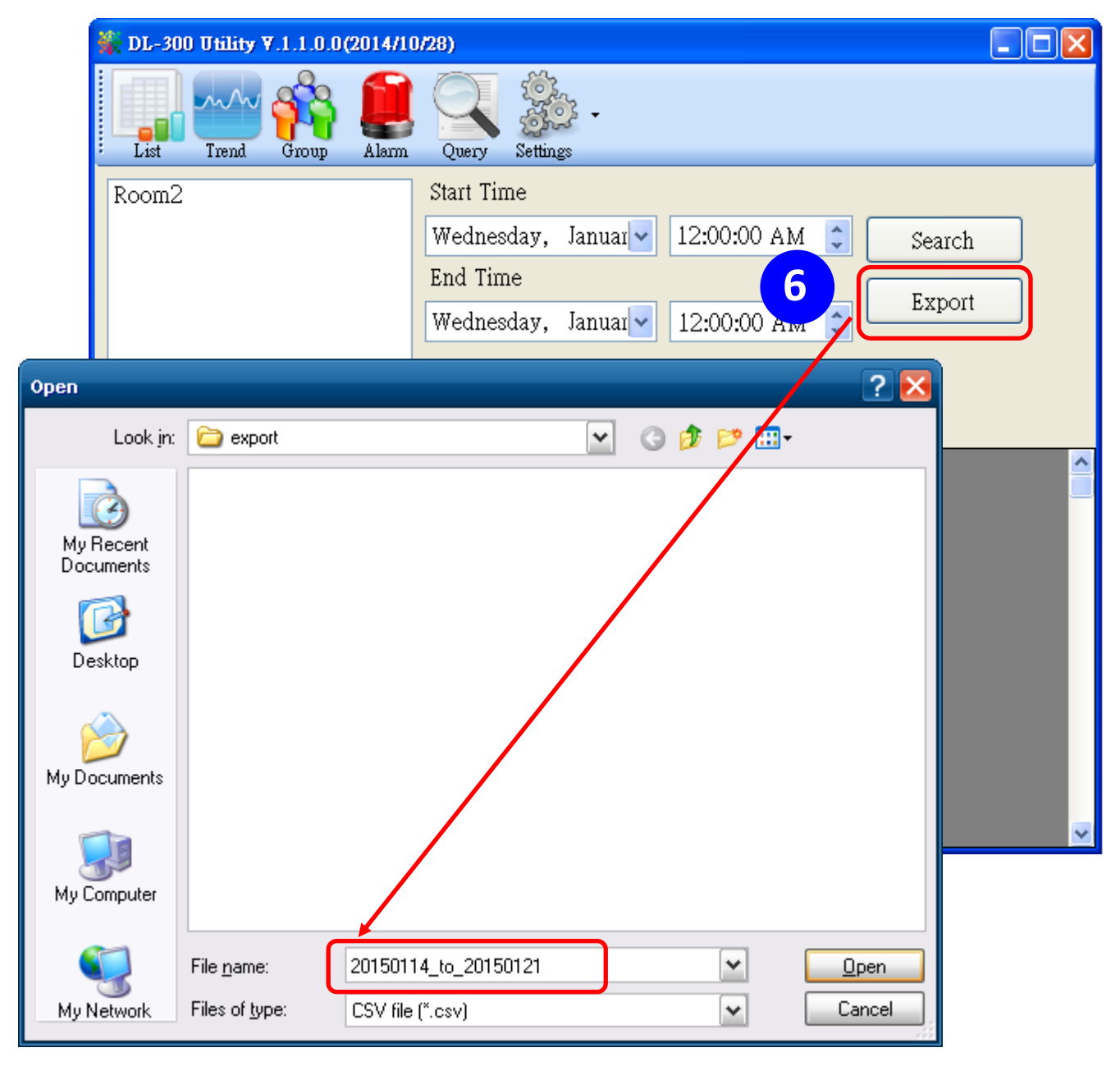

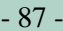

- **6.** Group the devices by location or users
	- 6-1. Select *Group Settings* on the Settings menu.

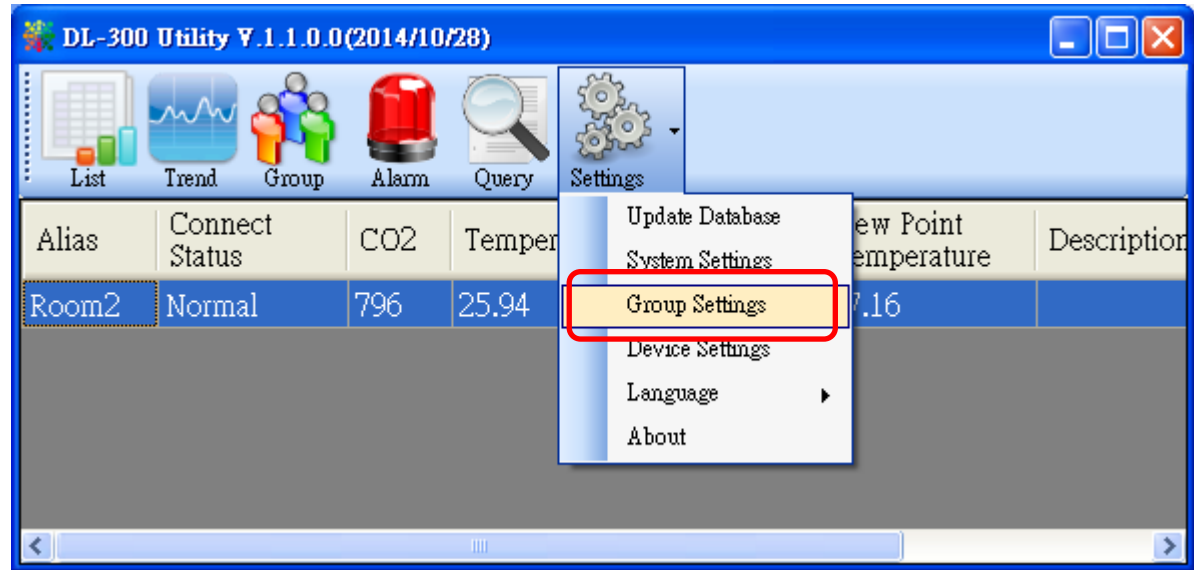

6-2 Click the *New* button, enter the group name and click the *OK* button in the pop-up box, and then click the *OK* button in the Group Settings box.

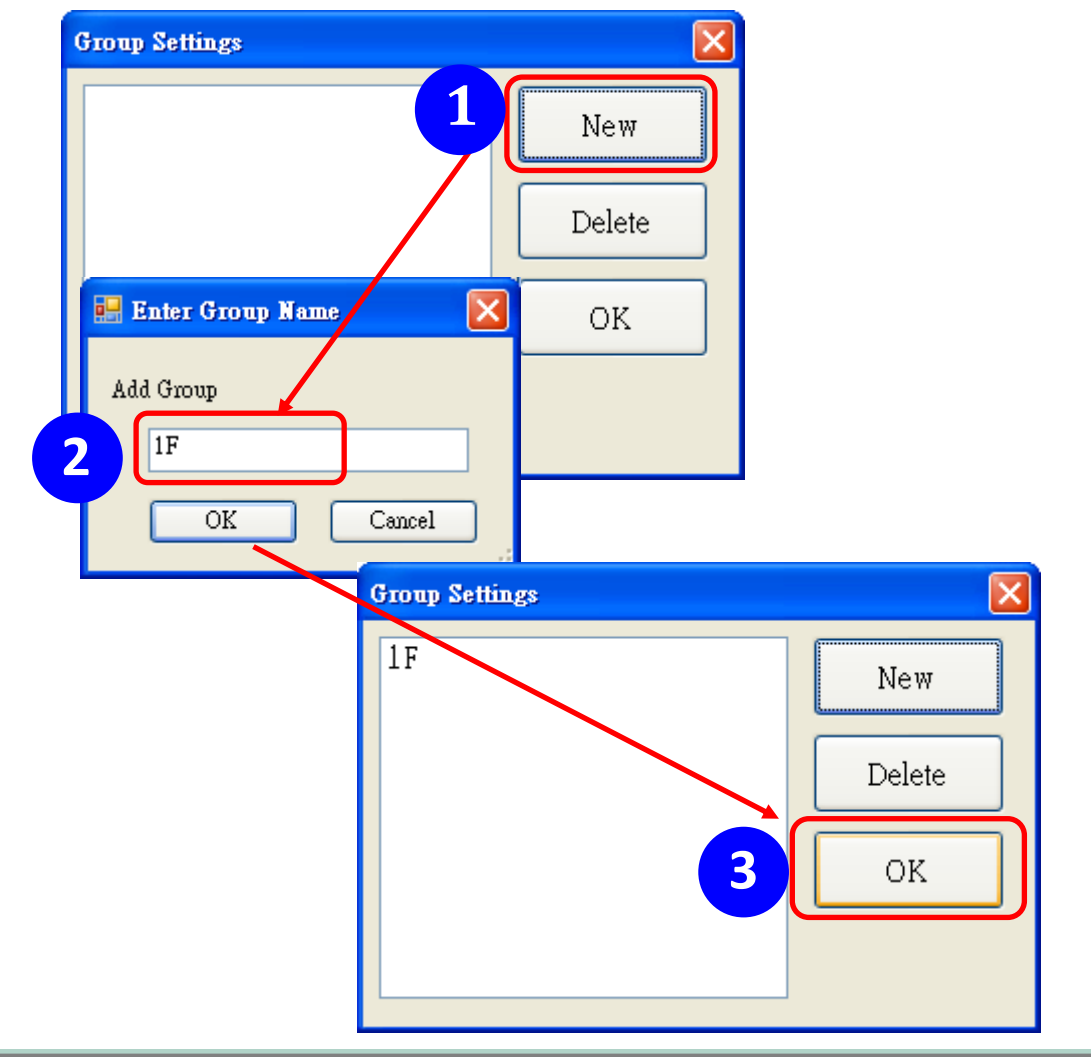

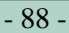

 6-3. Select *Device Settings* on the *Settings* menu; highlight the desired device and click the *Edit Device* button, select the group name for the module and click the *OK* button in the pop-up *Device Property* box to complete the setting.

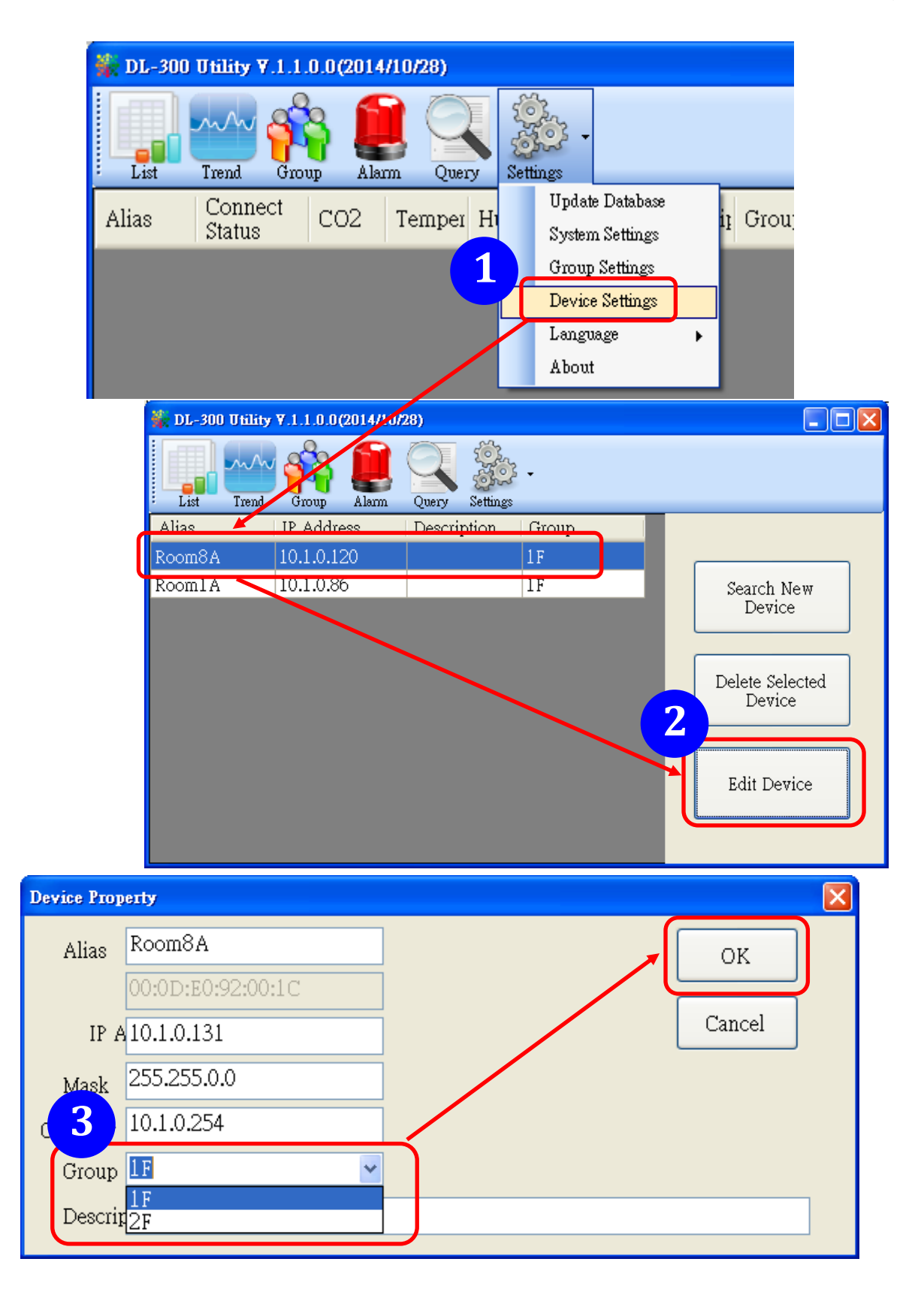

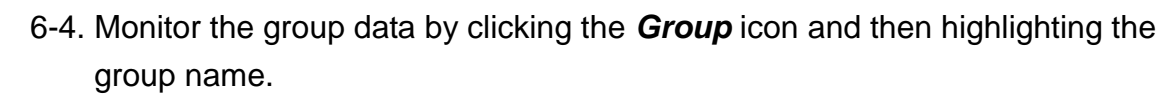

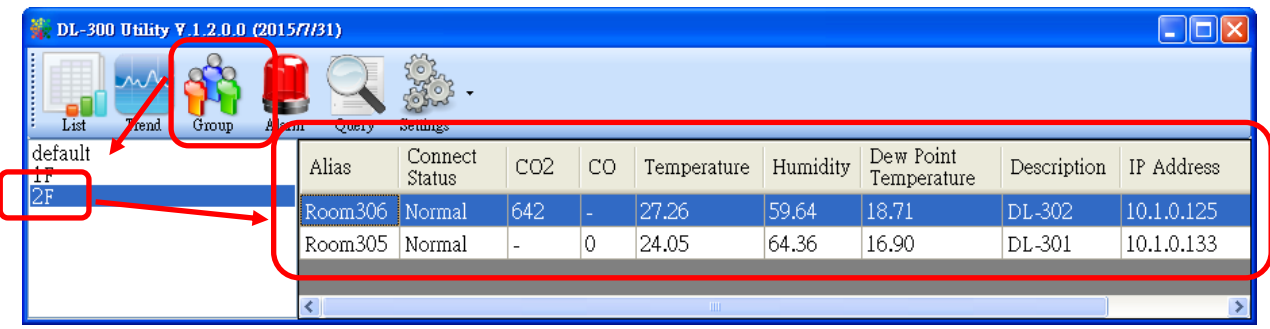

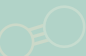

# **9. FAQ**

### **Q1: What is ABC (Automatic Baseline Correction)?**

A1: ABC stands for the Automatic Baseline Correction which is used to adjust a shifted baseline to the carbon dioxide level in fresh air. In case of normal indoor application, the carbon dioxide level drops to nearly outside air where there are no human, green plants or anything to elevate the carbon dioxide levels on weekday evenings or weekends, the ABC algorithm constantly keeps track of the lowest reading and slowly corrects it as the expected value in fresh air typically around 400 ppm.

#### **Q2: Why I need to enable the ABC?**

A2: When the  $CO<sub>2</sub>$  concentration detected in a period time of unoccupied space is greater than the base value of 400ppm, enable the ABC function to adjust the baseline. Be careful that the ABC will not work if a space is constantly occupied such as a hospital, 24-hr factory, 24-hr store, green house or other applications where  $CO<sub>2</sub>$ levels may be elevated at all times.

#### **Q3: Does the DL-302/DL-303 enable the ABC as the factory default setting?**

A3: No, the ABC is default disabled in a DL-302/DL-303 logger to prevent the baseline from being adjusted to an incorrect value in case of using in a constantly occupied space.

#### **Q4: What to do when the ABC is no work?**

A4: When the ABC is no work regarding baseline correction, the DL-302/DL-303 needs be returned to ICP DAS.

#### **Q5: How to set the touch password?**

A5: Enter the IP address for your DL-300 logger in the address bar of a web browser and go to the Change Password page, enter the password in the New password and Confirm new password in the Change Touch Password field and then press the Submit button for change touch password. The password is numbers from 0 to 9 and up to 8 digits.

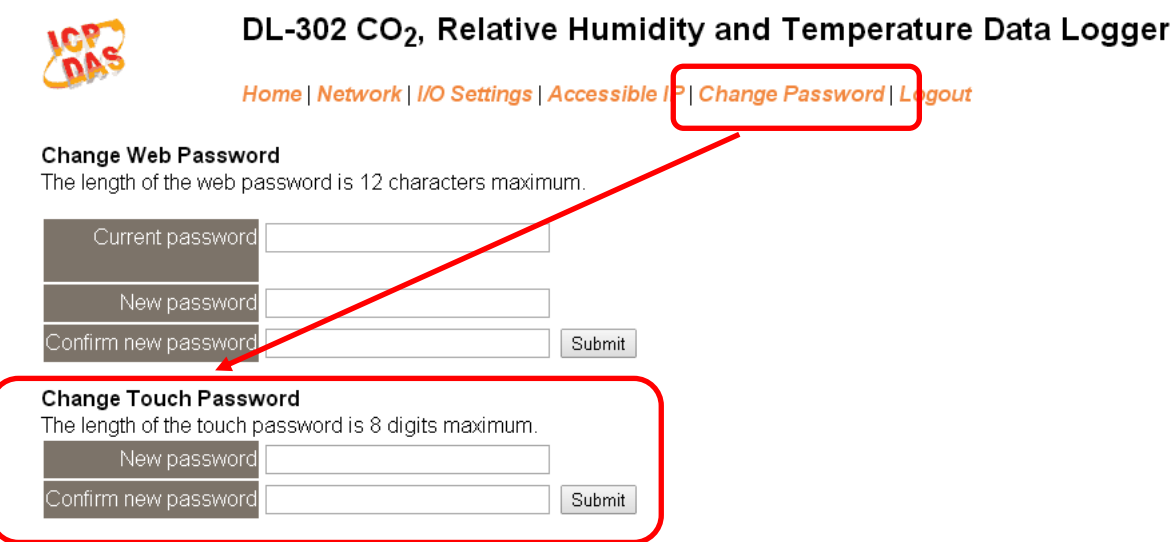

Once the password is set, the password will be requested whenever users want to enter the setting menu from the touch screen.

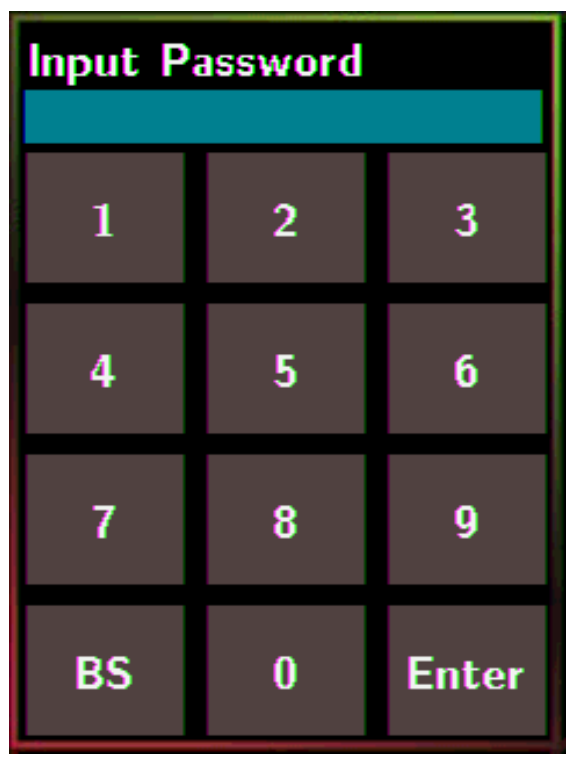

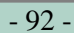

#### **Q6: How to cancel the touch password?**

A6: Enter the IP address for your logger in the address bar of a web browser and go to the Change Password page, keep the New password and Confirm new password in Change Touch Password field empty and then press the Submit button for change touch password.

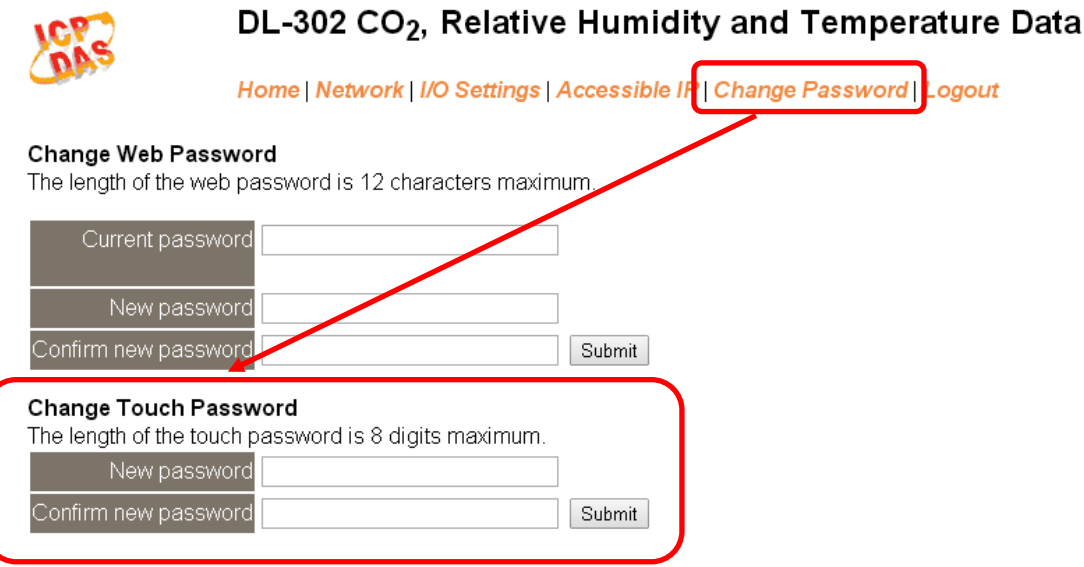

#### **Q7: How to set the Accessible IP?**

A7: Enter the IP address for your logger in the address bar of a web browser and go to the *Accessible IP Settings* page, select the radio button next to

*Add \_\_\_.\_\_\_.\_\_\_.\_\_\_ To The List* and key in the IP for a device which is allowed to access the DL-300, and then click the submit button.

Check the checkbox next to the *Save to Flash* before clicking the *submit* button to save the IP setting and use after repowering. Once any of those in the list is set, only the device for which the IP address is saved in the list can assess the DL-300.

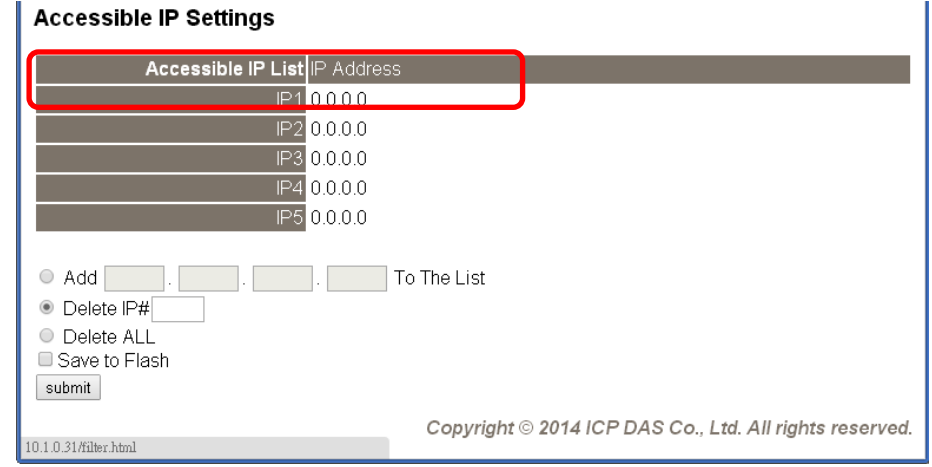

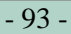

Logger

#### **Q8: How to delete the Accessible IP settings?**

A8: Enter the IP address for your logger in the address bar of a web browser and go to the *Accessible IP Settings* page, select the radio button next to Delete IP# to delete a IP by the IP number or select the radio button next tot Delete All and then click the submit button.

 Check the checkbox next to the *Save to Flash* before clicking the *submit* button to save the IP setting and use after repowering.

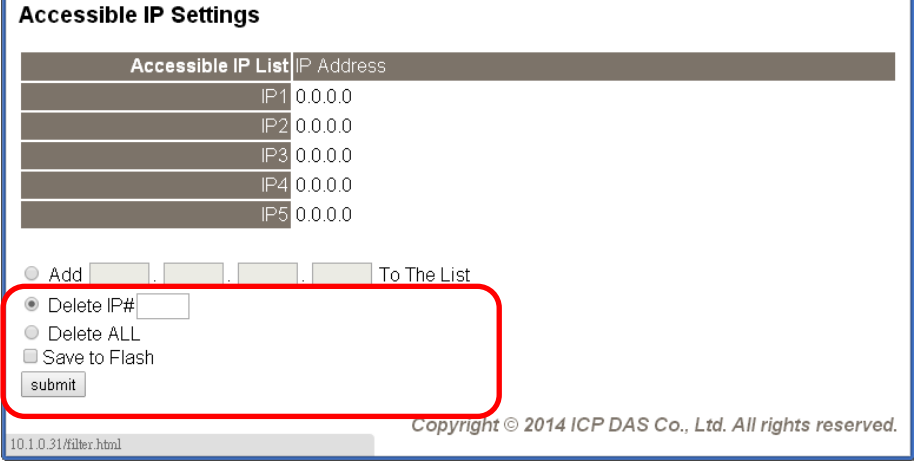

#### **Q9: How to clear the data logged in a DL-300 module?**

A9: Enter the IP address for the module in the address bar of a web browser and go to the *I/O Settings* page, click the Reset Data Logger button at the bottom of the page.

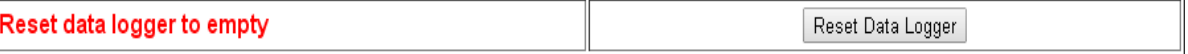

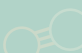

#### **Q10: How to calibrate the touch screen?**

 $A10$ :

- 1. Set the *pin 3. Touch Calib* in ON position and others in OFF position on SW1.
- 2. Power on the DL-300 module
- 3. Touch the white boxes displayed in turn.

**1**

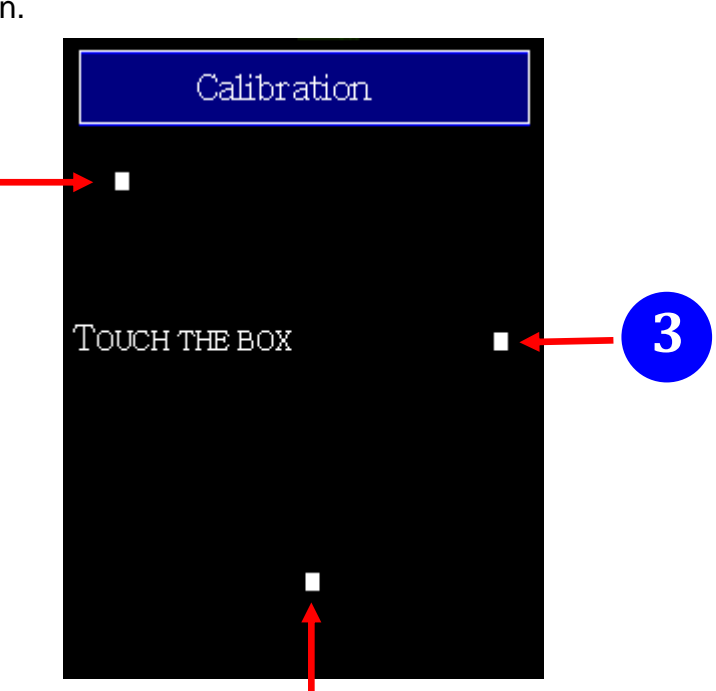

SW<sub>1</sub>

**2**

 4. Touch one blue box, till the module senses the touch input and sounds. Then touch the next box one by one till the 5 five boxes are sensed.

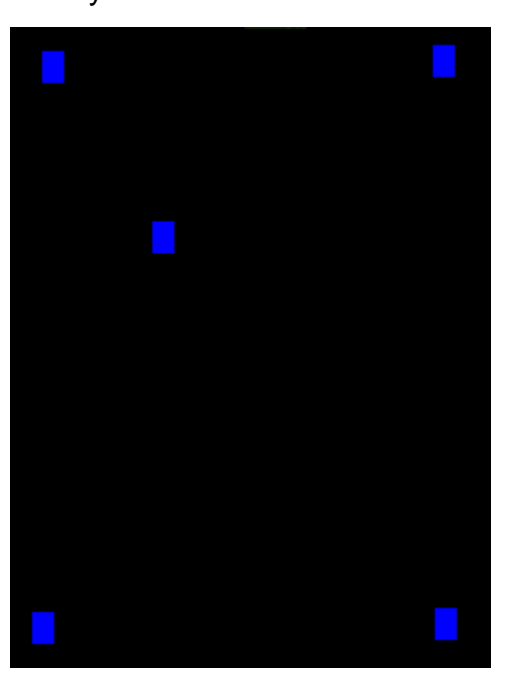

#### **Note**

After the 5 boxes are sensed, the screen turns to homescreen and calibration is complete. Please note to set pin *3. Touch Calib* in OFF position and reboot the module.

If the calibration process failed, and the screen does not turn to homescreen, re-power-cycle the module and restart calibration process.

#### **Q11: How to download firmware into a DL-300 module?**

A11: To determine the version of firmware of a DL-300, tap the About item in the Settings menu to enter the sub-menu.

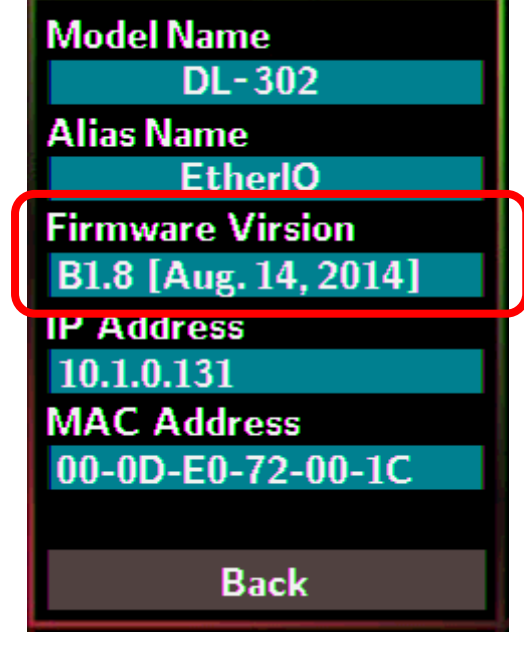

Steps for downloading firmware:

- 1. Download the USB driver and the latest firmware from <http://ftp.icpdas.com/pub/cd/iiot/dl-300/firmware/>
- 2. Install the USB driver。
- 4. Connect the DL-300 module and computer by using USB cable.
- 3. Set the *pin 2. FW Update* in ON position on SW1 as below.

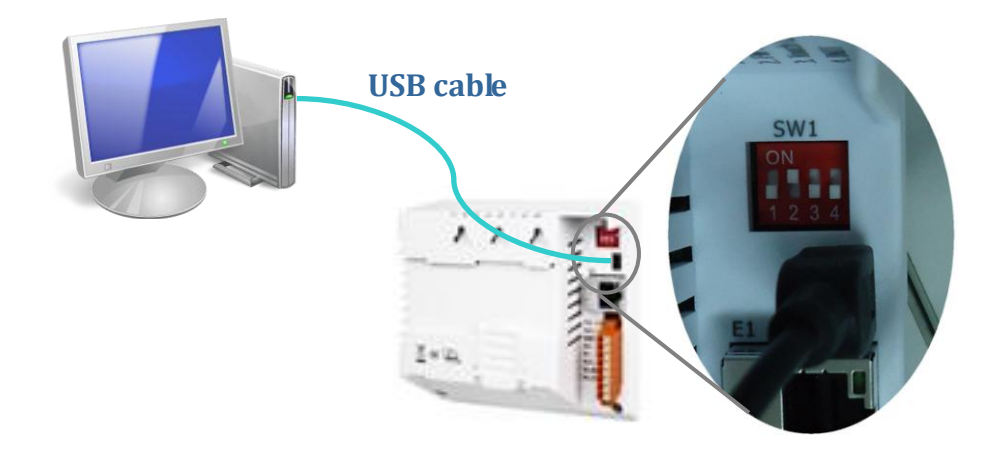

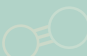

- 5. Power on the DL-300, it will show white screen.
- 6. Run **DL-302\_Bxx.bat** (Bxx is the version of firmware), wait the process finish (for example, from 1/238 to 238/238), and then close the cmd.exe window.

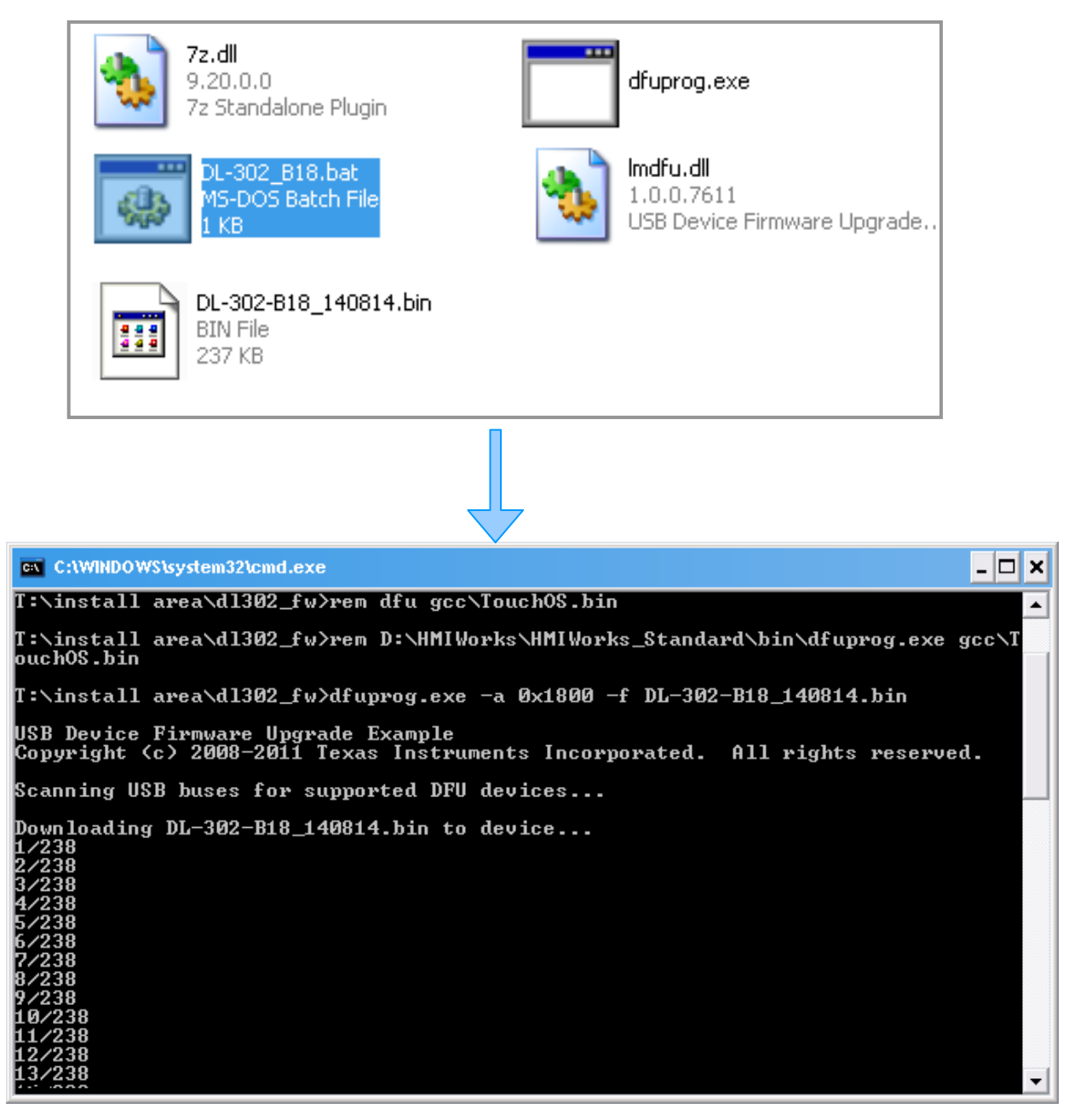

 7. Set the *pin 2. FW Update* in OFF position on SW1, remove the USB cable and repower on the module.

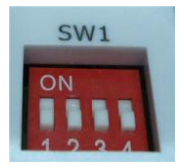

8. Go to the About sub-menu in the module to make sure the firmware version.

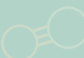

**For RevB version or firmware version B3.9 and later**, the firmware update is through the Ethernet port.

To update the Firmware for yourDL-300 module, connect DL-300 module and PC in the same sub-network. Please note that there should be only one network card in the PC.

Download and install the eSearch utility. <http://ftp.icpdas.com/pub/cd/iiot/utility/esearch/>

Run the eSearch utility. Click on the Search Server button and it should find the DL-300 module.

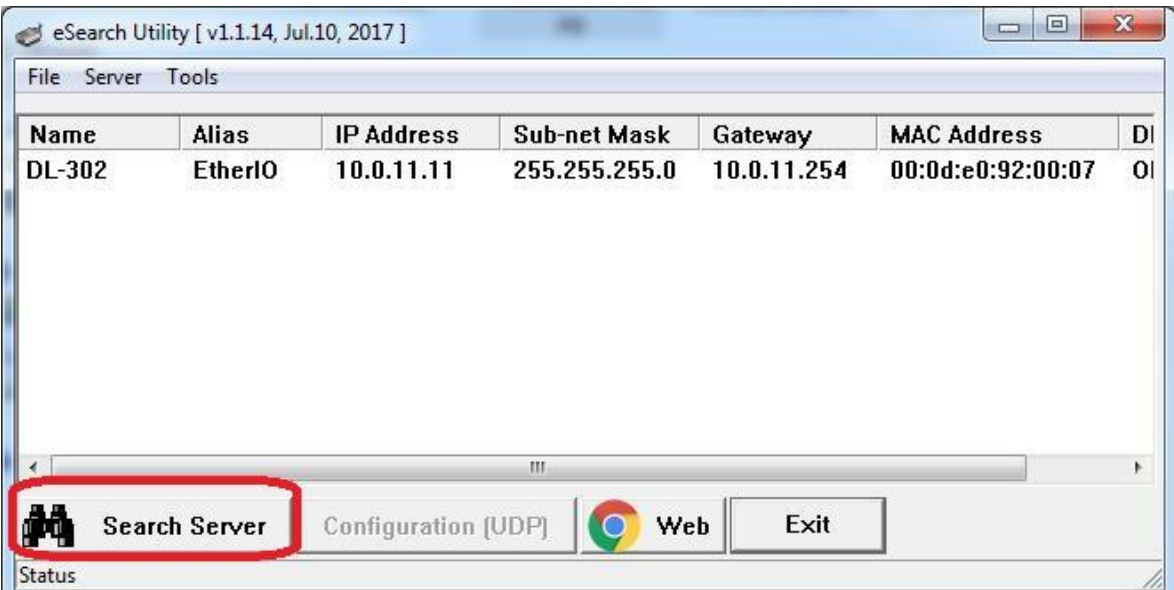

Right click on the DL-300 module name then select Firmware Update.

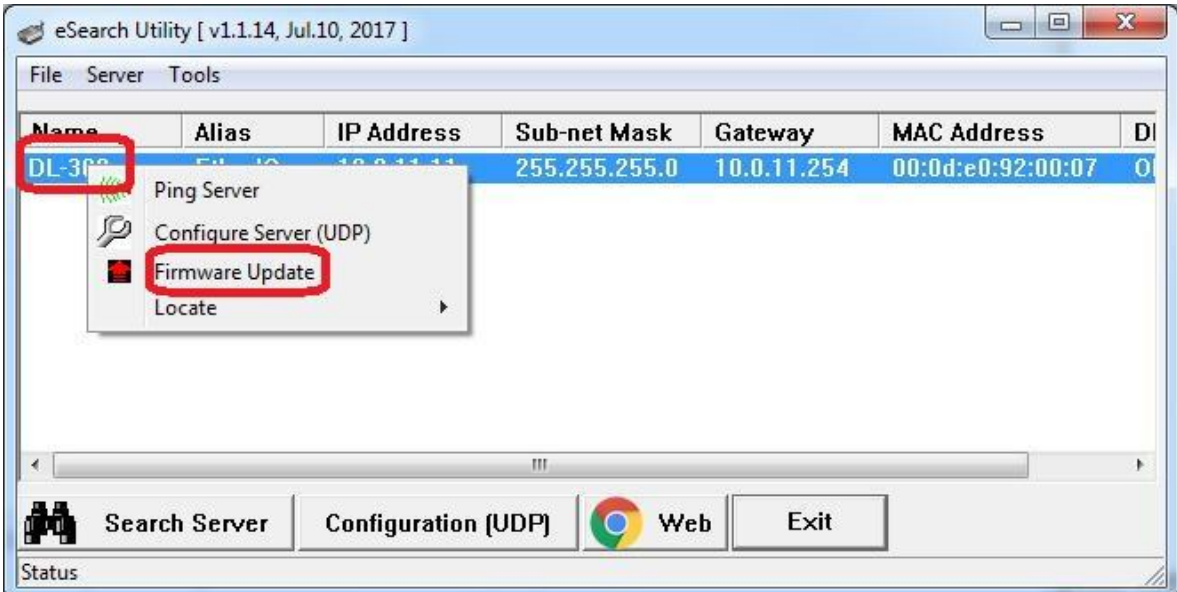

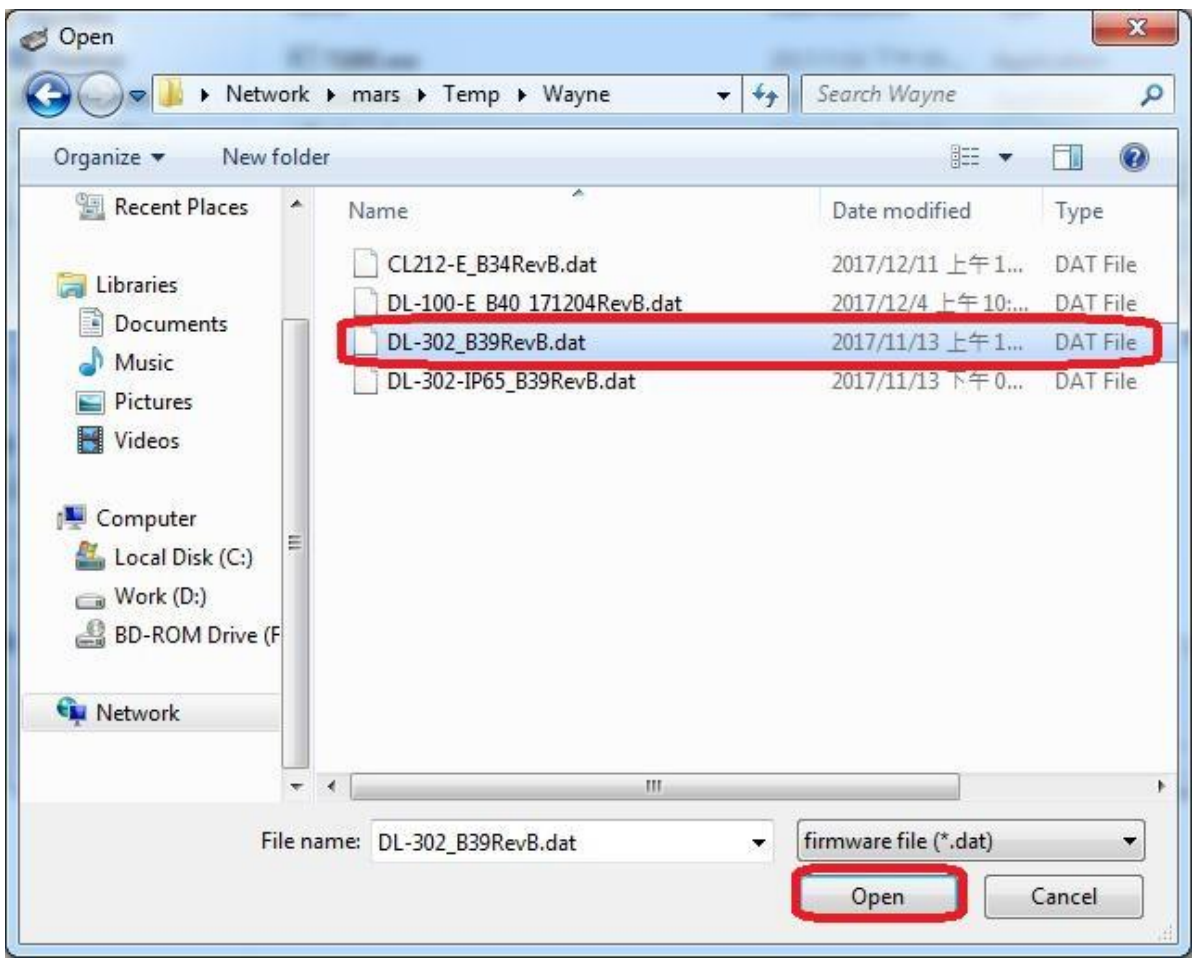

Select the firmware file and click on the Open button.

Make sure the IP address and MAC address are correct. Click on the OK button.

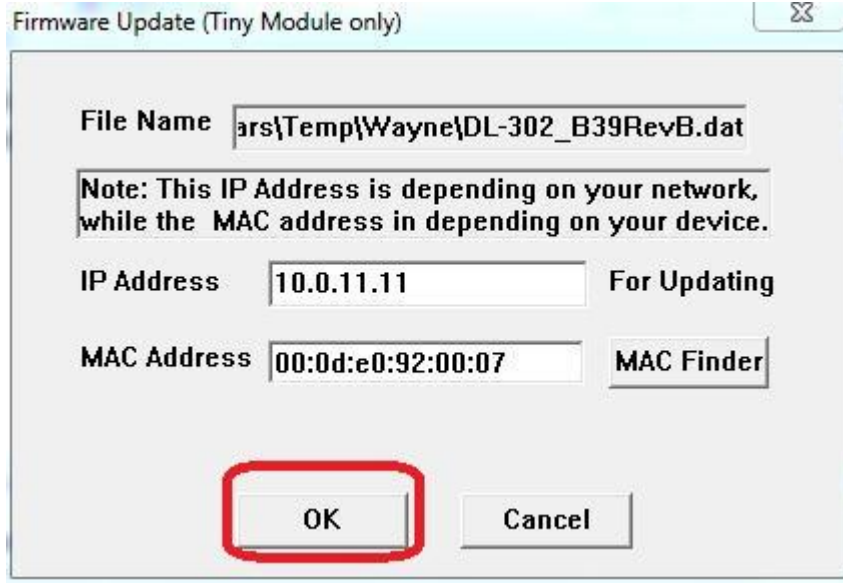

A command prompt window will be displayed to show the progress.

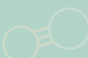

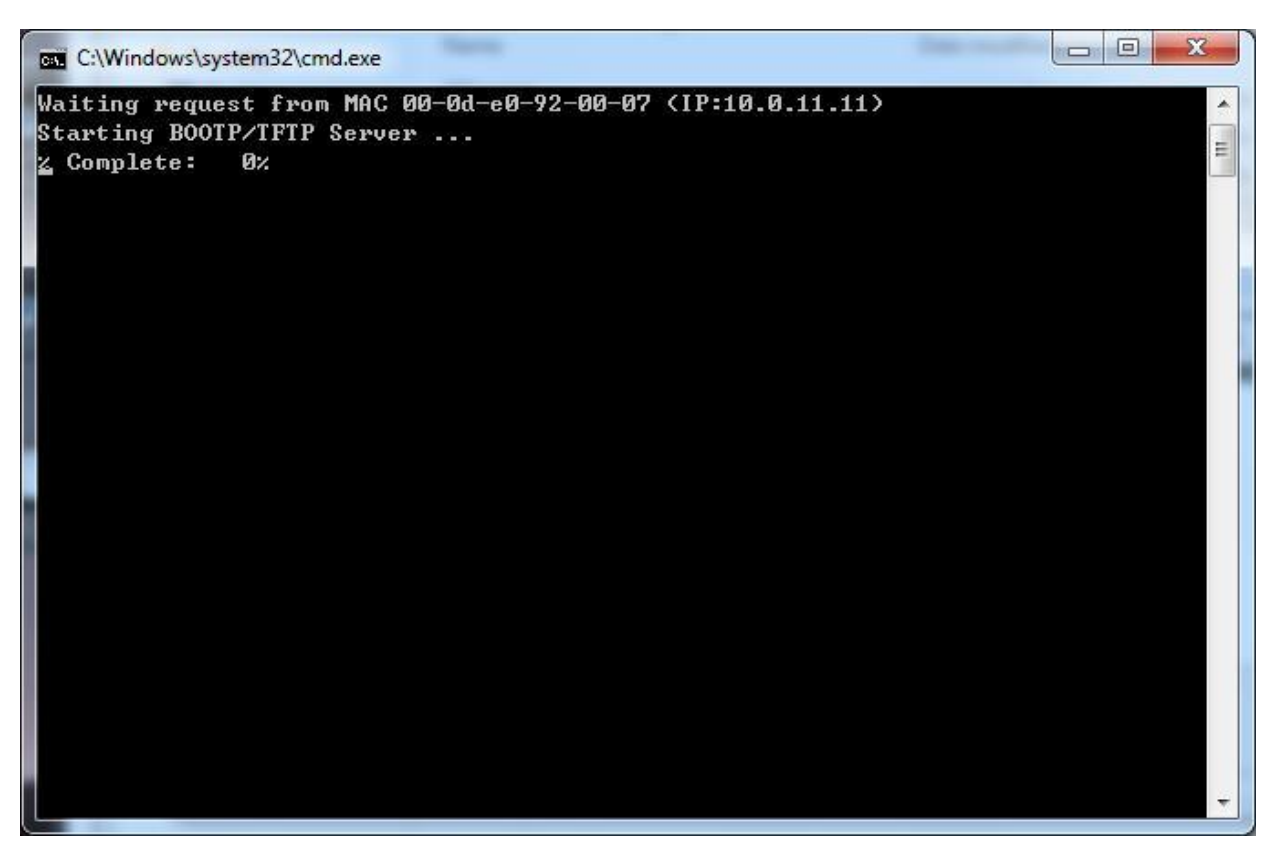

Log in the DL-300 web page. Click on the Network tab then click on the Update button.

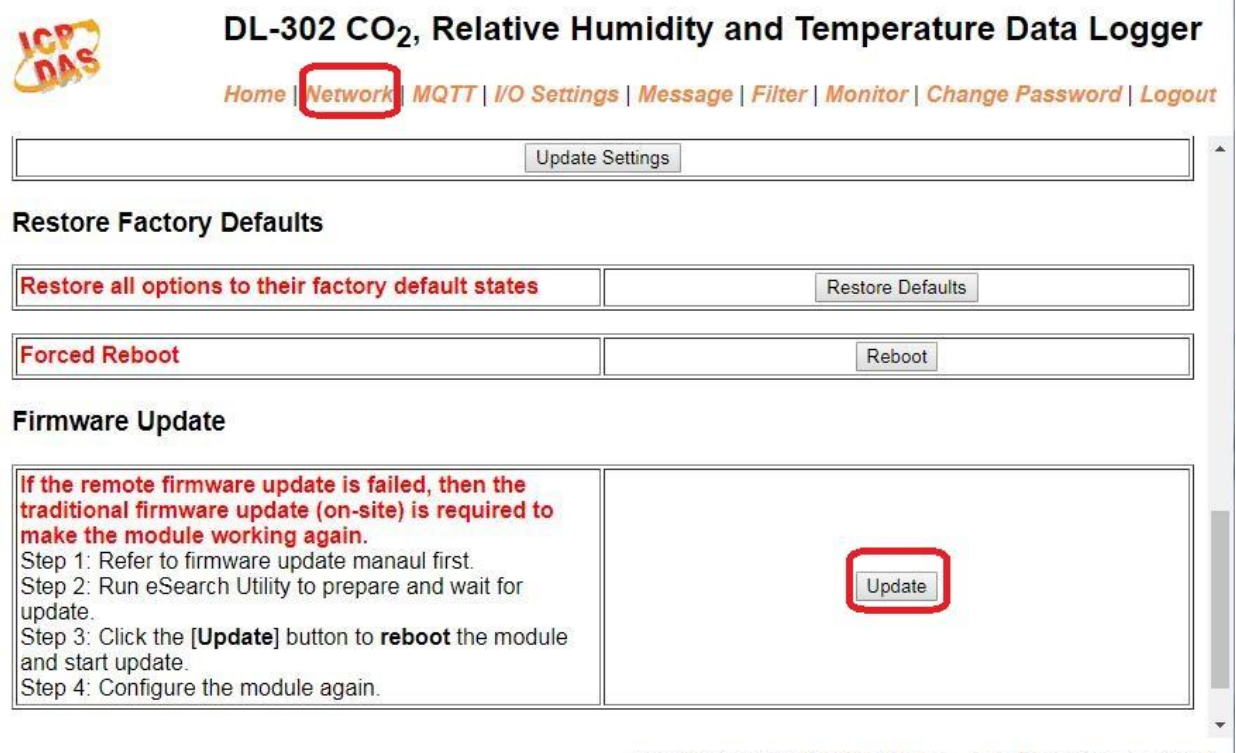

Copyright © 2016 ICP DAS Co., Ltd. All rights reserved.

When it shows "% Complete: 100%", the update is finished. You can close the command prompt window.

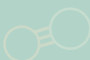

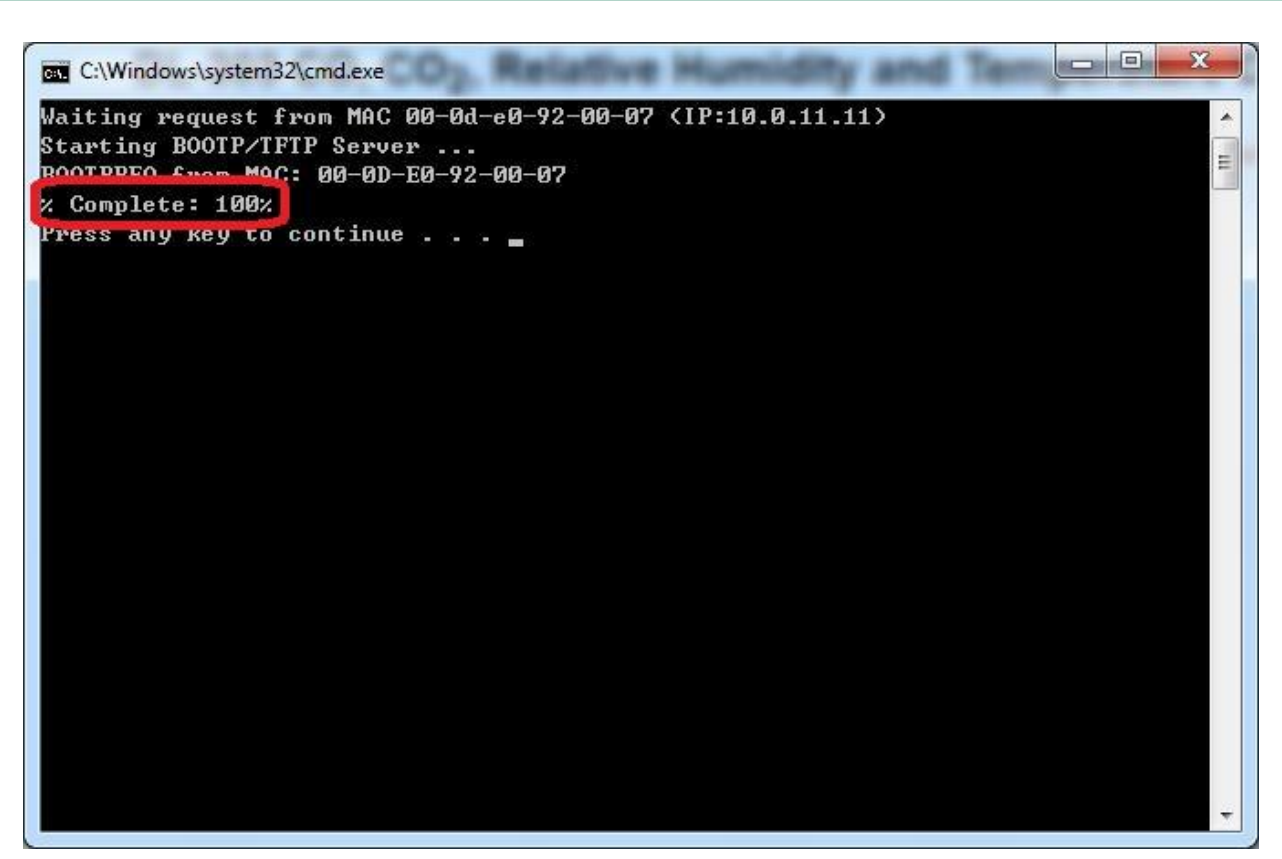

Re-log in the DL-300 web page and check the firmware version.

DL-302 CO<sub>2</sub>, Relative Humidity and Temperature Data Logger

Home | Network | MQTT | I/O Settings | Message | Filter | Monitor | Change Password | Logout

#### **Status & Configuration**

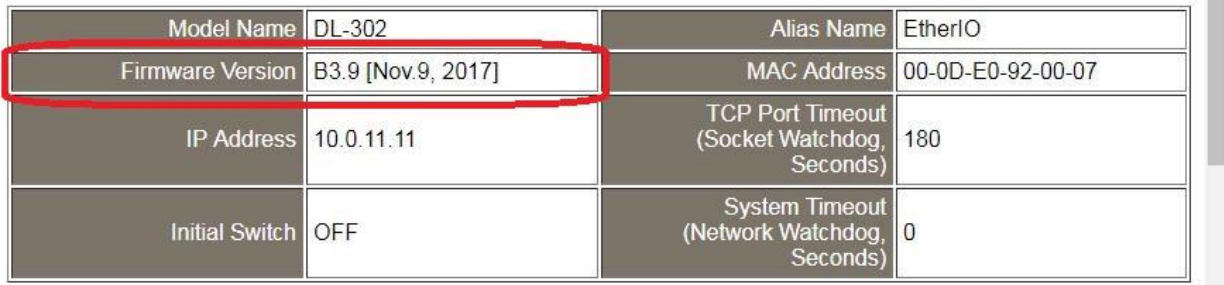

#### **Q12: How to display message on the DL-300 with Modbus command?**

A12: The message can be pre-saved in the DL-300 or directly displayed on the screen. Writing the index number for a pre-saved message to Modbus address 40861 (based 1) can display the message. The time for display message is set in the address 40859, ranged from 1 to 65535 in seconds.

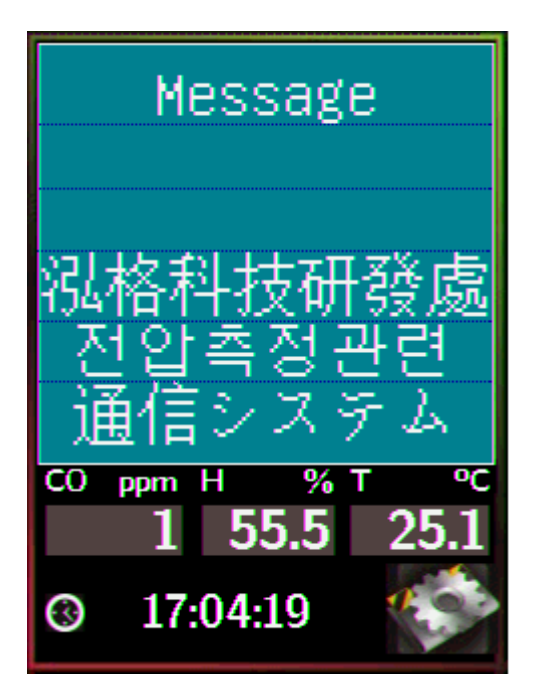

The display-message-on-screen function supports multiple language character sets based on UTF-8 encoding. A message can have a maximum of 6 lines and 14 half-width characters or 7 full-width characters maximum each line.

The background color, text color, text alignment, buzzer prompt sound, and acknowledge button are configurable for users' requirements.

#### **Setting the display time**

Holding Register (4xxxx, base 1)

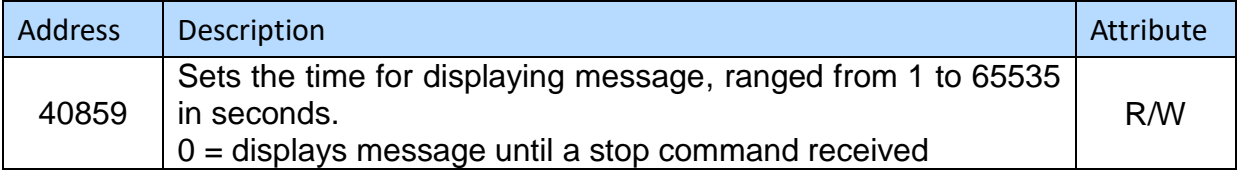

.

#### **Displaying a pre-saved message**

The DL-300 is able to save a maximum of 20 messages with an individual index. Write the index to address 40861 to display the message and write 65535 to stop the display and return to the home screen.

Holding Register (4xxxx, base 1)

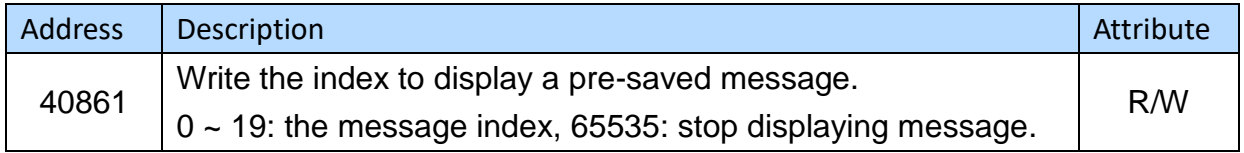

#### ь **Saving a message or displaying a dynamic message**

Modbus commad: Write Multiple Registers (10h) Modbus address: 450302 (C47Dh, base 1) Data format: 'IM' + Message Index + Message String + Message Settings

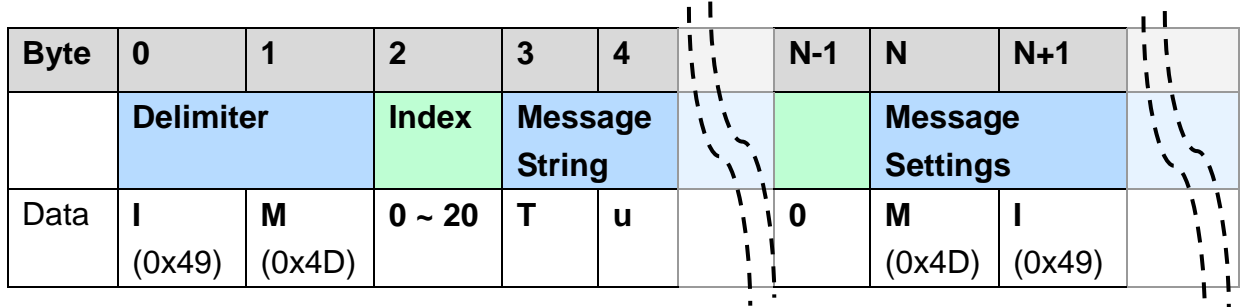

#### **1. Delimiter characters: IM**

#### **2. Index**

The message with the index in the range of 0 to 19 will be saved in the DL-300. If the index is assigned to 20, the followed message with be directly displayed and will not be saved.

#### **3. Message String**

A message can have a maximum of 6 lines and 14 half-width characters or 7 full-width characters maximum each line. "\r" (0x0D) is used to do a new line. If the length of a message string is odd, an end character "0" must be added.

#### **4. Message Settings**

The Message Settings is optional; at least one zero character must be added between the message string and message settings.

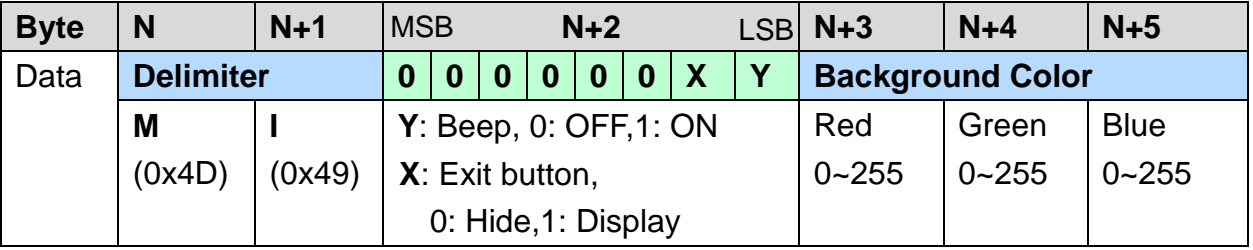

#### **Delimiter Characters**: MI

**N+2**: Sets whether to use beep prompt sound and exit button.

**Background Color and Text Color**: the color is expressed as a 24-bit RGB triplet, each component of which can vary from 0 to 255.

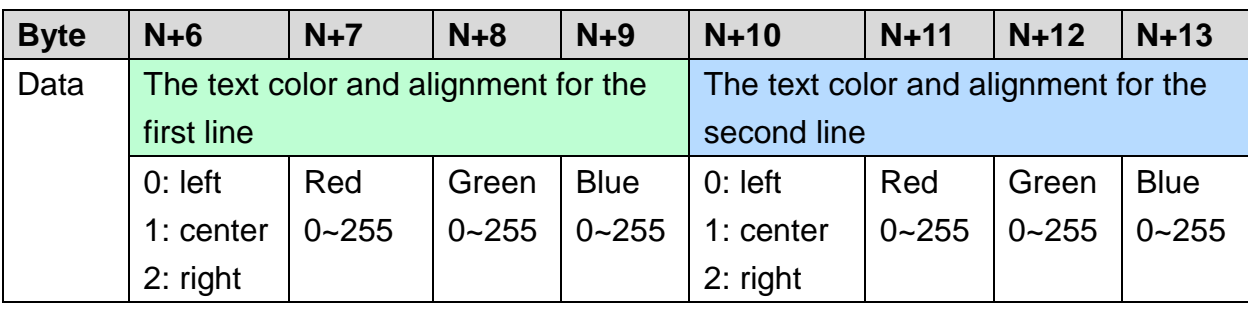

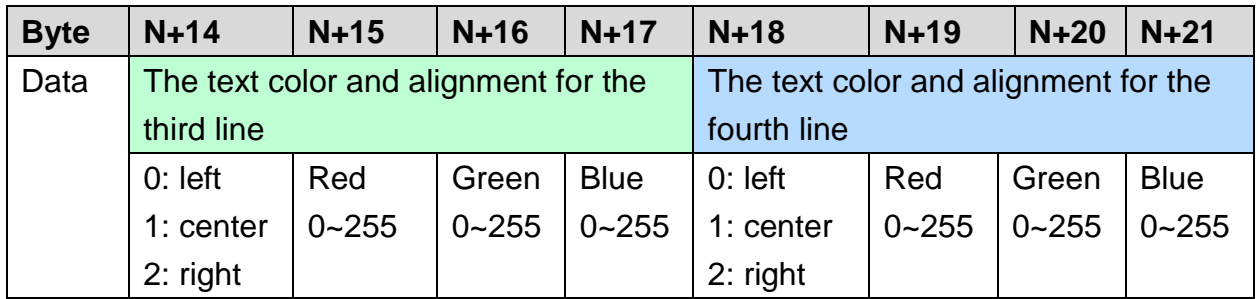

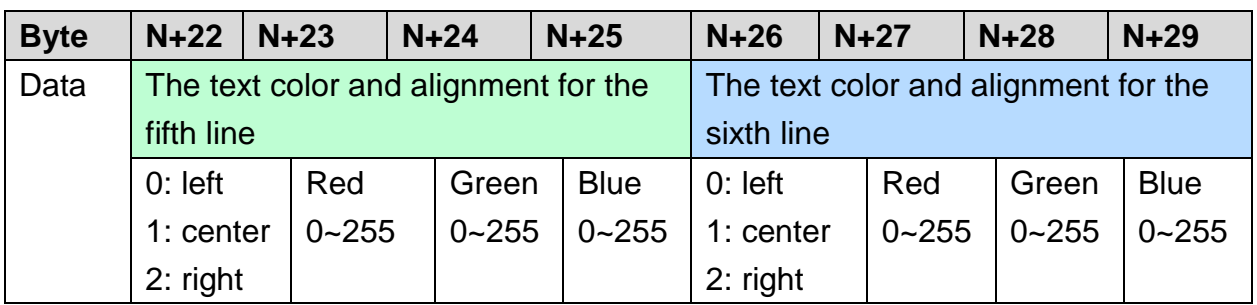

Example:

- 1. Modbus function: Write Multiple Registers (10h)
- 2. Modbus address: 450302 (C47Dh, base 1)
- 3. Description: save the message with Index=0, message content "Hello, world!", buzzer prompt sound ON, Exit button displayed, background color: **(RGB triplet :** 008394h), all lines are text color white and left-aligned.

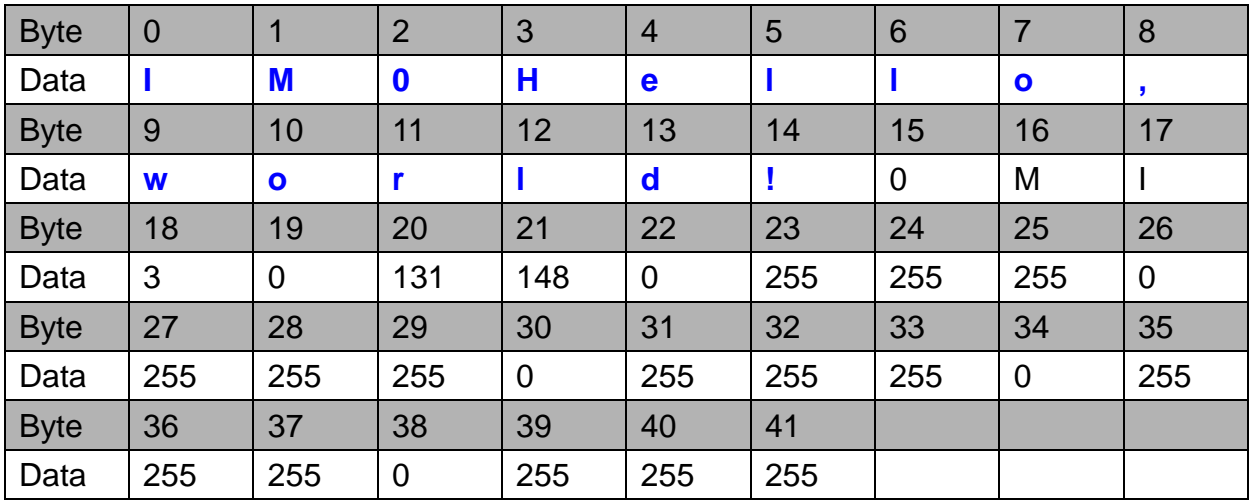

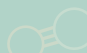

# **Appendix A: DCON Command Sets**

### **A-1. DL-301 DCON Command Sets**

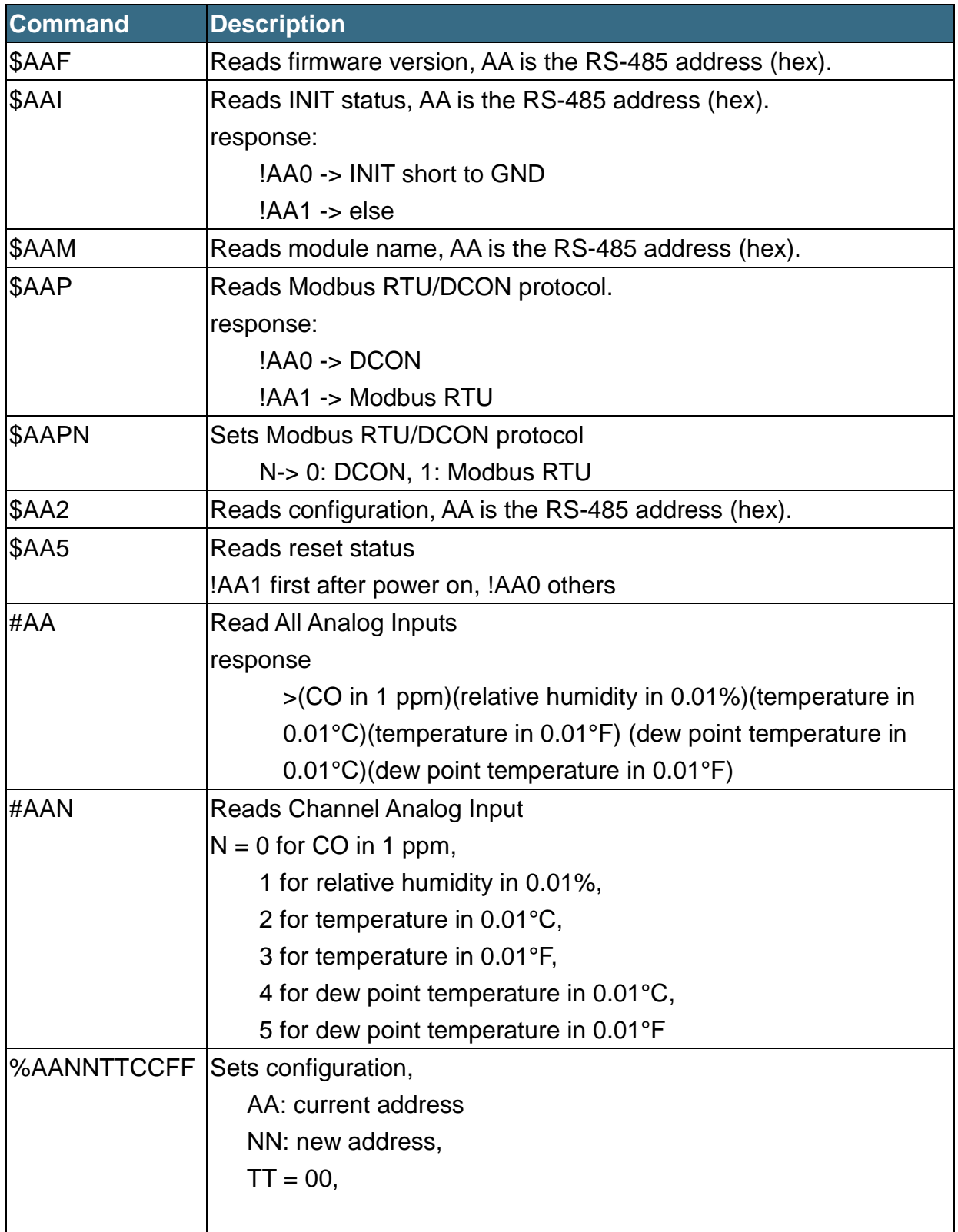

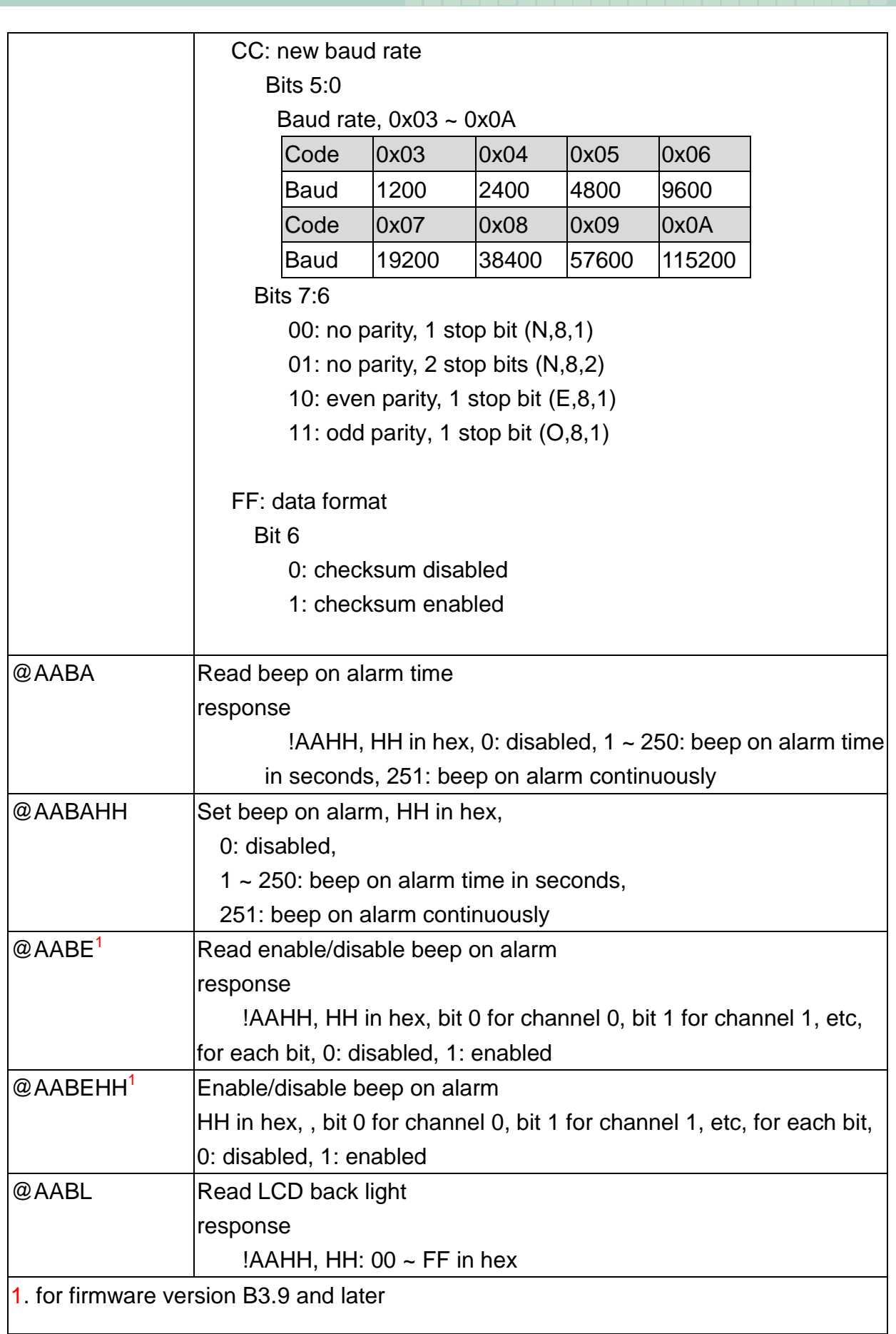

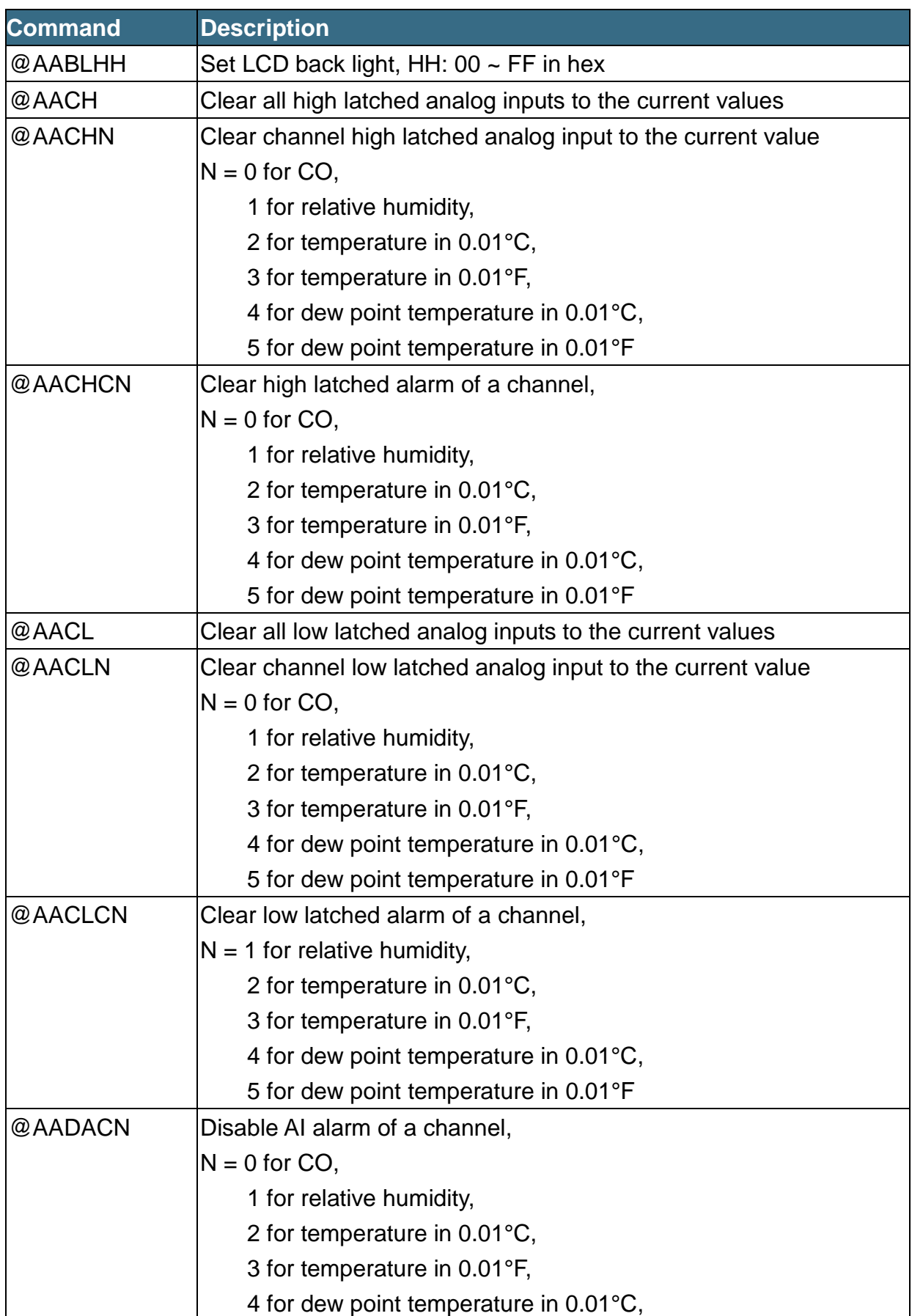

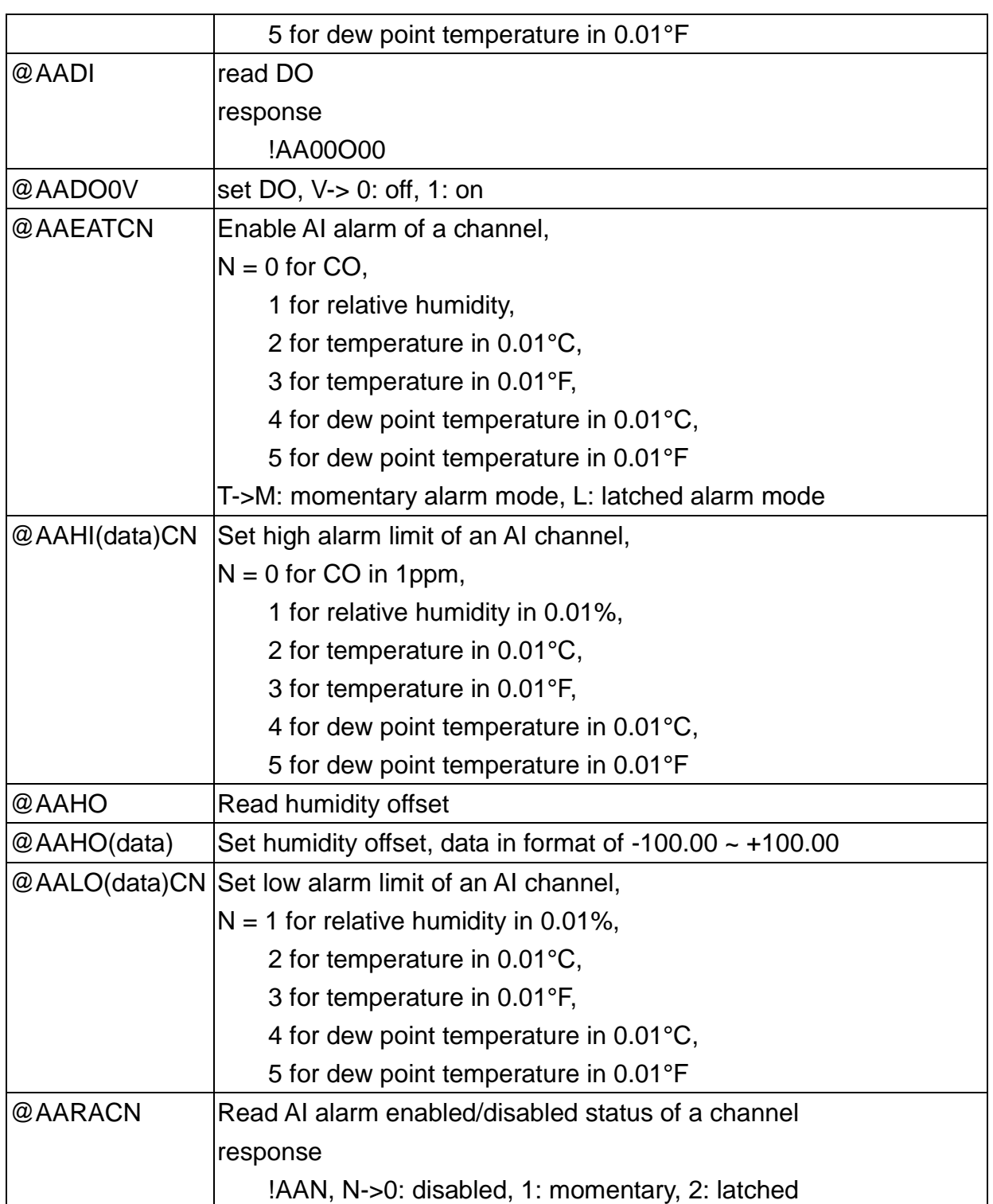
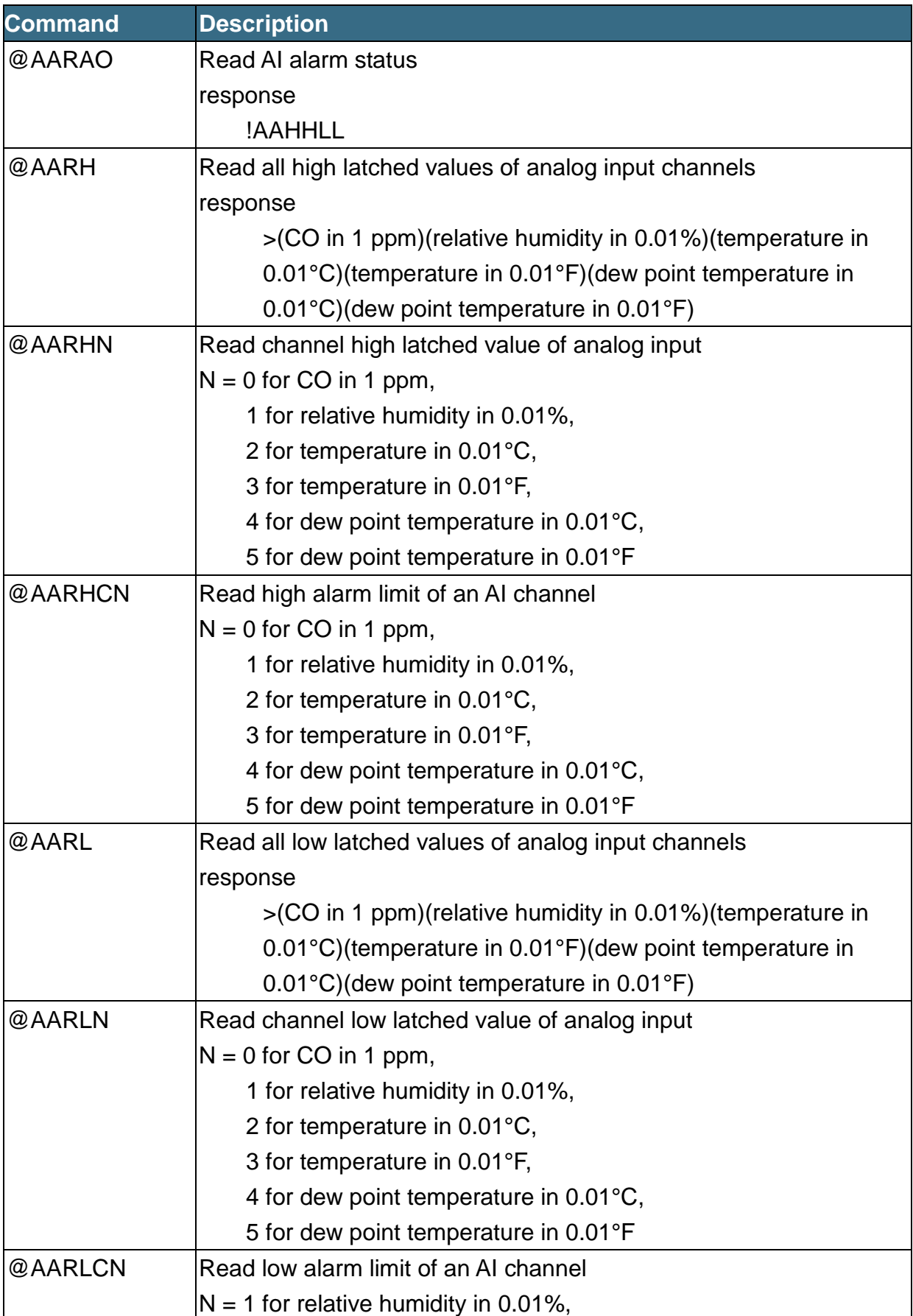

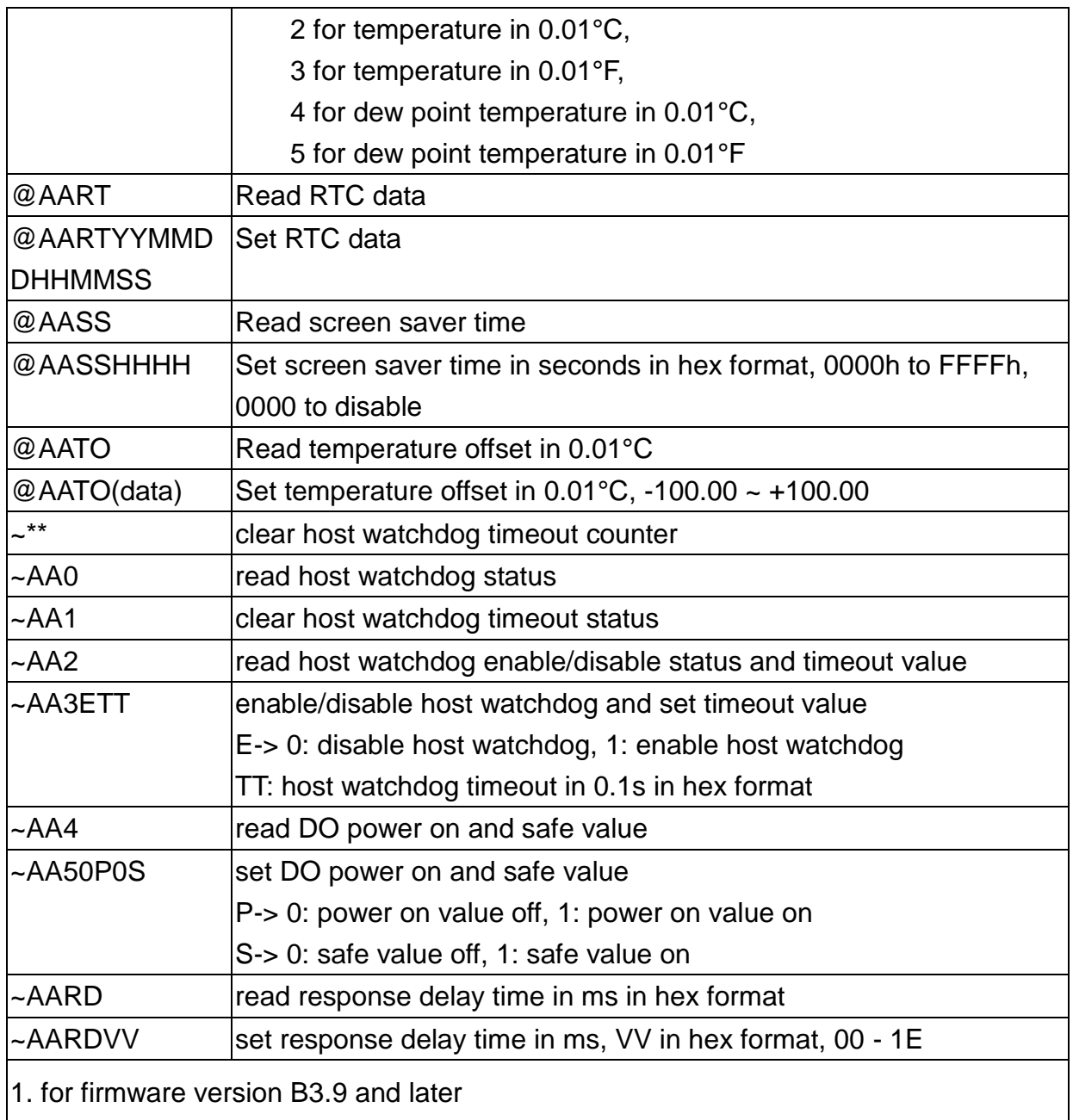

### **A-2. DL-302 DCON Command Sets**

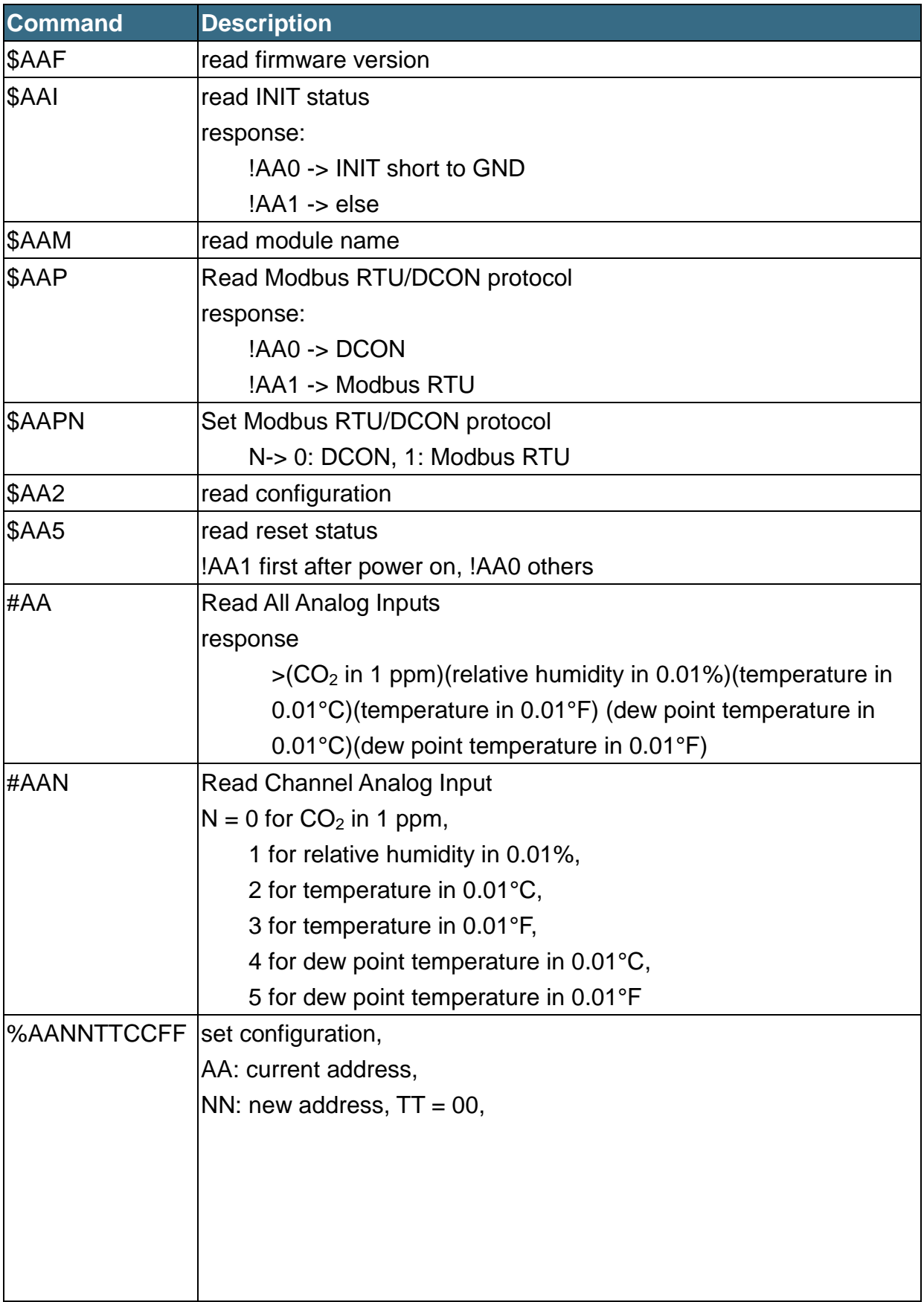

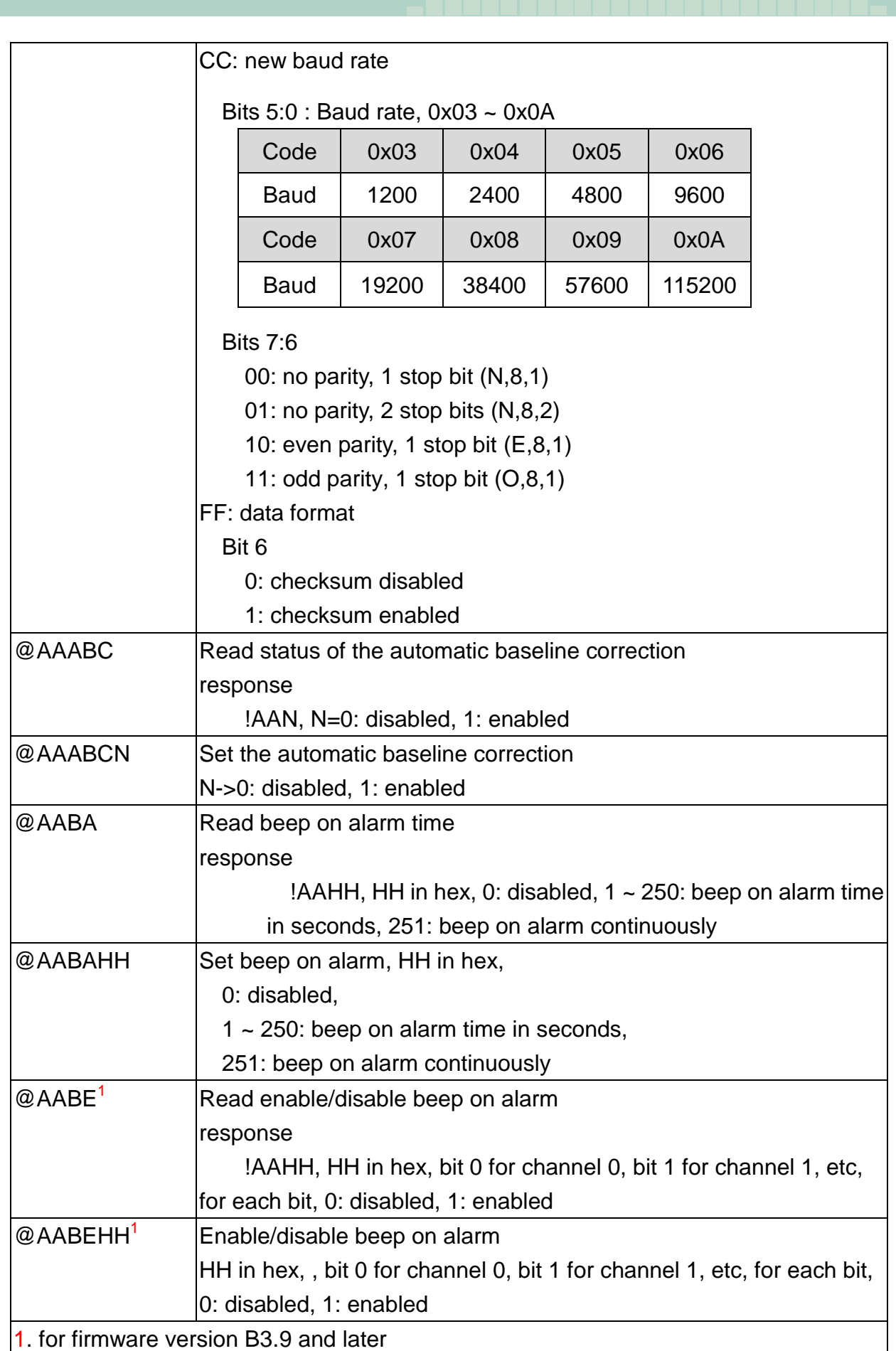

A-2. DL-302 DCON Command Sets - 112 -

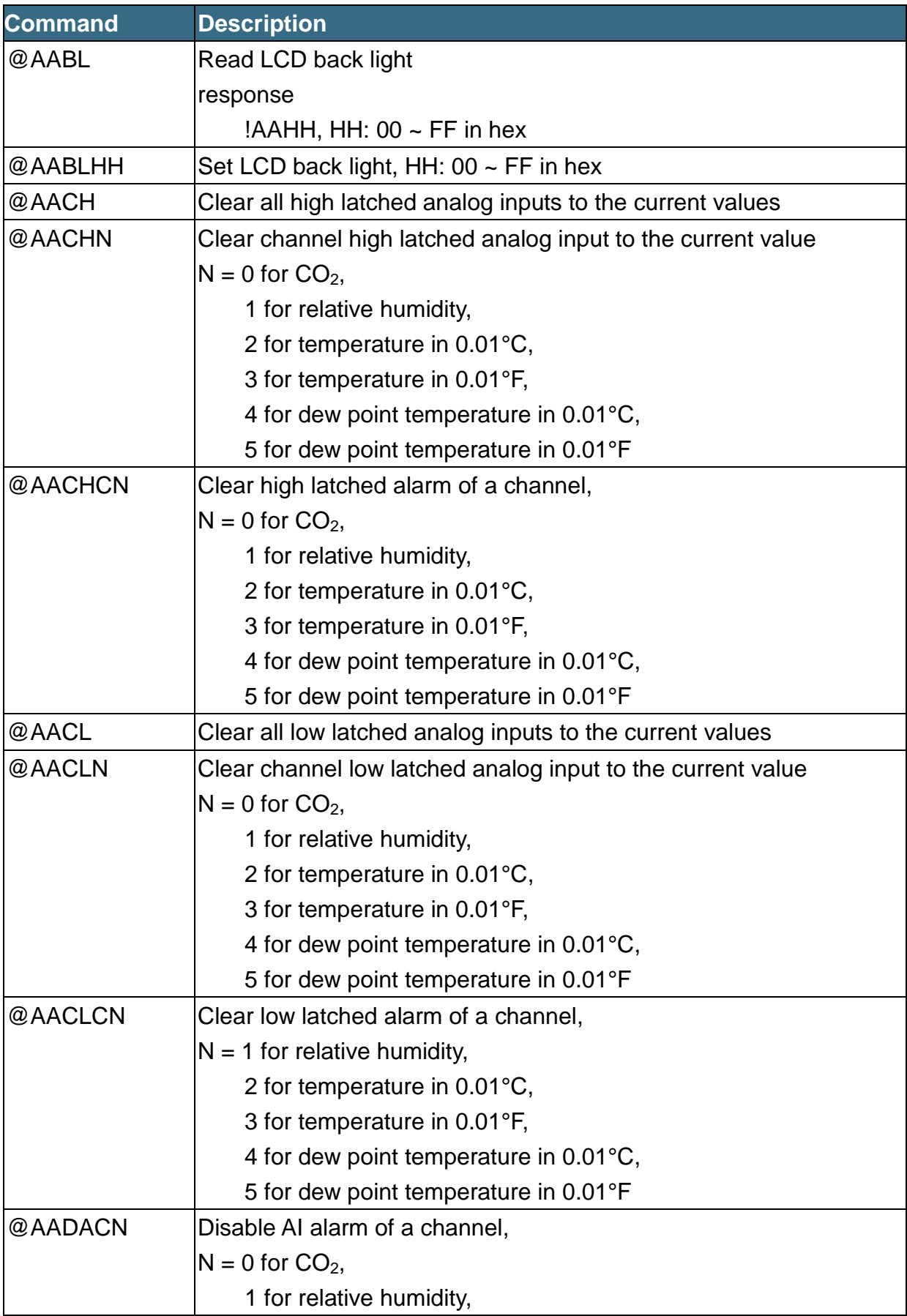

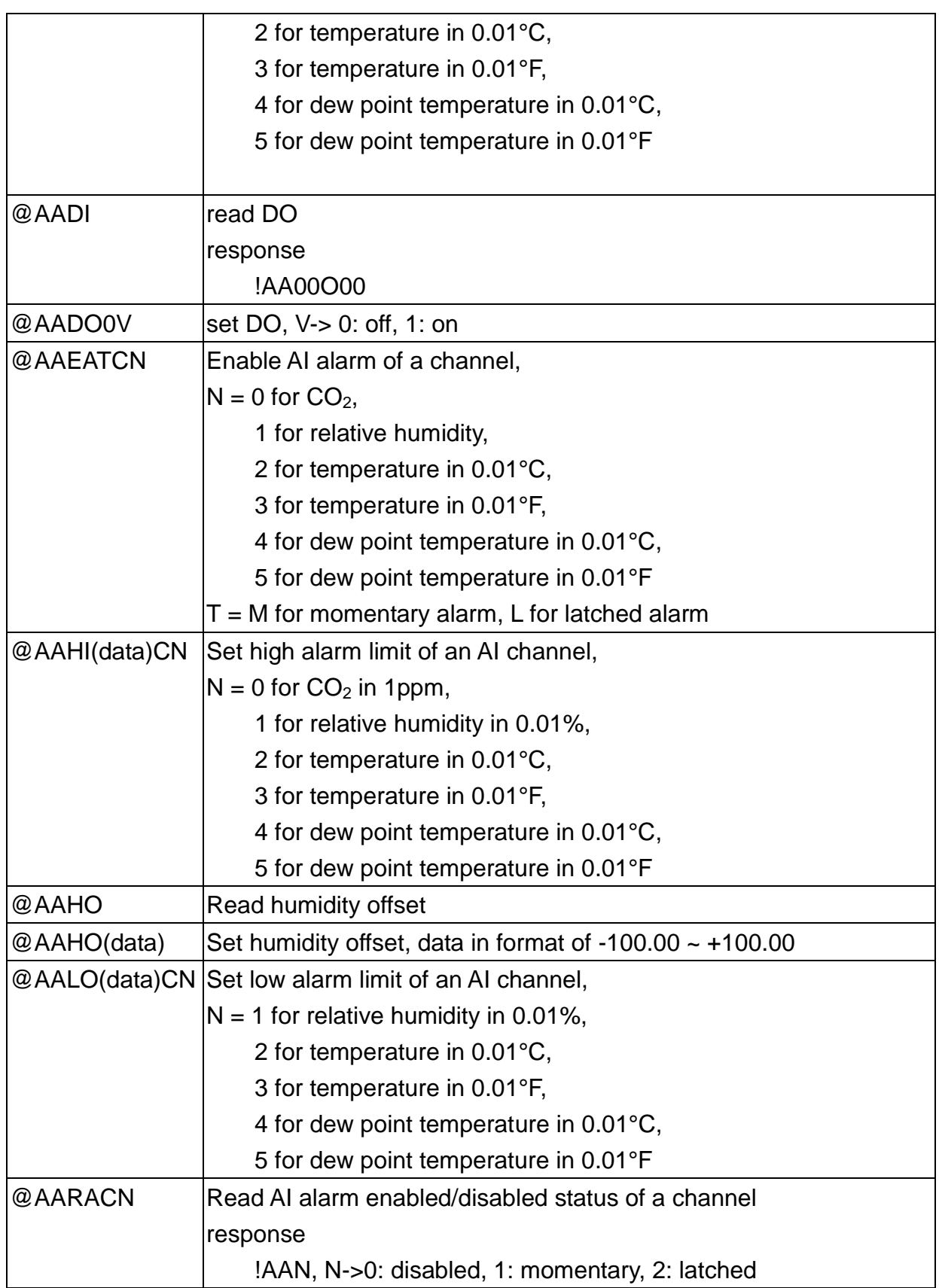

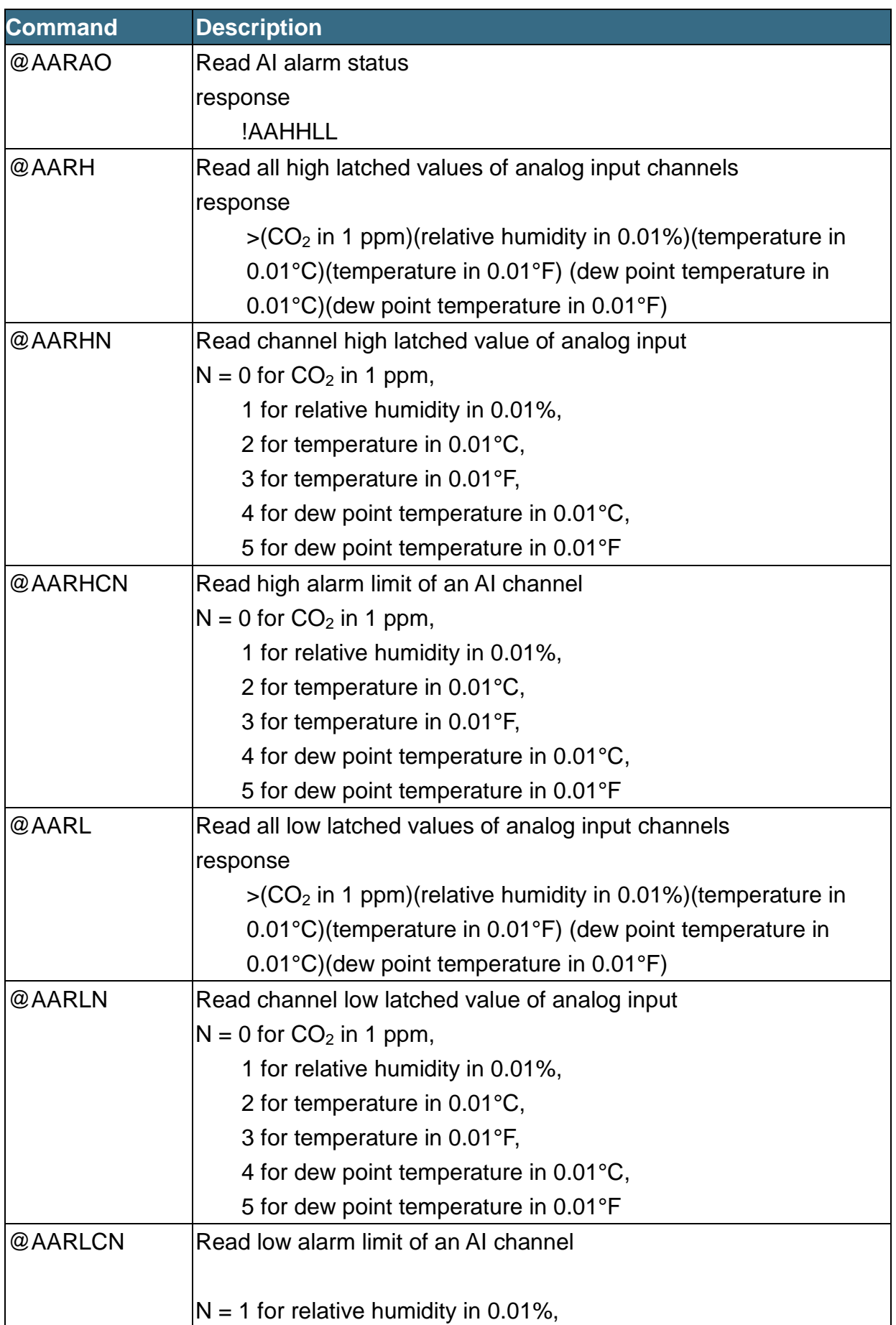

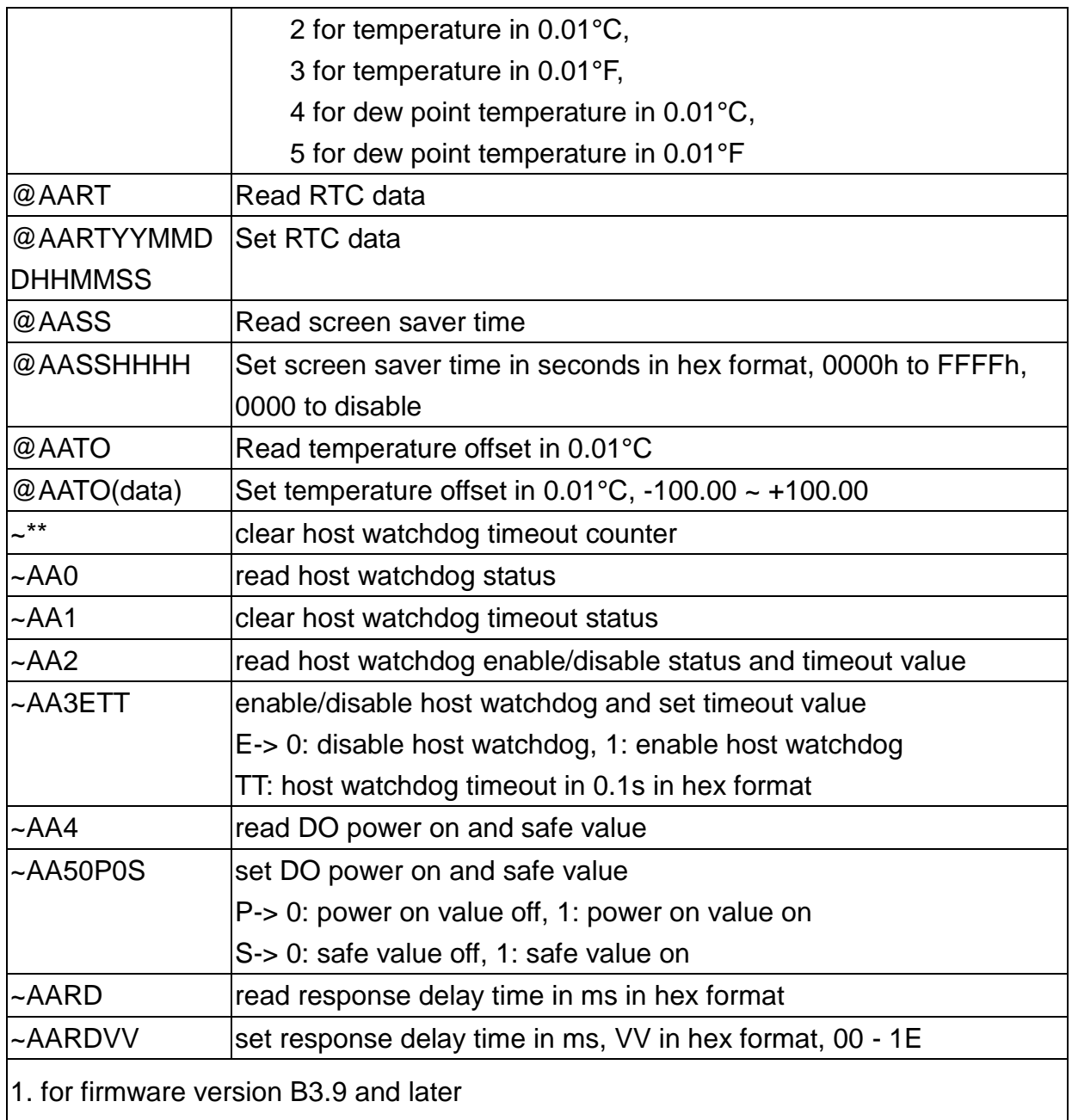

### **A-3. DL-303 DCON Command Sets**

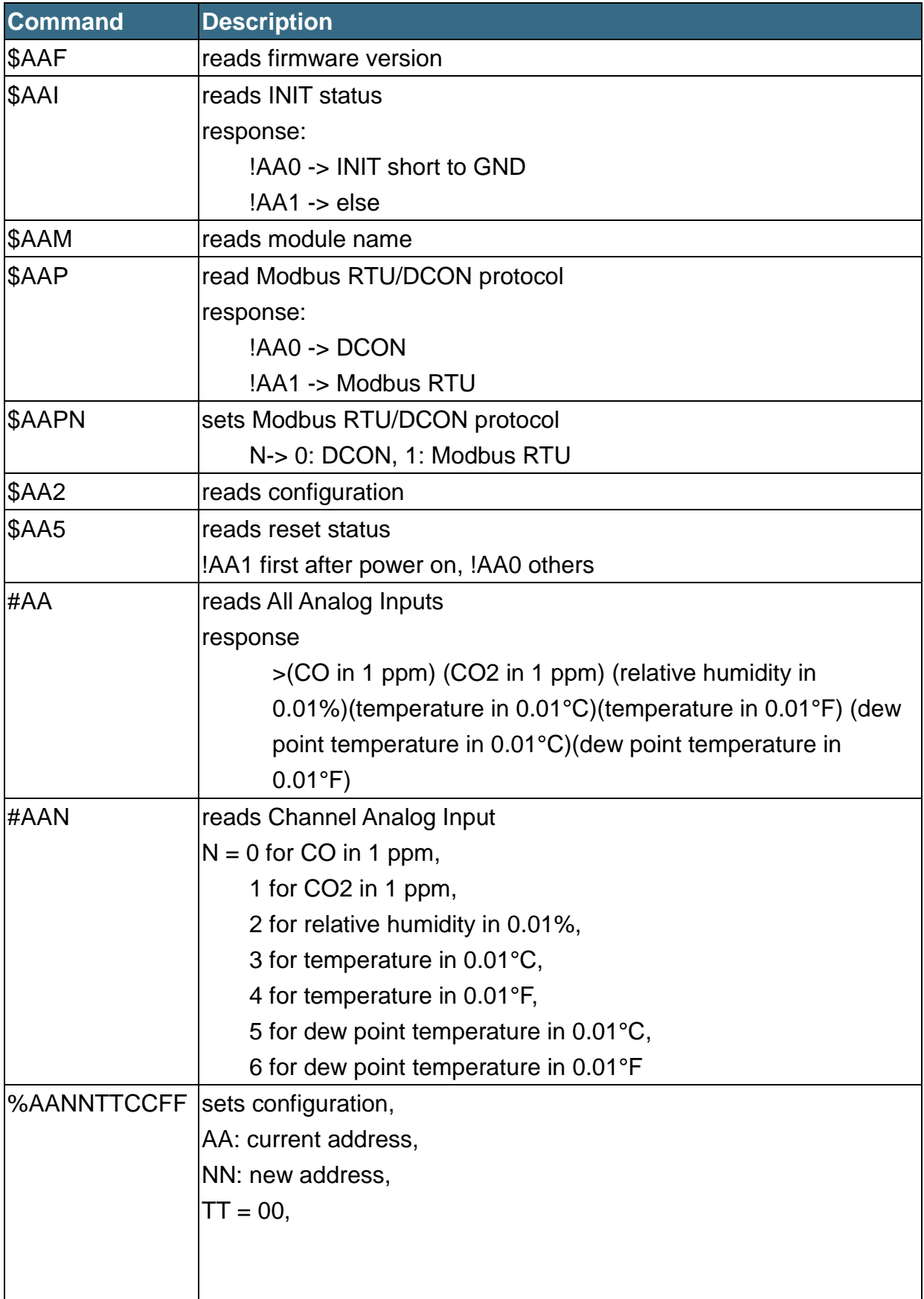

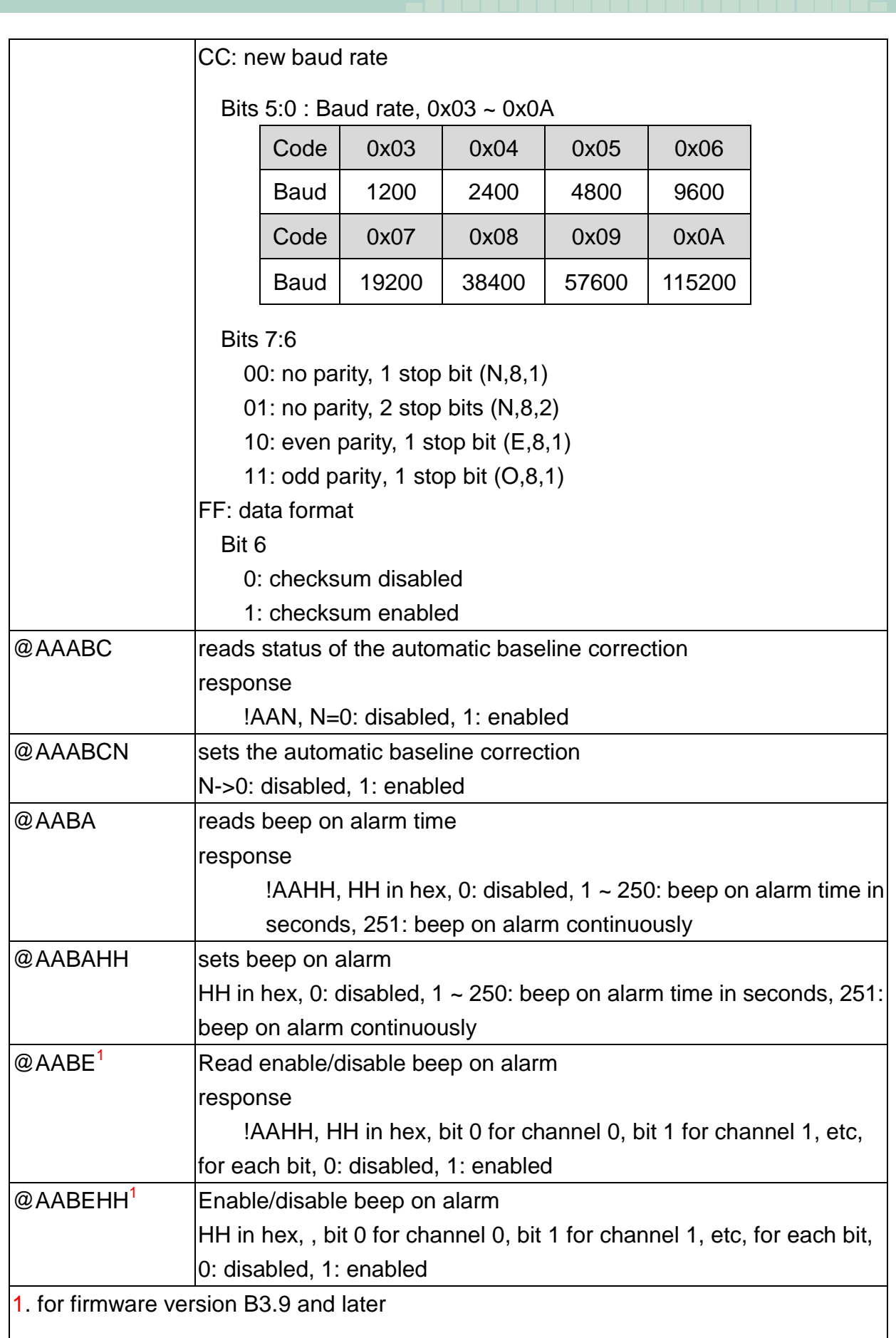

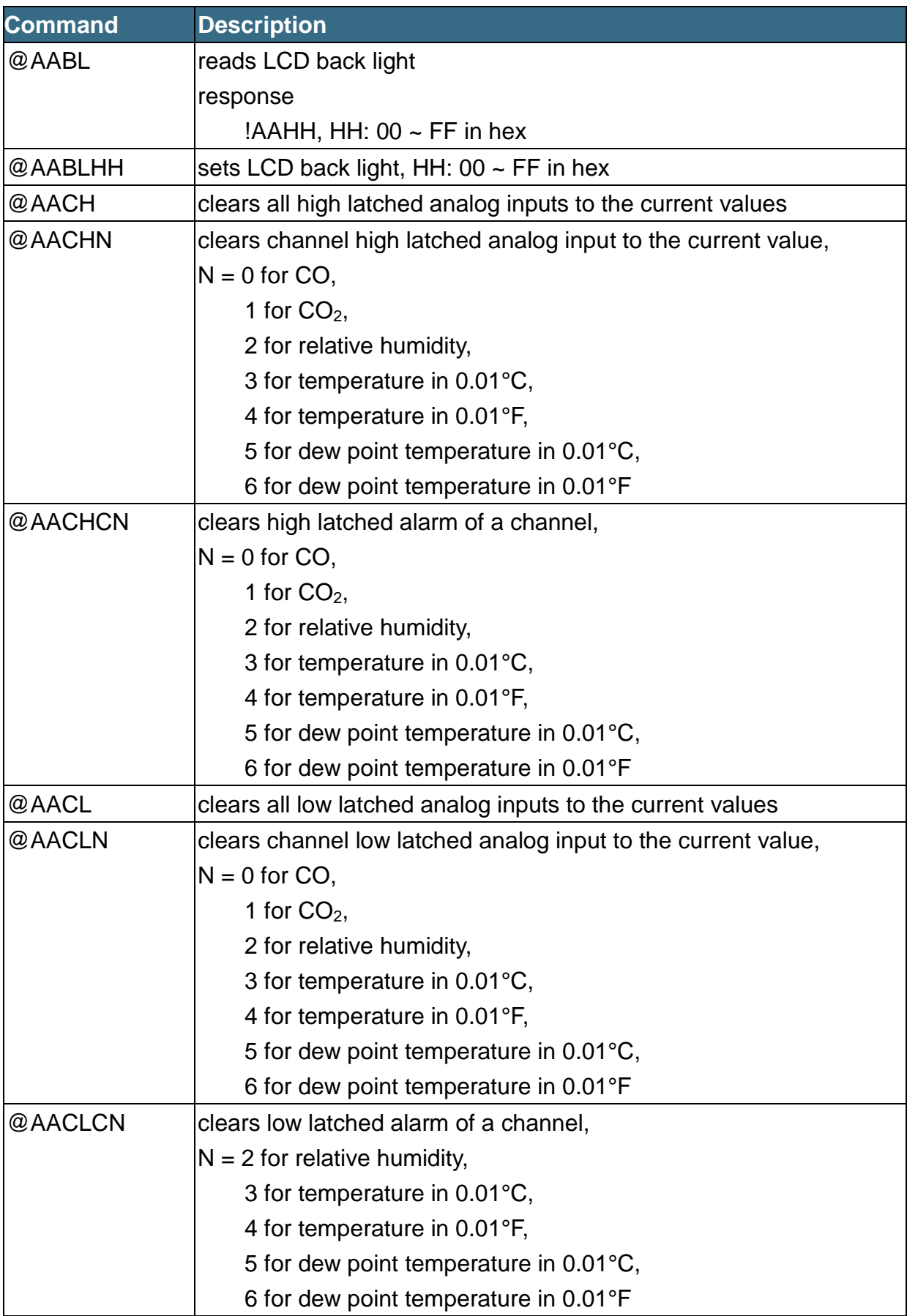

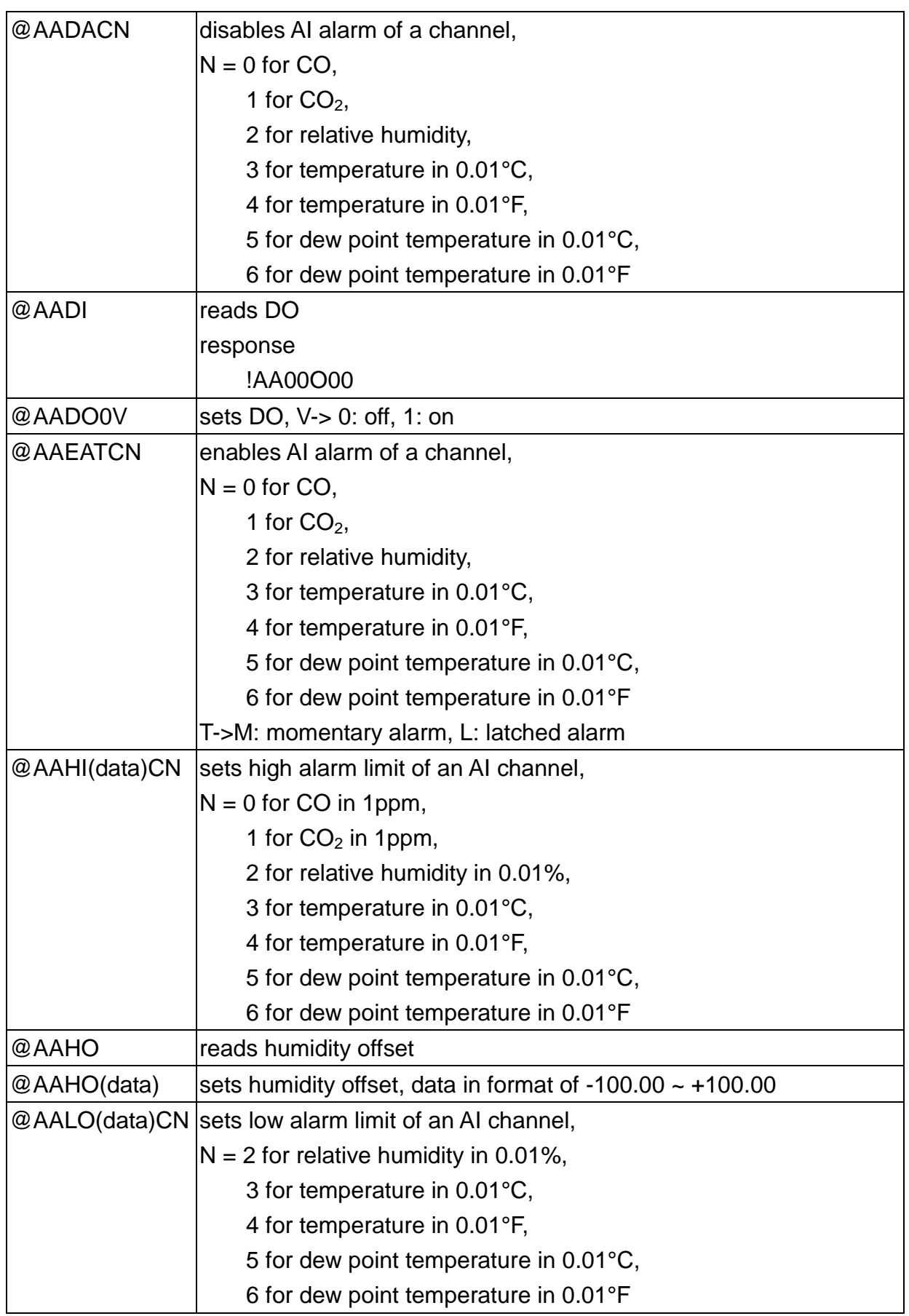

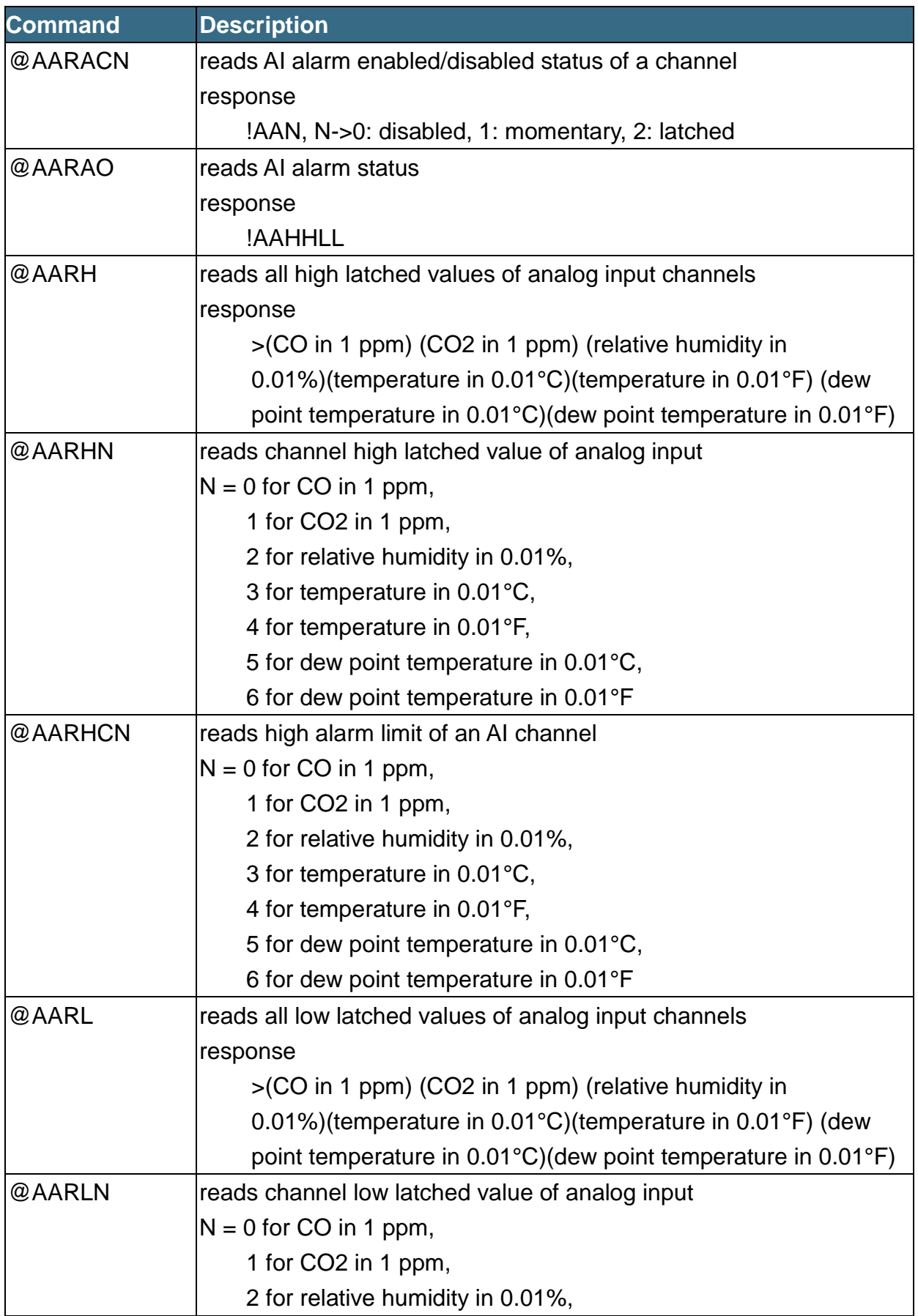

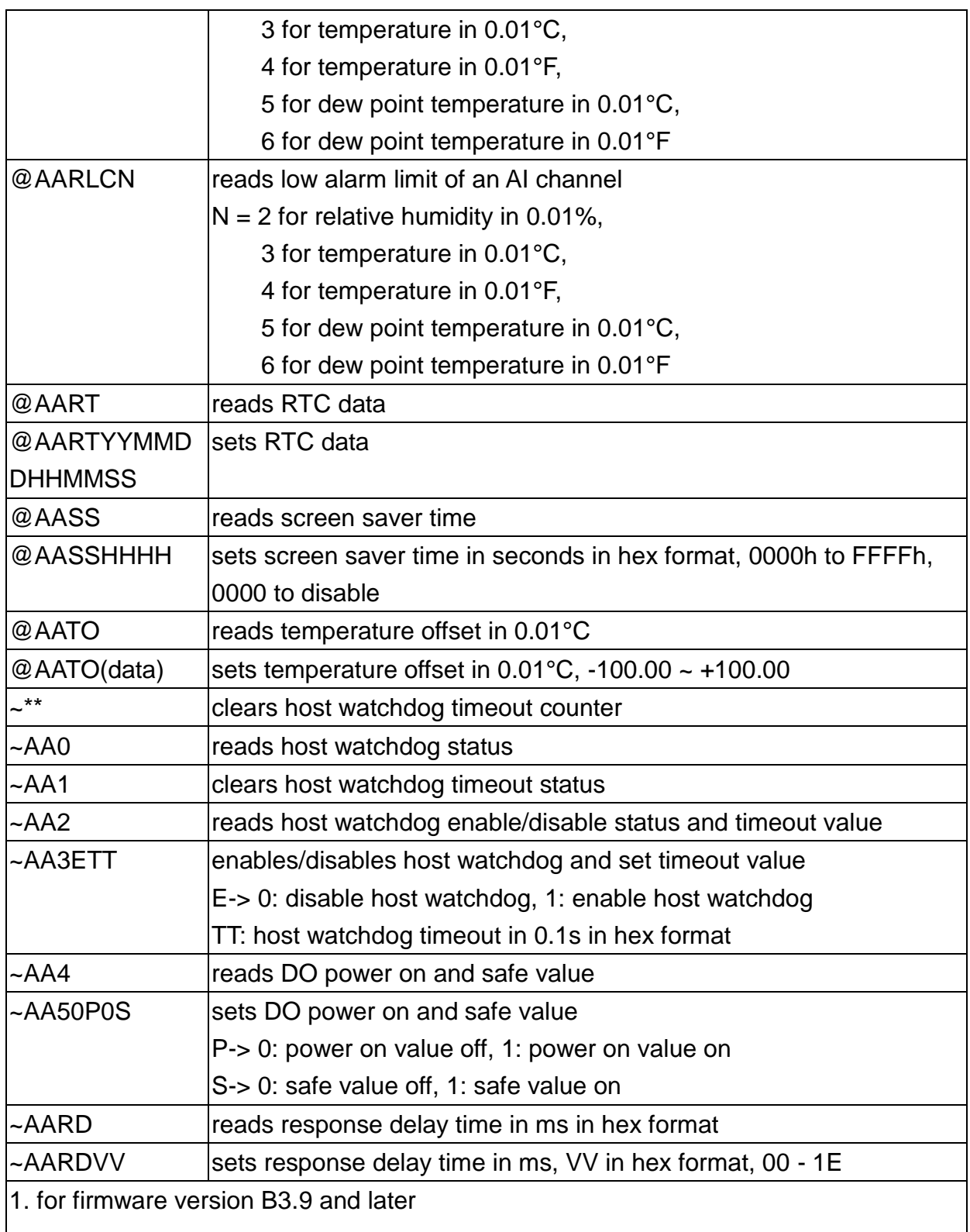

# **Appendix B: ModbusMasterToolPC**

ModbusMasterToolPC is a free, easy-to-use tool for Modbus communication and diagnosing the wiring. It is located in the company CD or downloaded from website:

CD:\Napdos\IIoT\utility\ModbusMasterToolPC

<http://ftp.icpdas.com/pub/cd/iiot/utility/modbusmastertoolpc/>

This section intends to guide the steps for creating the Modbus communication with DL-300 logger.

- 1. Launch the ModbusMasterToolPC.exe.
- 2. Select *New* in the File menu.

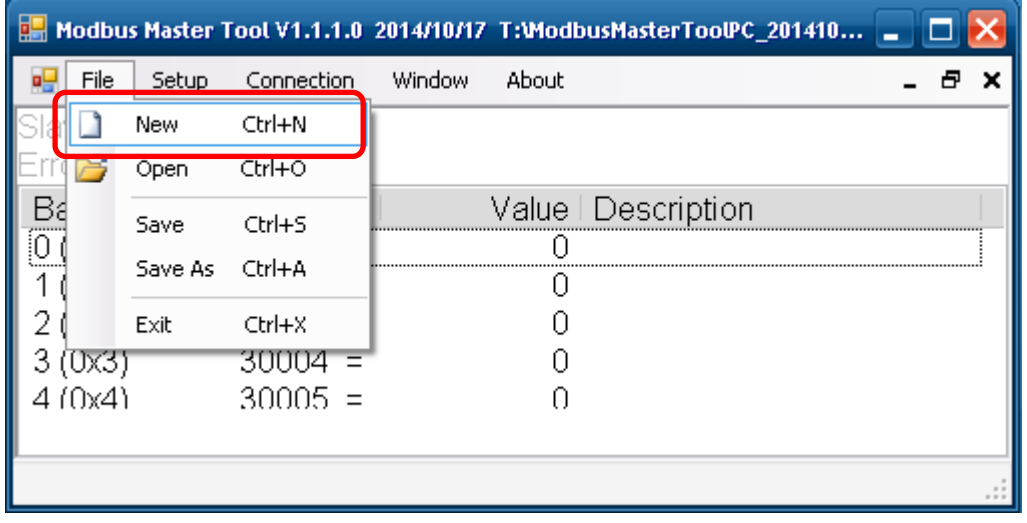

3. Input the file name and click on the *Save* button.

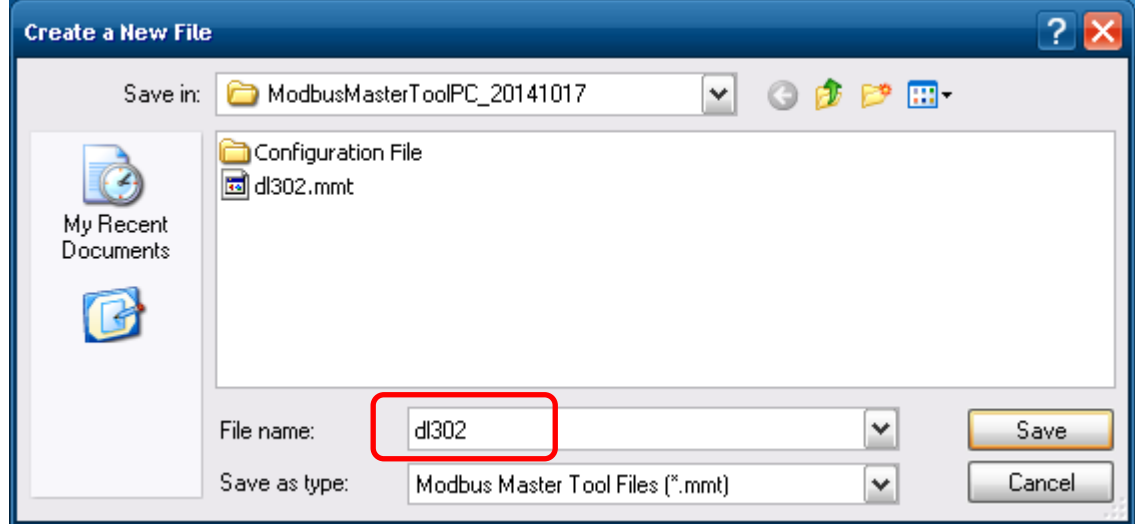

B: ModbusMasterToolPC - 123 -

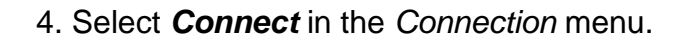

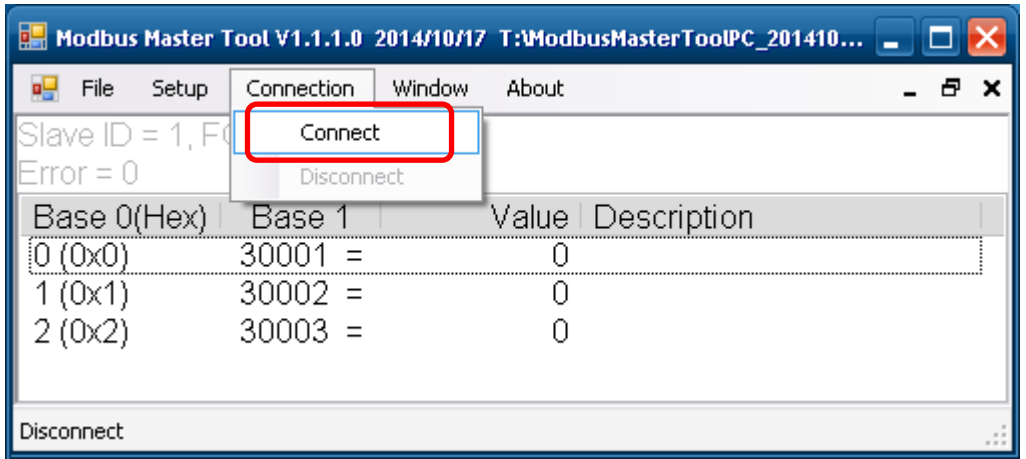

 5. Select the communication interface. When using *TCP/IP* as the interface, input the IP for your logger and click on the *OK* button.

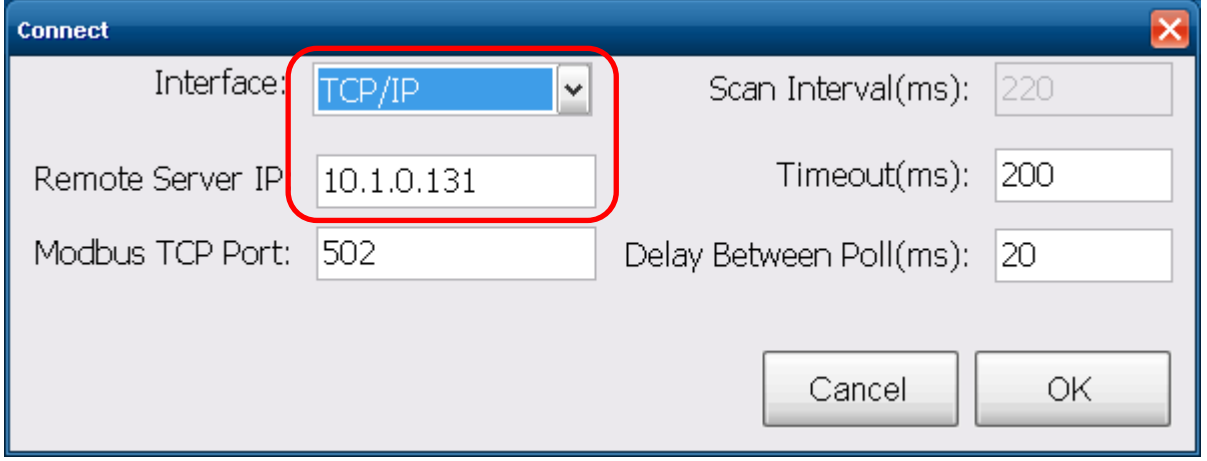

When using RS-485 as the interface, select the COM port, check the RTU mode and click on the *OK* button.

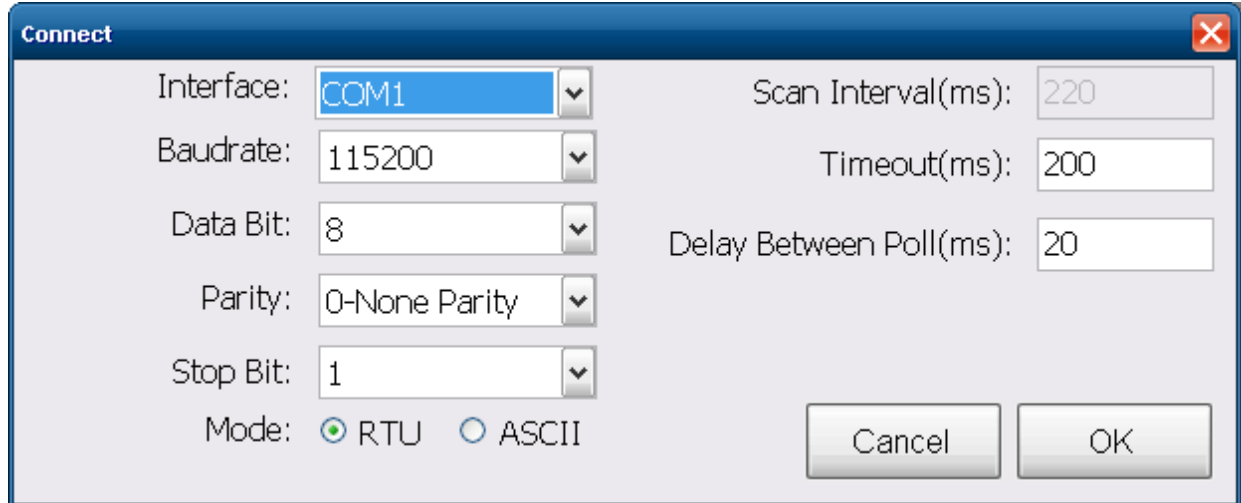

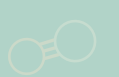

6. Select *Definition* in the *Setup* menu.

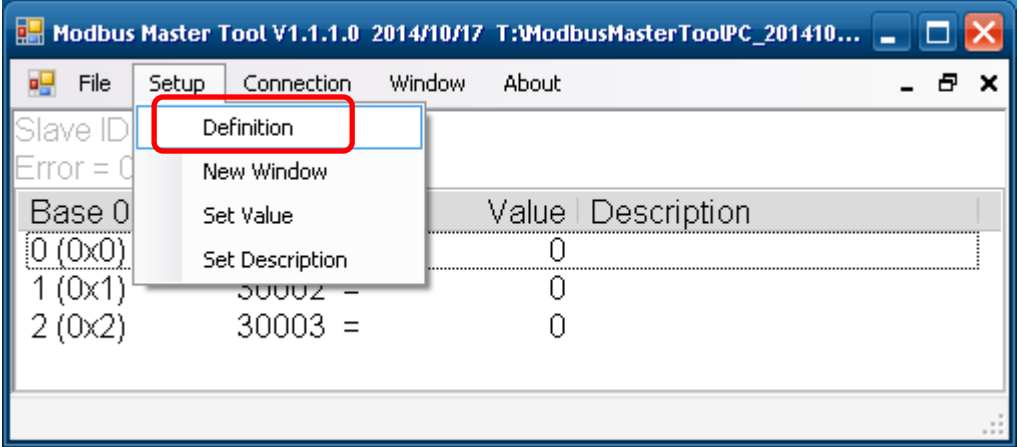

 7. Select the Modbus function code, input the start address and length, and click on the *OK* button.

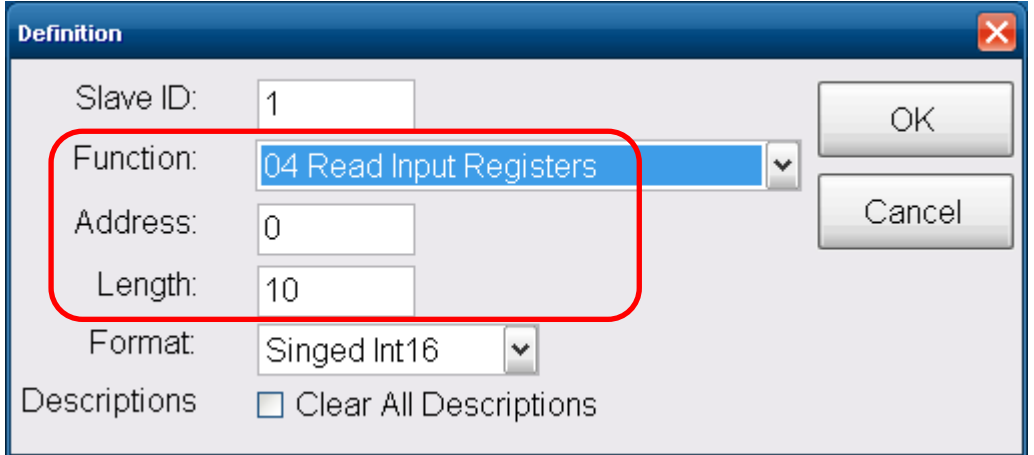

8. Read data.

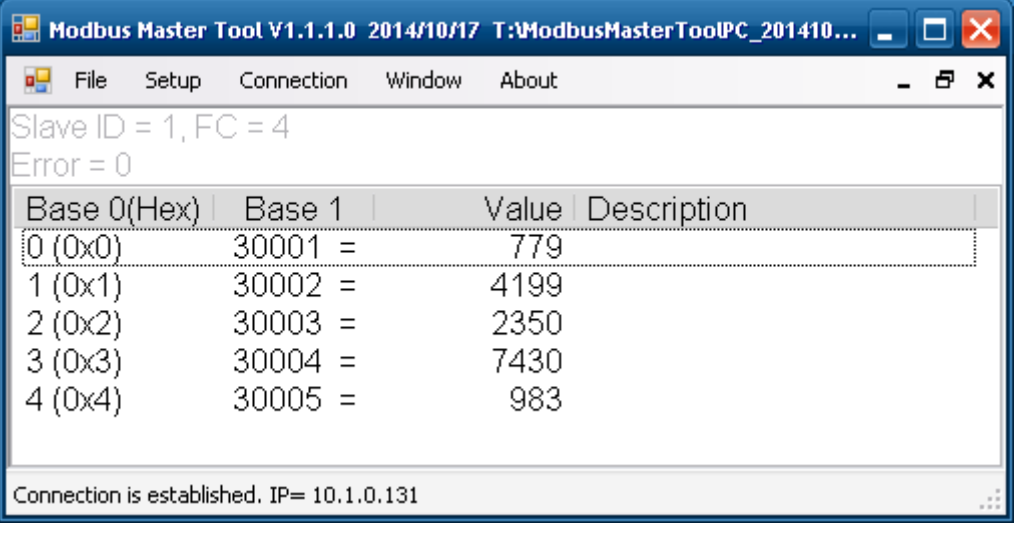

- 9. Write data to Holding Register or Coil Status
	- 1. Highlight the Modbus address in the Holding Register or Coil Status list
	- 2. Select *Set Value* in the *Setup* menu.
	- 3. Input the data in the Value box and click on the *OK* button

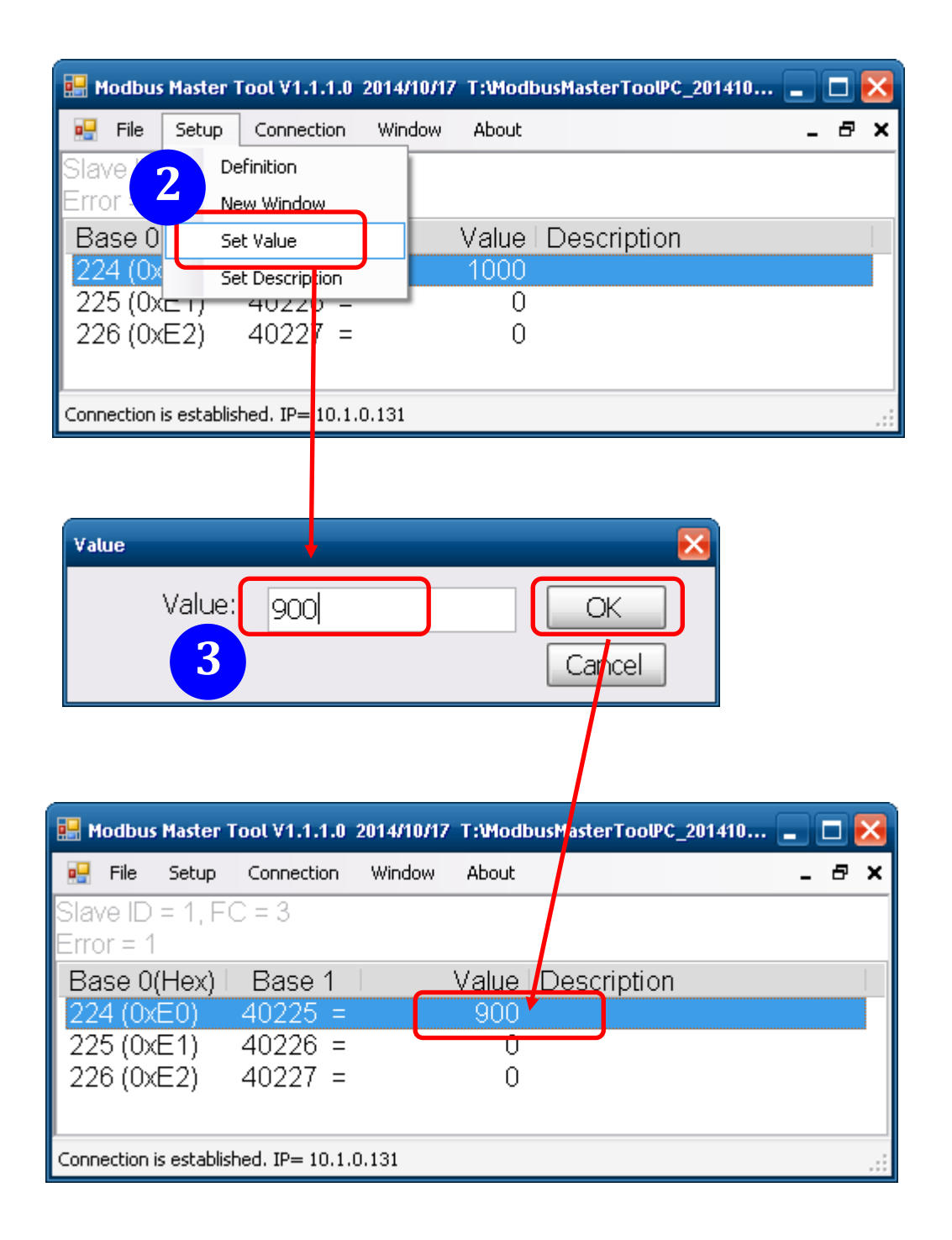

# **Appendix C: Modbus Address Table**

#### **C-1. DL-301 Modbus Address Mappings (Base 1)**

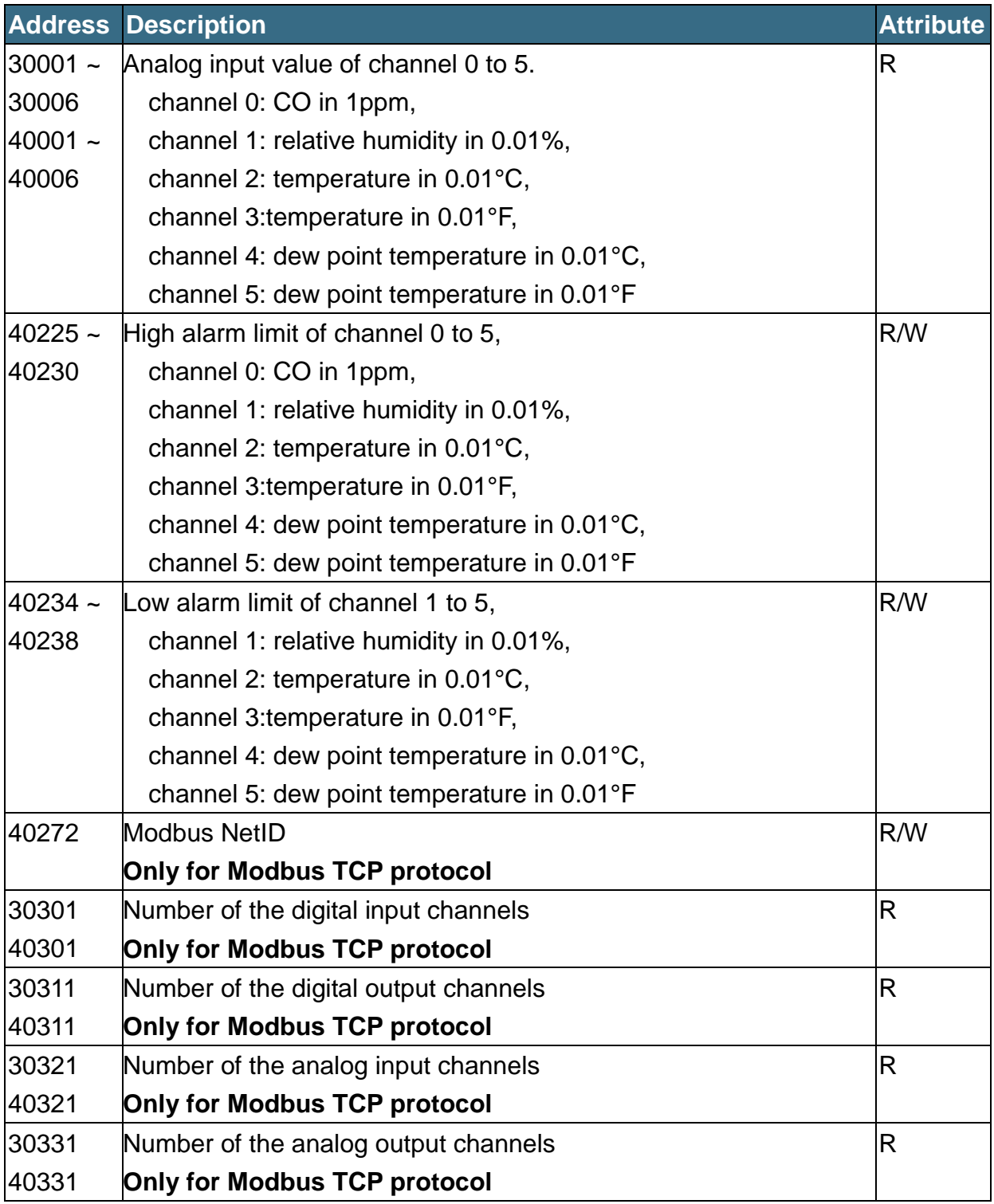

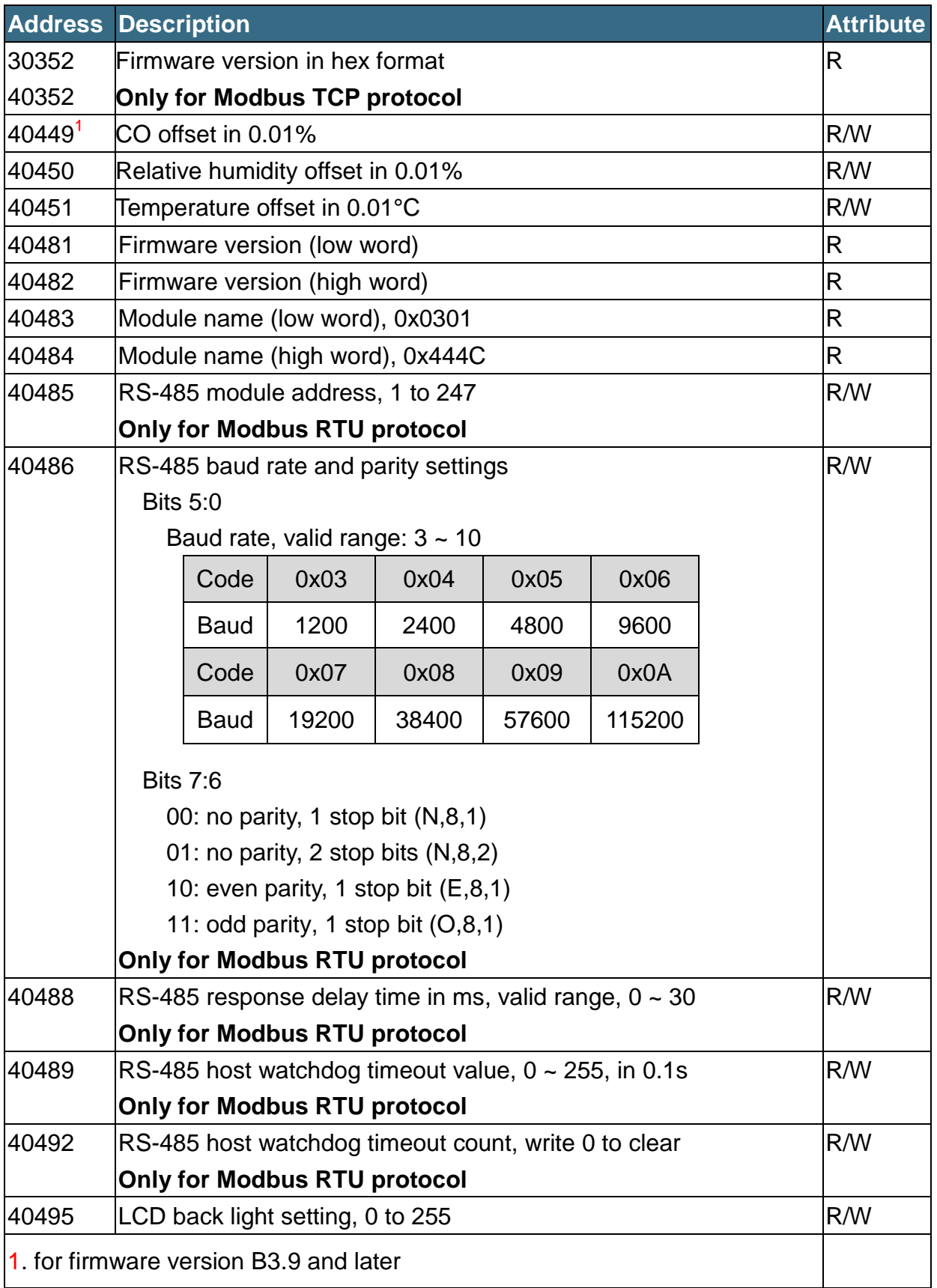

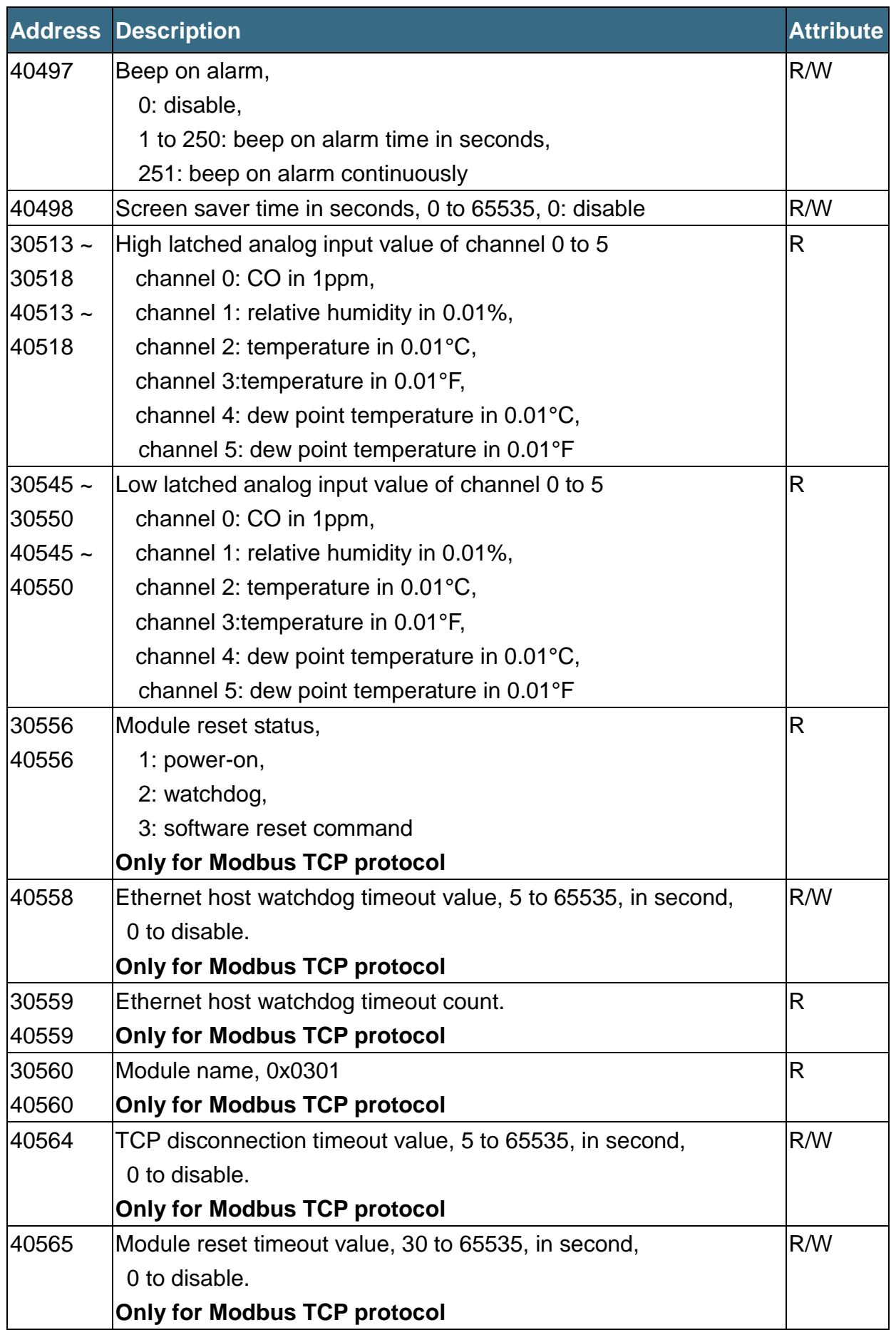

C-1. DL-301 Modbus Address Mappings (Base 1) 429 - 129 - 129 -

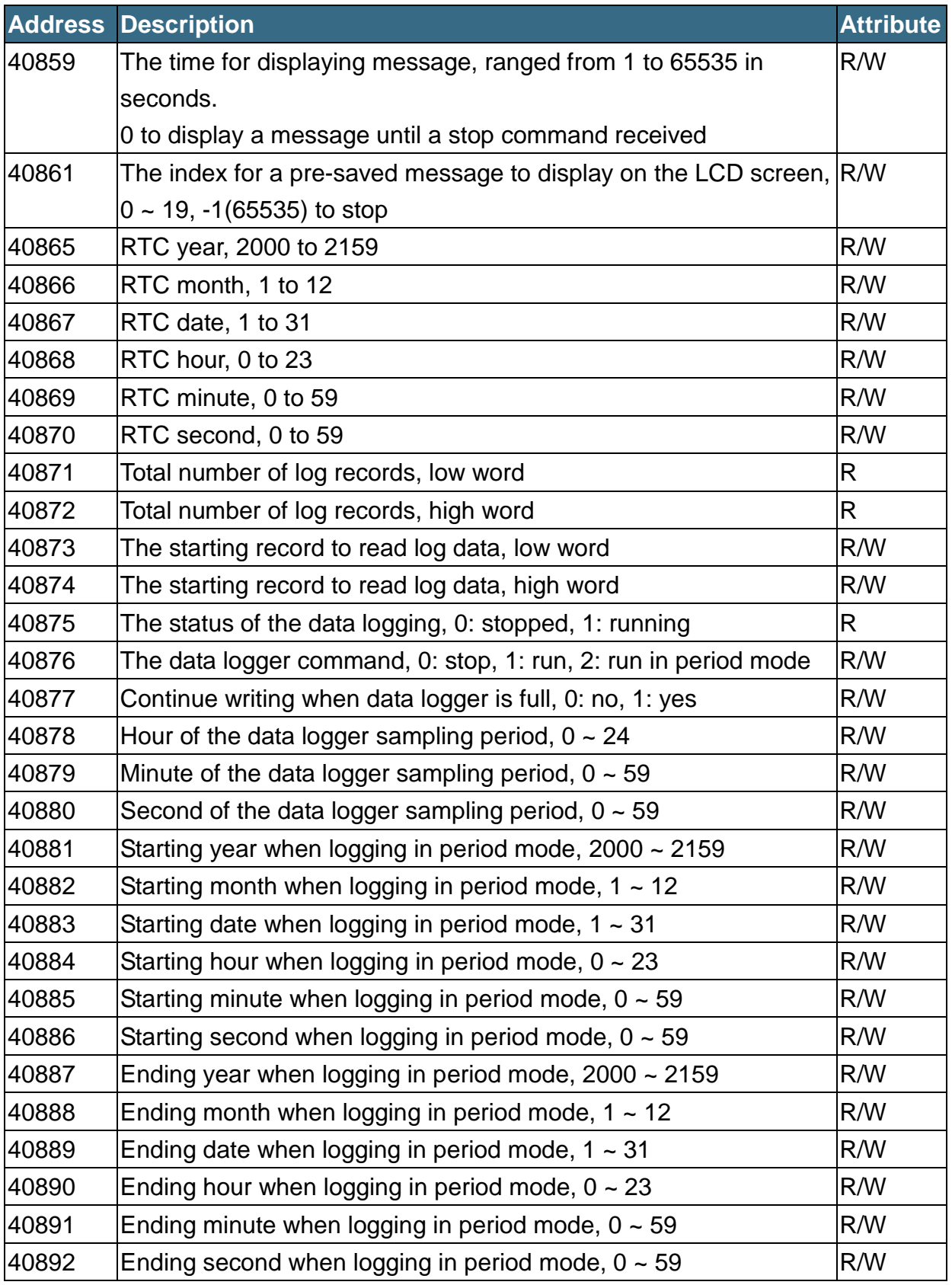

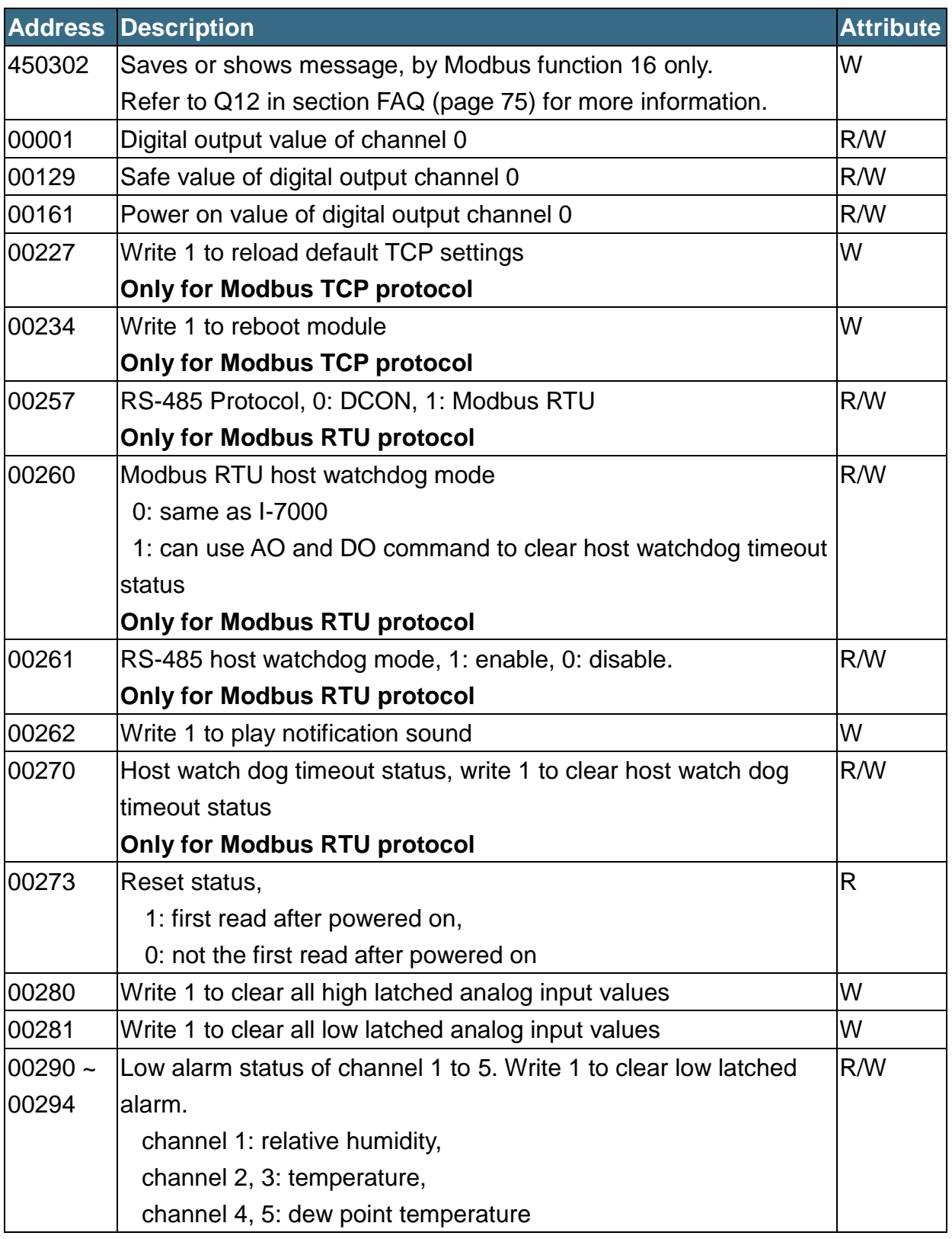

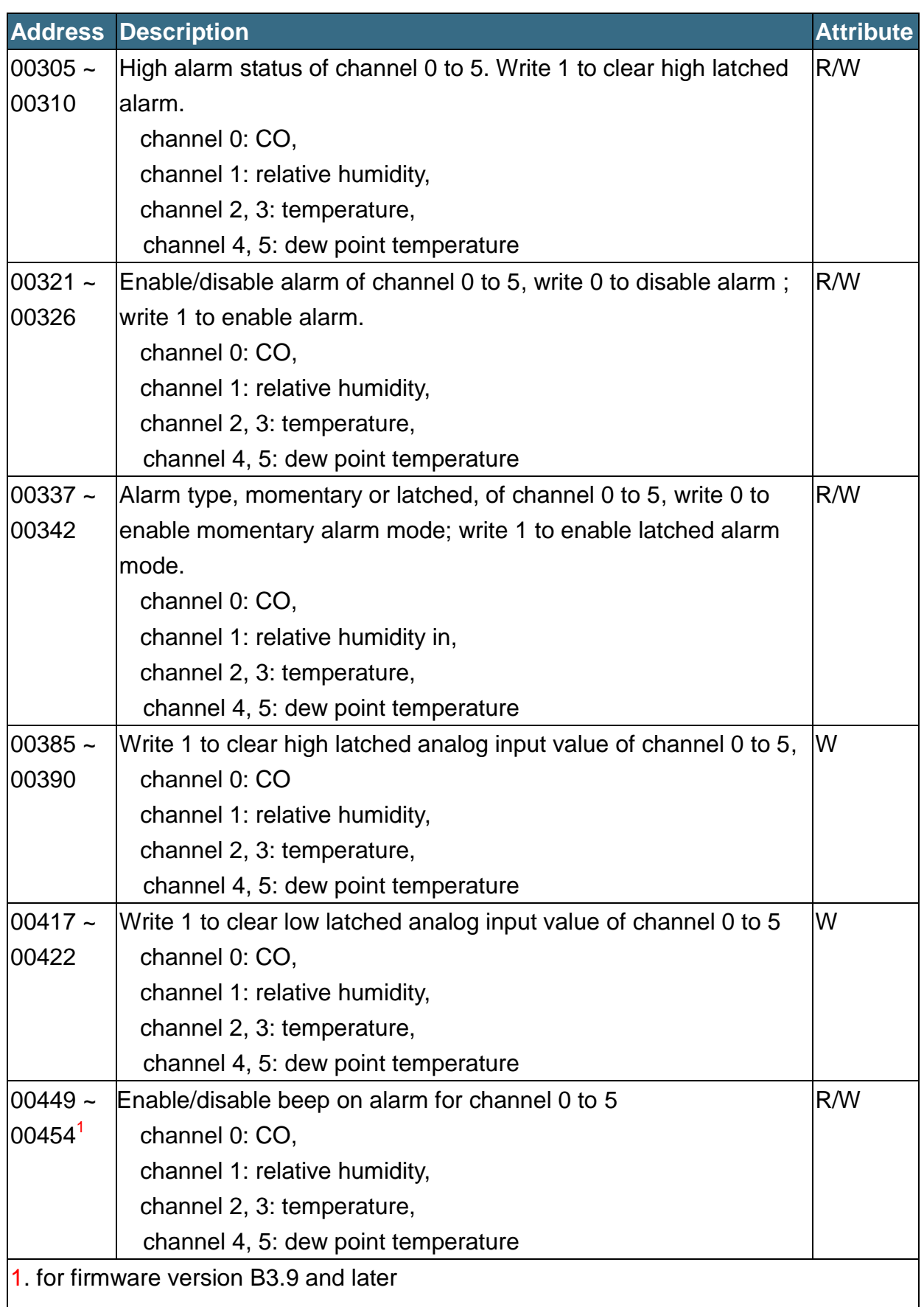

## **C-2. DL-302 Modbus Address Mappings (Base 1)**

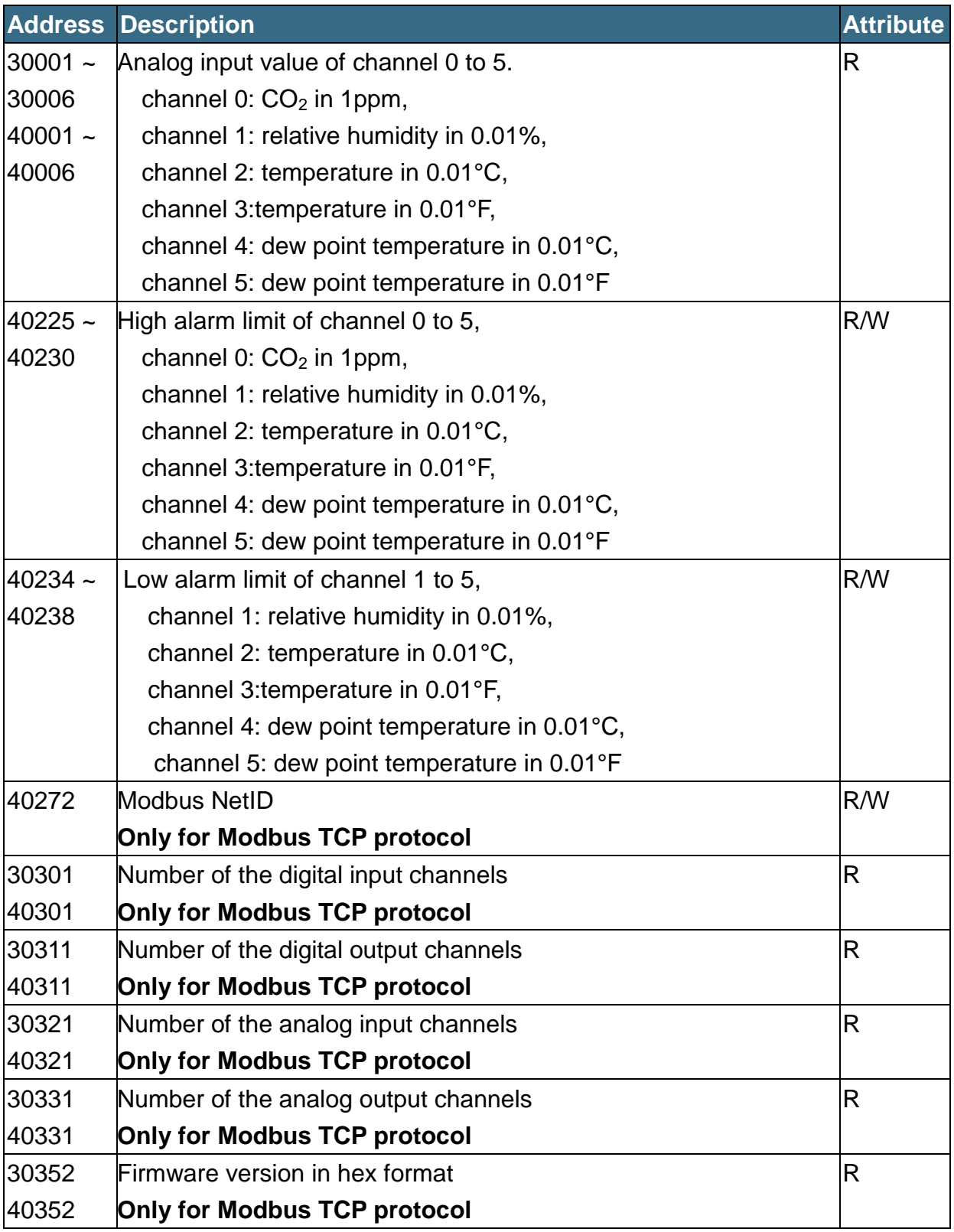

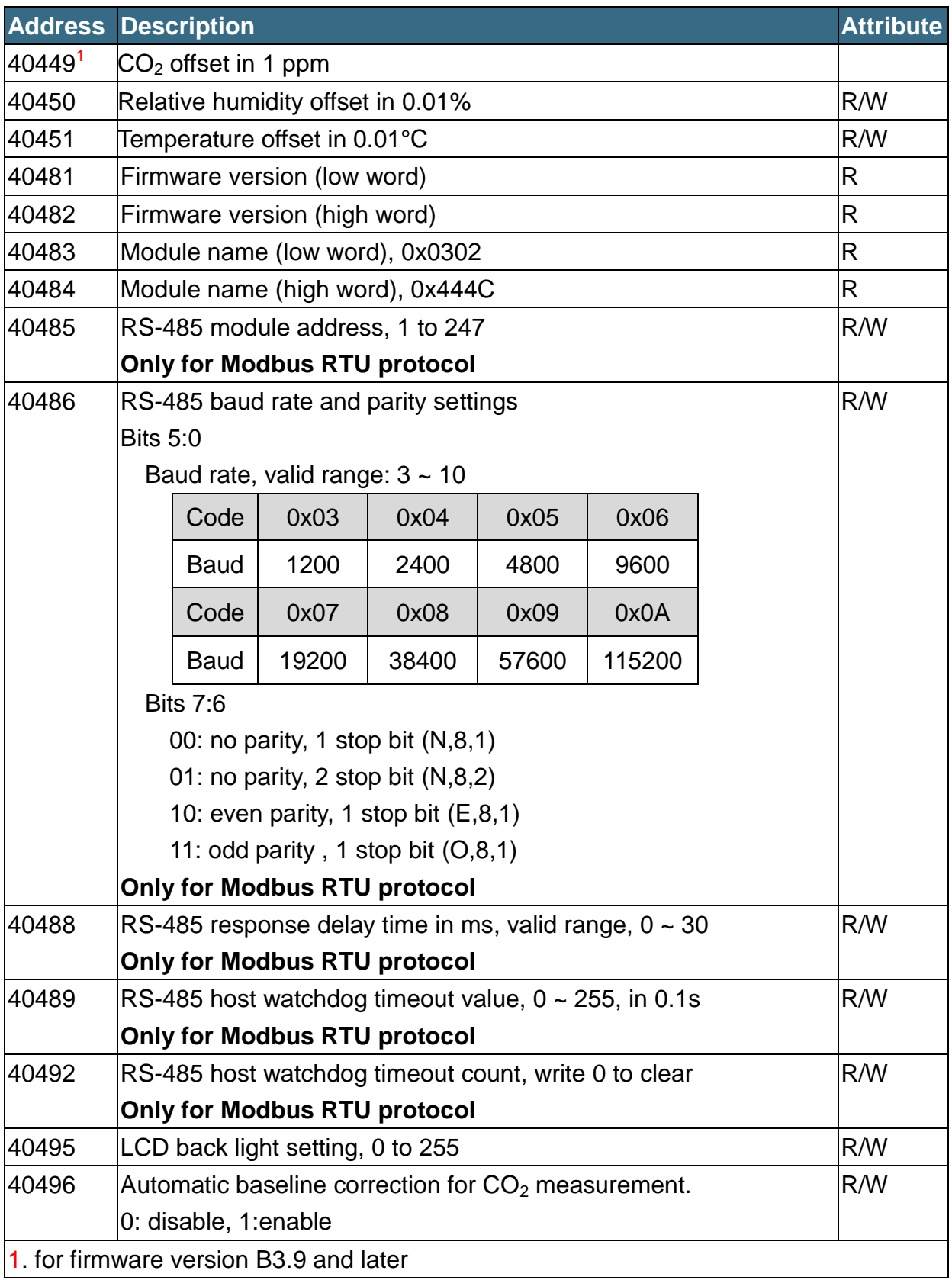

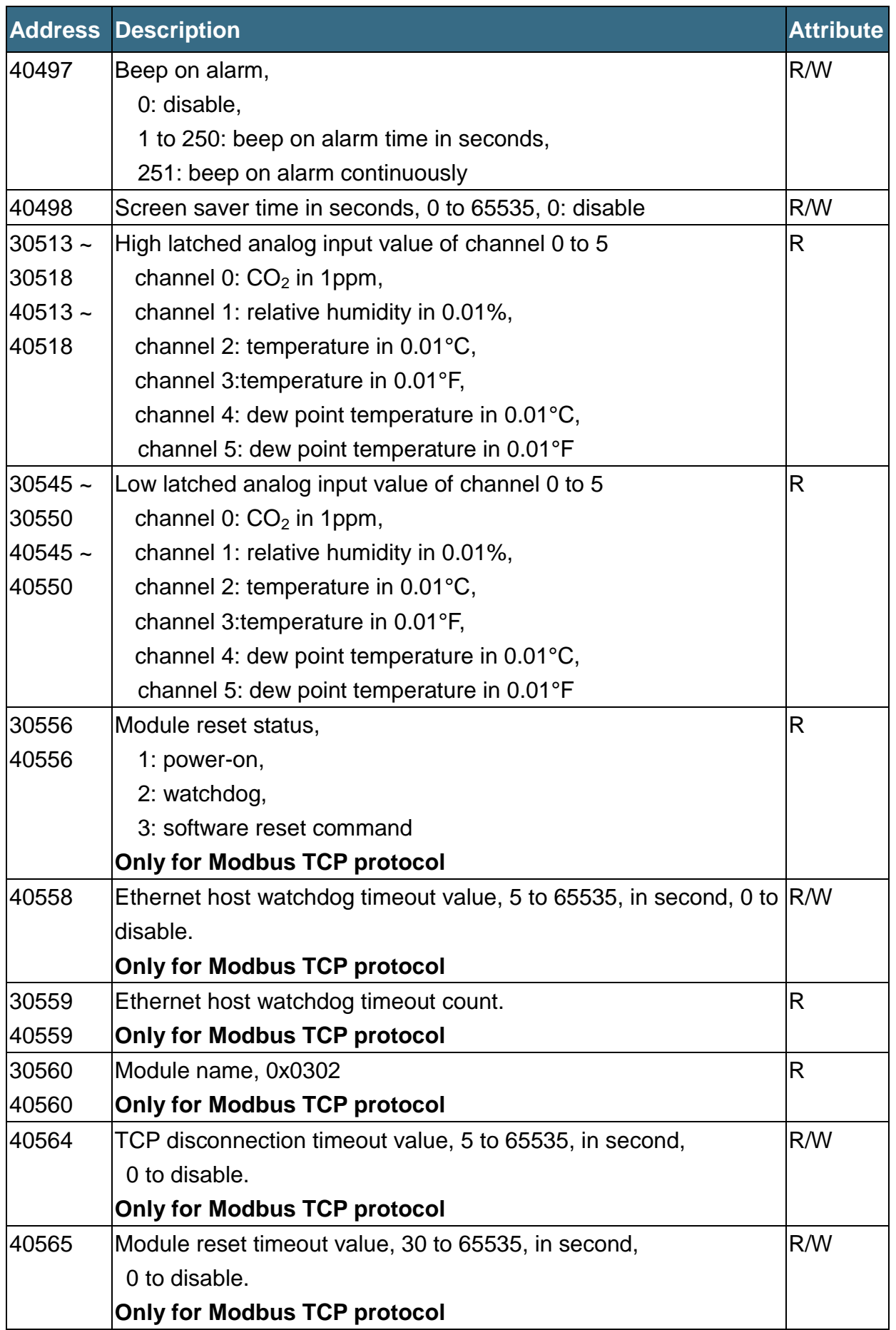

C-2. DL-302 Modbus Address Mappings (Base 1) 435 - 135 - 135 -

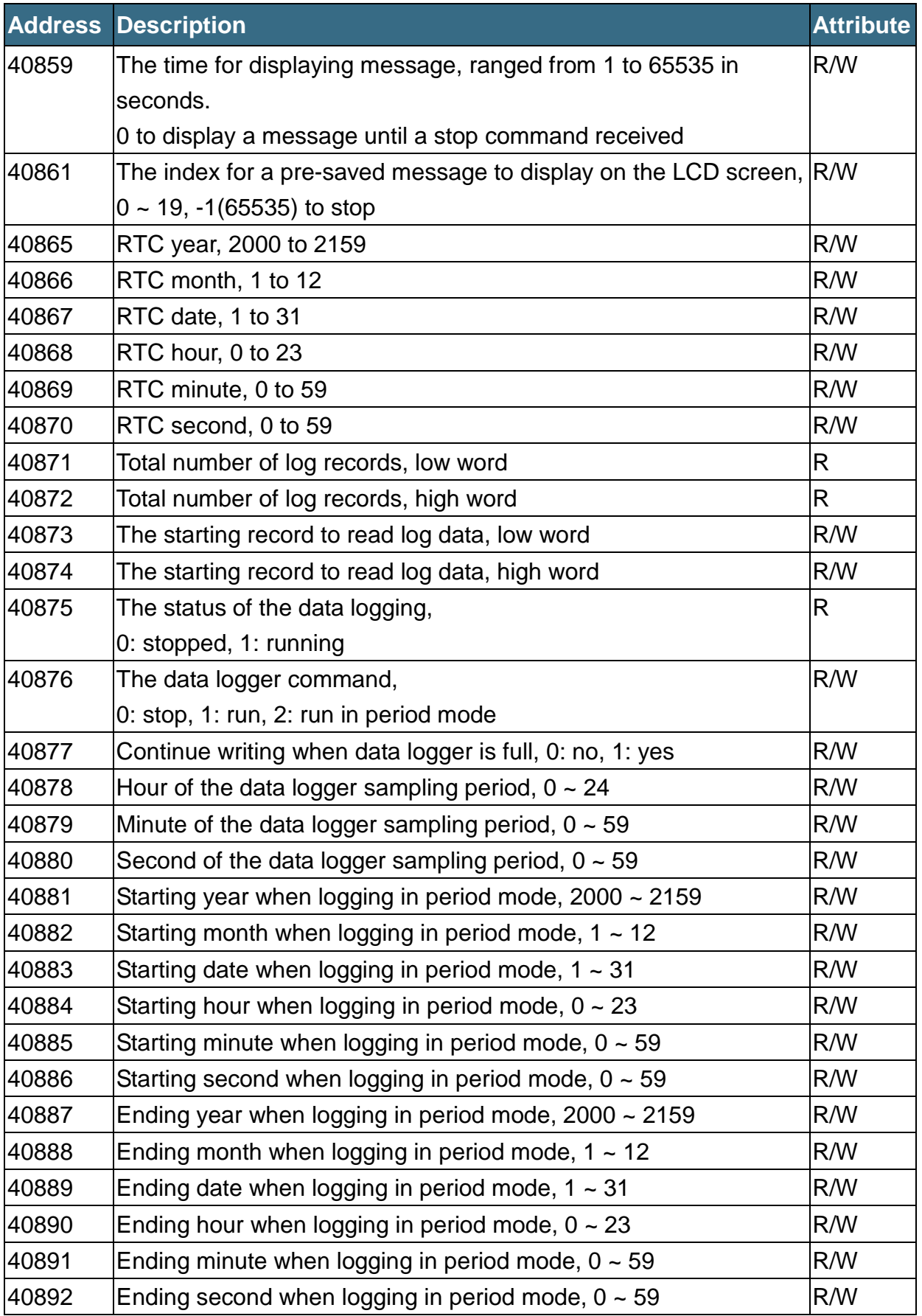

C-2. DL-302 Modbus Address Mappings (Base 1) 436-

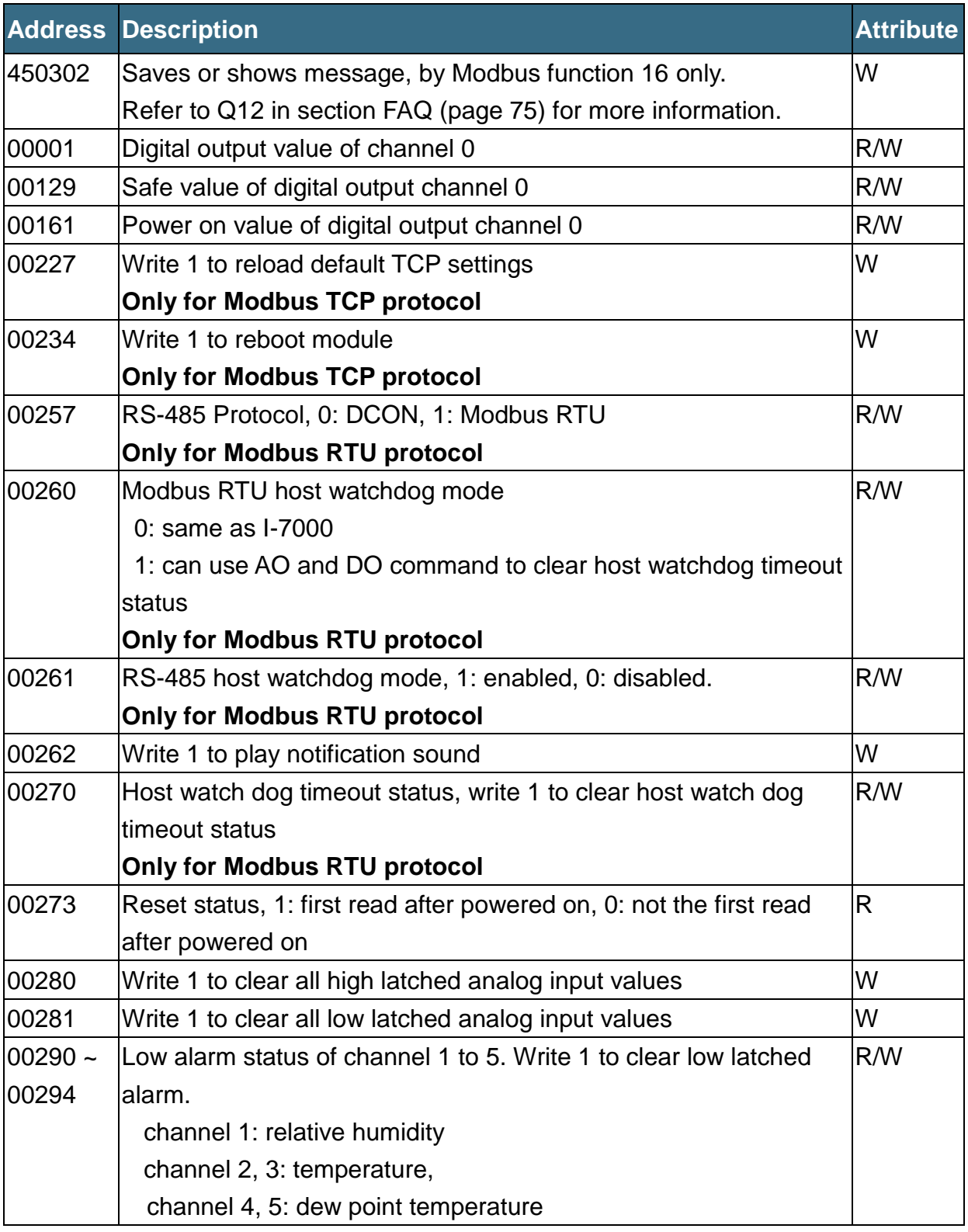

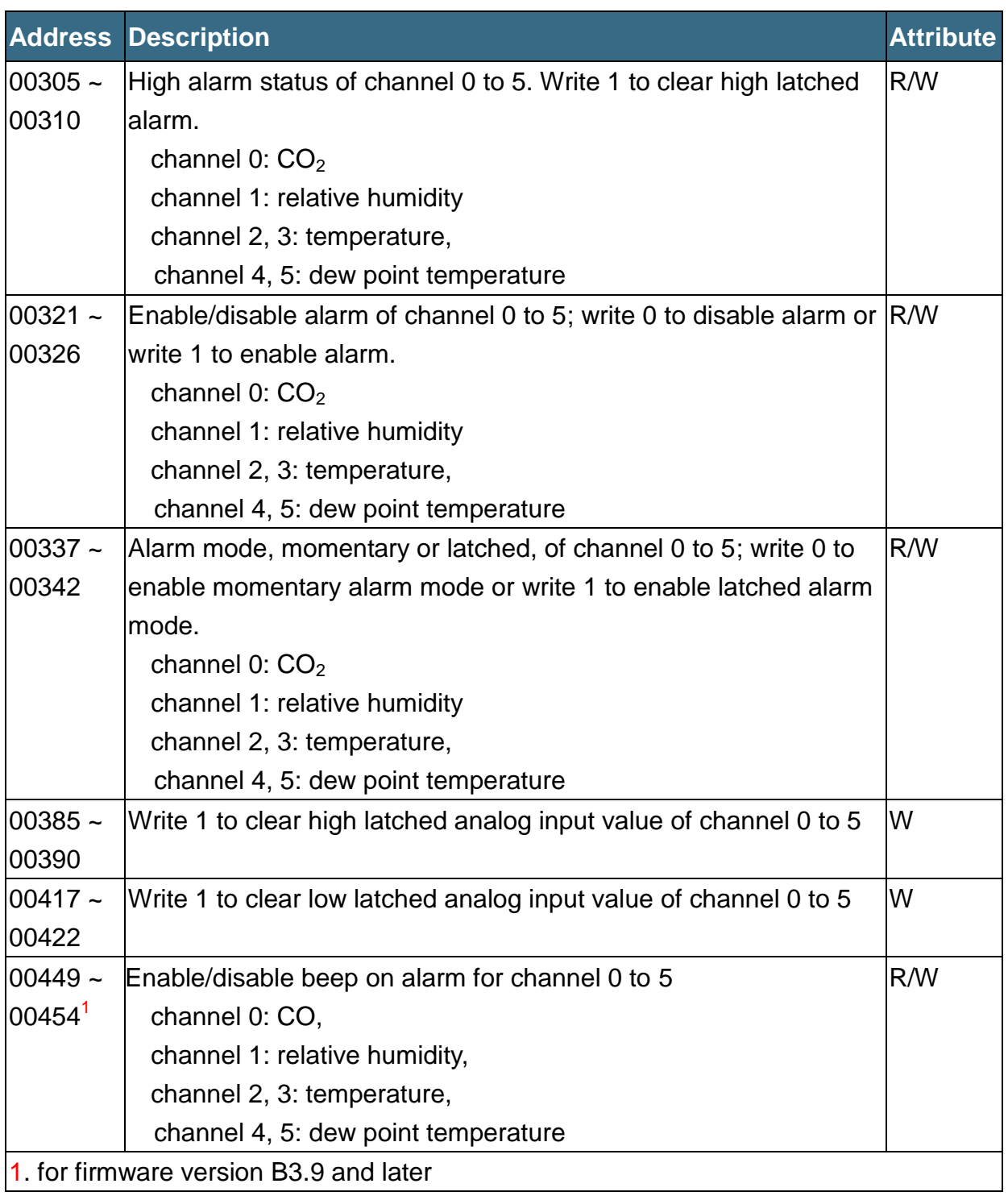

#### **C-3. DL-303 Modbus Address Mappings (Base 1)**

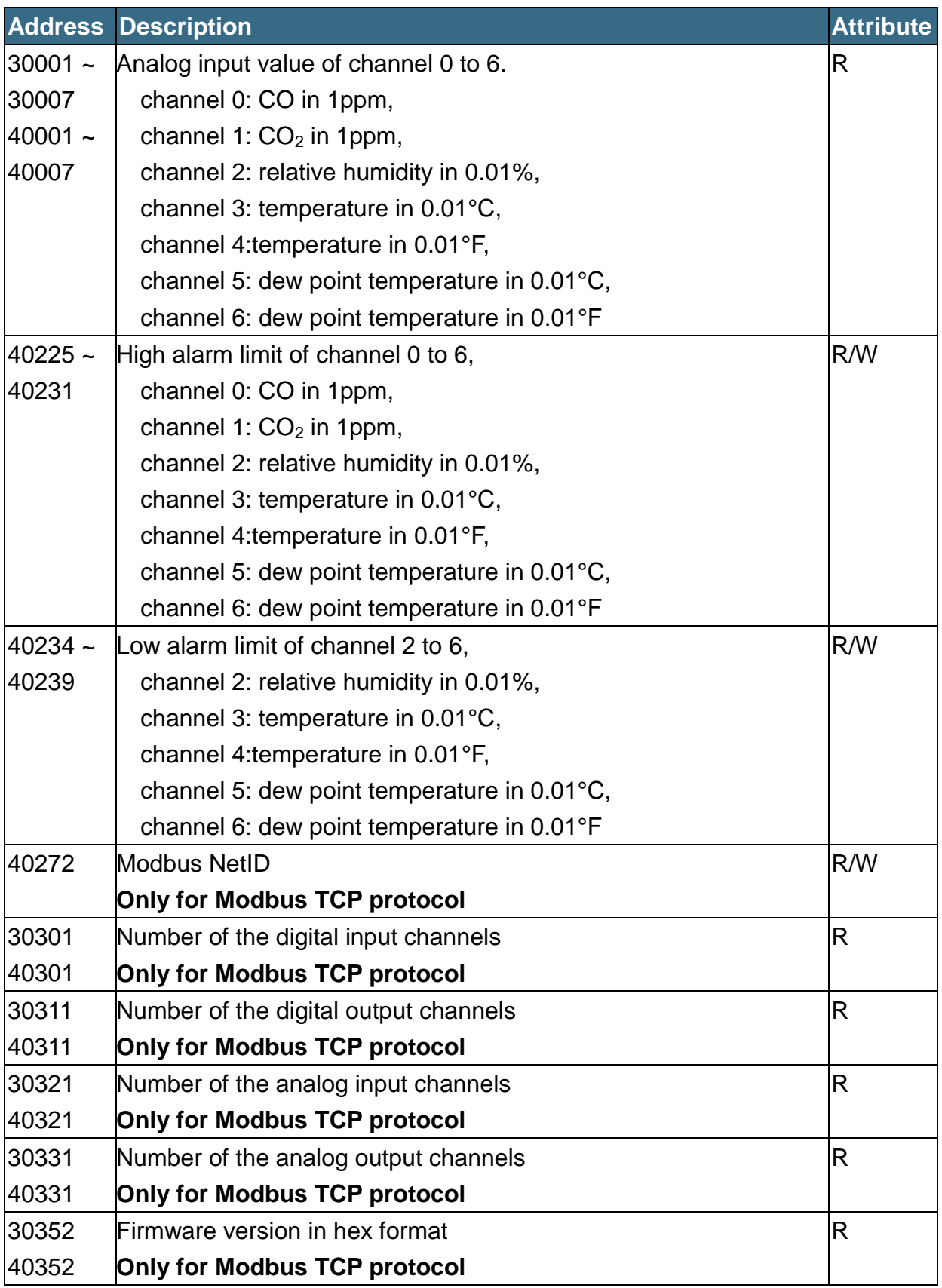

C-3. DL-303 Modbus Address Mappings (Base 1) 439-

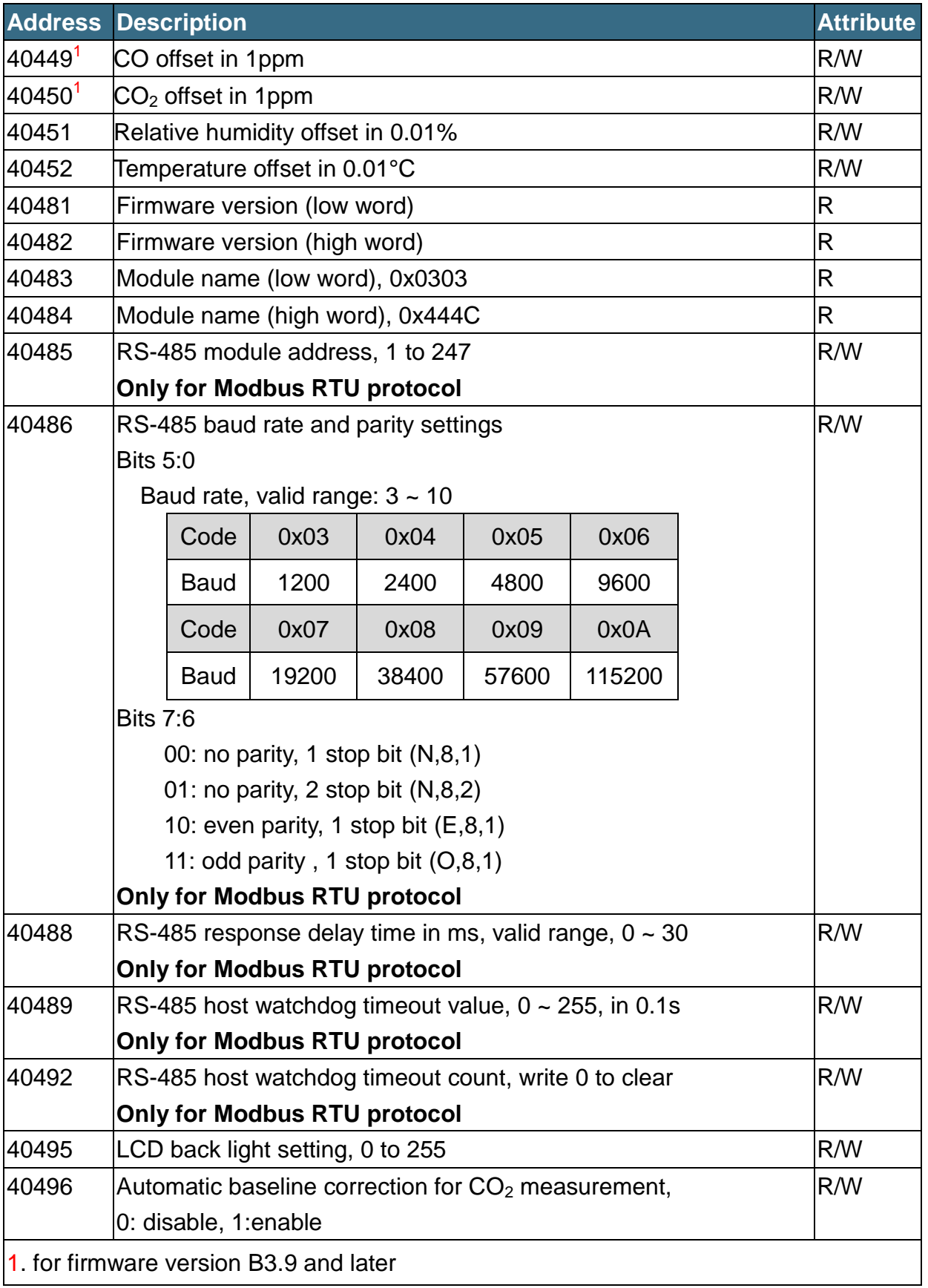

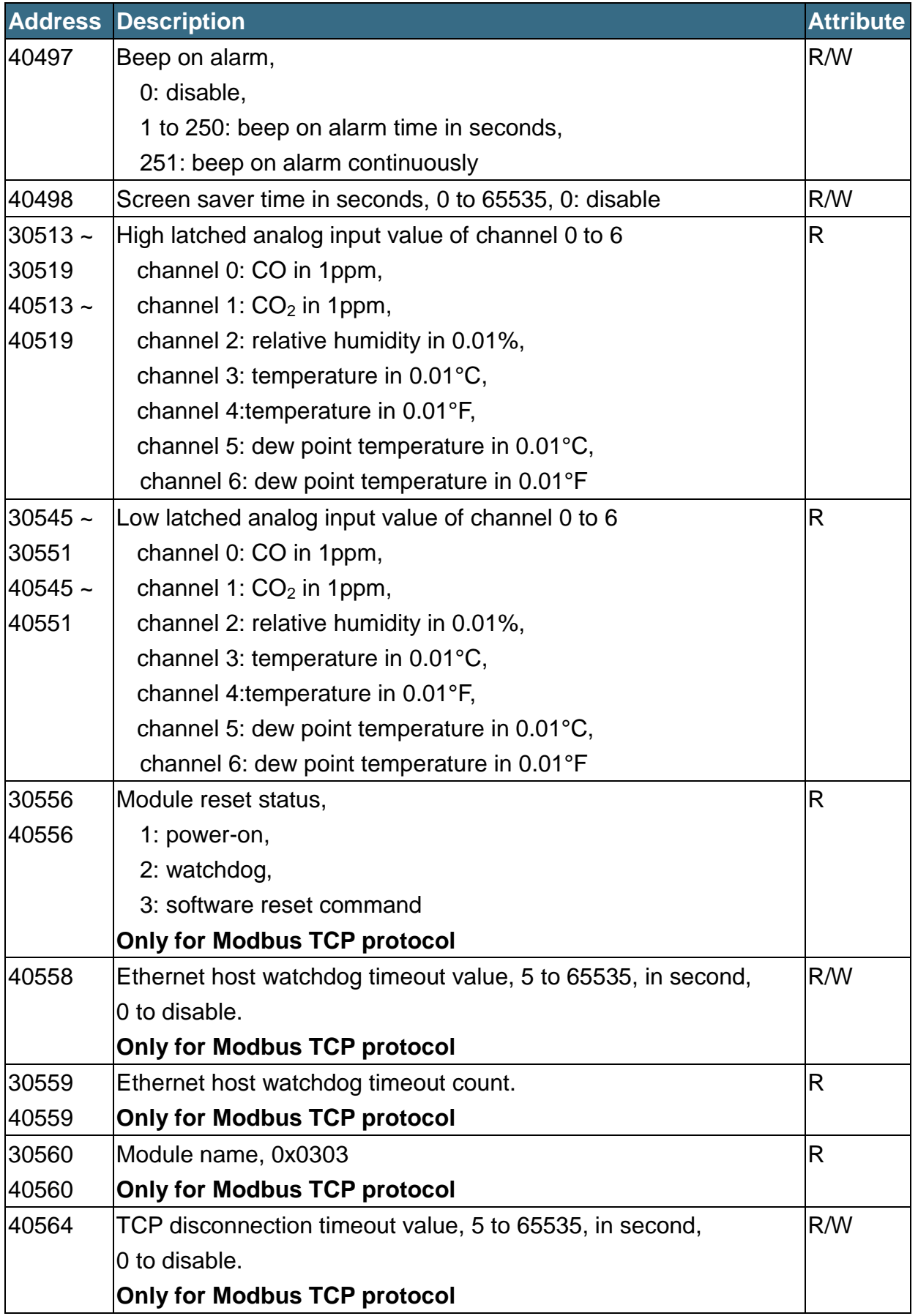

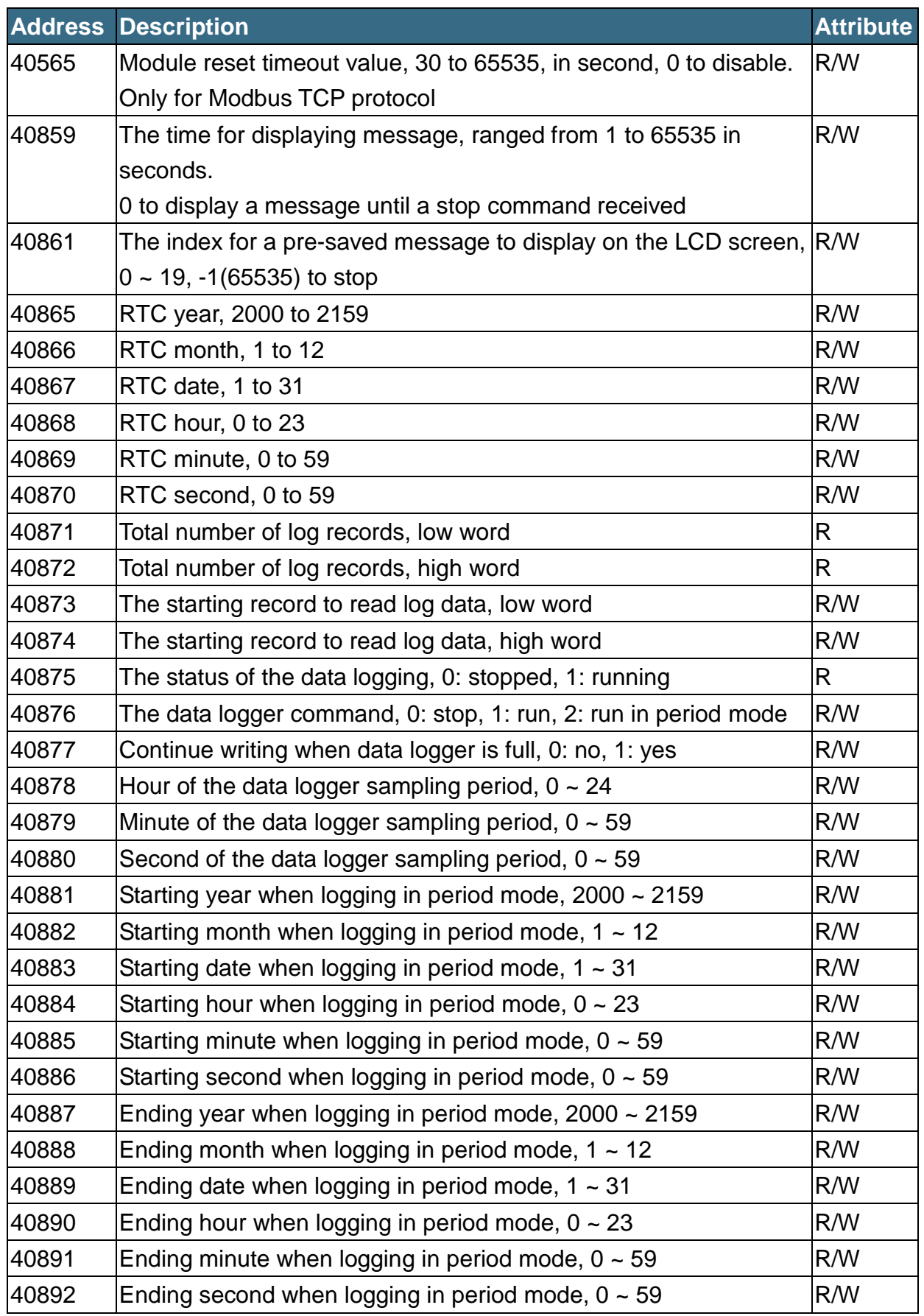

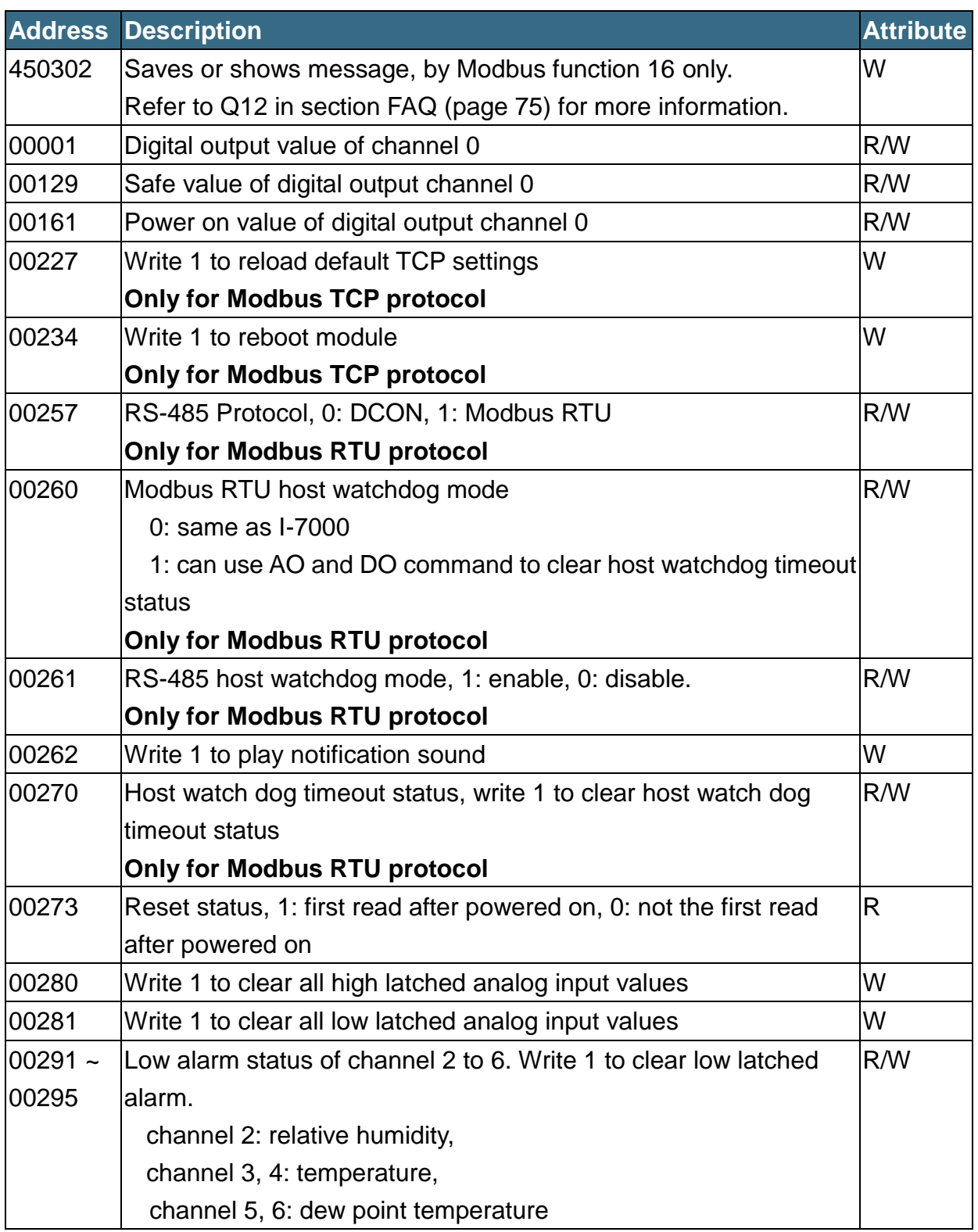

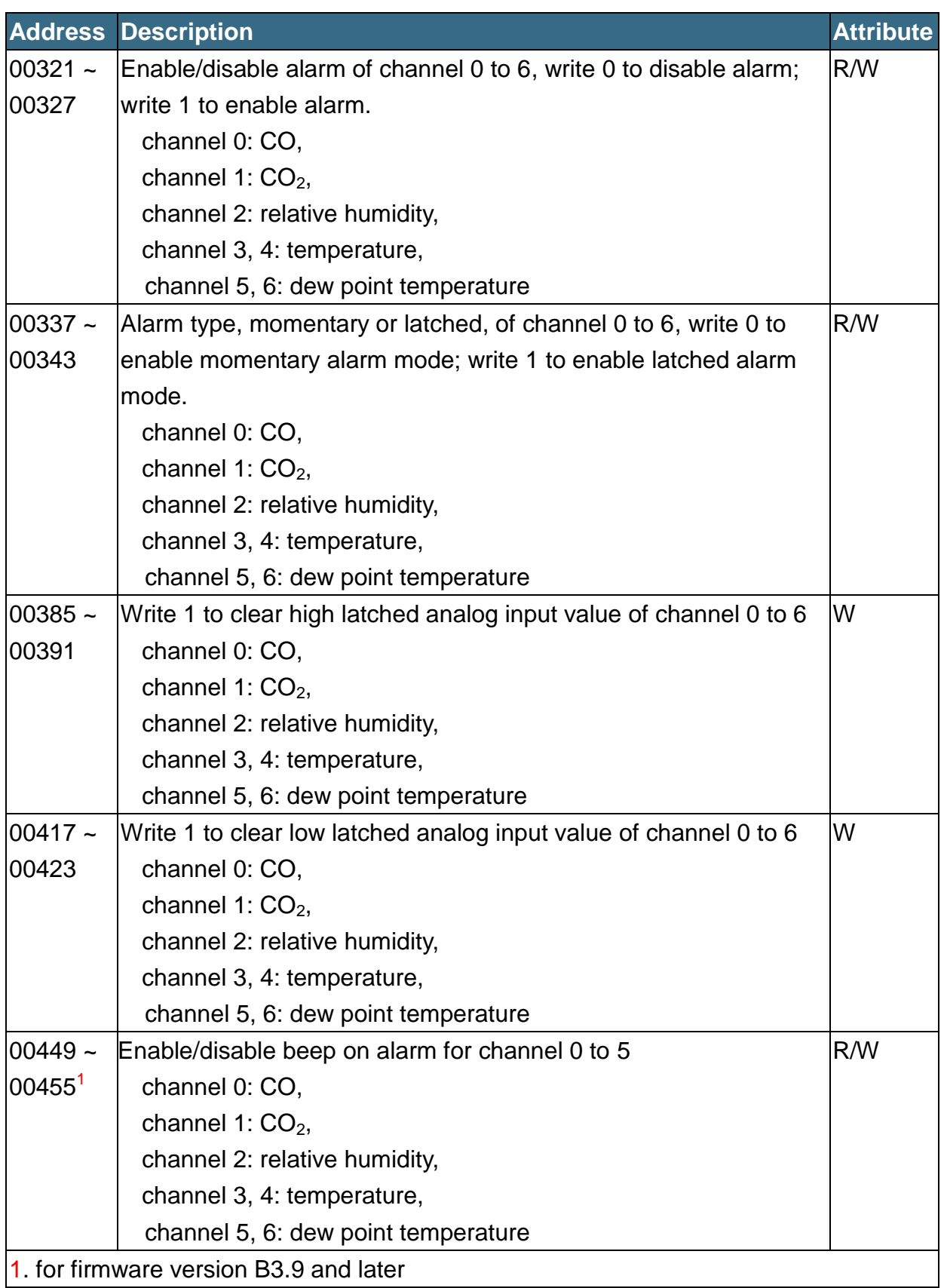

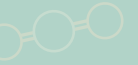
## **C-4. Wi-Fi Related Modbus Address Mappings (Base 1)**

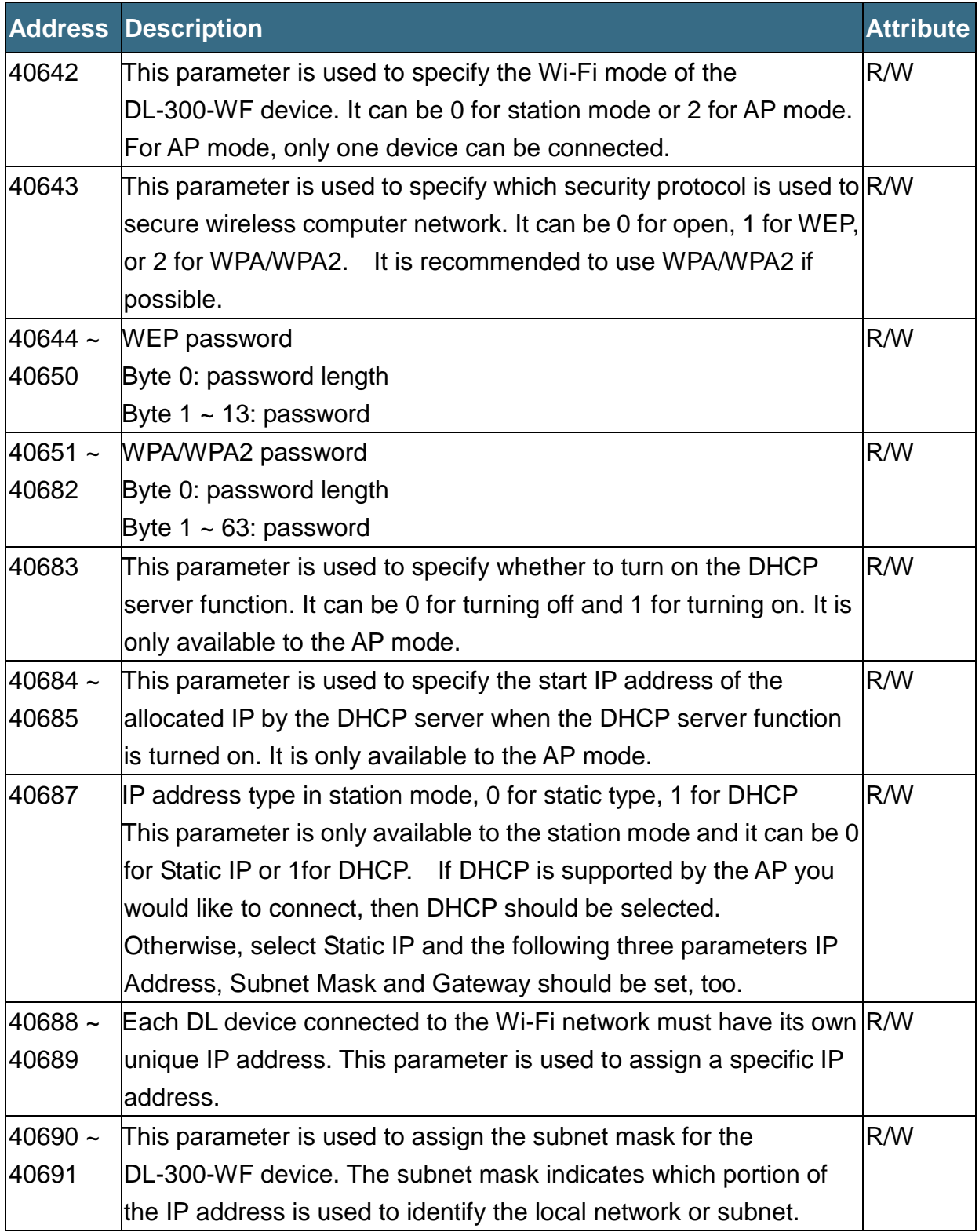

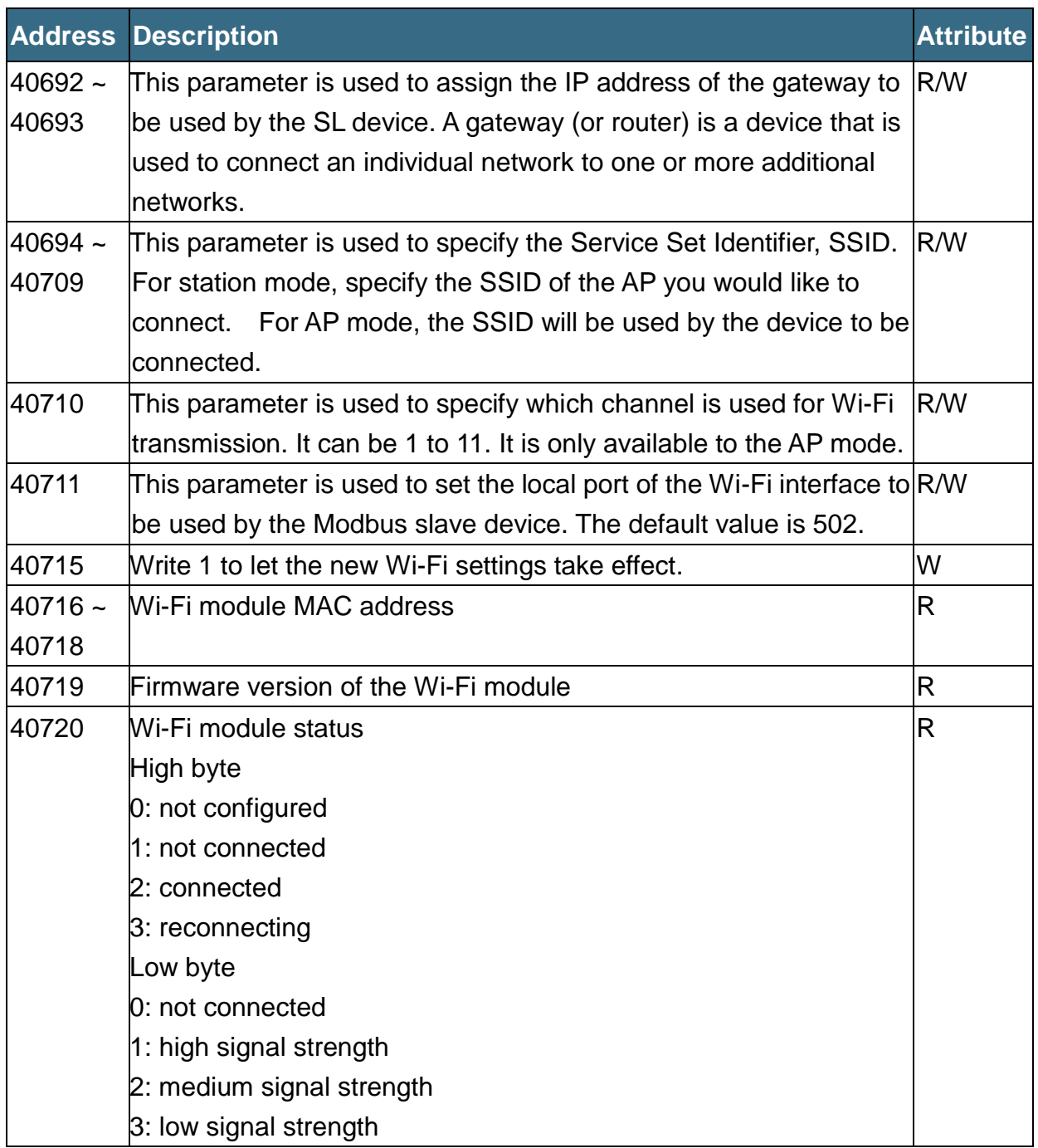

## **Revision History**

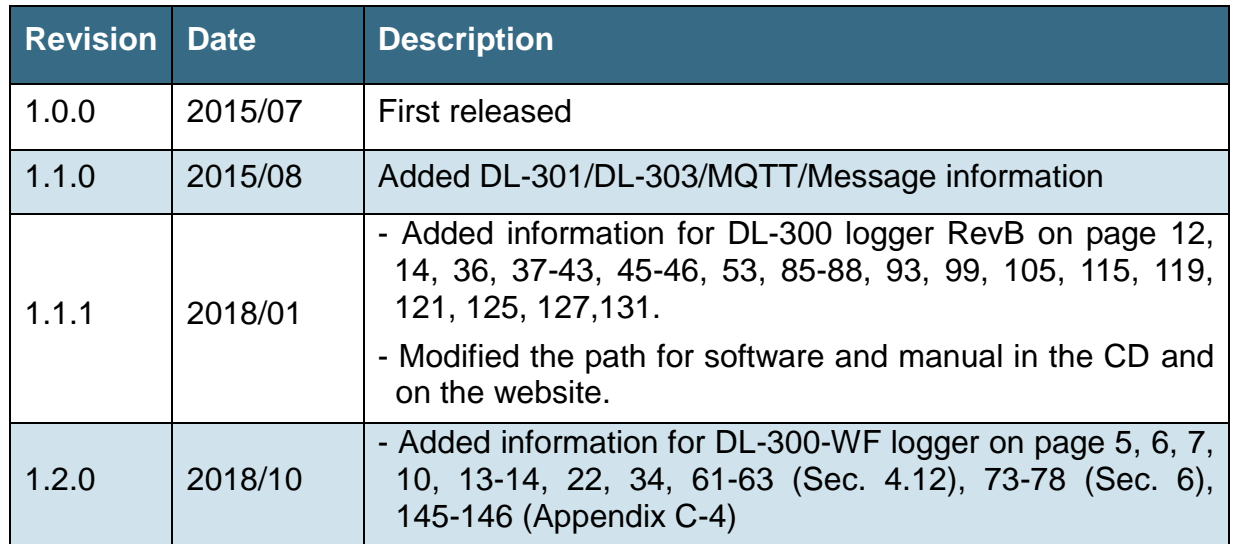

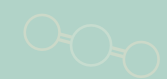

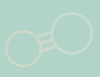